1

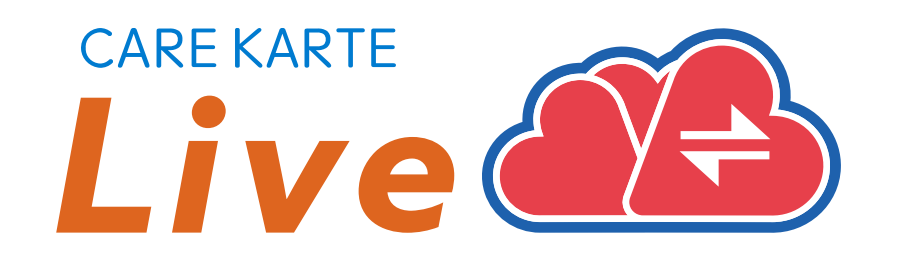

# 【事業所職員】 CAREKARTE Live 操作手順書

Ver.1.17.0 (2024年4月23日リリース)

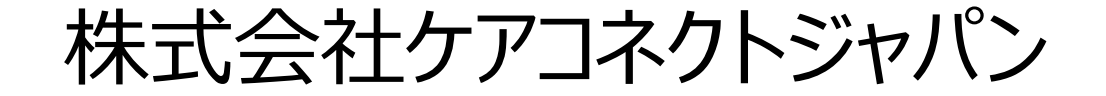

### **【目次①】2.コントロール画面(PC)**

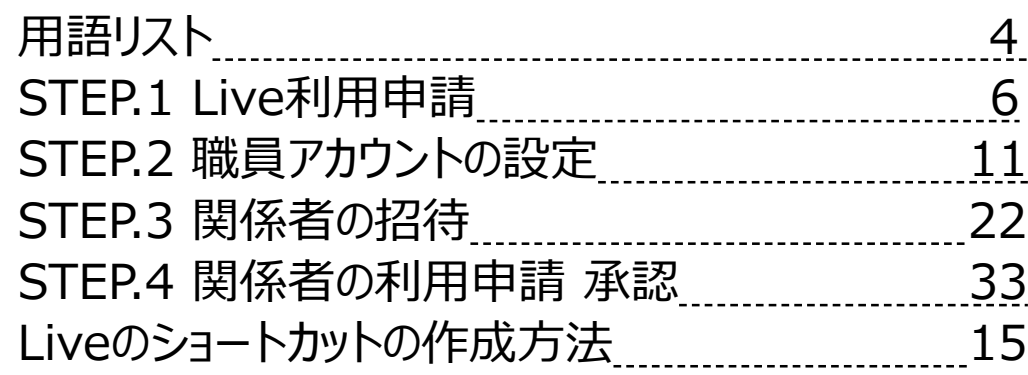

### **1.利用開始準備**

### **2.コントロール画面(PC)**

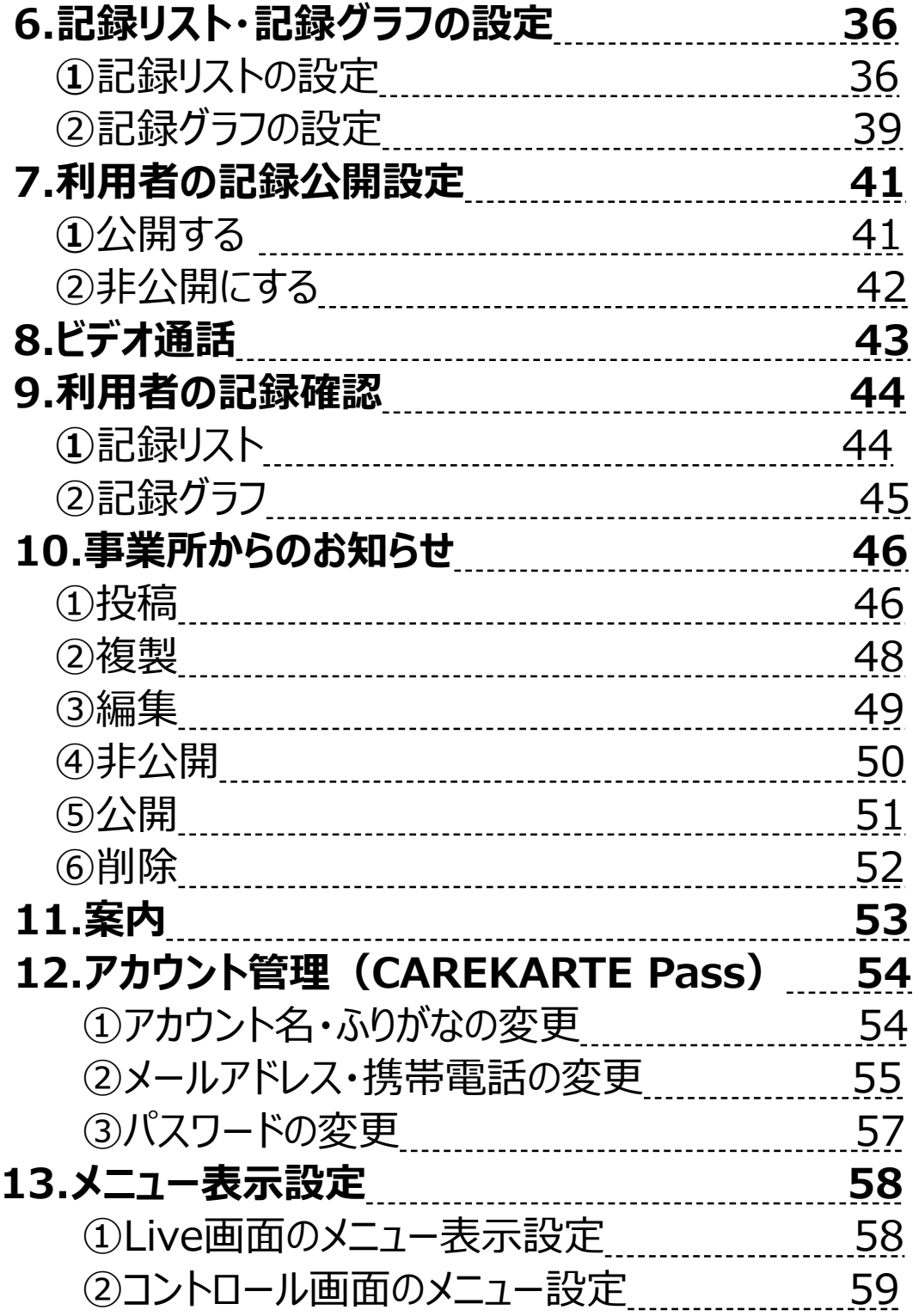

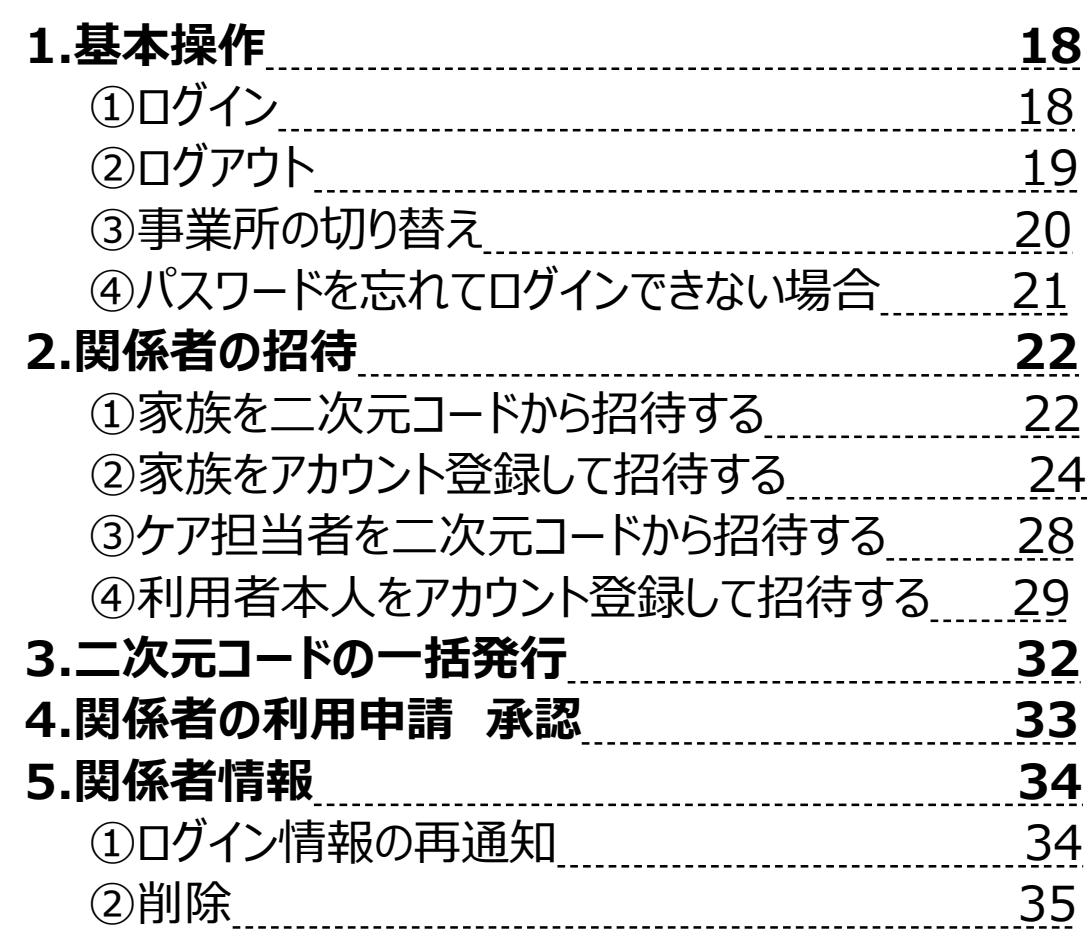

2

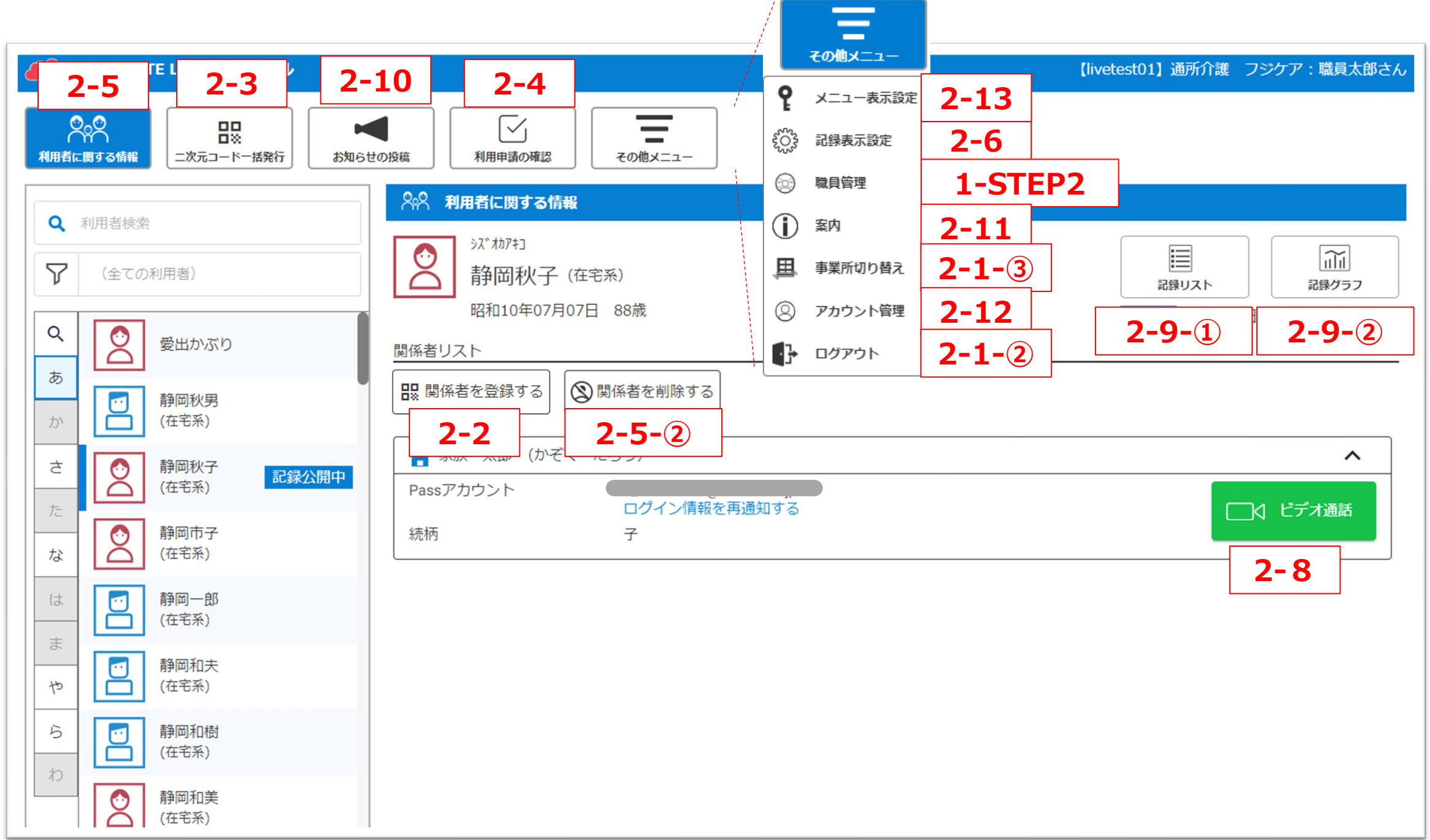

### **【目次②】3.コントロール画面(モバイル)**

### **3.コントロール画面(モバイル)**

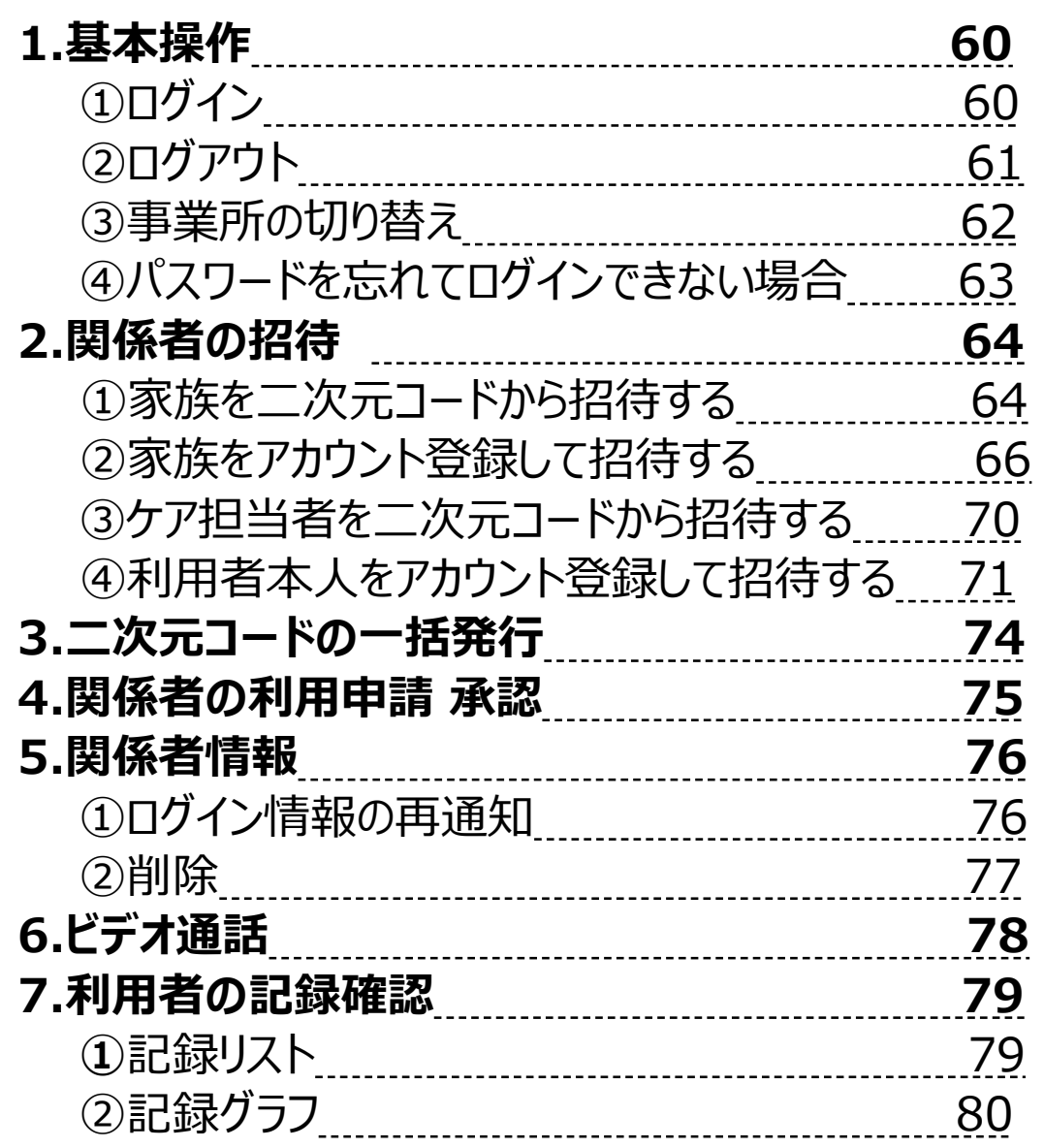

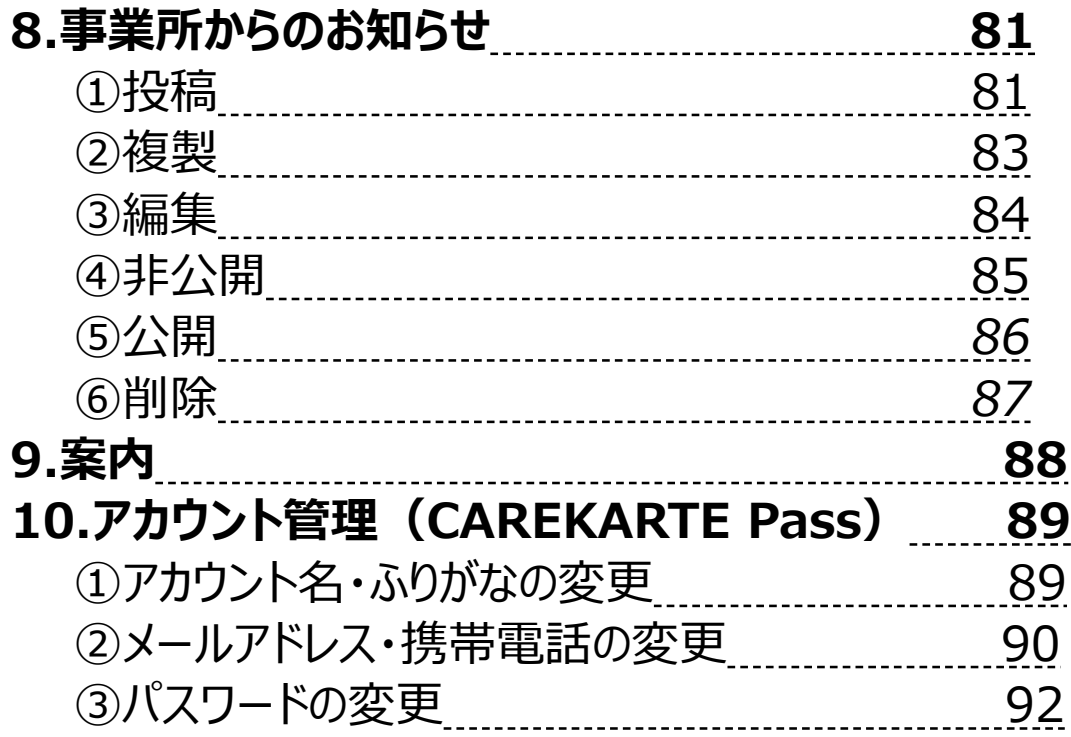

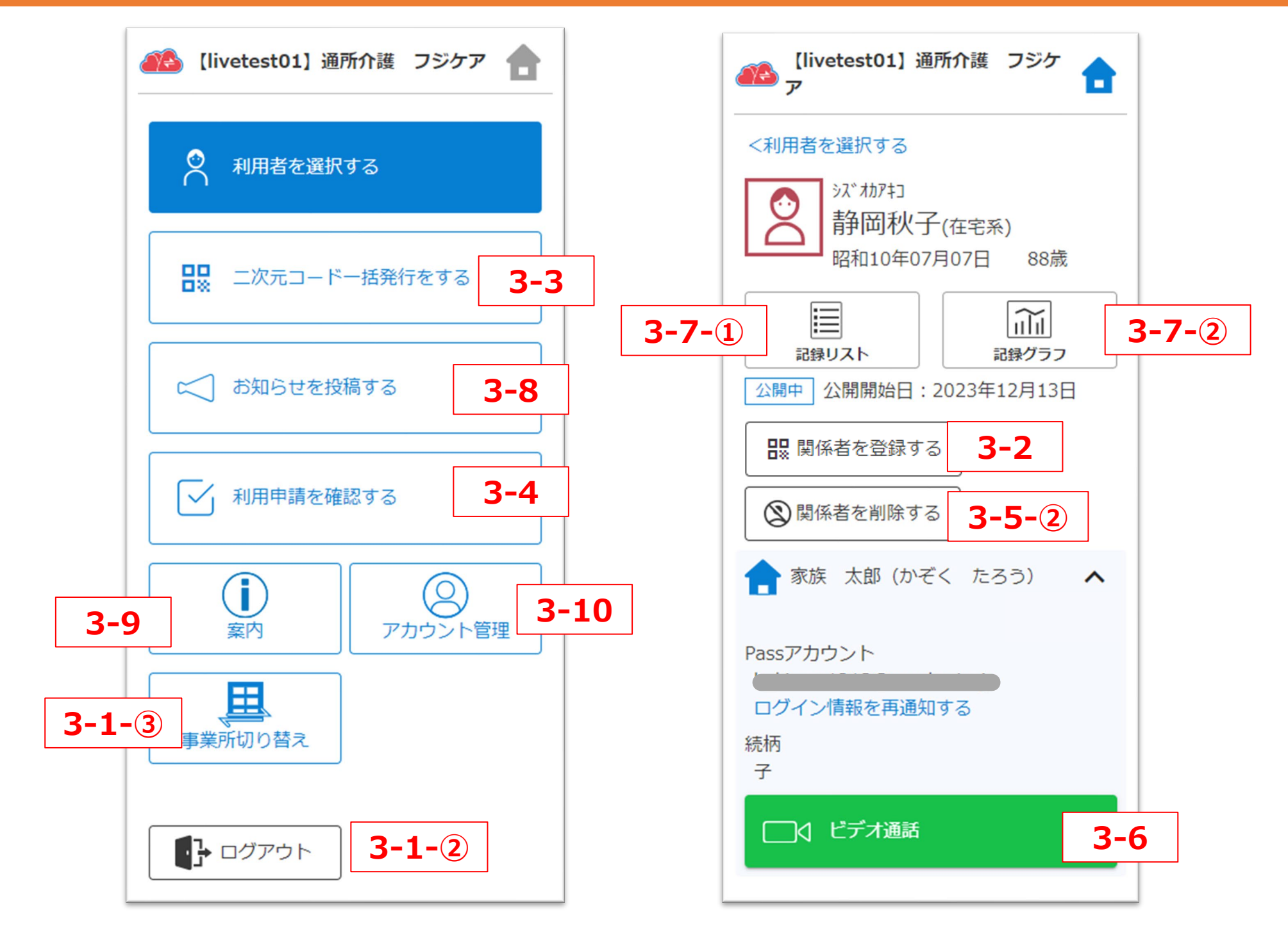

CAREKARTE Live独自の用語です。手順書の中にも登場します。

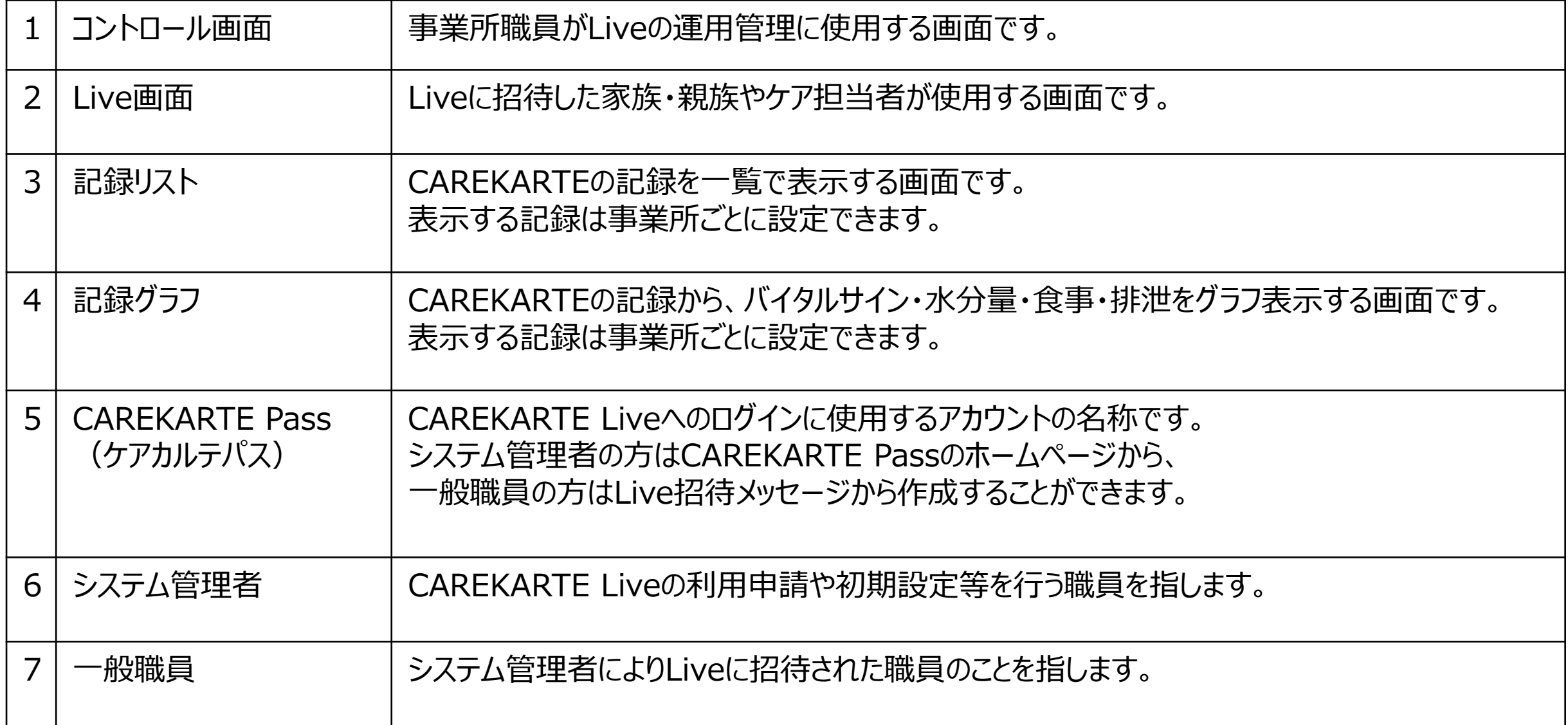

4

### **1.利用開始準備**

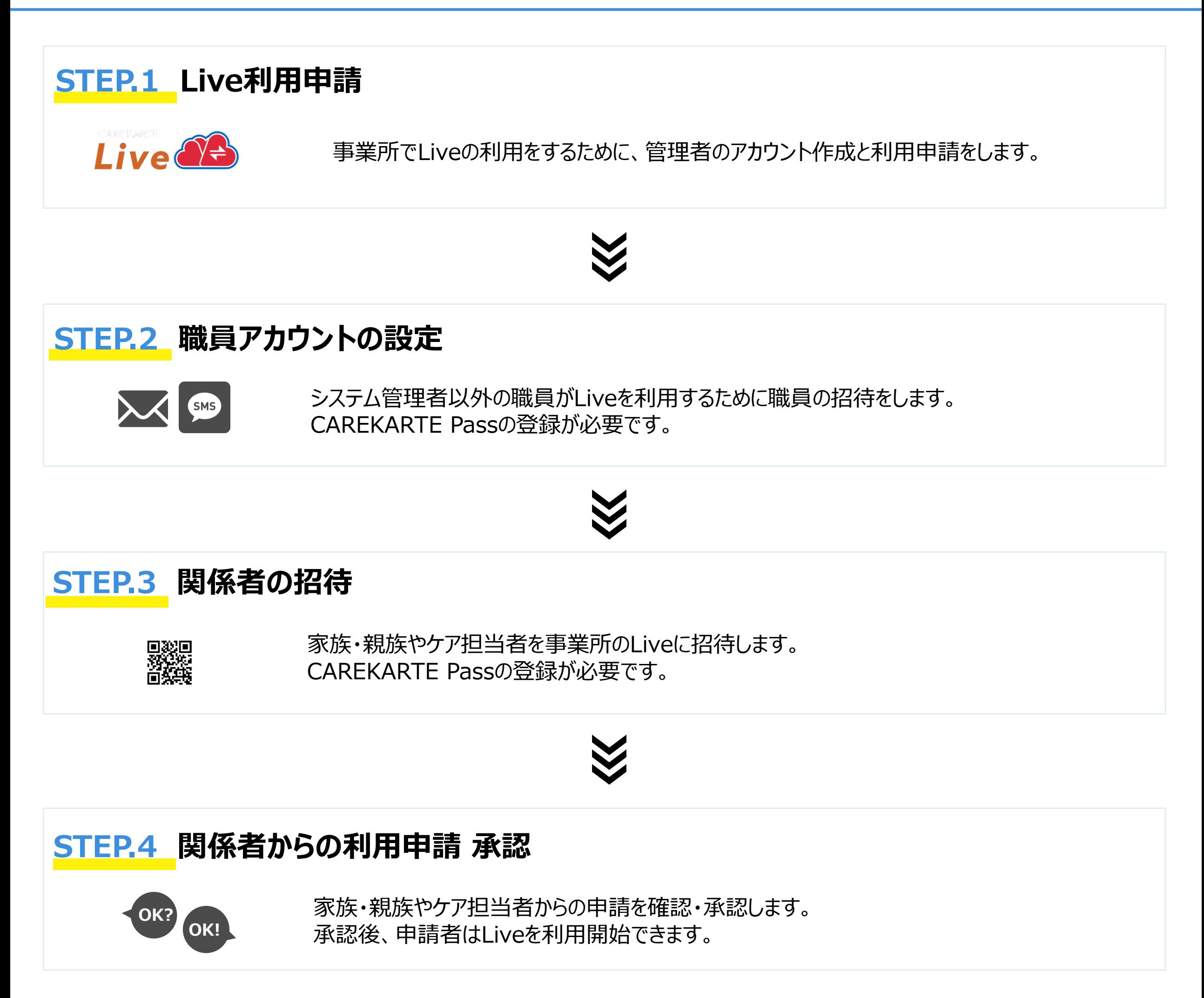

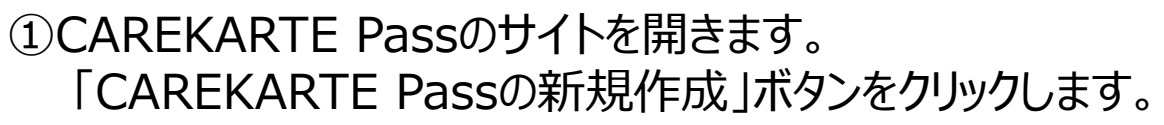

CAREKARTE Pass (ケアカルテパス) とは

②アカウント情報を入力します。

- ・氏名
- ・メールアドレスまたは携帯電話番号 メッセージの通知が確認できるものを入力してください
- ・パスワード 半角英字の大文字と小文字・数字・記号の全てを含む 8文字以上

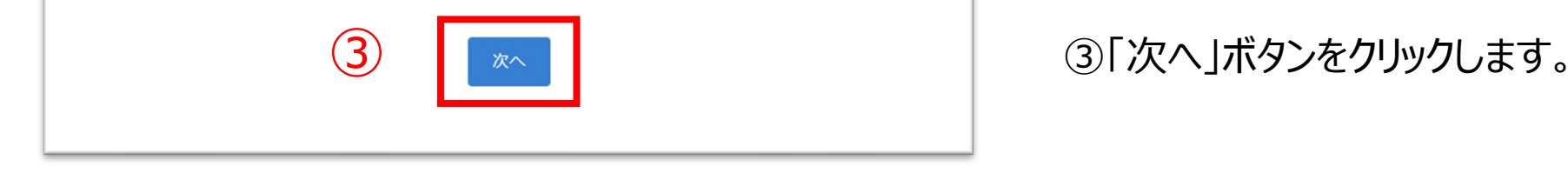

CAREKARTE関連製品にログインする際に使用する アカウントサービスです。 登録すると、CAREKARTEに関連する様々なサービスに ログインできるようになります。

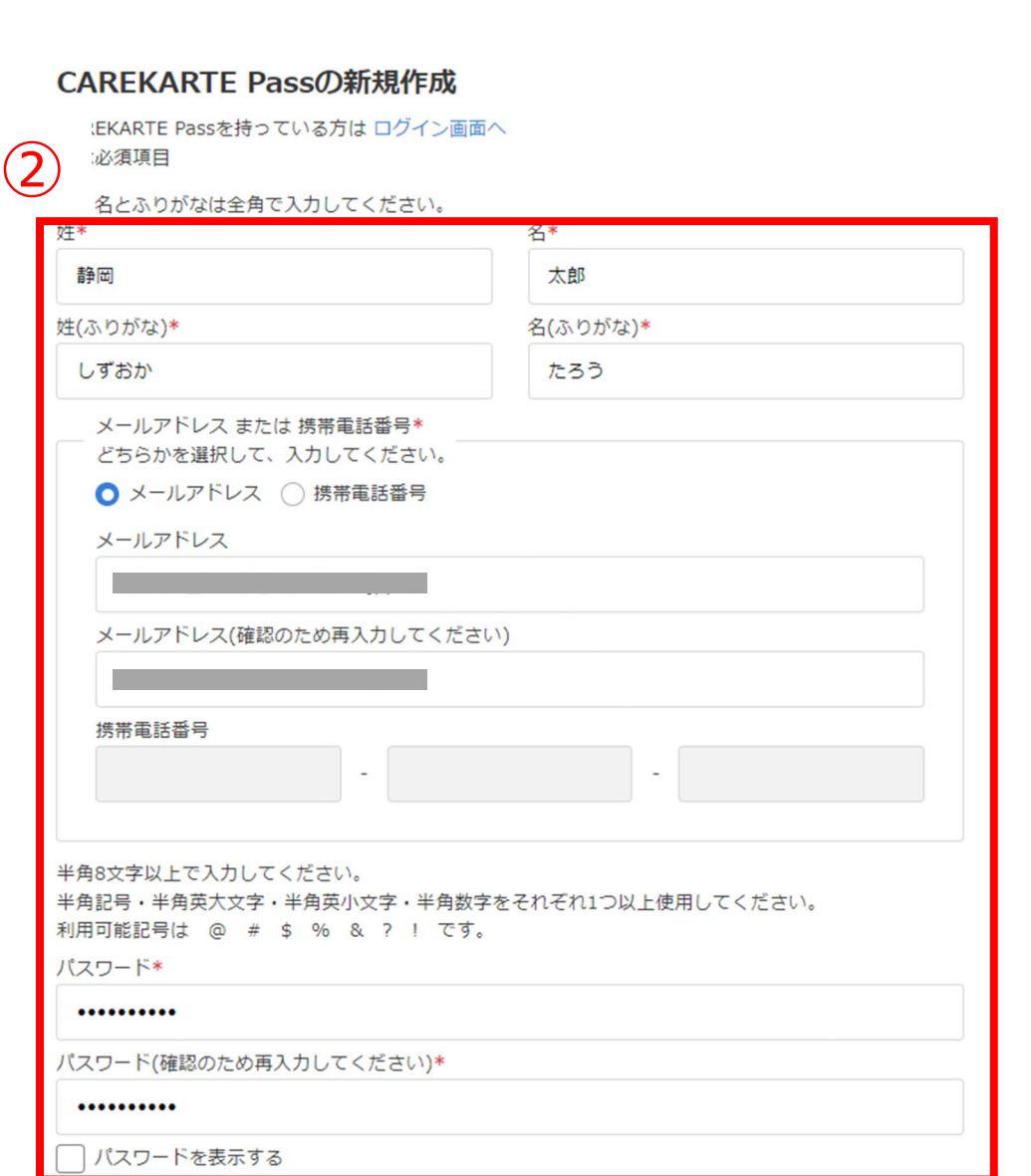

#### CAREKARTE Liveの利用申請をする管理者のアカウントを作成します。

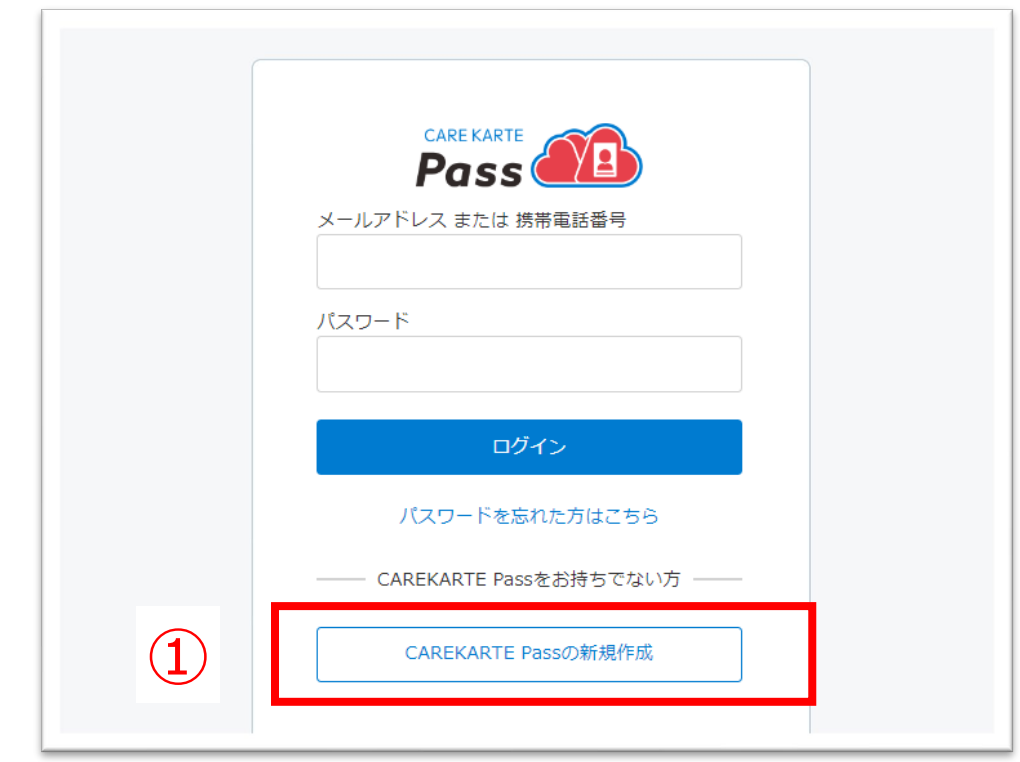

#### ④確認画面で登録内容に誤りがないか確認し、 仮登録ボタンをクリックしてください。

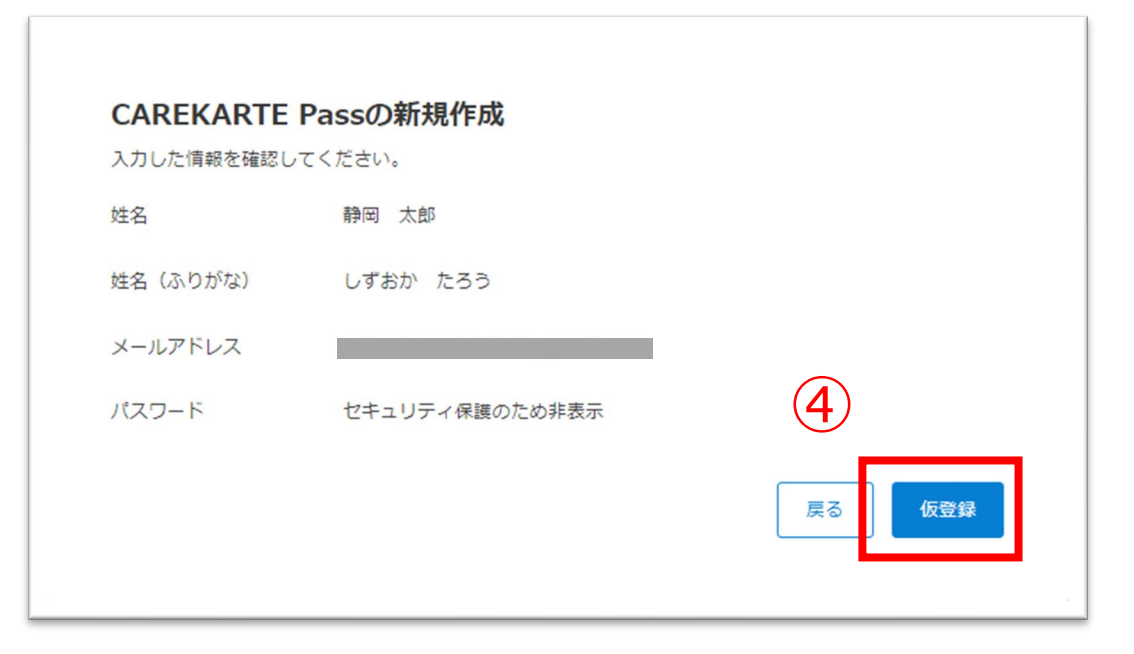

⑤本文に記載のURLをクリックして本登録を完了してください。

②で入力したメールアドレスまたは携帯電話番号に 『CAREKARTE Passの仮登録通知』が届いていることを 確認してください。

#### ※画面はご利用のメールサービスによって異なります

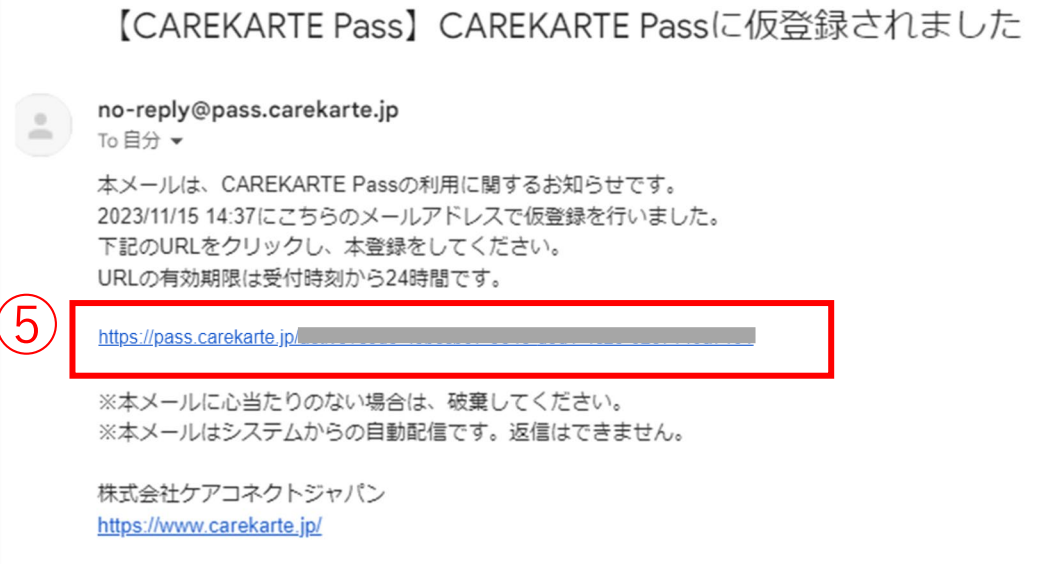

仮登録が完了すると左の画面が表示されます。

※ダブルクリックした場合 エラー画面が表示されますが登録は完了しています。

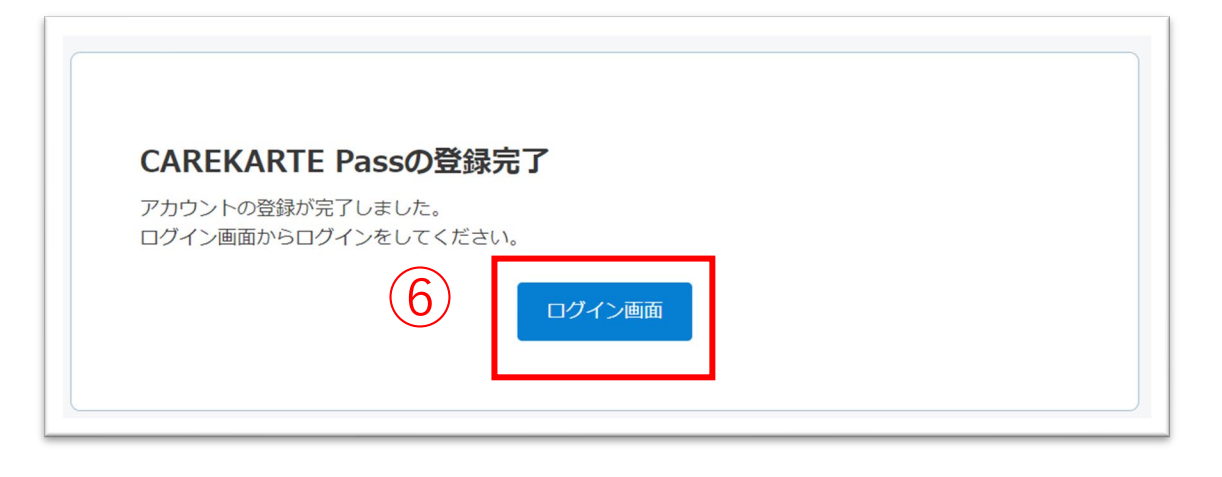

本登録が完了すると左の画面が表示されます。 これでCAREKARTE Passの新規作成は完了です。

<sup>⑥</sup> 「ログイン画面」ボタンをクリックして、 <sup>⑥</sup> 次の『CAREKARTE Liveの利用申請』に進んでください。

7

### **1.利用開始準備 STEP.1 Live利用申請\_①CAREKARTE Passの新規作成(2/2)**

#### まだ登録は完了していません

ご入力いただいたメールアドレス、または携帯電話番号宛にメッセージを送信しました。 メッセージに記載されたURLから、登録を完了してください。

※メッセージが届かない場合は、メールアドレス、または携帯電話番号が間違っている可能性があります。 その場合は再度CAREKARTE Passの新規作成を行ってください。

ログイン画面へ

①CAREKARTE Passのサイトを開きます。

『CAREKARTE Passの新規作成』で登録した メールアドレスまたは携帯電話番号とパスワードを入力して、 「ログイン」ボタンをクリックします。

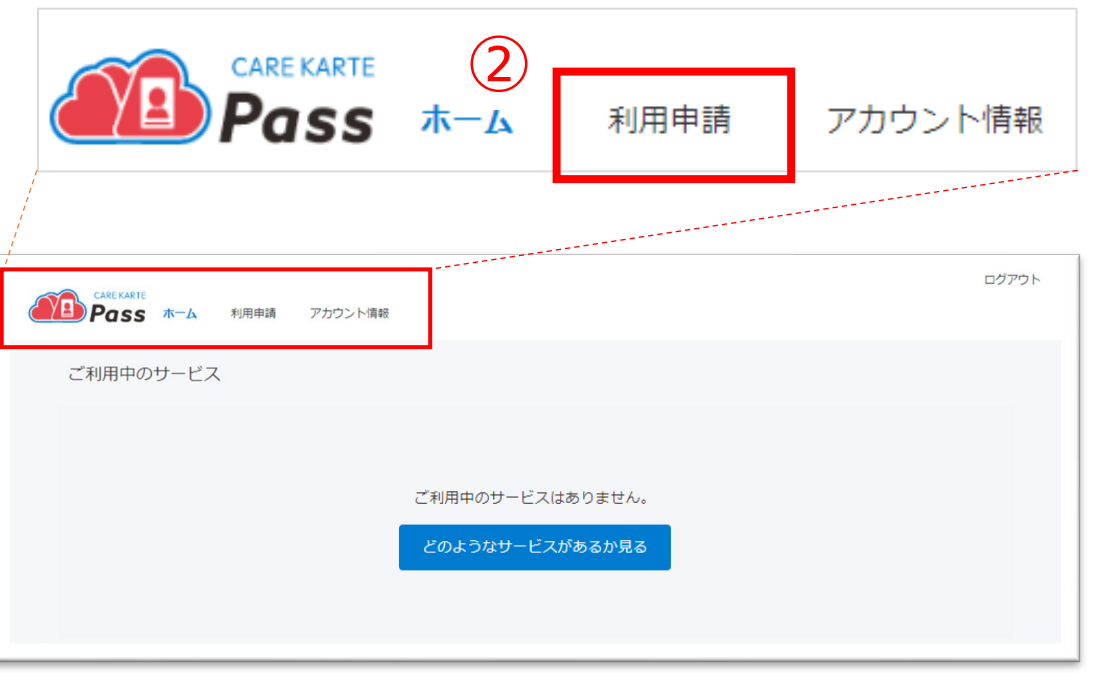

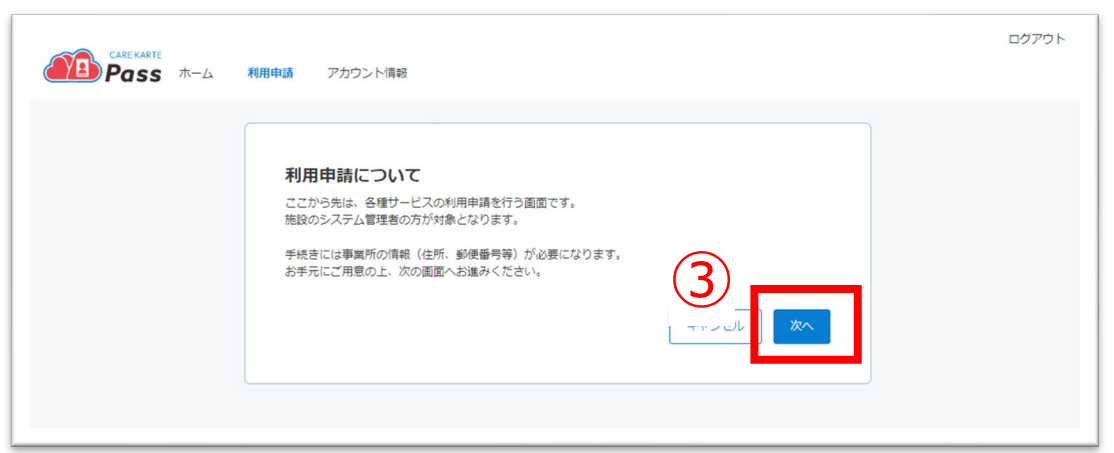

### **1.利用開始準備 STEP.1 Live利用申請\_②CAREKARTE Liveの利用申請(1/3)**

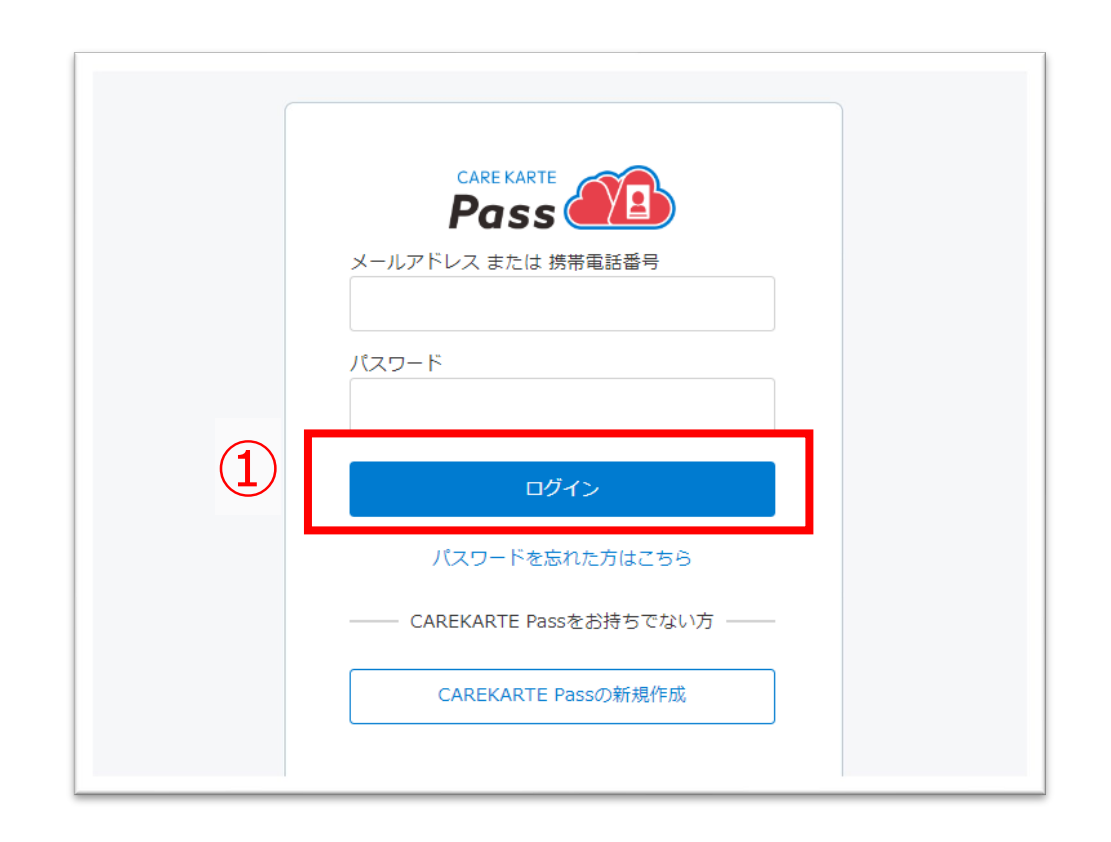

②ログインするとホーム画面が開きます。 画面上部の「利用申請」ボタンをクリックします。

③内容を確認して「次へ」ボタンをクリックします。

【システム管理者以外の職員について】 Liveの利用申請をした後の『職員招待』の手順で 事業所のLiveにログインする準備をします。 <sup>③</sup>

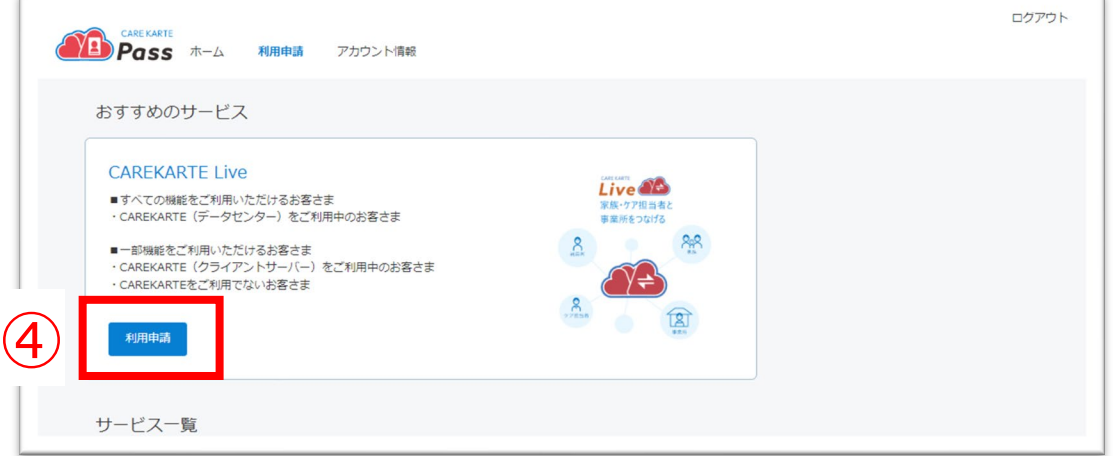

#### 利用申請をして、事業所のCAREKARTE Liveにログインできるようにします。

Live利用申請手順は、事業所でLiveを利用開始する際に一度だけ必要な作業です。 法人でまとめて利用申請済みの場合はスキップしてください。

#### ④CAREKARTE Liveサービスの「利用申請」ボタンを クリックします。

⑦事業所選択画面でLiveを利用したい事業所を選択します。 (複数選択可能)

#### ※スクロールすると一番下まで事業所の確認ができます。

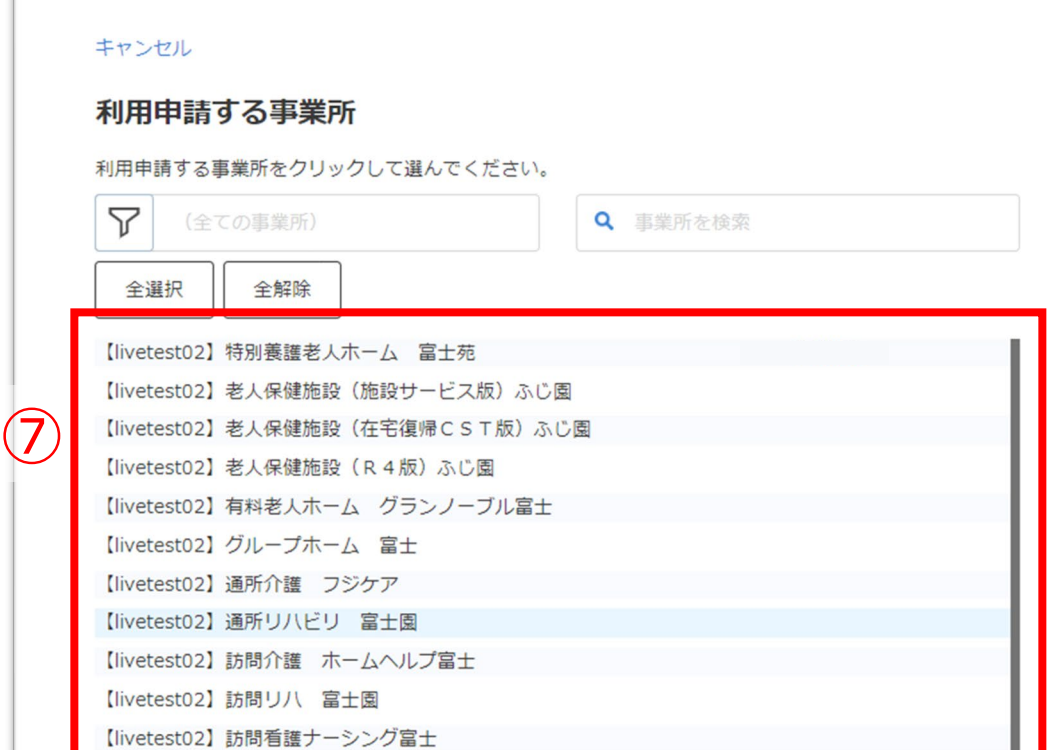

⑤Liveの利用申請画面で必要な情報を入力します。

【ご利用プラン】 「CAREKARTE (データセンター) をご利用中のお客さま」 を選択してください

【サーバー情報】 接続先サーバー、顧客ID、データベースIDは ユーザー登録証を確認しながら入力してください

#### ※利用申請が完了している事業所がある場合は 「申請済み」と表示され、選択できません。

【ログイン情報】 CAREKARTEログインID、CAREKARTEログインパスワードは ご自身のログインIDとパスワードを入力してください

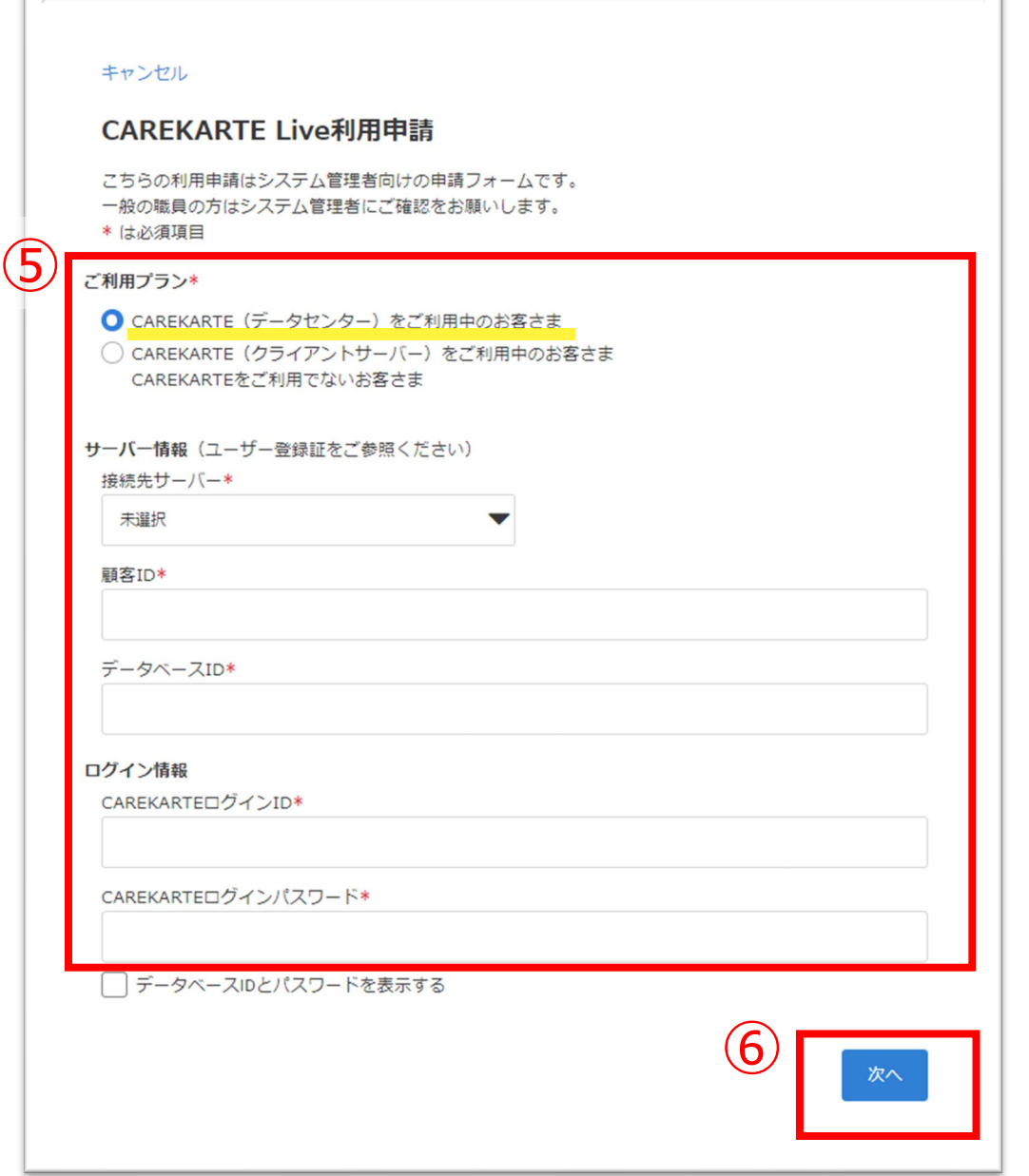

⑥「次へ」ボタンをクリックします。

⑧ ⑧「次へ」ボタンをクリックします。

※⑤で入力した「顧客ID」に紐づく事業所が全て表示されますので、 Liveを利用する事業所だけを選択してください。

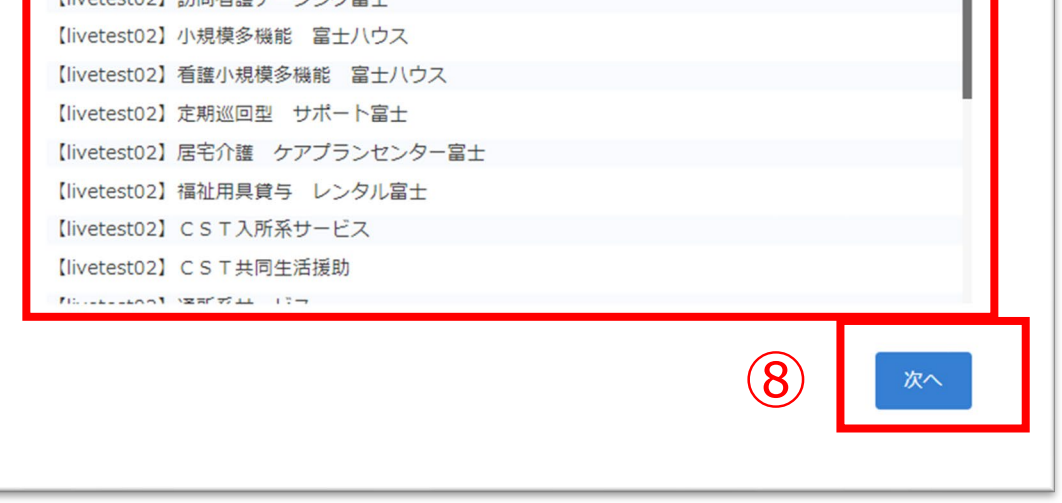

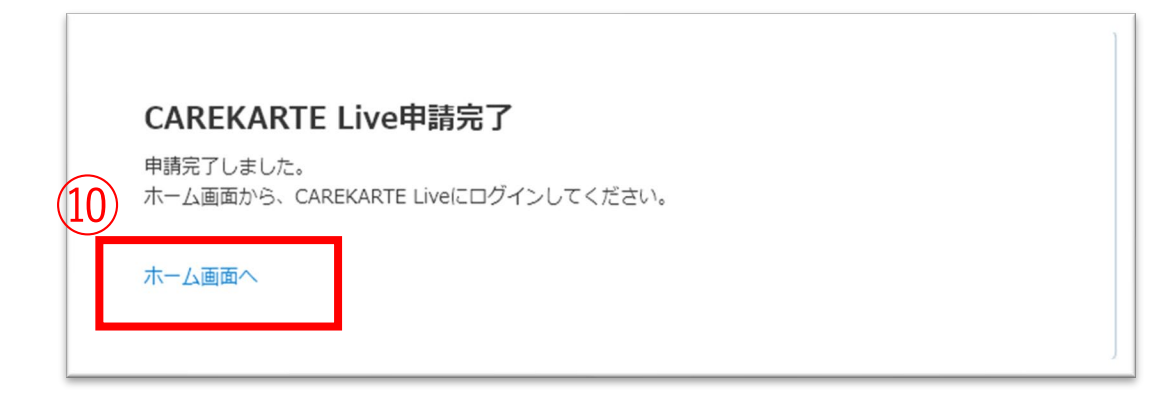

⑩申請が完了すると左の画面が表示されます。 「ホーム画面へ」ボタンをクリックして最初の画面に戻ります。

※『失敗』と表示された場合は入力情報に誤りがないかを確認し、 改めて申請をしてください。

⑨確認画面で登録内容に誤りがないかを確認して、 「利用申請」ボタンをクリックしてください。

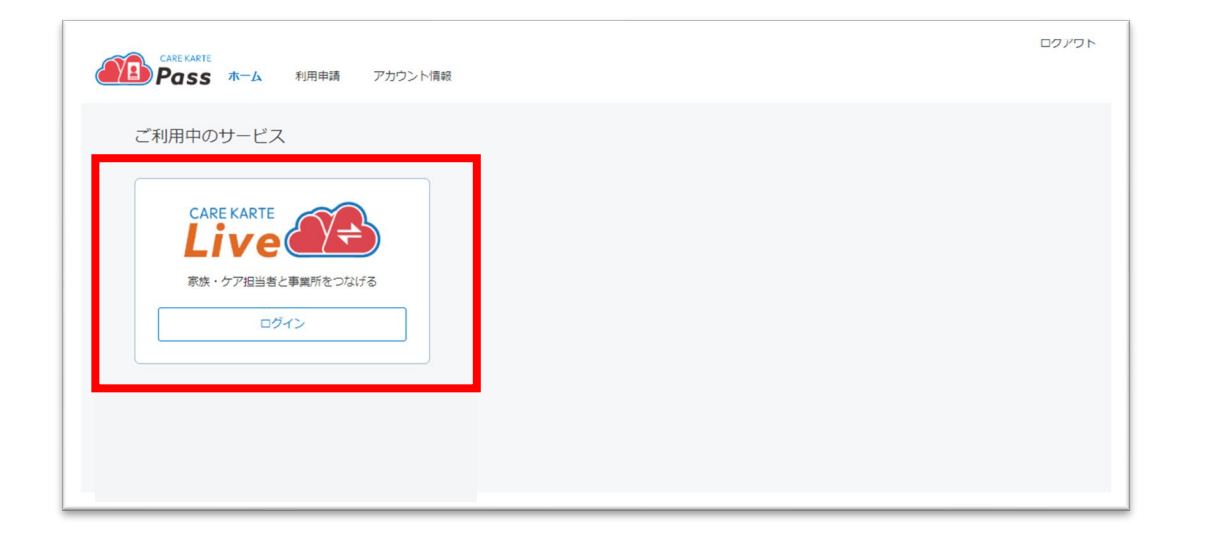

ご利用中のサービスにCAREKARTE Liveが表示されます。

これでLiveの利用申請作業は完了です。

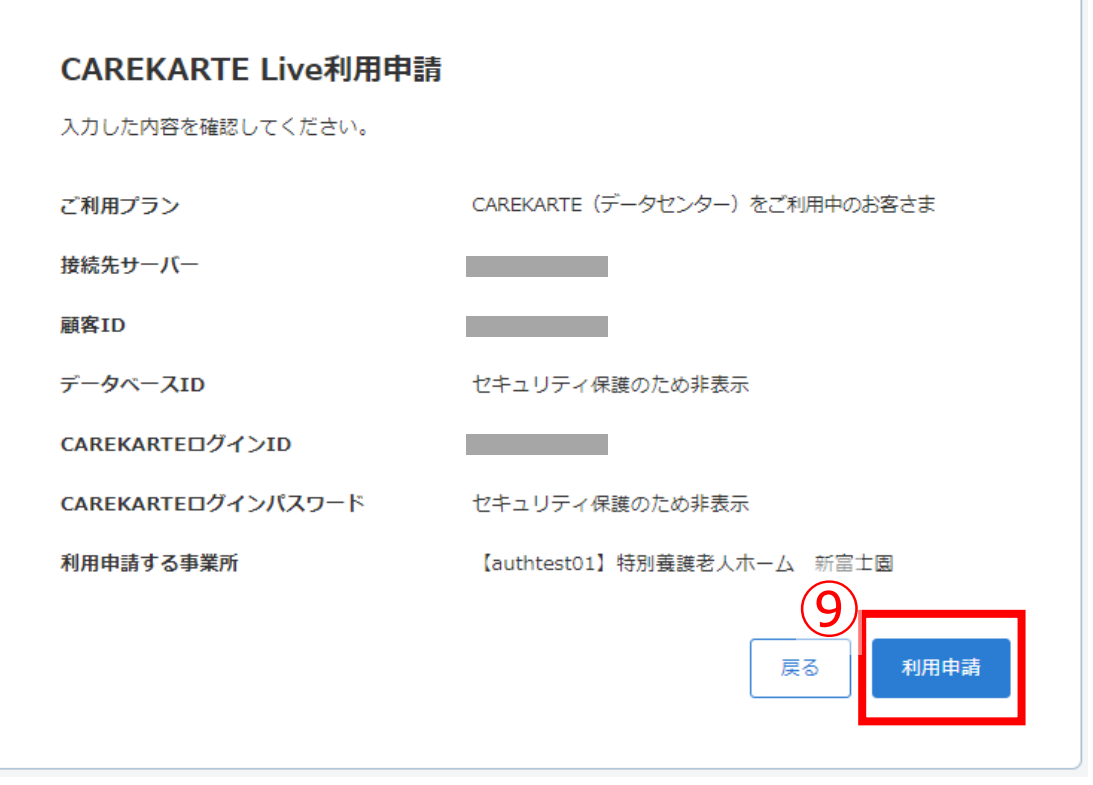

### **1.利用開始準備 STEP.2 職員アカウントの設定\_①招待(1/2)**

③その他メニューから職員管理画面を開きます。

 $\frac{\partial}{\partial \mathbf{r}}$  c

 $\mathbf{Q}$  $\boldsymbol{\nabla}$  $\alpha$  $\begin{array}{|c|} \hline \mbox{\LARGE B} \\\hline \mbox{\LARGE D} \\\hline \mbox{\LARGE D} \\\hline \mbox{\LARGE D} \\\hline \end{array}$ 

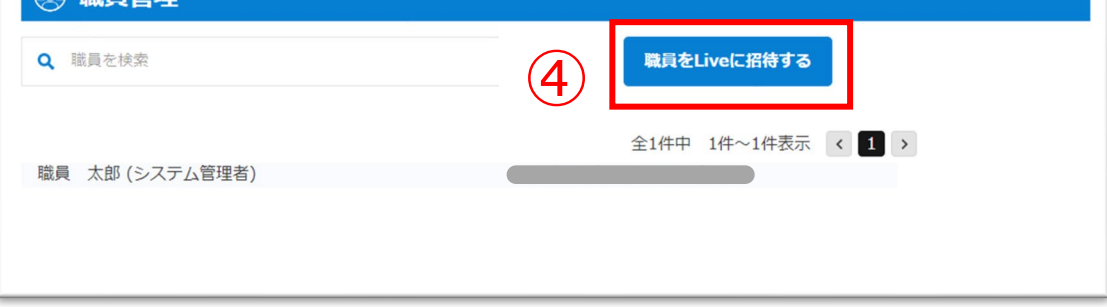

#### ④ ④「職員をLiveに招待する」ボタンをクリックします。

事業所の職員に招待メールを送信します。招待された職員はCAREKARTE Passを使ってLiveにログインできるようになります。

CAREKARTE Passの登録が必要です。招待する職員のメールアドレスまたは携帯電話番号をご用意ください。

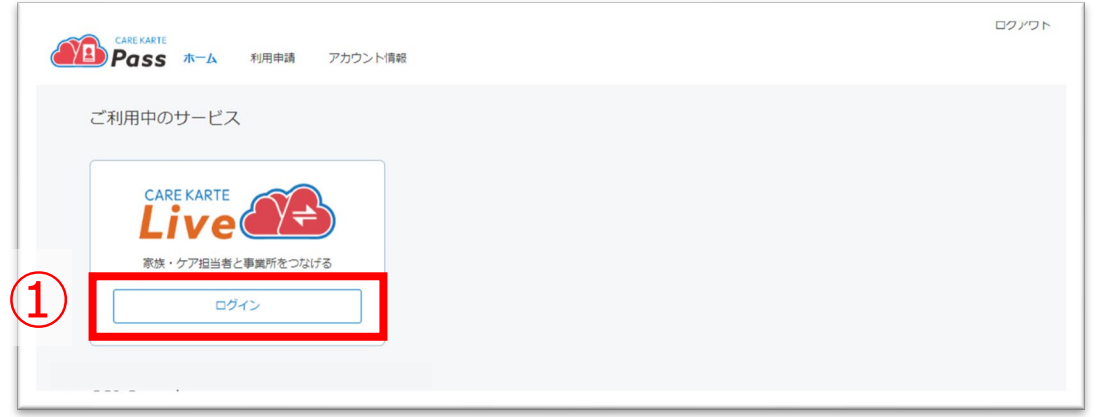

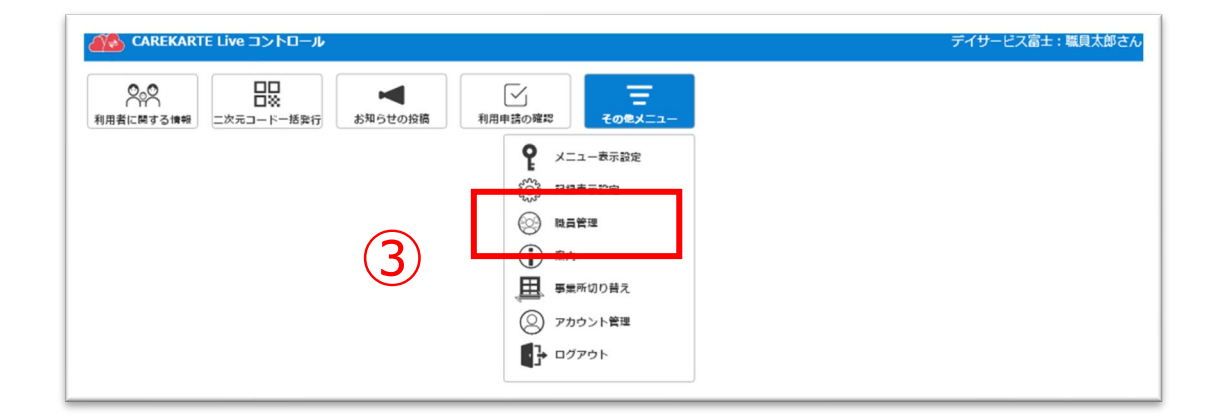

①CAREKARTE Passのホーム画面から、 CAREKARTE Liveの「ログイン」ボタンをクリックします。

STEP1で登録したメールアドレスまたは携帯電話番号と パスワードでログインします。

※ログイン手順は『基本操作>ログイン』のページを参照してください

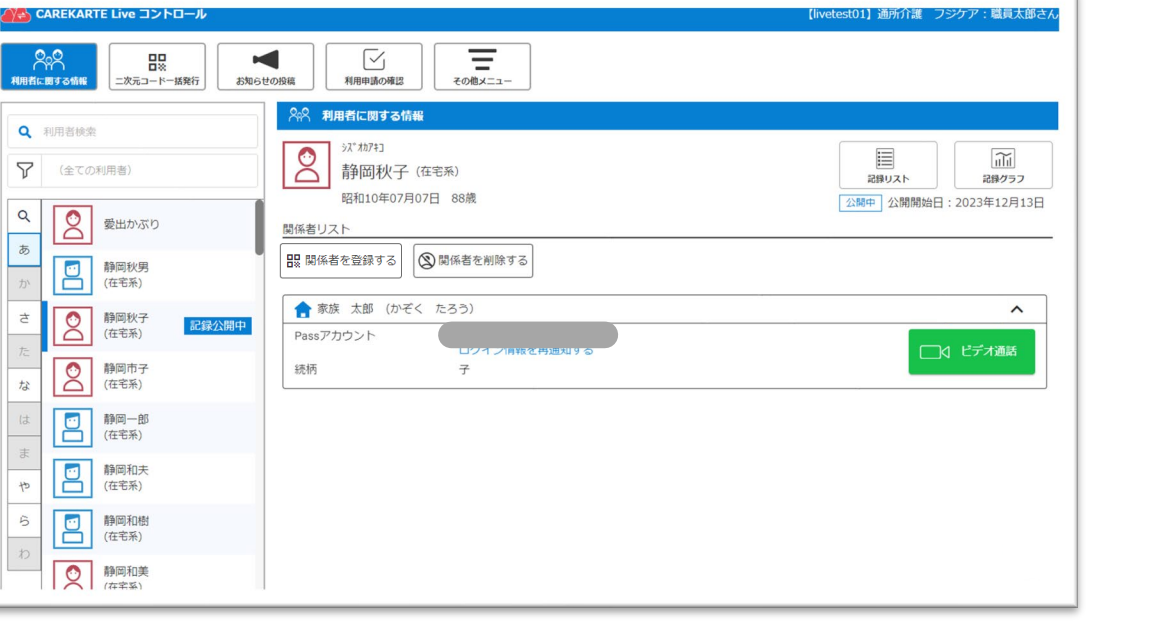

②ログインに成功すると、利用者に関する情報画面が表示 されます。

**1.利用開始準備 STEP.2 職員アカウントの設定\_①招待(2/2)**

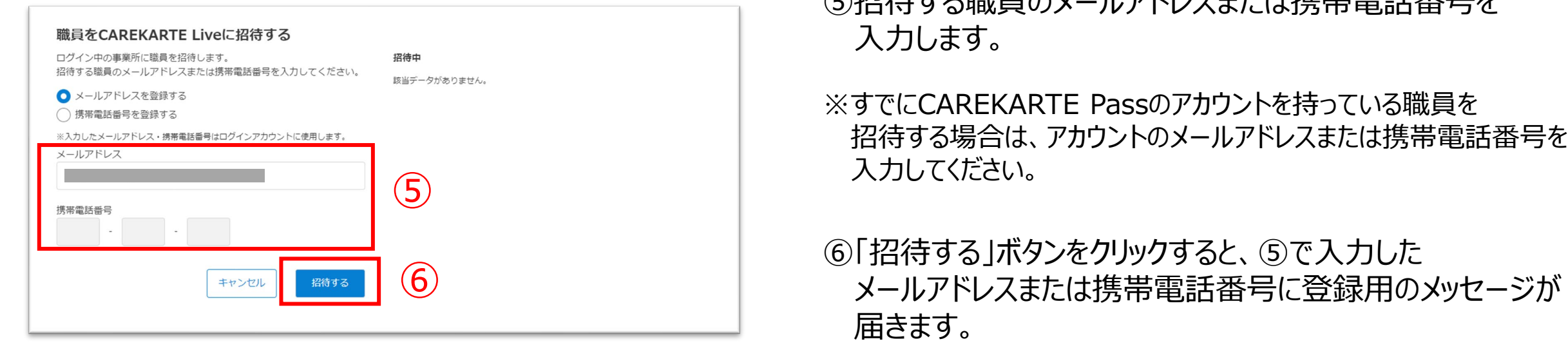

#### ※画面はご利用のメールサービスによって異なります

※ダブルクリックした場合 エラー画面が表示されますが登録は完了しています。

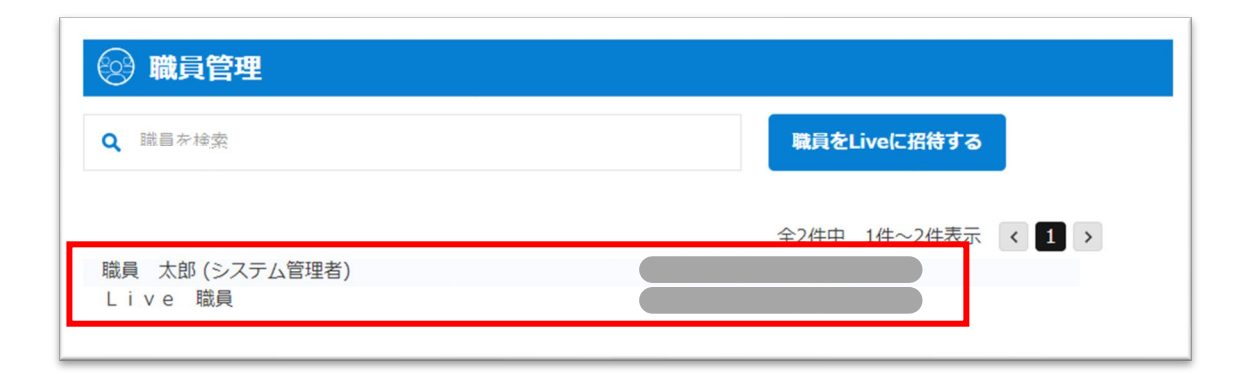

⑦招待のメッセージを受け取った方は、メッセージに記載の URLからCAREKARTE Passの登録をしてください。

◎初生オス職員のメールアドレスキャル#推奨電話来ロも

登録が完了すると、 招待メッセージを送信した事業所にログインできます。

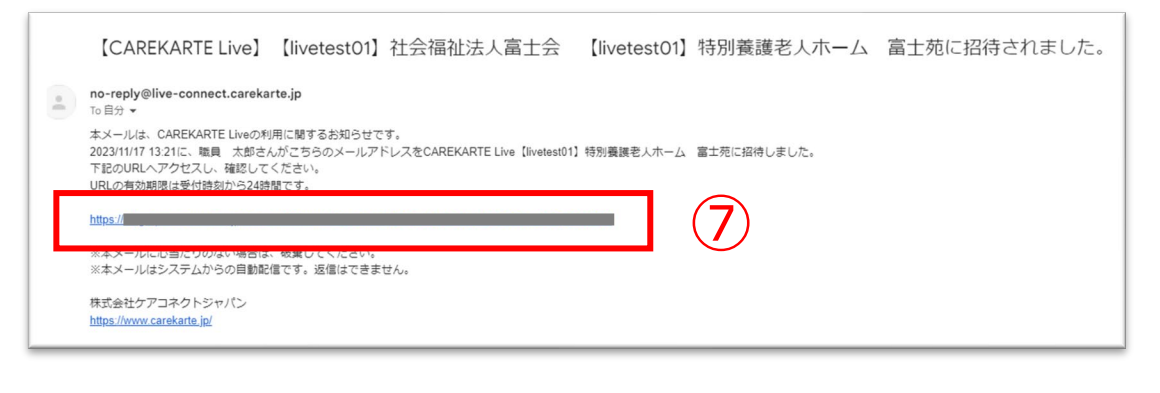

招待された職員が登録を完了すると、 職員リストに招待した職員名が「一般職員」として表示されます。

以下の機能は「システム管理者」権限のみ使用できます。

- ・メニュー表示設定
- ・記録表示設定
- ・職員管理

「一般職員」を「システム管理者」に変更する手順は14ページを 参照してください。

#### システム管理者と一般職員の違い

④「OK」ボタンをクリックします。

削除された職員は、事業所のLiveコントロール画面に ログインできなくなります。

②削除する職員の行にカーソルを合わせて、 「編集(鉛筆アイコン)」ボタンをクリックします。

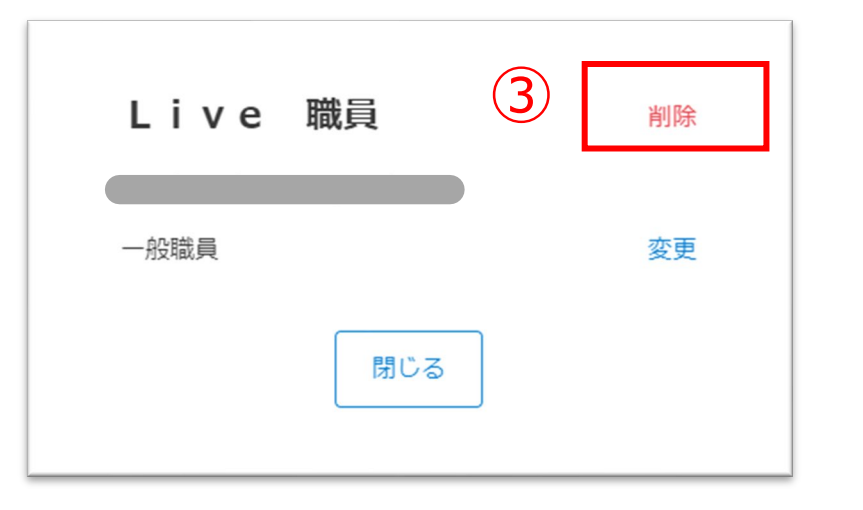

3 | <sub>削除</sub> | 3「削除」ボタンをクリックします。

権限を「システム管理者」から「一般職員」に変更してから削除してください (次の『③職員の権限変更』を参照)

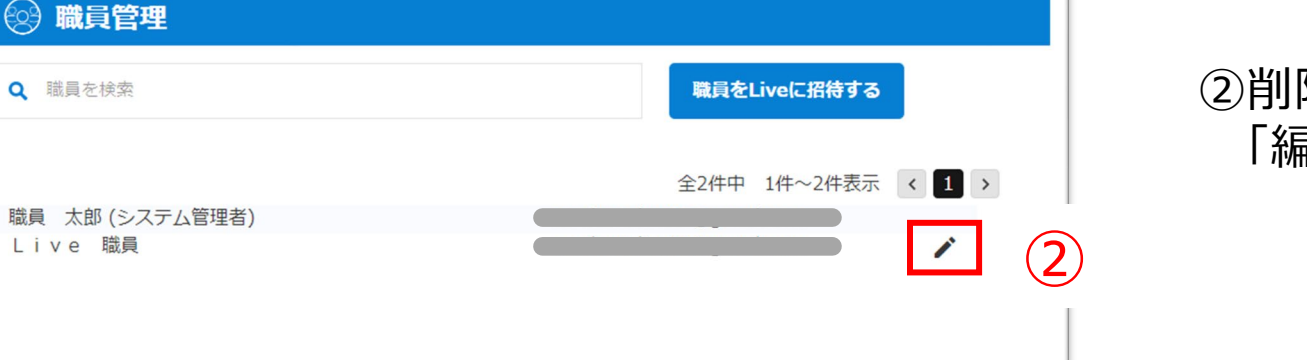

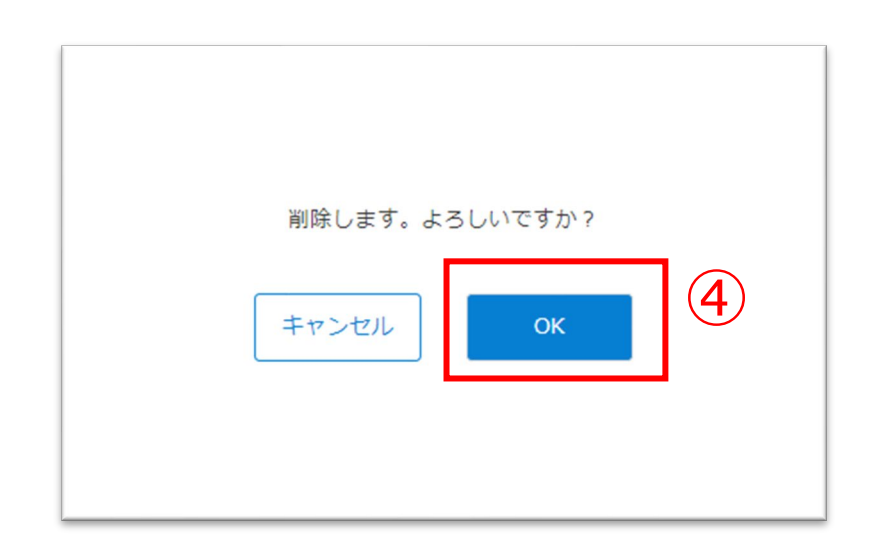

#### ※CAREKARTE Passは削除されません ※Liveの職員情報を削除しても、CAREKARTEにはログインできます

#### システム管理者を削除する場合

①その他メニューから職員管理画面を開きます。

#### 職員がLiveの利用を停止する場合に、職員アカウントを削除してログインできないようにします。

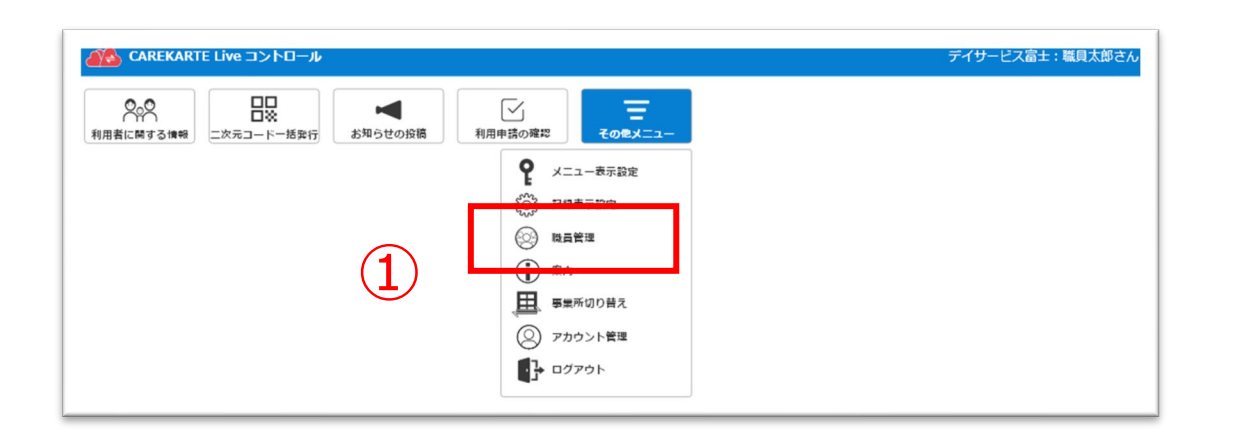

④OKボタンをクリックします。

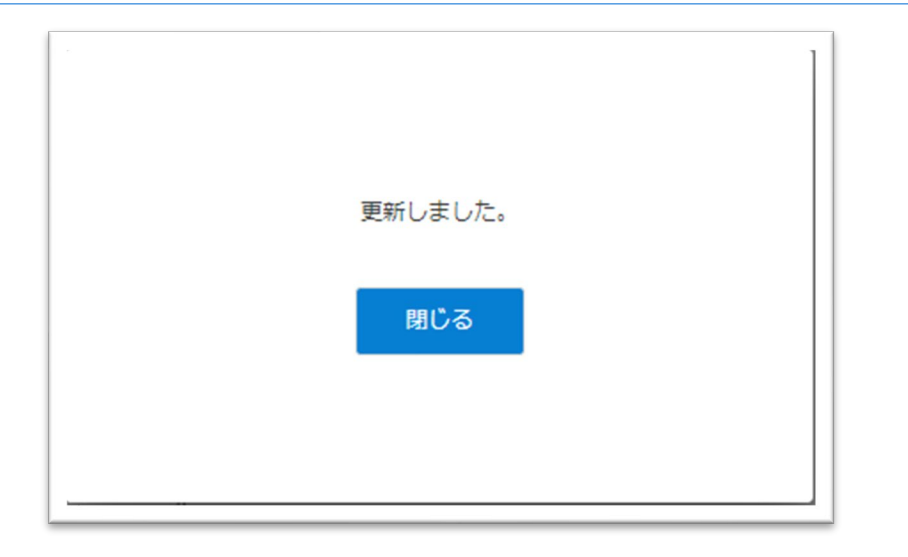

②権限を変更する職員の行にカーソルを合わせて、 「編集(鉛筆アイコン)」ボタンをクリックします。

#### ※同様の手順で、システム管理者から一般職員への変更も可能です。

③「変更」ボタンをクリックします。

システム管理者に変更します。 よろしいですか?  $\left( 4\right)$ キャンセル OK

## **STEP.3、STEP.4は以下のページをご覧ください**

**STEP.3 ⇒ 2-2.関係者の招待 STEP.4 ⇒ 2-3.関係者の利用申請 承認**

変更が完了すると、左の画面が表示されます。

①その他メニューから職員管理画面を開きます。

#### 職員がLiveにログインするときの権限を変更します。(権限によって閲覧できる画面が異なります。)

職員をLiveに招待する

全2件中 1件~2件表示 < 1 >

 $\circled{2}$ 

 $\overline{\phantom{a}}$ 

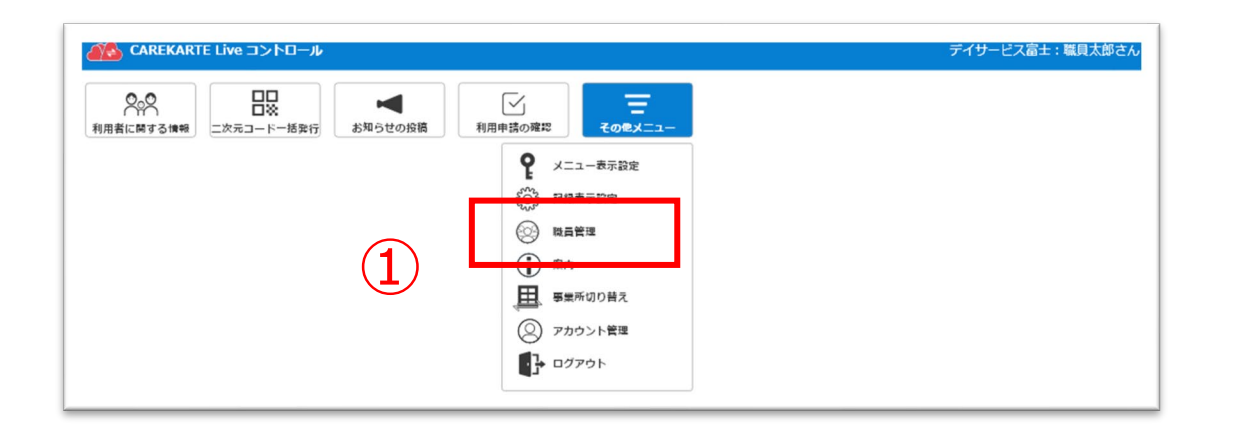

職員管理

職員 太郎 (システム管理者)

Q 職員を検索

Live 職員

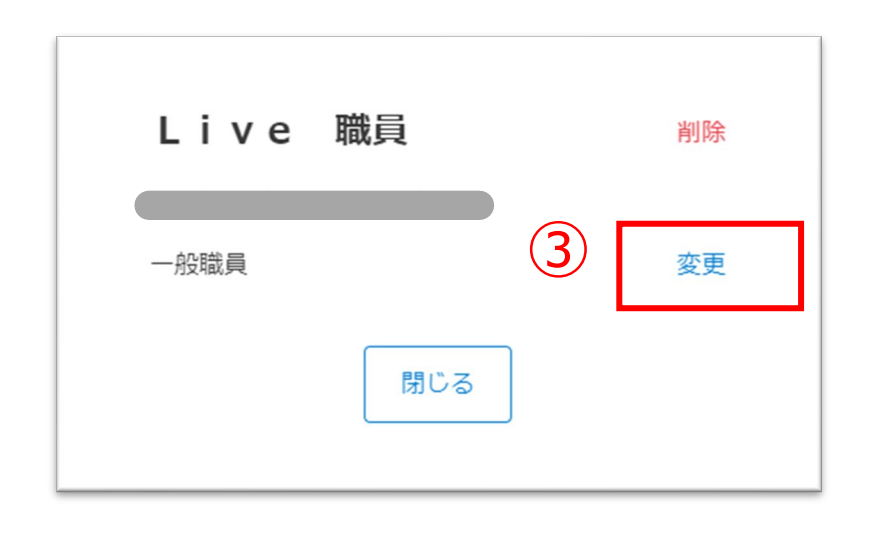

①お使いのブラウザでLiveを開いた状態で、 「サイト情報を表示」アイコンをデスクトップに ドラック&ドロップすると、ショートカットが作成されます。

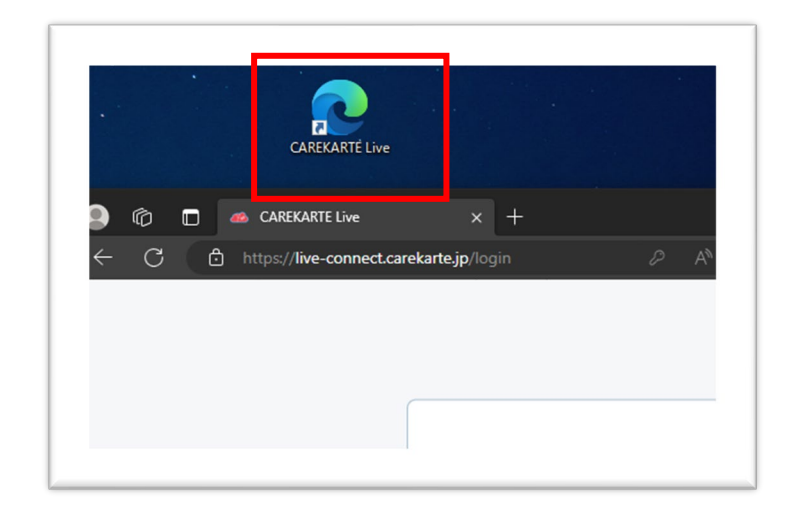

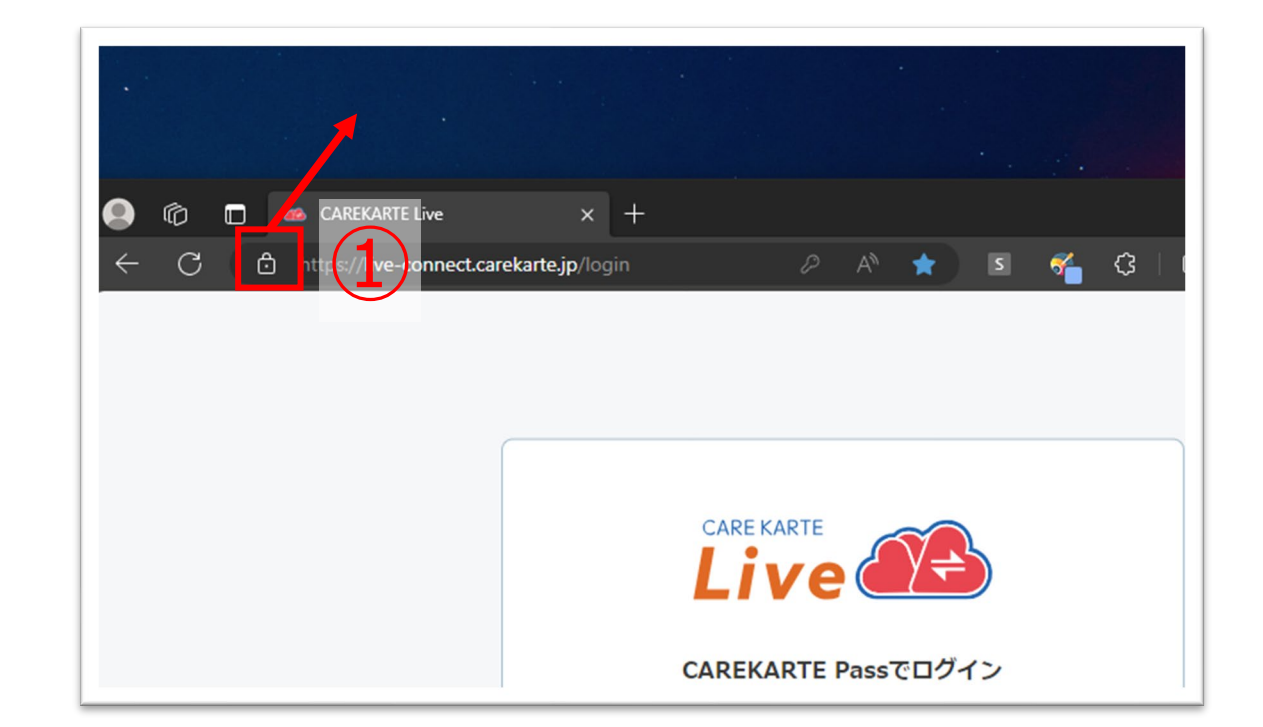

CAREKARTE Liveのショートカットを作成します。

②「ホーム画面に追加」ボタンをタップします。

③「追加」ボタンをクリックすると、ホーム画面にLiveのショー トカットが作成されます。

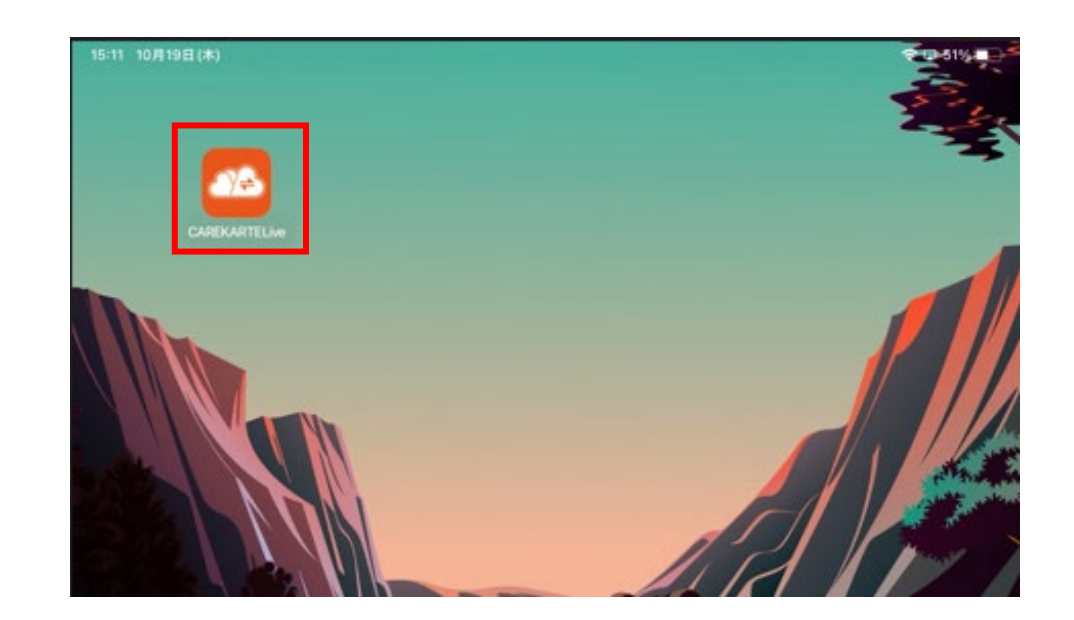

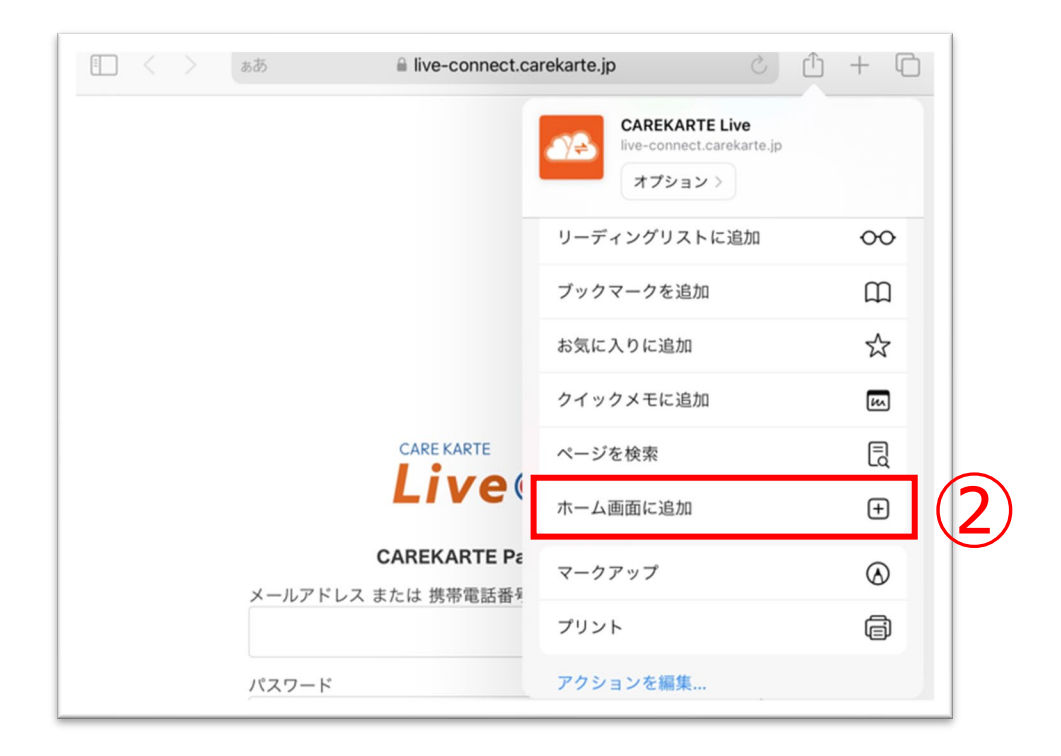

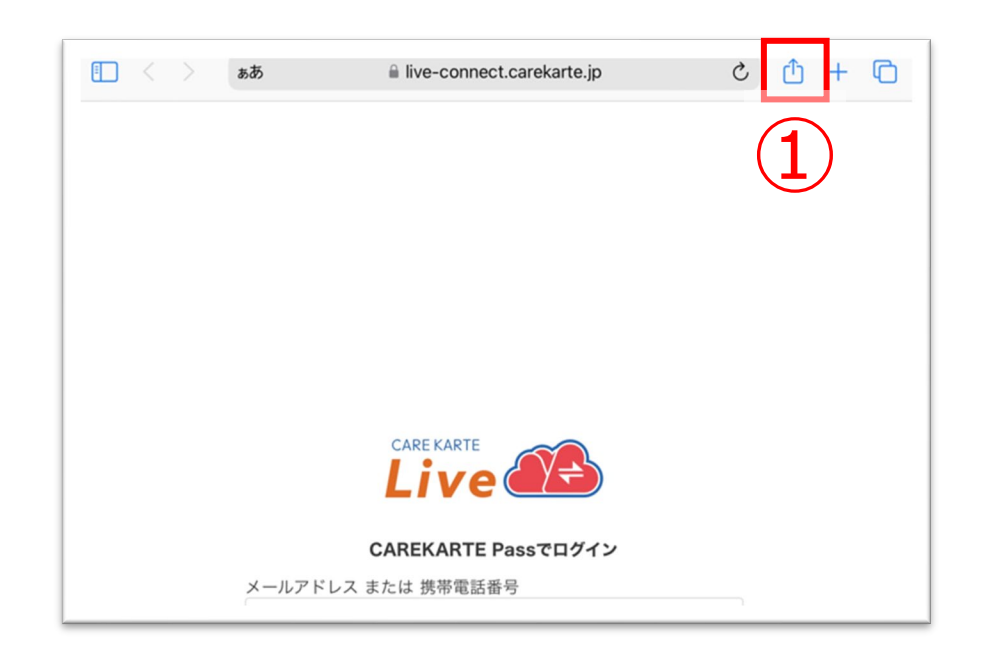

①お使いのブラウザでLiveを開いた状態で、 「↑」ボタンをタップします。

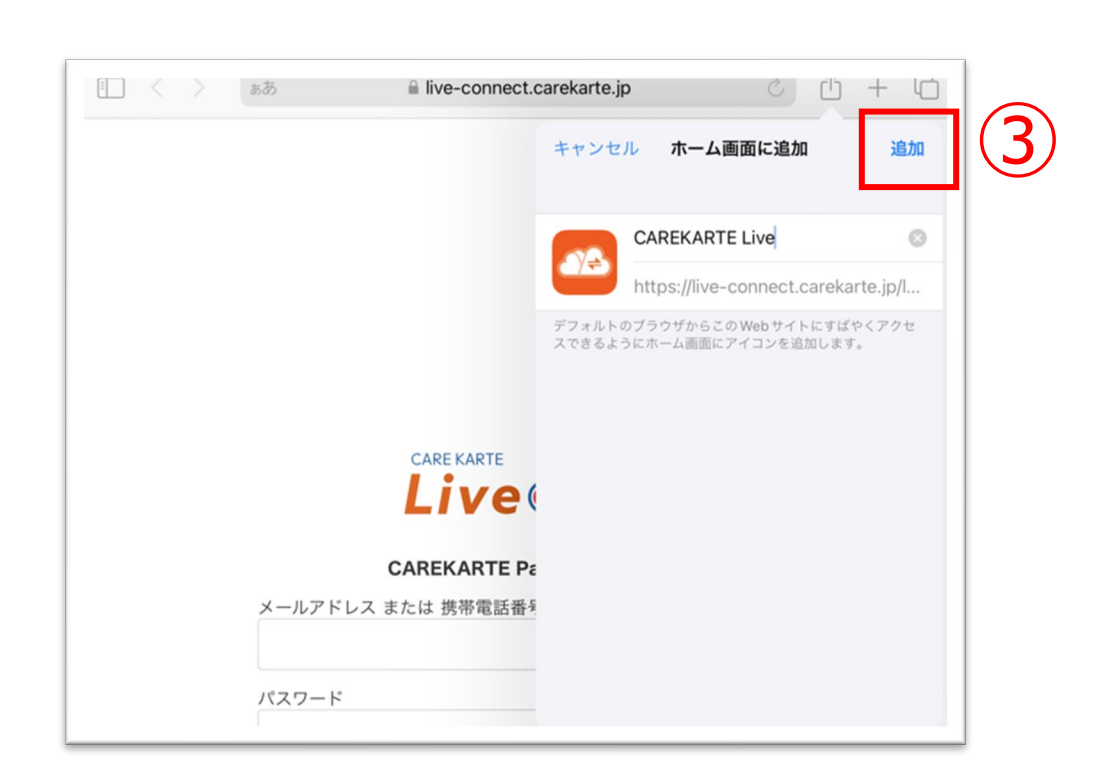

#### CAREKARTE Liveのショートカットを作成します。

②「ホーム画面に追加」ボタンをタップします。

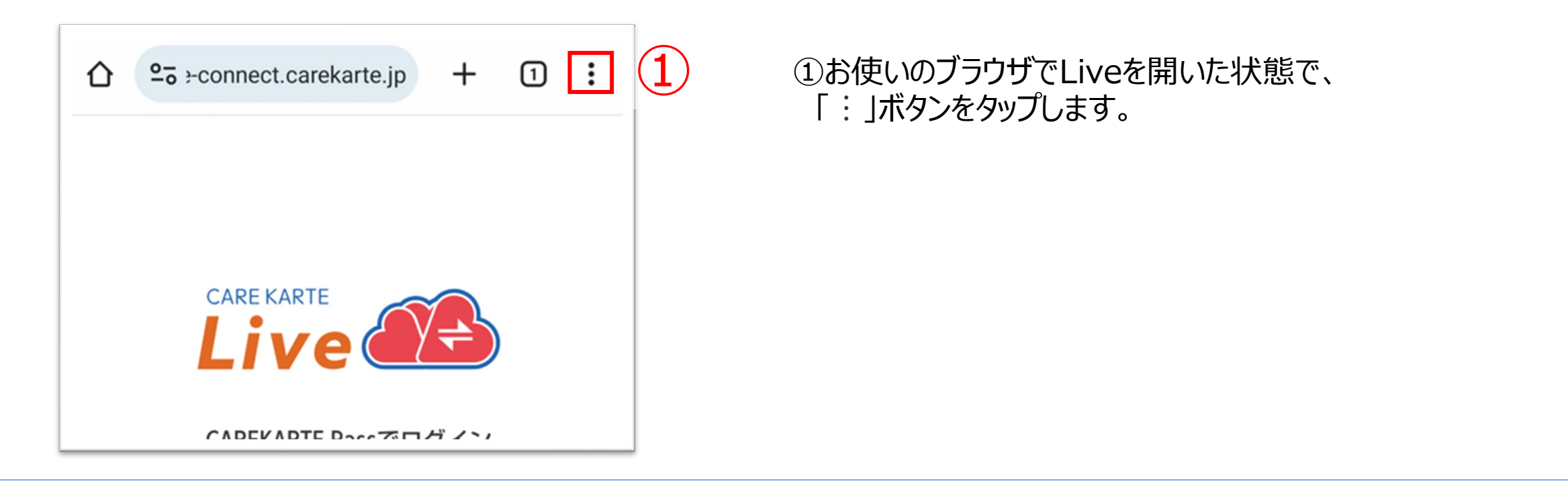

③「追加」ボタンをクリックすると、ホーム画面にLiveのショー トカットが作成されます。

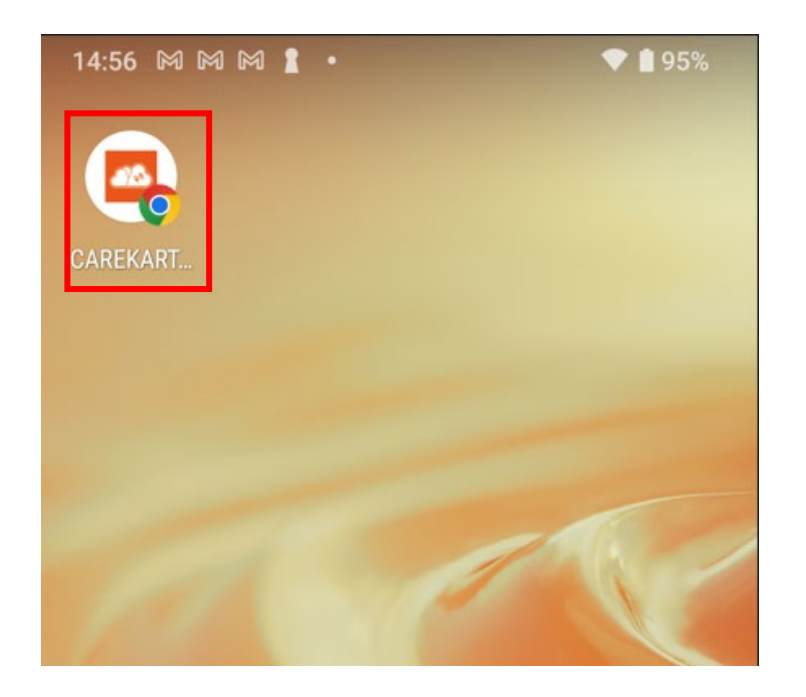

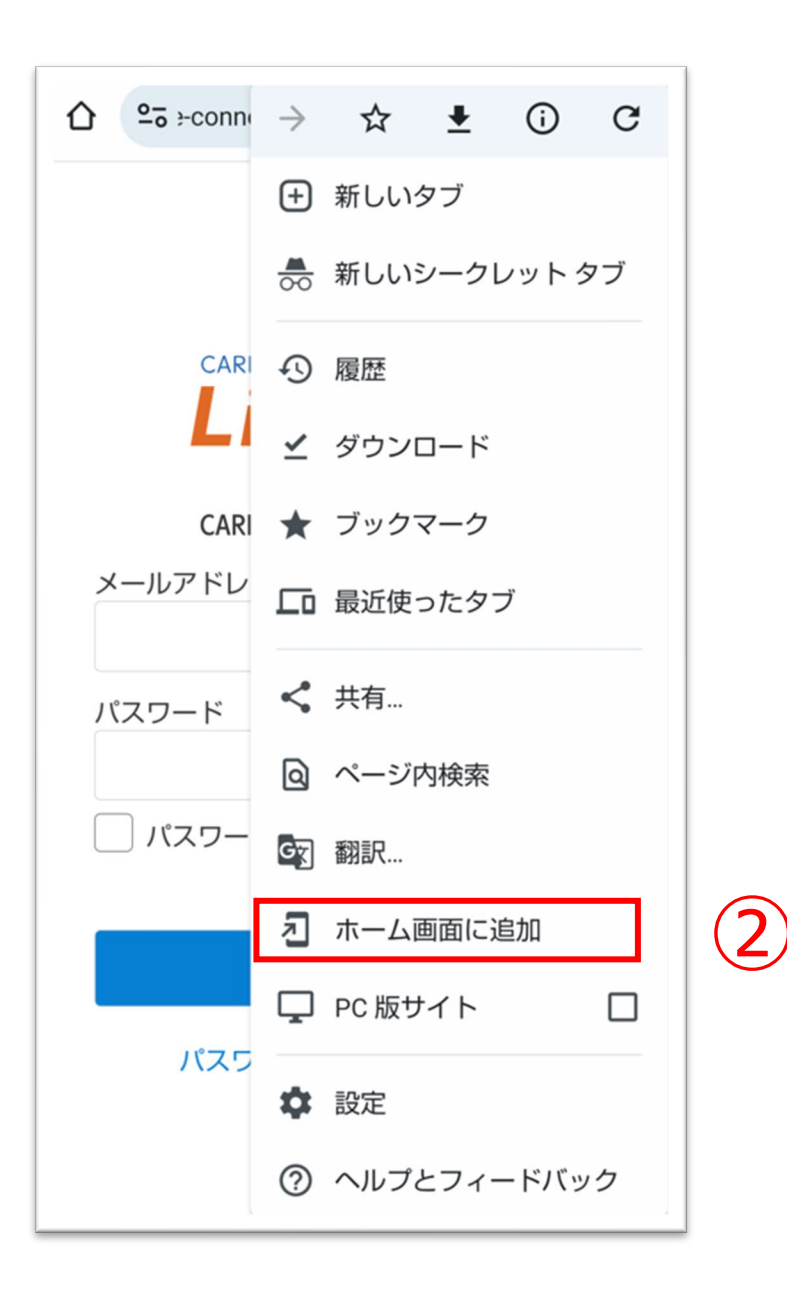

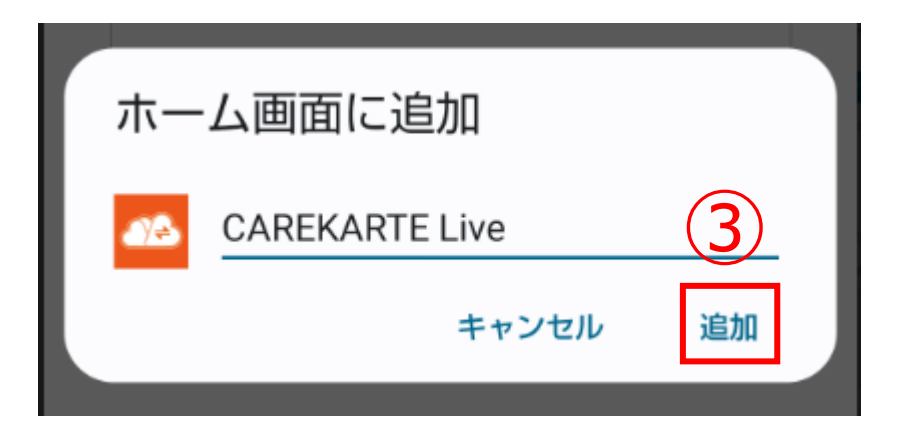

CAREKARTE Liveのショートカットを作成します。

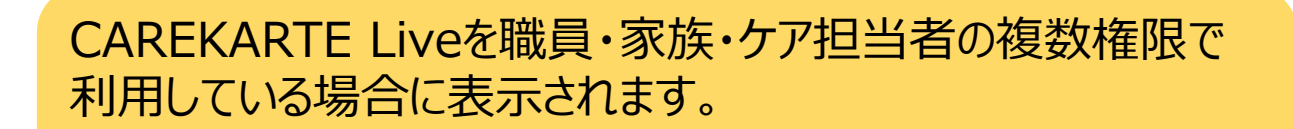

それ以外の方は自動でスキップします。

CAREKARTE Passが複数の事業所に登録されている場合に 表示されます

①CAREKARTE Pass (ケアカルテパス)の メールアドレスまたは携帯電話番号とパスワードを入力します。

それ以外の方は自動でスキップします。

### **1.基本操作\_①ログイン**

②「ログイン」ボタンをクリックします。

③

③「所属事業所のコントロール画面」をクリックします。

④リストの中からログインする事業所をクリックします。

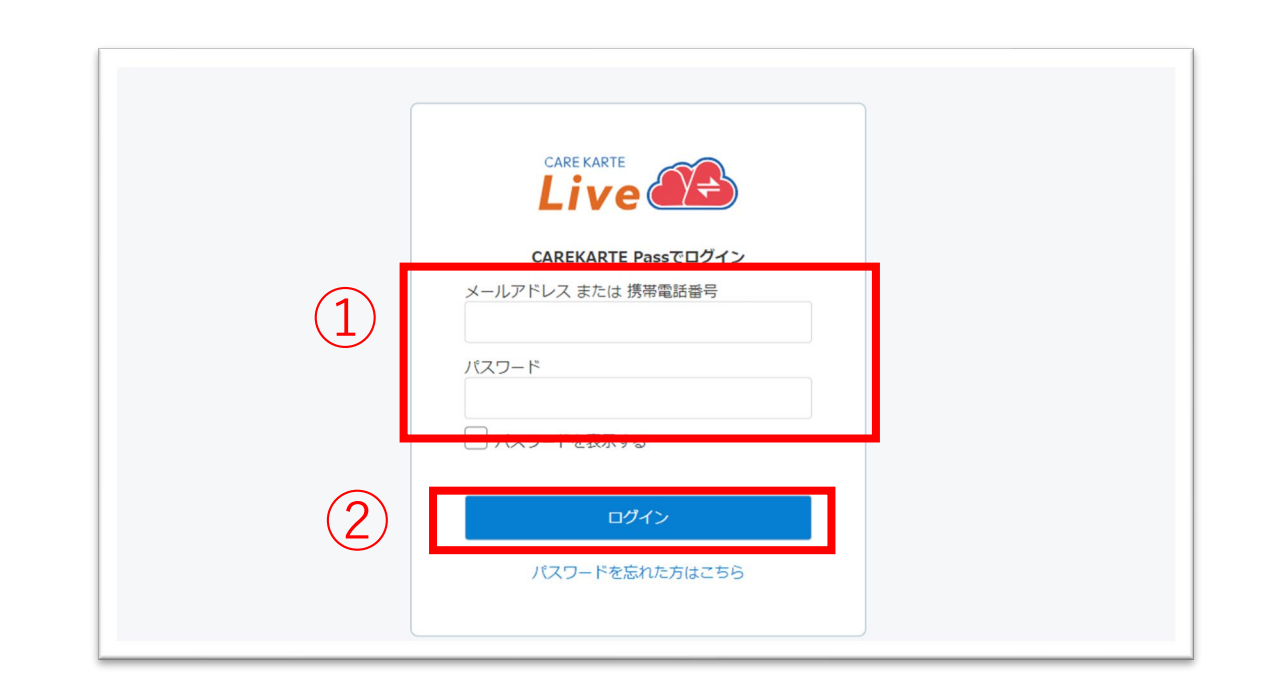

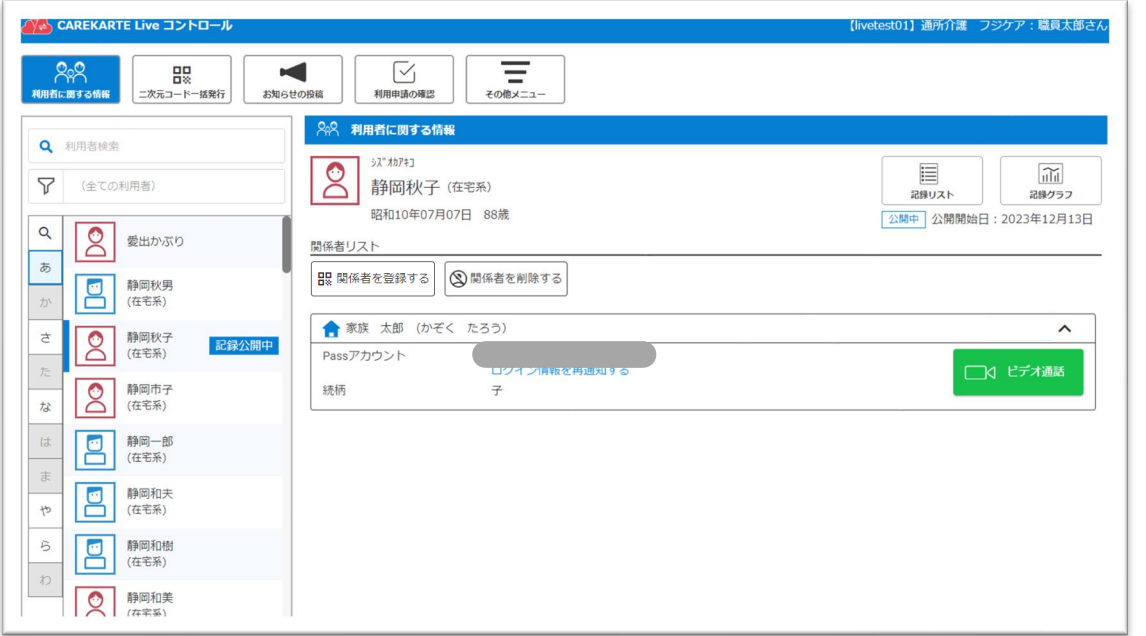

**CARE KARTE Live** 

どの画面を確認しますか?

所属事業所のコントロール画面

Live家族·親族画面

Liveケア担当者画面

#### ログインに成功すると、利用者に関する情報画面が開きます。

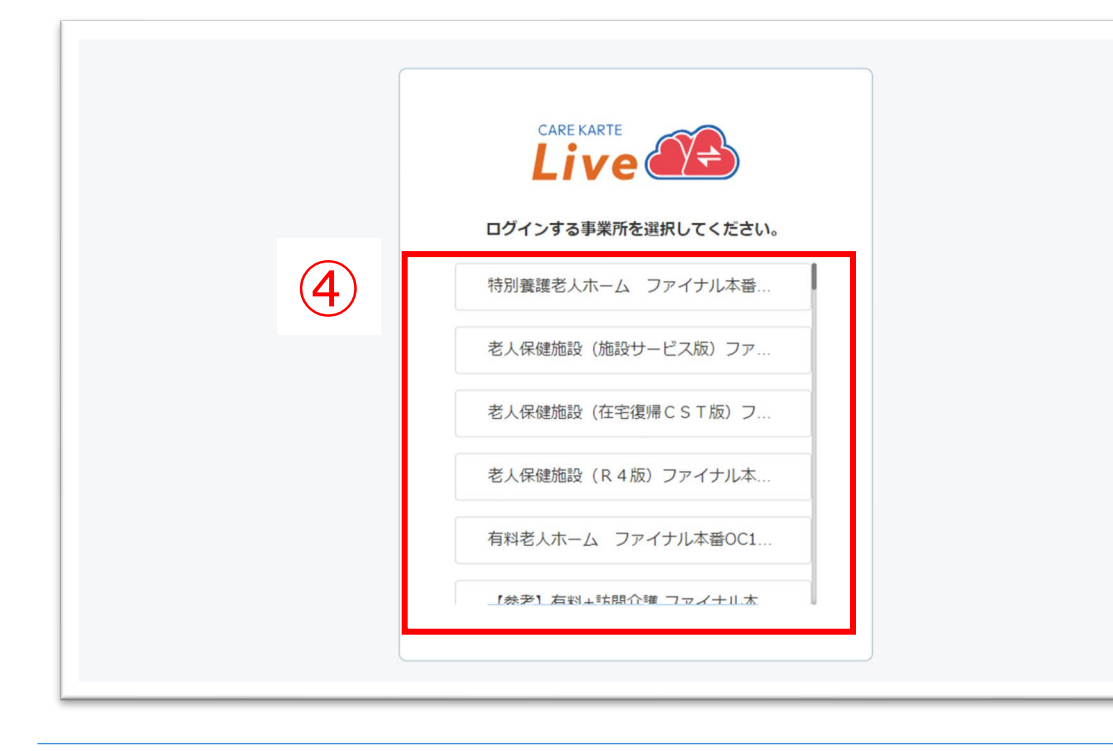

### **1.基本操作\_②ログアウト**

①その他メニューから「ログアウト」ボタンをクリックします。

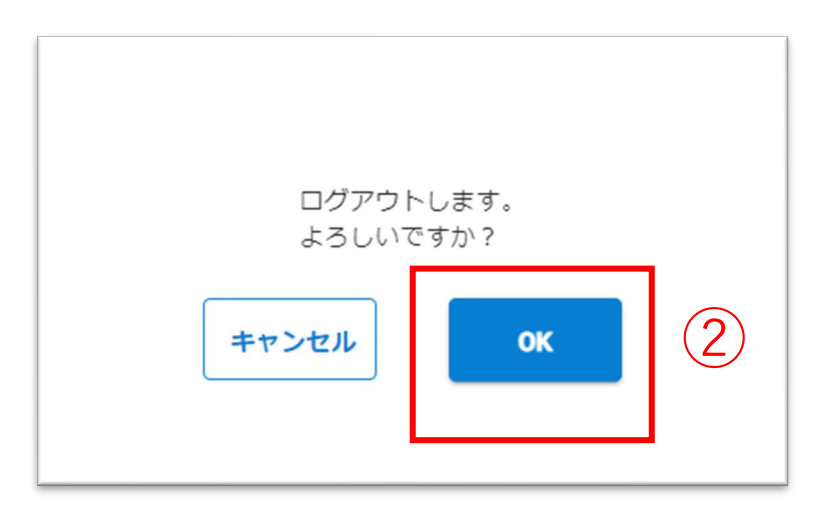

Q | 2「OK」ボタンをクリックします。

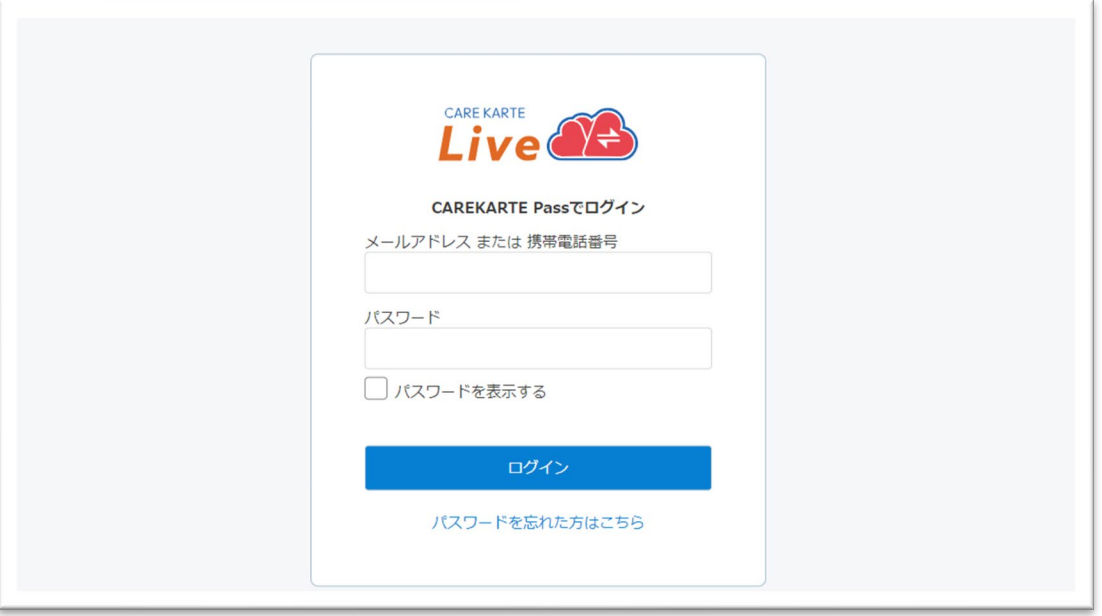

ログアウトすると、ログイン画面に遷移します。

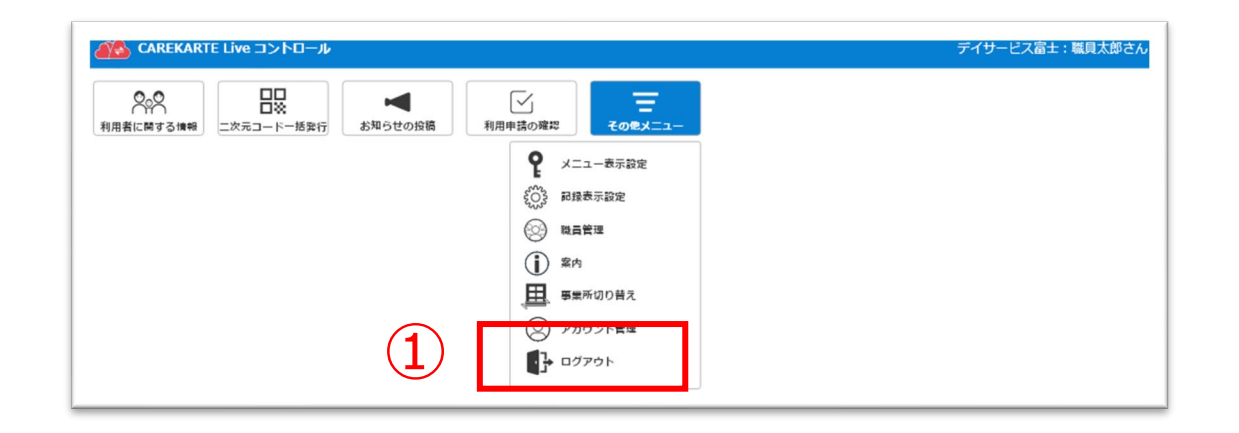

①その他メニューから「事業所切り替え」ボタンをクリックします。

②リストの中からログインする事業所をクリックします。

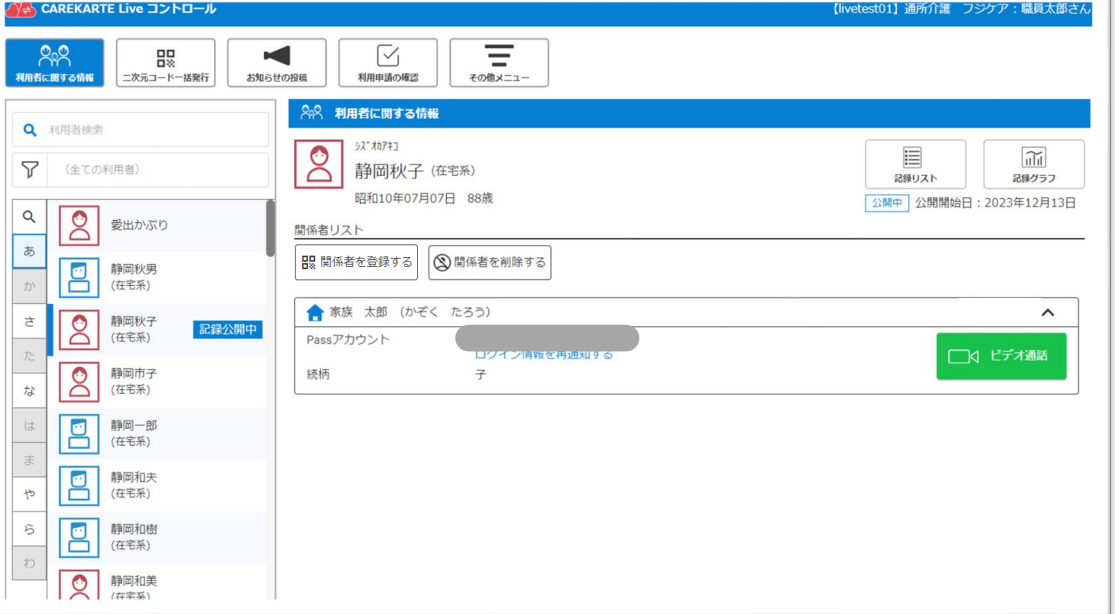

ログインに成功すると、利用者に関する情報画面が開きます。

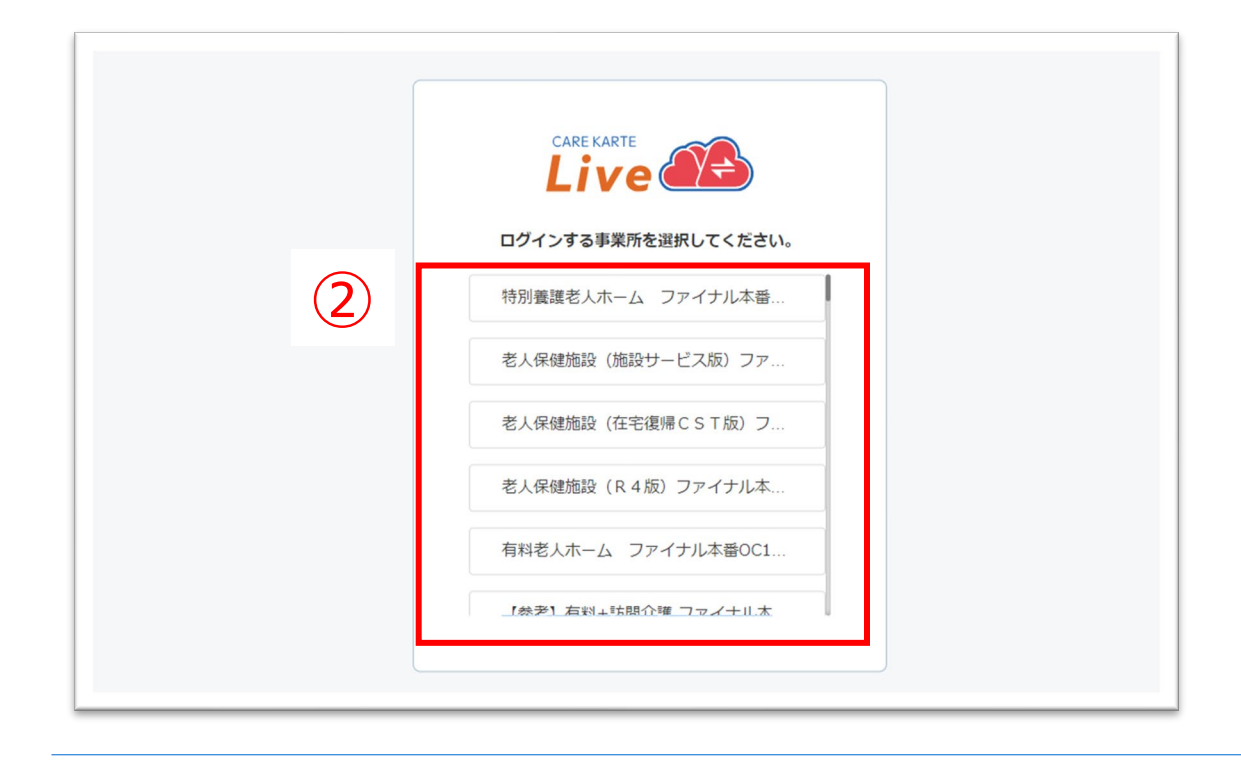

#### CAREKARTE Passが複数の事業所に登録されている方の機能です。

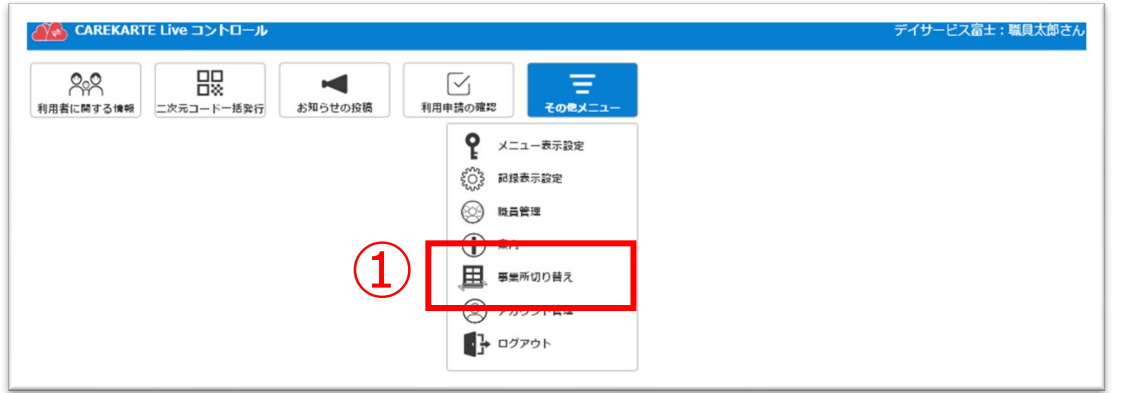

### **1.基本操作\_④パスワードを忘れてログインできない場合**

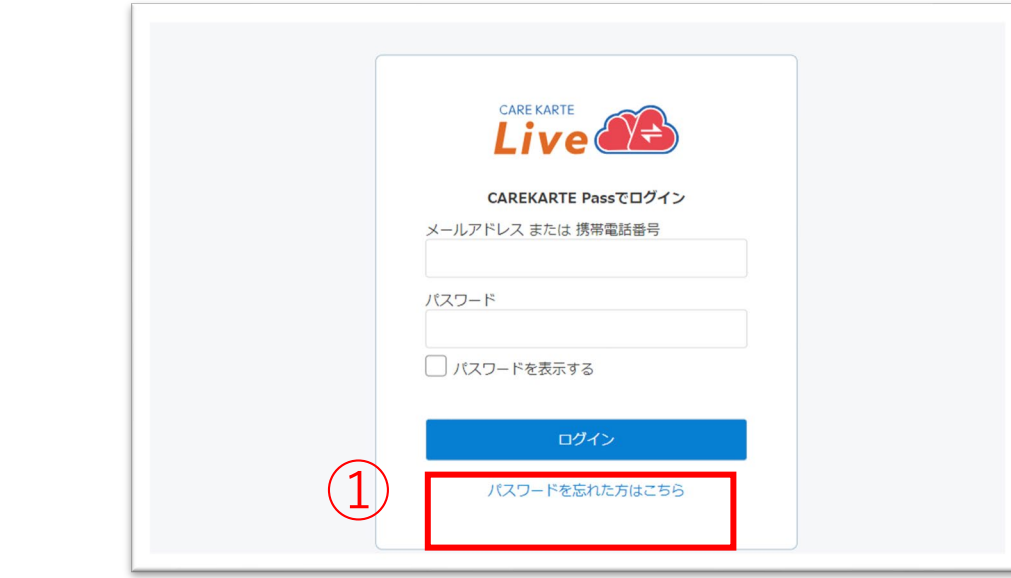

②CAREKARTE Passに登録したメールアドレスまたは 携帯電話番号を入力して「送信」ボタンをタップしてください。

メッセージ送信 メールまたはSMSにメッセージを送信しました。 メッセージに記載されたURLから、パスワードの再設定を行ってください。 ①ログイン画面から「パスワードを忘れた方はこちら」ボタンを タップします。

#### パスワードの再設定 パスワードの再設定を行いたいCAREKARTE Passのメールアドレス、または携帯電話番号を入力 してください。 パスワードの再設定を行わない場合は前の画面へ メールアドレス または 携帯電話番号 ② 送信

入力したメールアドレスまたは携帯電話番号に 『パスワード再設定のお知らせ』の通知が届いていることを 確認してください。

③メッセージ本文に記載のURLをタップしてください。

パスワードの再設定画面が開きます。

パスワードの再設定 アカウント名:仮登録 道子 メールアドレス:

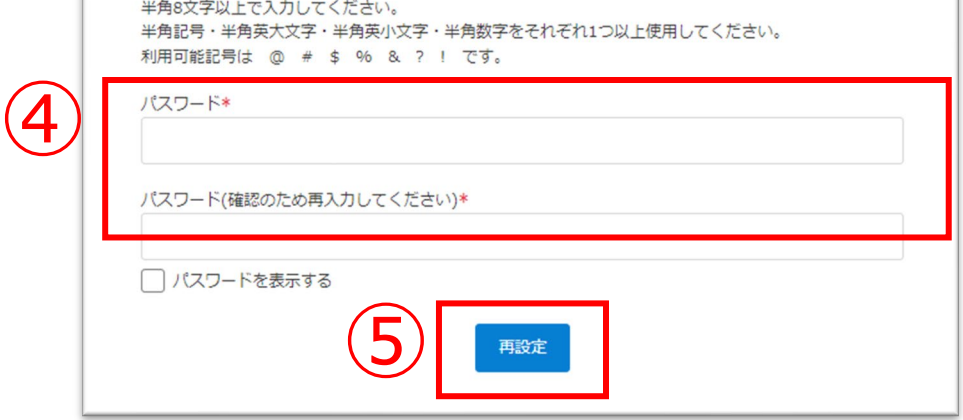

#### ※画面はご利用のメールサービスによって異なります

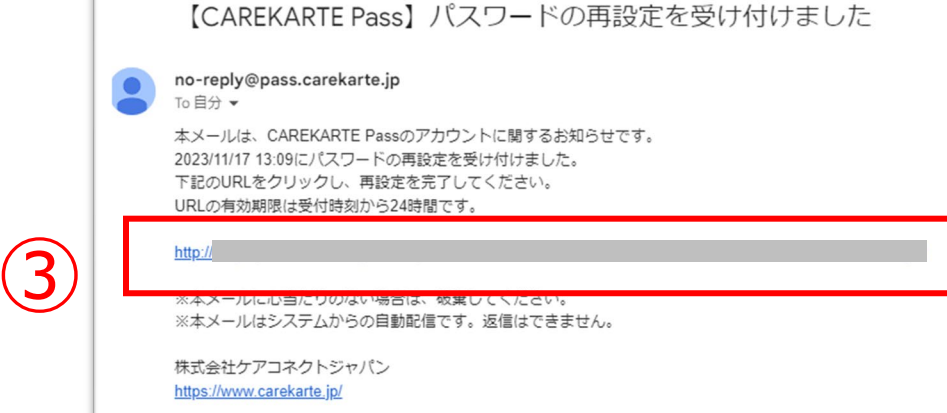

④パスワードの再設定画面で新しいパスワードを入力します。

#### ⑤「再設定」ボタンをタップします。

#### ※過去に設定したことがあるパスワードは使用できません

#### 再設定が完了すると、左の画面が表示されます。

⑥「ログイン画面」ボタンからログイン画面に遷移します。

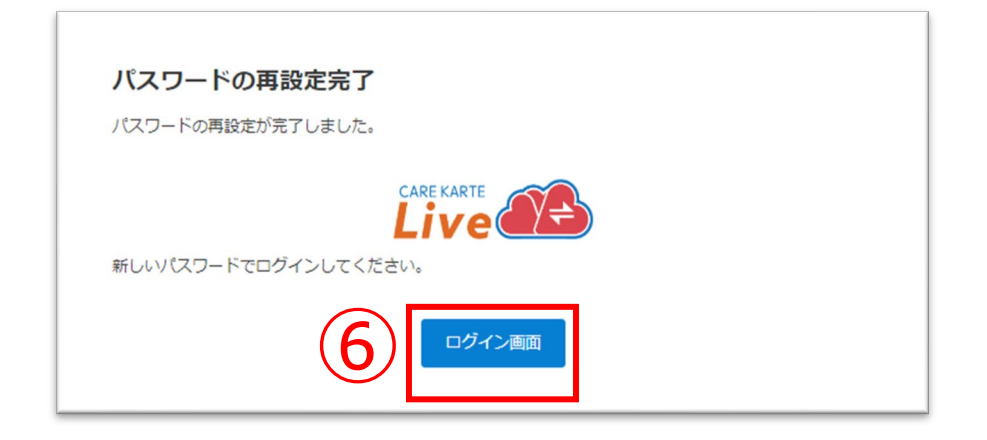

### **2.関係者の招待\_①家族を2次元コードから招待する(1/2)**

#### 22

⑤「二次元コードを発行する」を選びます。

⑥「次へ」ボタンをクリックします。

#### 家族を利用者のLive画面に招待します。

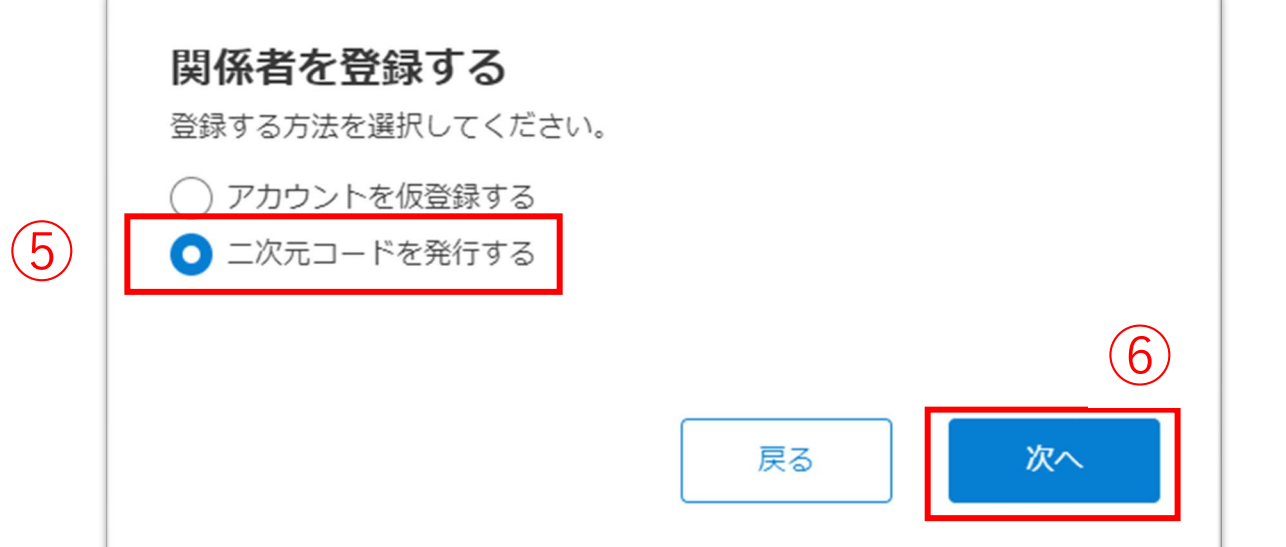

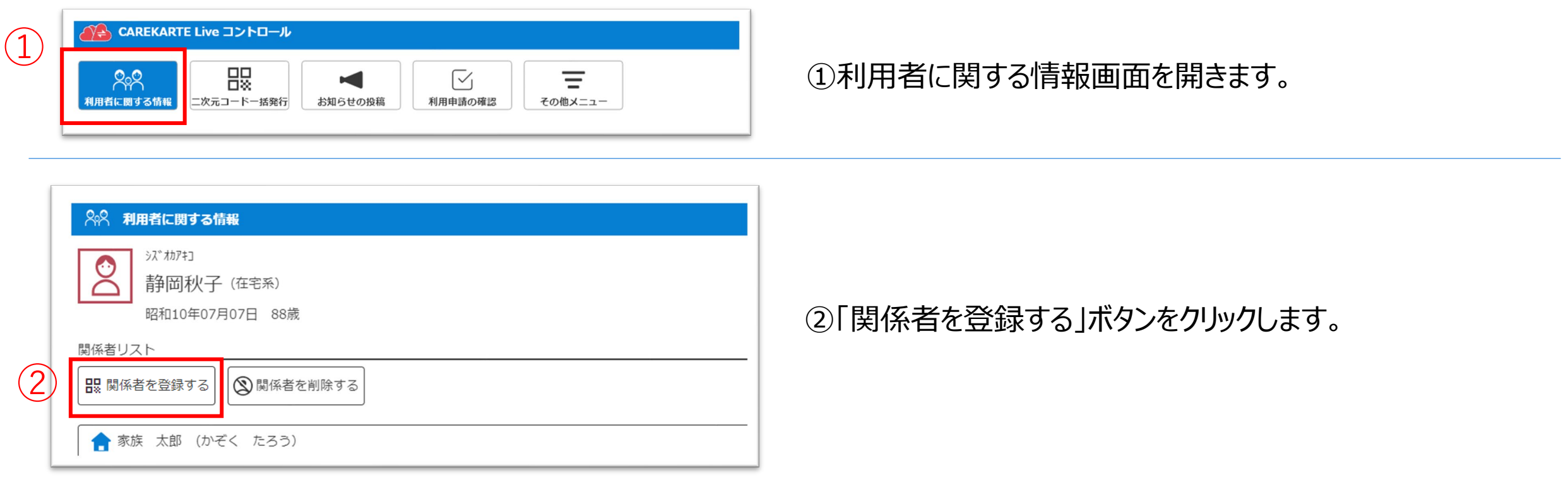

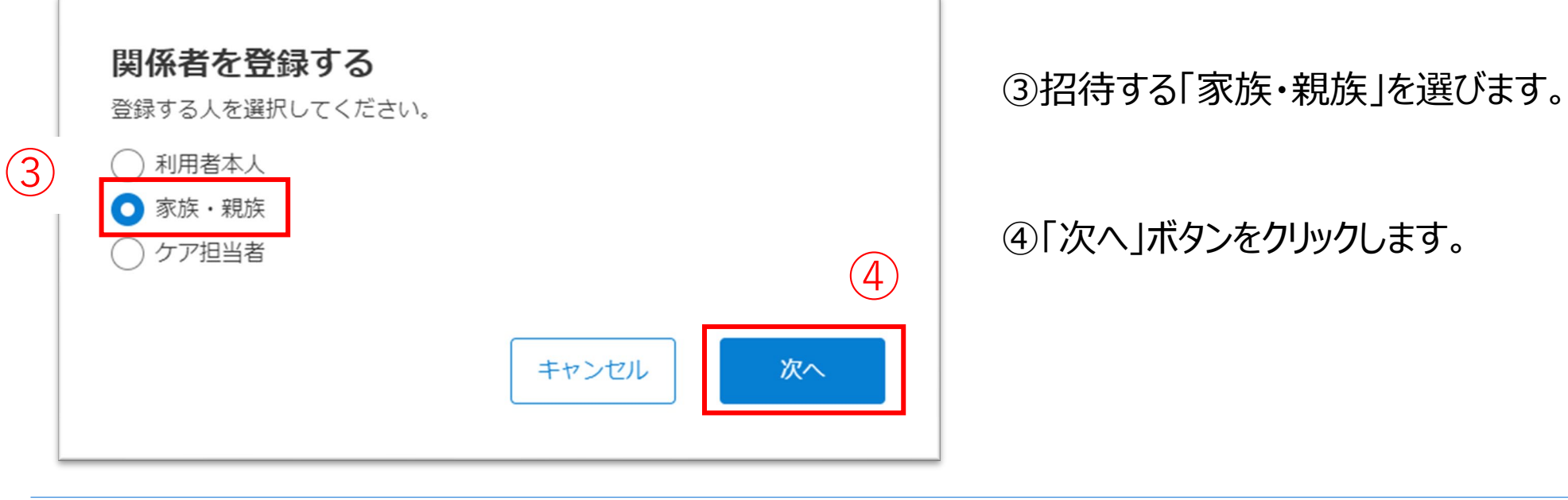

### **2.関係者の招待\_①家族を2次元コードから招待する(2/2)**

⑦「印刷する」ボタンをクリックすると、 ブラウザの印刷画面が起動し印刷ができます。

二次元コードを読み取ると、 CAREKARTE Liveの利用申請画面が開きます。

※画面に表示されている二次元コードを直接読み取ることもできます

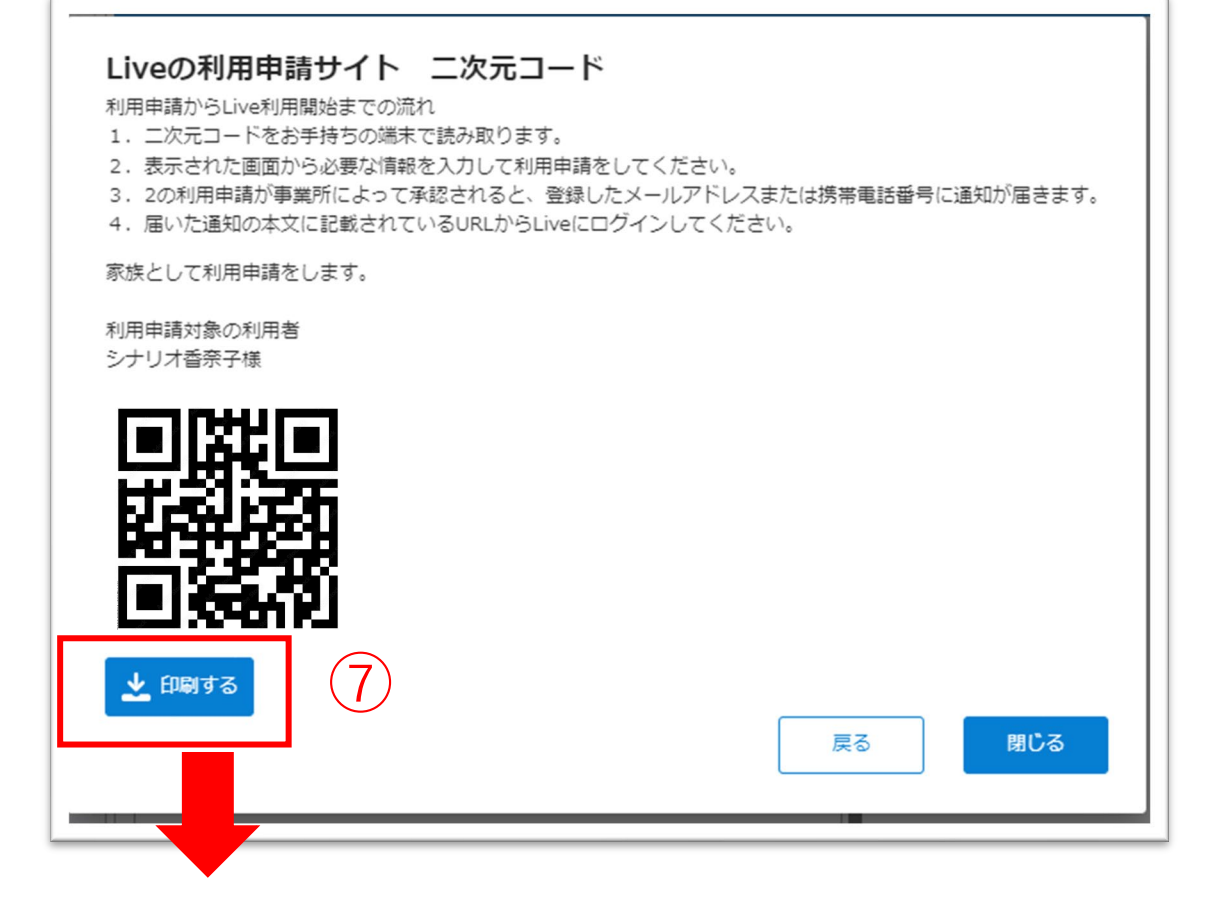

※画面はご利用のブラウザによって異なります

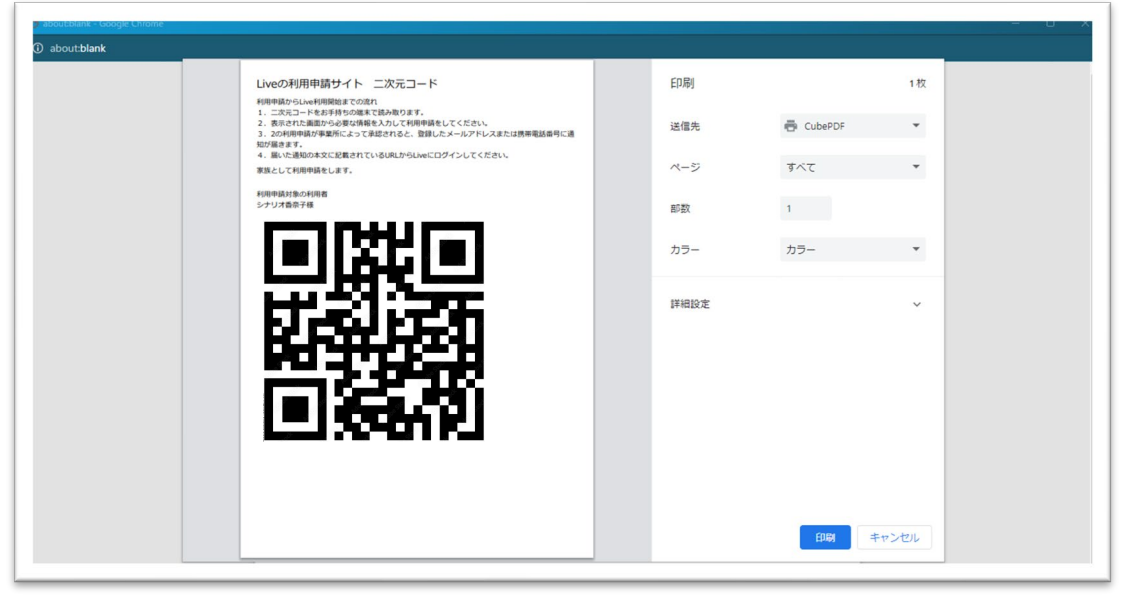

### **2.関係者の招待\_②家族をアカウント登録して招待する(1/4)**

#### ⑦関係者のCAREKARTE Passアカウントに使用する メールアドレスまたは携帯電話番号を入力します。

⑧「次へ」ボタンをクリックします。

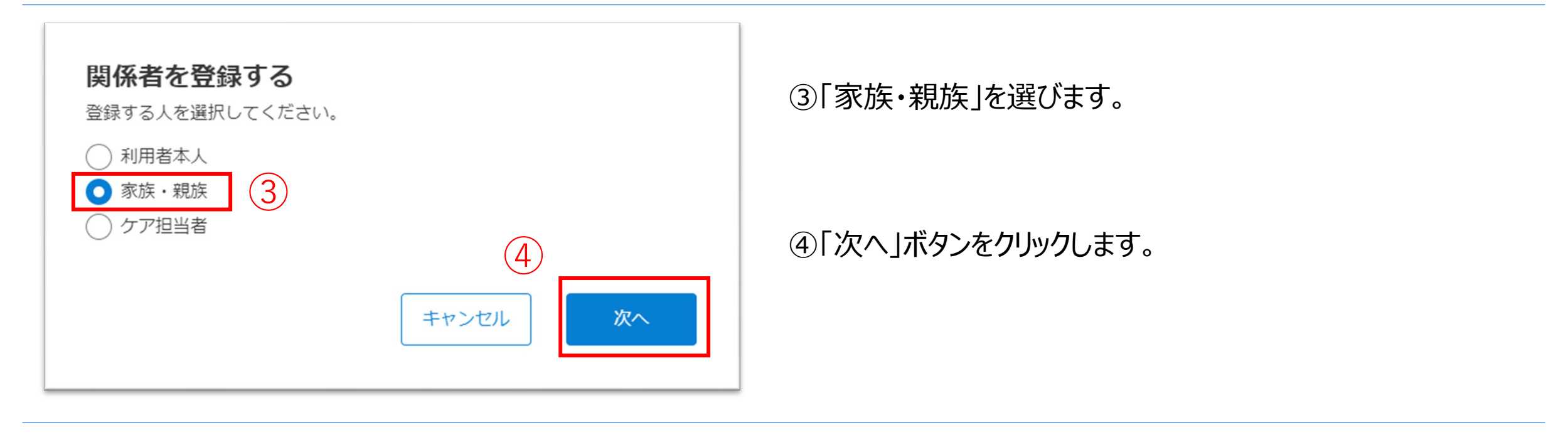

家族のCAREKARTE Passを仮登録し、Live画面に招待します。

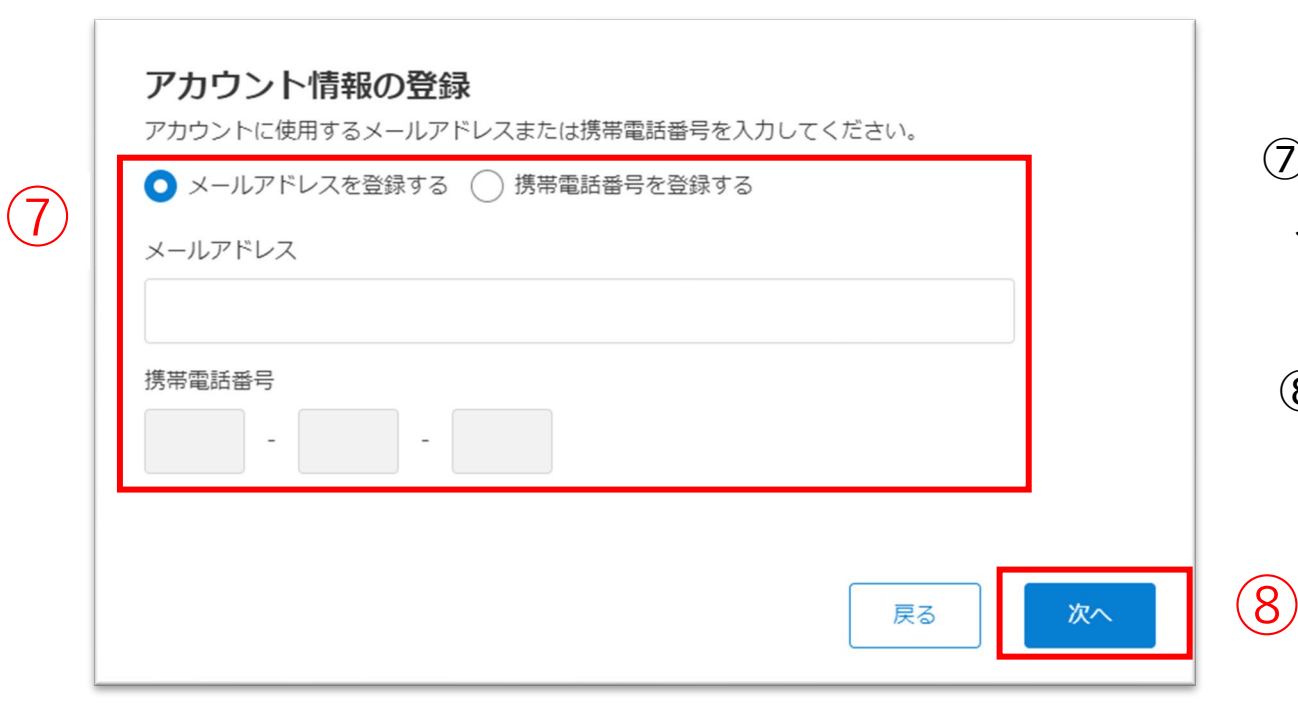

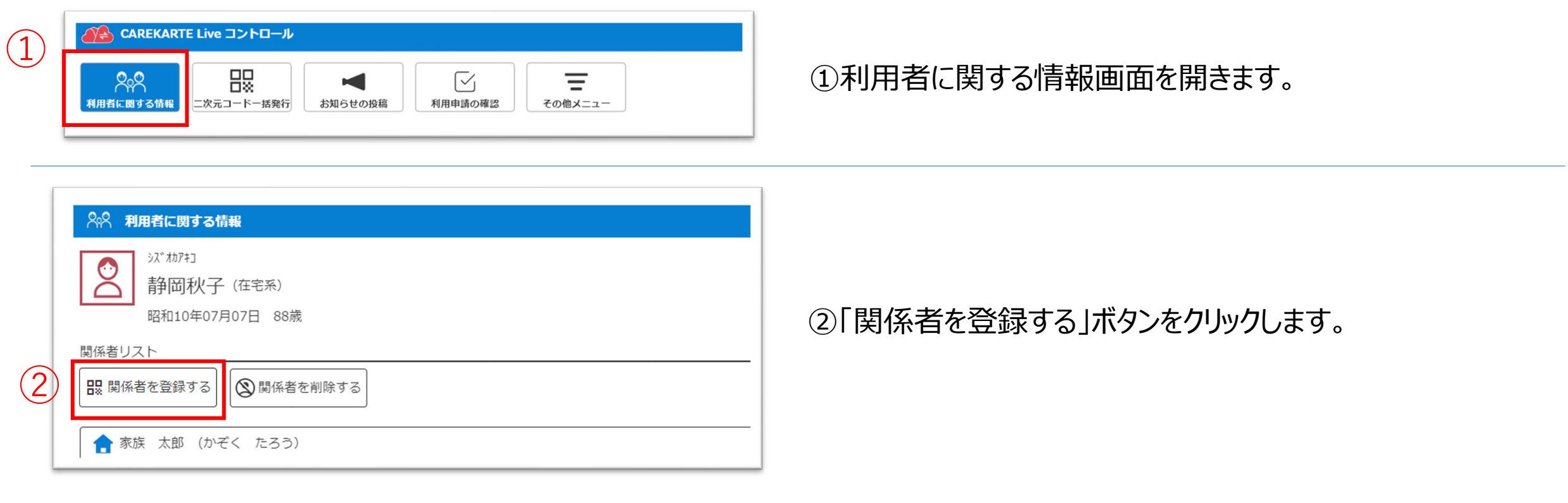

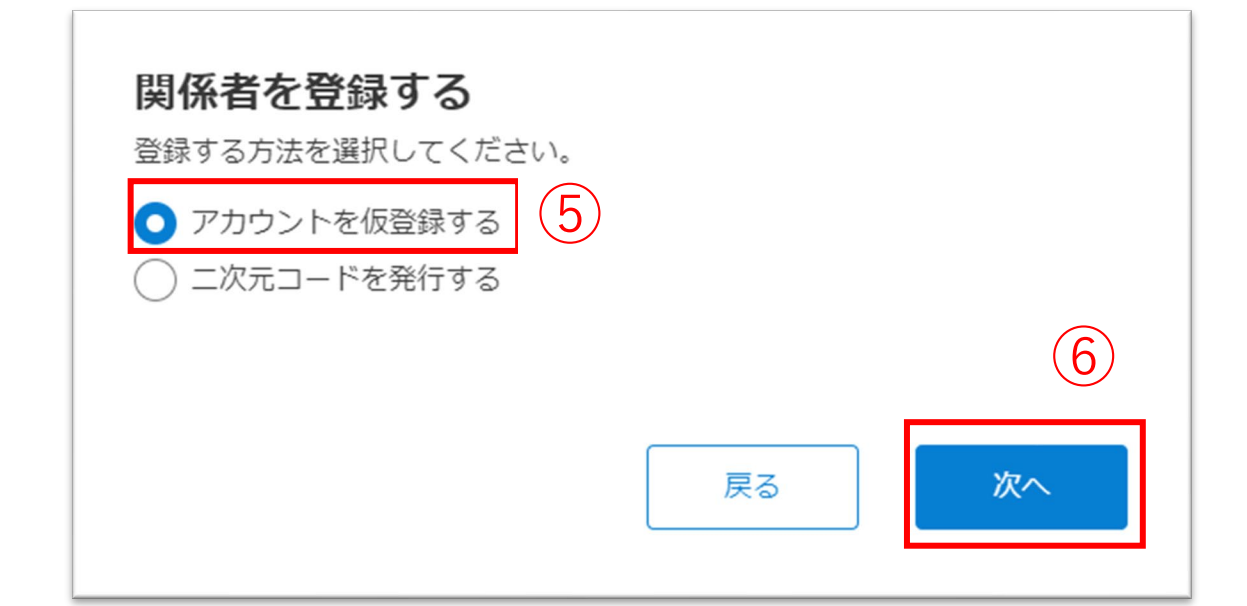

⑤「アカウントを仮登録する」を選びます。

⑥「次へ」ボタンをクリックします。

#### ⑨関係者が既にCAREKARTE Passをお持ちの場合は、 左の画面が表示されます。 画面が表示されたら、「OK」ボタンをクリックしてください。

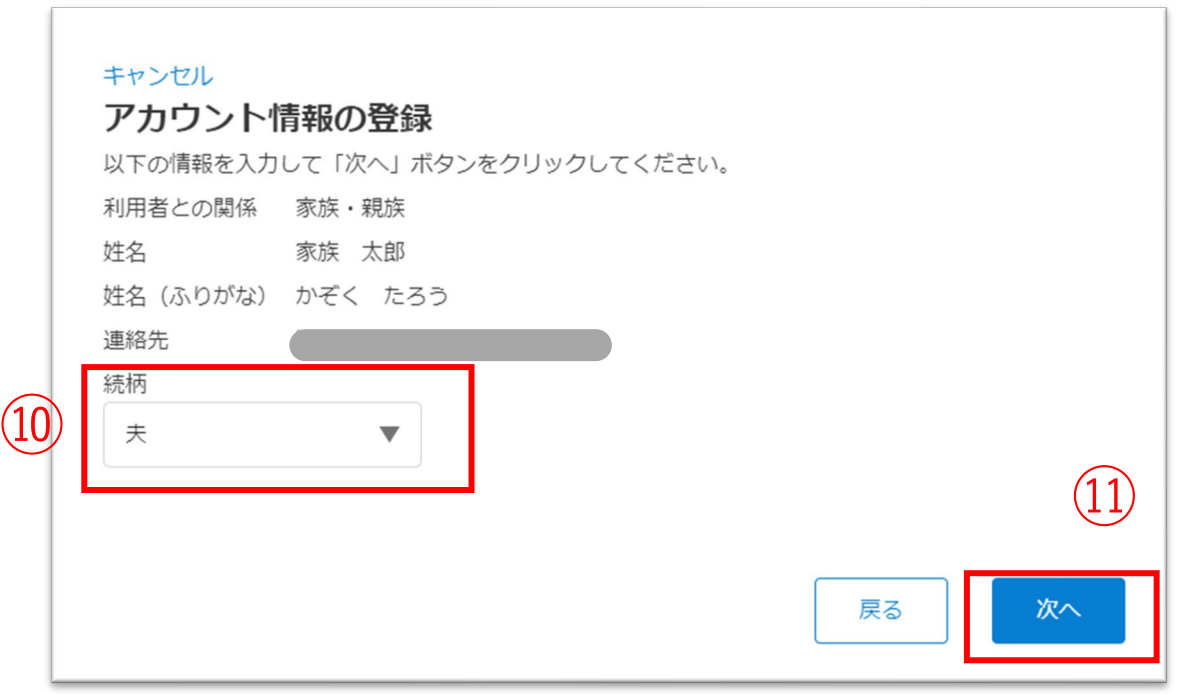

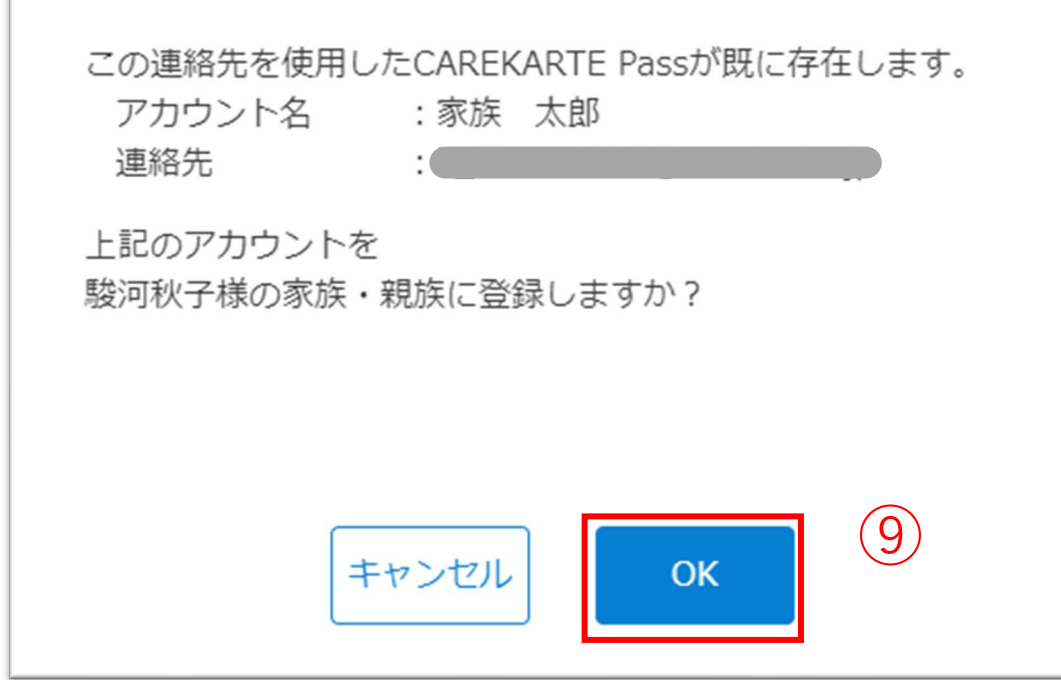

#### 【家族がCAREKARTE Passをお持ちの場合】

⑩関係者の情報を入力します。

・続柄

⑪「次へボタン」をクリックします。

#### アカウント情報の登録

入力した情報を確認して、「登録」ボタンをクリックしてください。 登録したアカウントに通知を送信します。

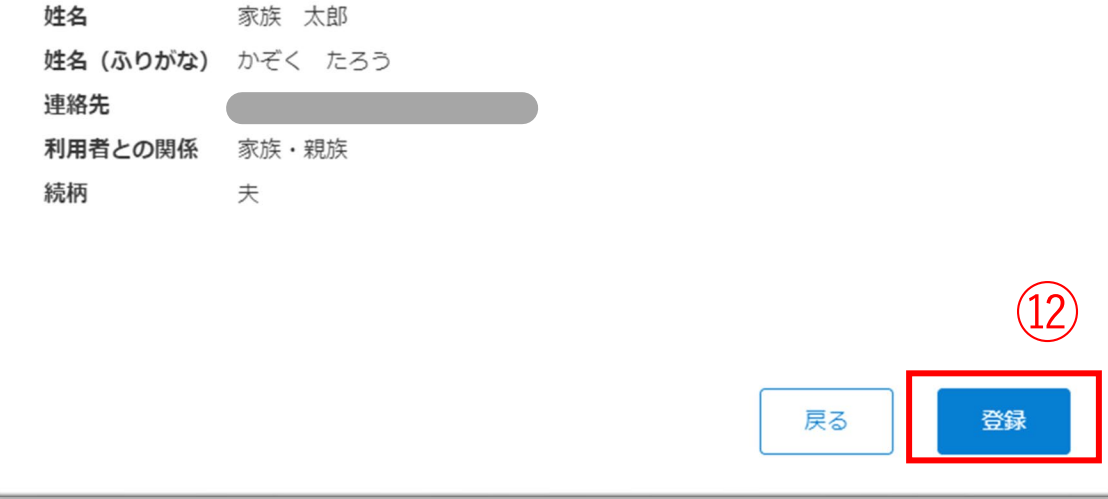

⑫入力した内容を確認して、 問題なければ「登録」ボタンをクリックします。

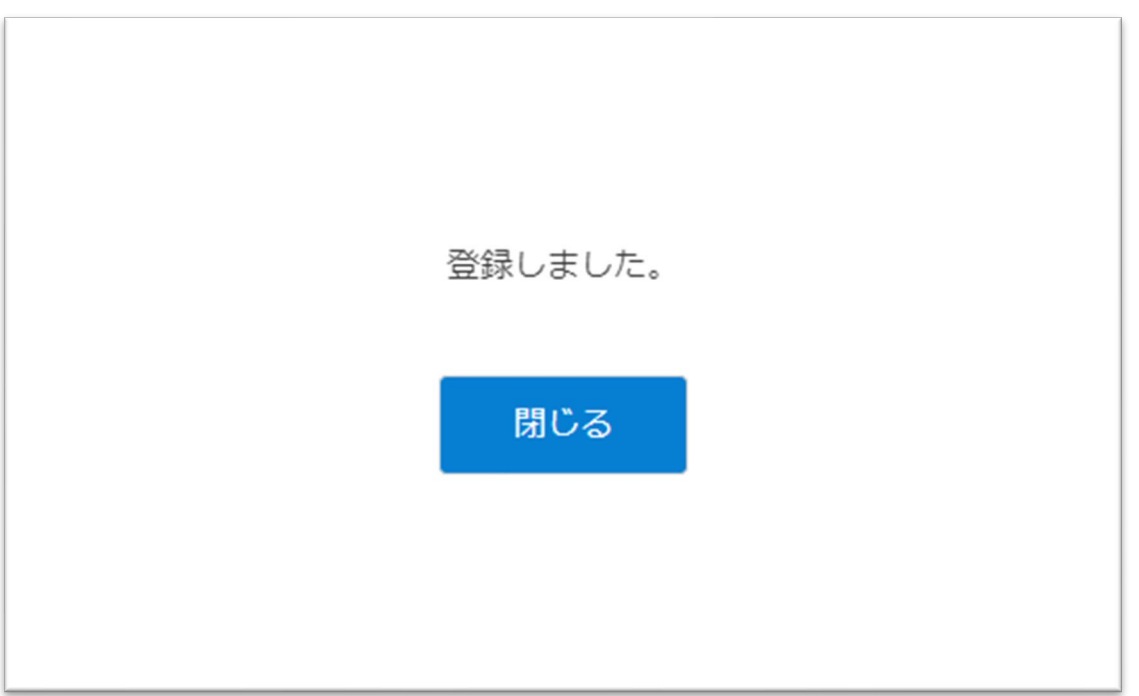

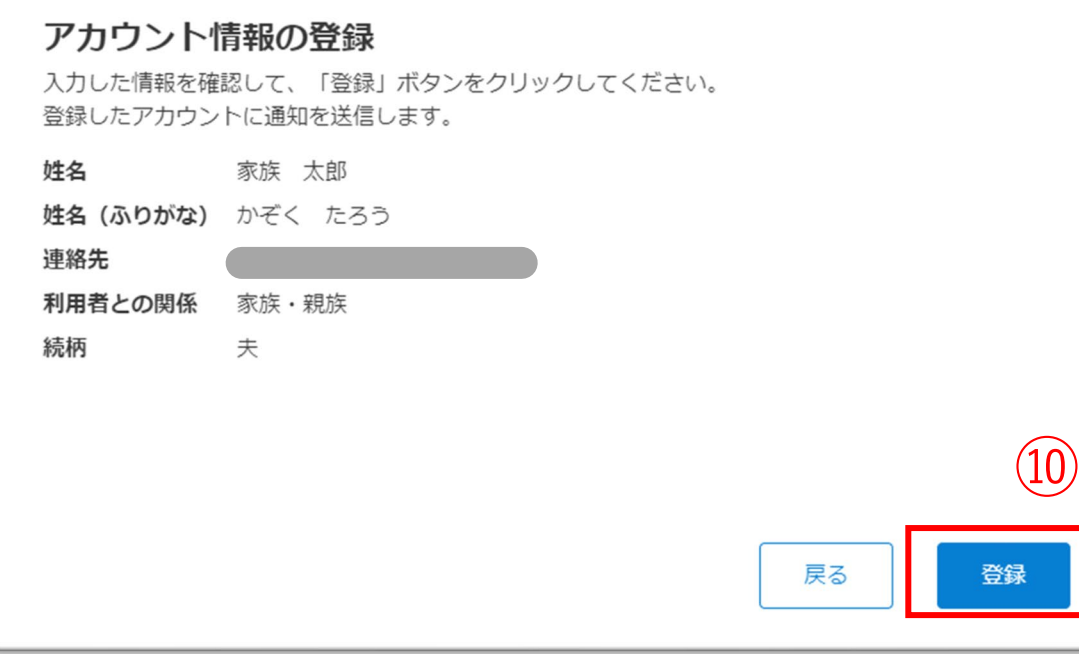

#### ⑩入力した内容を確認して、 問題なければ「登録」ボタンをクリックします。

登録が完了すると、左の画面が表示されます。

また、登録したメールアドレスまたは携帯電話番号に CAREKARTE LiveのログインURLが届きます。

⑨関係者の情報を入力します。

・姓、名、姓(ふりがな)、名(ふりがな) ・続柄

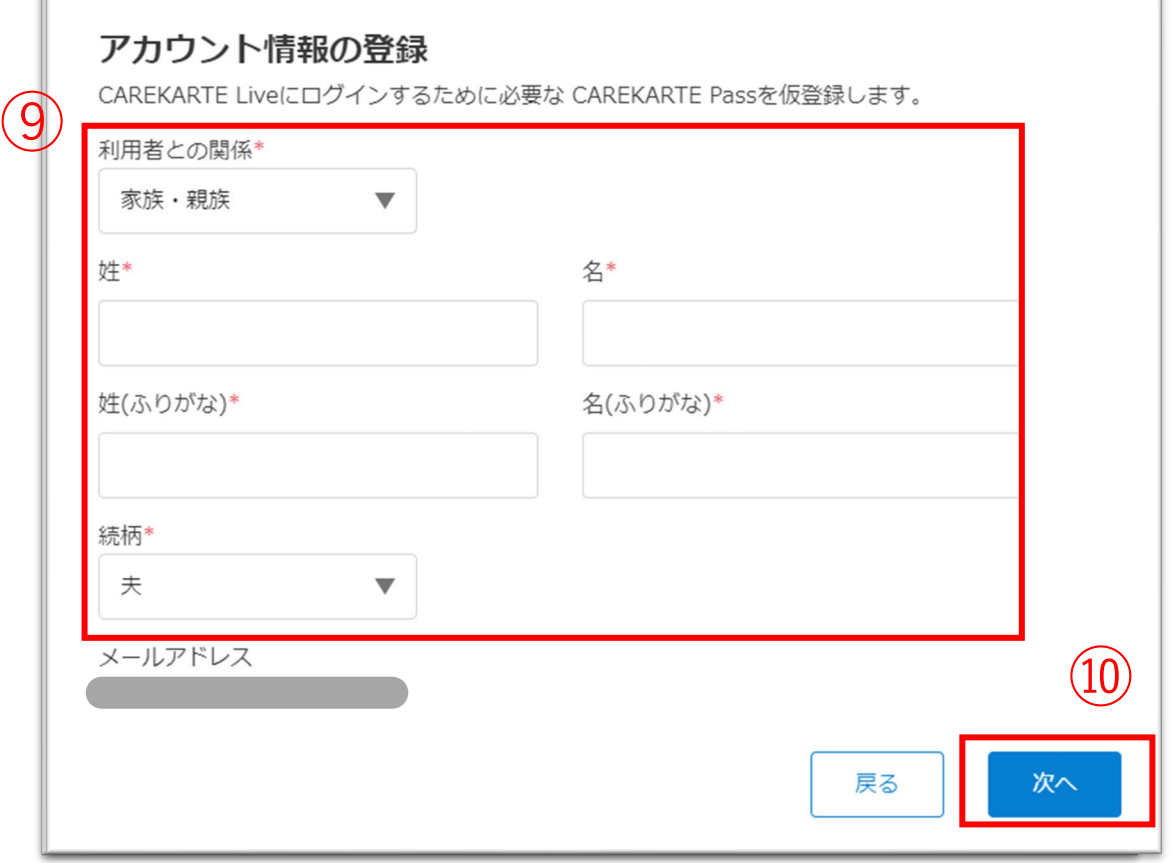

⑩「次へ」ボタンをクリックします。

#### 【家族がCAREKARTE Passをお持ちでない場合】

仮登録が完了すると、左の画面が表示されます。

また登録したメールアドレスまたは携帯電話番号に 「CAREKARTE Live仮登録のお知らせ」が送信されます。 メッセージ本文に記載のURLを関係者がタップすると、 登録が完了します。

登録が完了すると、関係者のメールアドレスまたは 携帯電話番号に以下の情報が届きます。 ・CAREKARTE LiveのログインURL ・ログインID ・パスワード

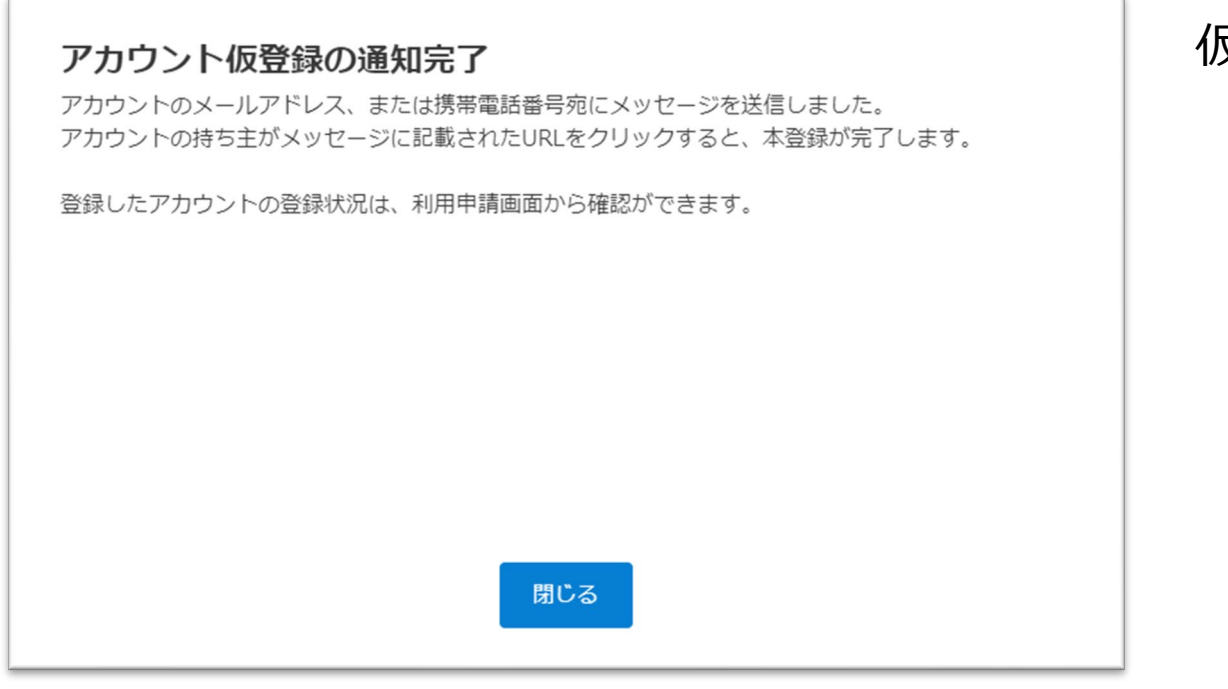

### **2.関係者の招待\_③ケア担当者を2次元コードから招待する**

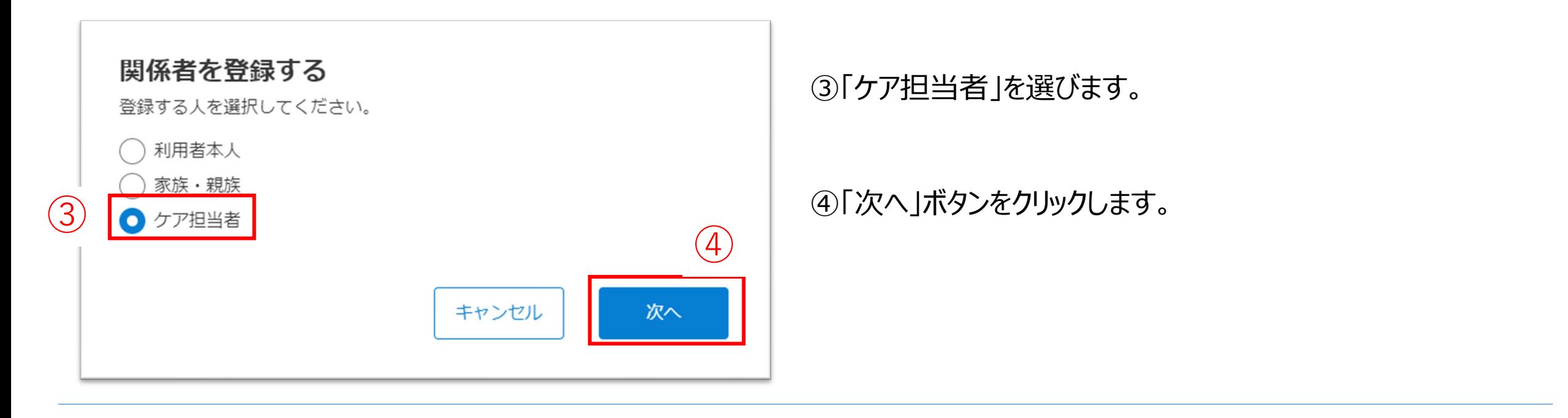

#### Liveの利用申請サイト ニ次元コード

利用申請からLive利用開始までの流れ

- 1. 二次元コードをお手持ちの端末で読み取ります。
- 2. 表示された画面から必要な情報を入力して利用申請をしてください。
- 3. 2の利用申請が事業所によって承認されると、登録したメールアドレスまたは携帯電話番号に通知が届きます。
- 4. 届いた通知の本文に記載されているURLからLiveにログインしてください。

ケア担当者として利用申請をします。

利用申請対象の利用者 静岡秋子様

#### ケア担当者を利用者のLive画面に招待します。

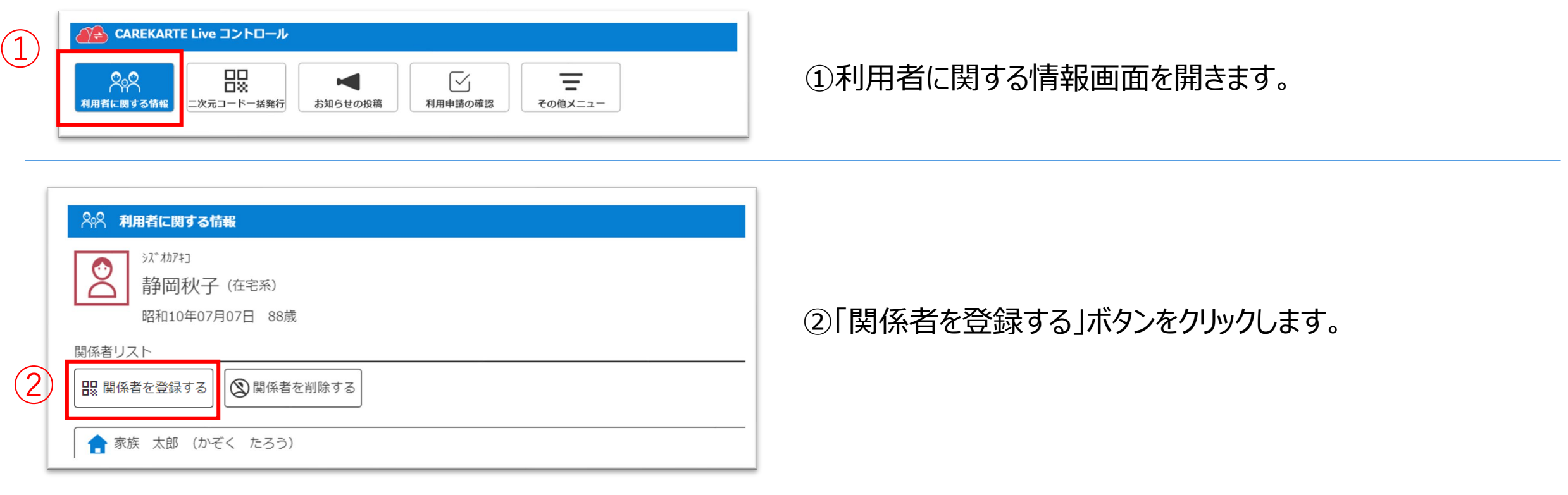

⑤「印刷する」ボタンをクリックすると、 ブラウザの印刷画面が起動し印刷ができます。

二次元コードを読み取ると、 CAREKARTE Liveの利用申請画面が開きます。

※画面に表示されている二次元コードを直接読み取ることもできます

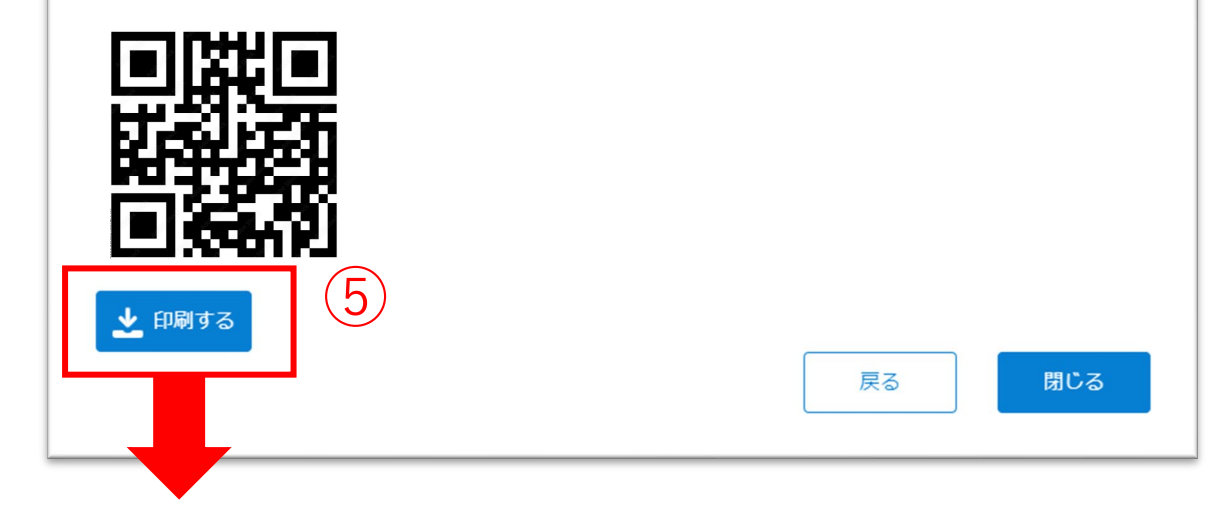

#### ※画面はご利用のブラウザによって異なります

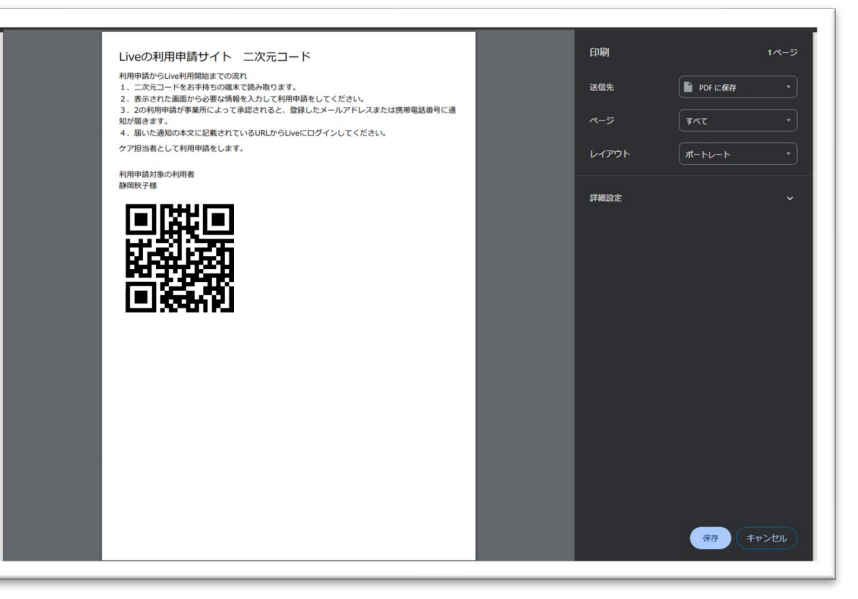

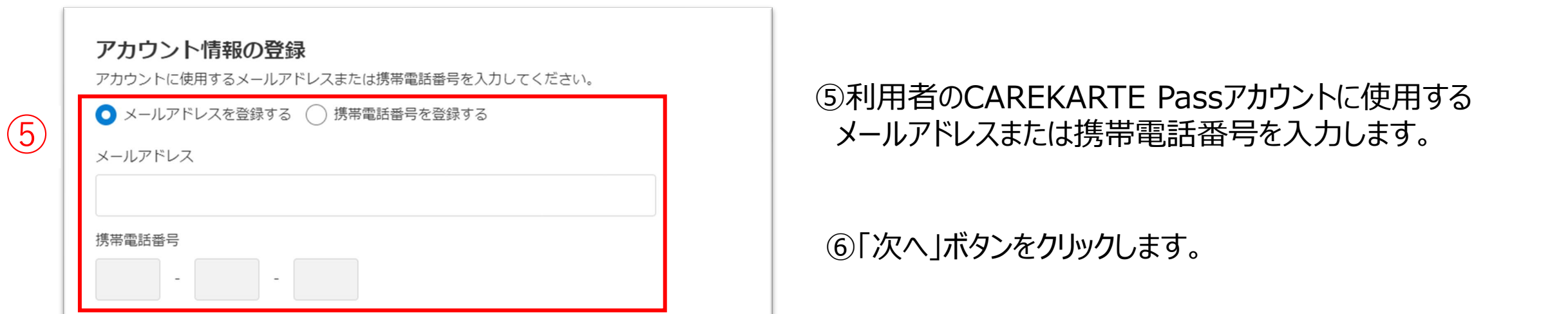

### **2.関係者の招待\_④利用者本人をアカウント登録して招待する(1/3)**

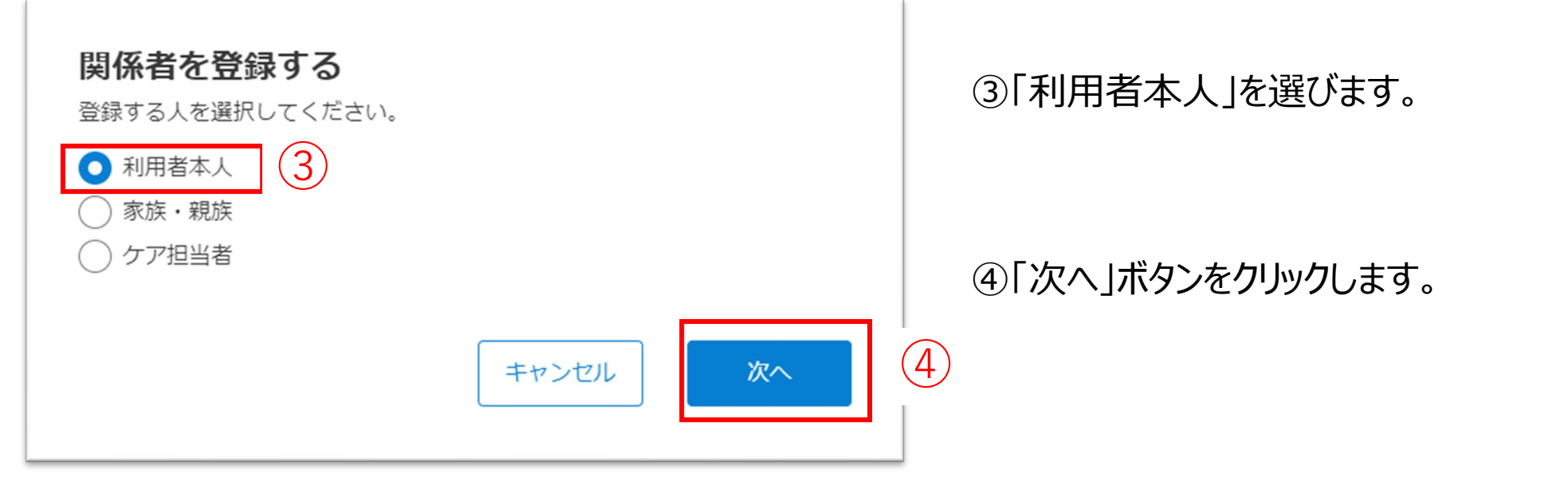

### 利用者本人のCAREKARTE Passを仮登録し、Live画面に招待します。

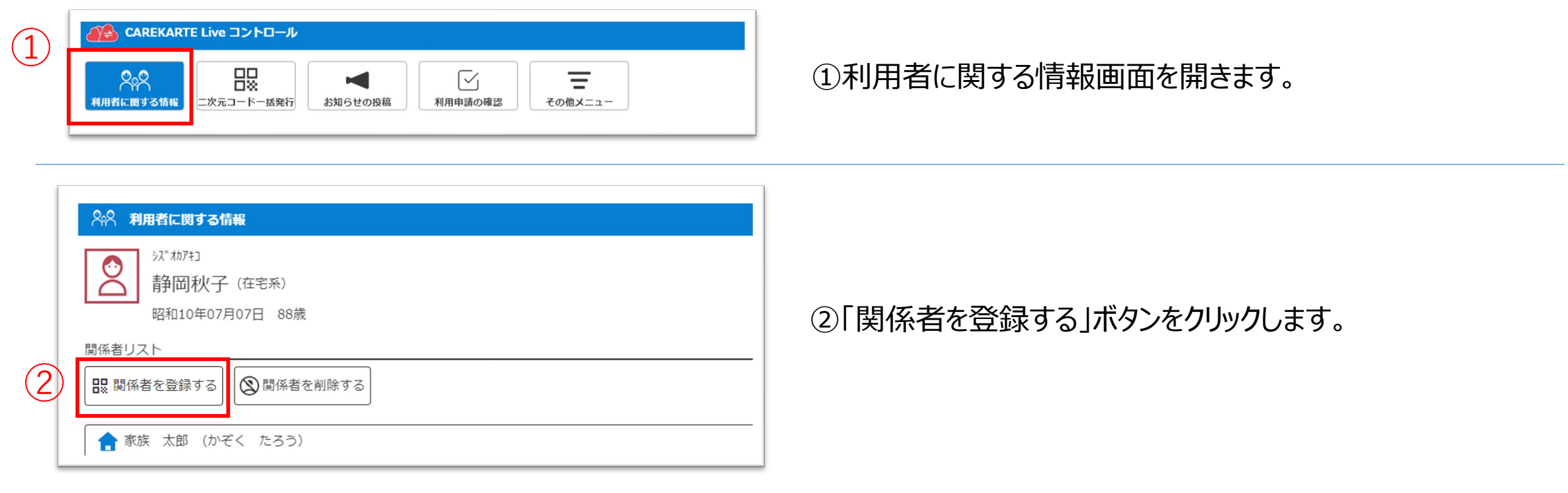

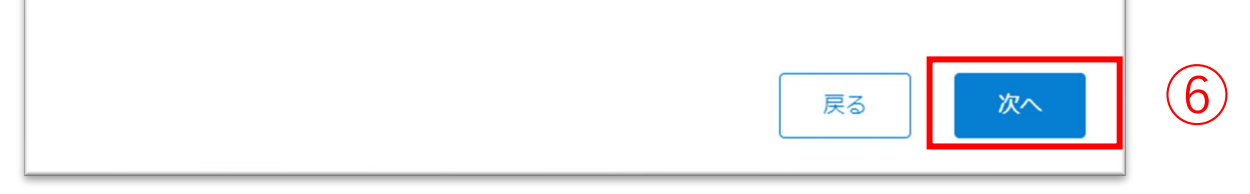

⑦関係者が既にCAREKARTE Passをお持ちの場合は、 左の画面が表示されます。 画面が表示されたら、「OK」ボタンをクリックしてください。

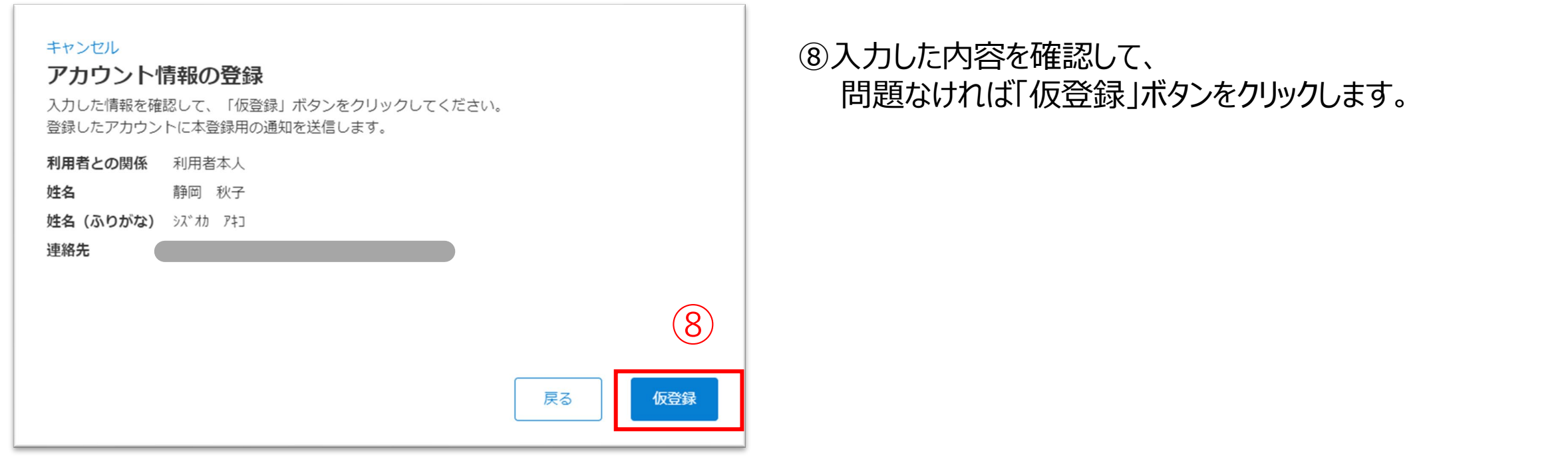

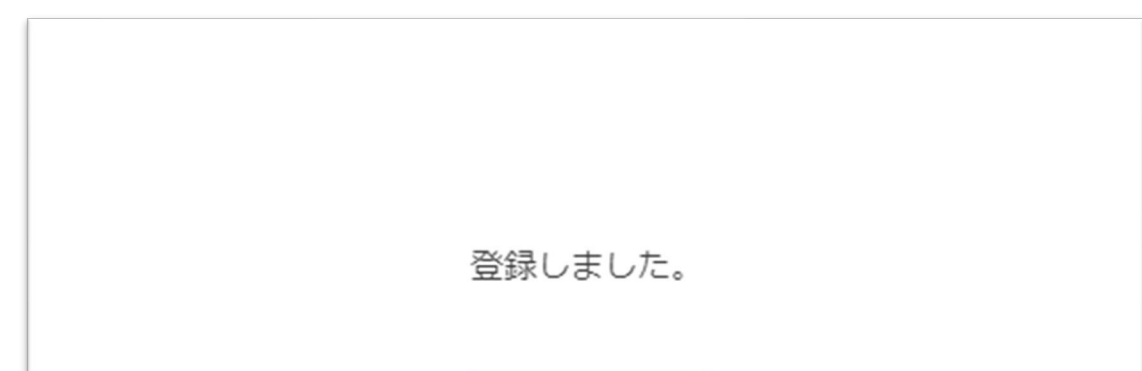

#### 【家族がCAREKARTE Passをお持ちの場合】

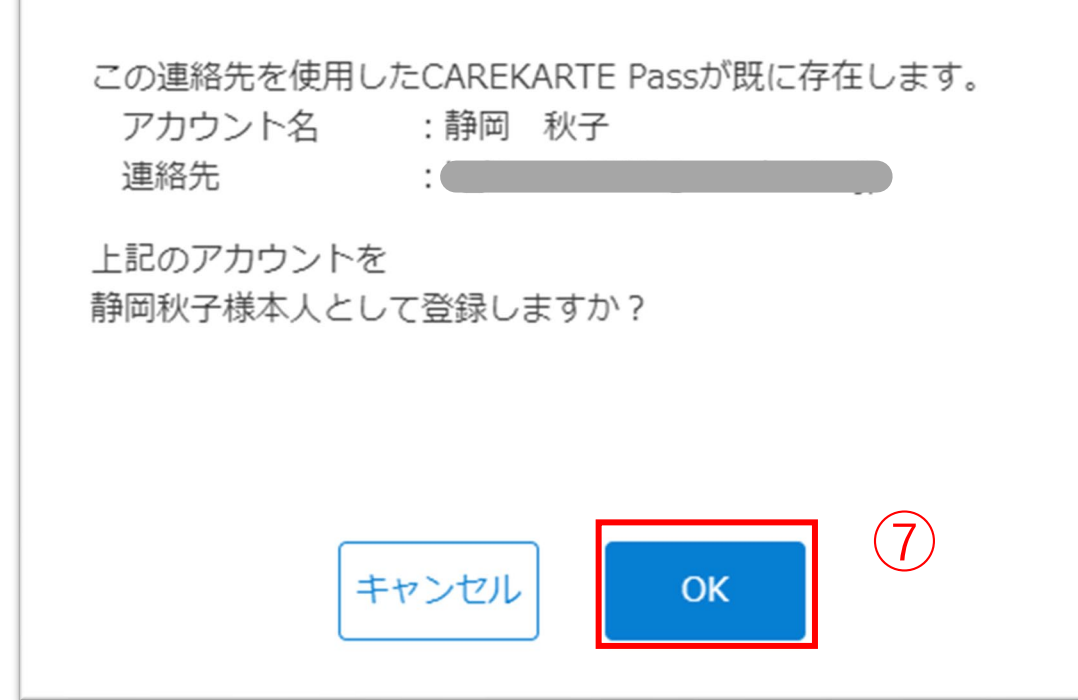

登録が完了すると、左の画面が表示されます。

また、登録したメールアドレスまたは携帯電話番号に CAREKARTE LiveのログインURLが届きます。

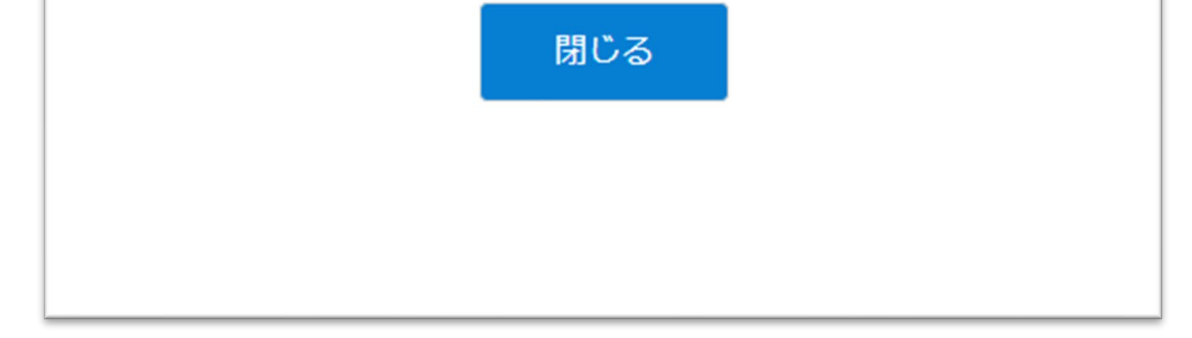

仮登録が完了すると、左の画面が表示されます。

また、登録したメールアドレスまたは携帯電話番号に 「CAREKARTE Live仮登録のお知らせ」が送信されます。 メッセージ本文に記載のURLを関係者がタップすると、 登録が完了します。

登録が完了すると、関係者のメールアドレスまたは 携帯電話番号に以下の情報が届きます。 ・CAREKARTE LiveのログインURL

- ・ログインID
- ・パスワード

#### 【家族がCAREKARTE Passをお持ちでない場合】

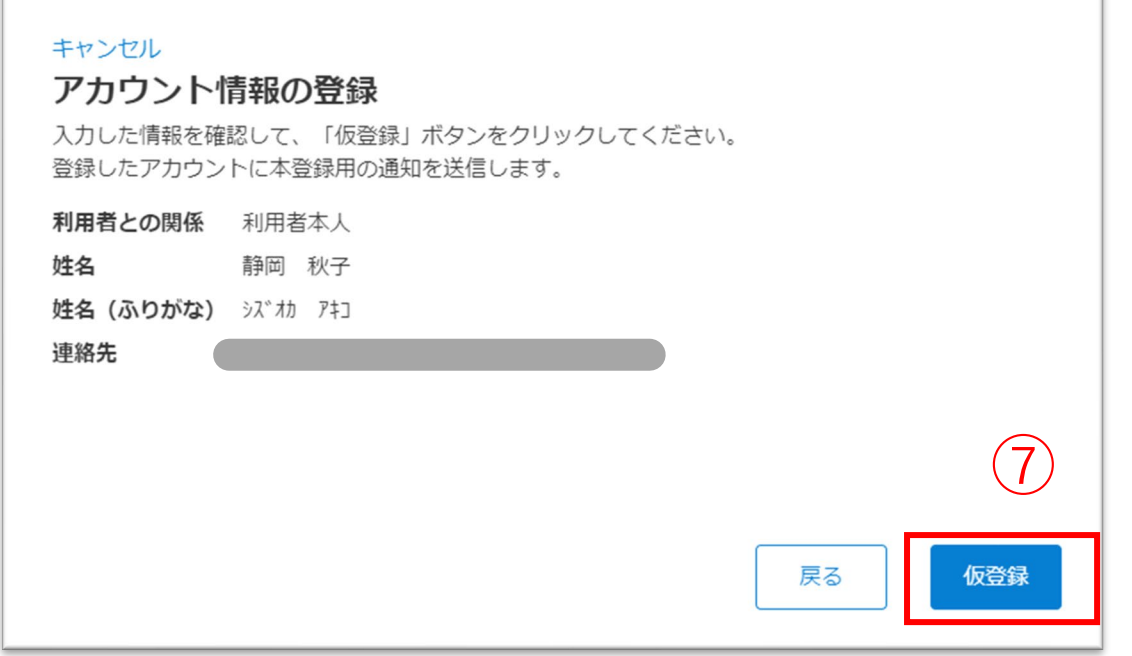

⑦入力した内容を確認して、 問題なければ「仮登録」ボタンをクリックします。

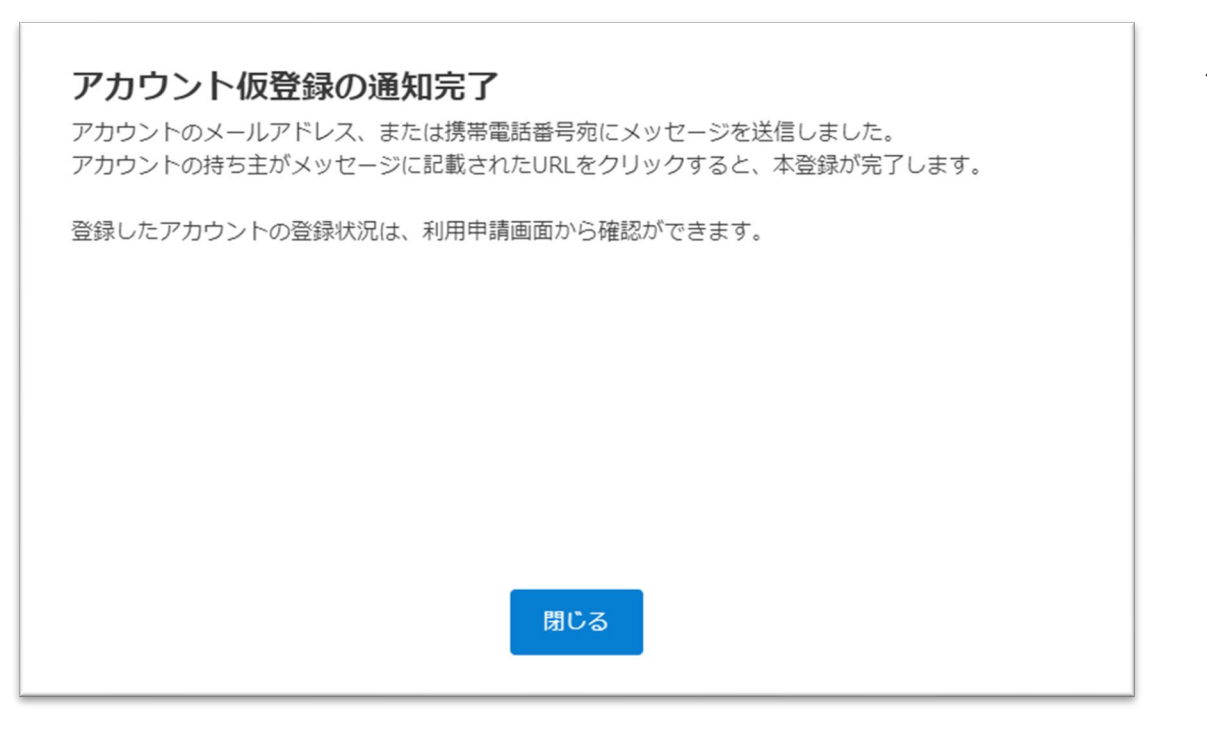

### **3.二次元コードの一括発行**

⑤「印刷する」ボタンをクリックすると、 ブラウザの印刷画面が起動し印刷ができます。 ※画面では2次元コードがまとめて表示されてますが、 印刷する場合は利用者ごとに分かれて印刷されます。

二次元コードを読み取ると、 CAREKARTE Liveの利用申請画面が開きます。 ※画面に表示されている二次元コードを直接読み取ることもできます

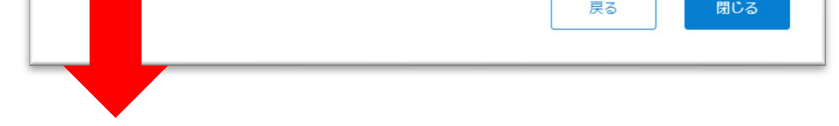

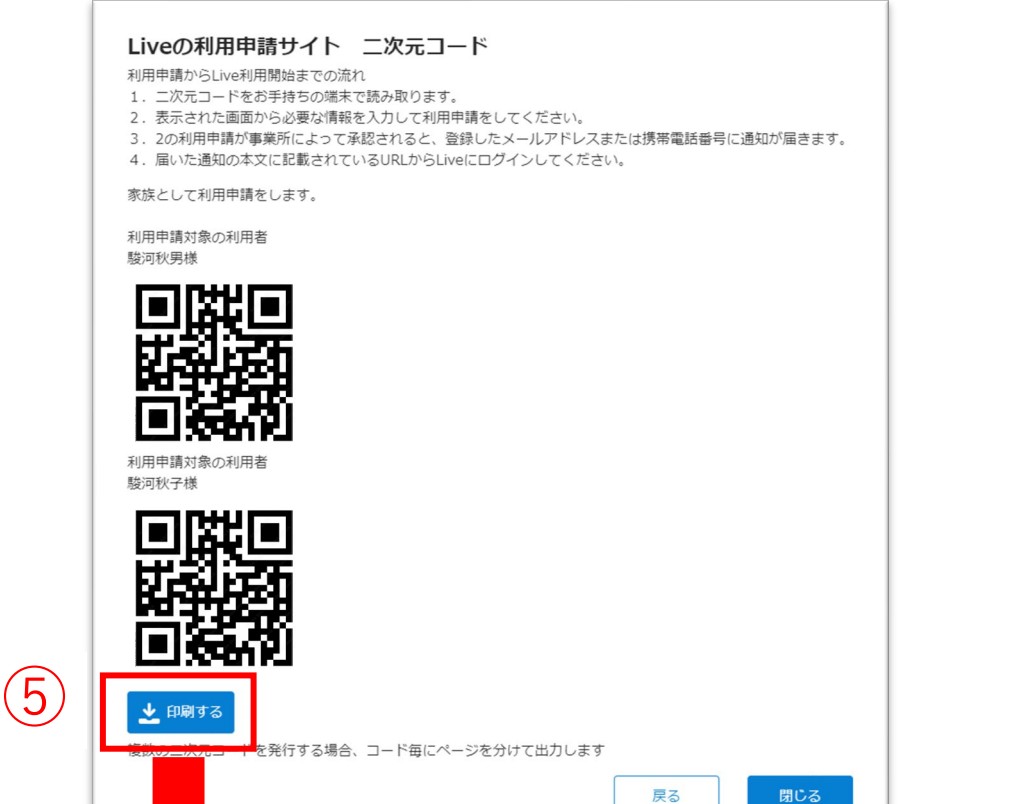

#### ※画面はご利用のブラウザによって異なります

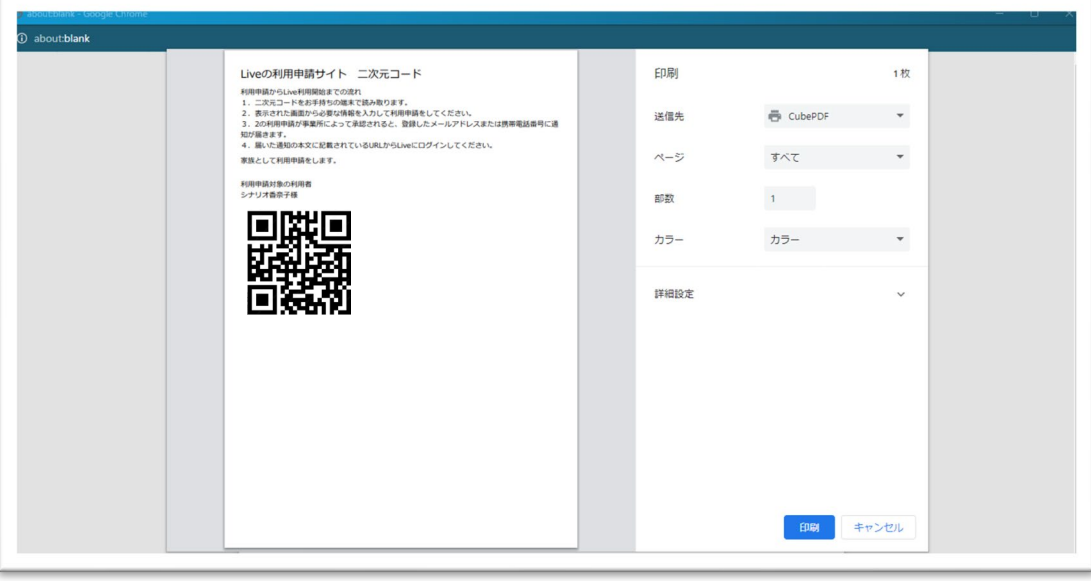

#### 家族やケア担当者を利用者のLive画面に招待するための二次元コードを一括発行します。

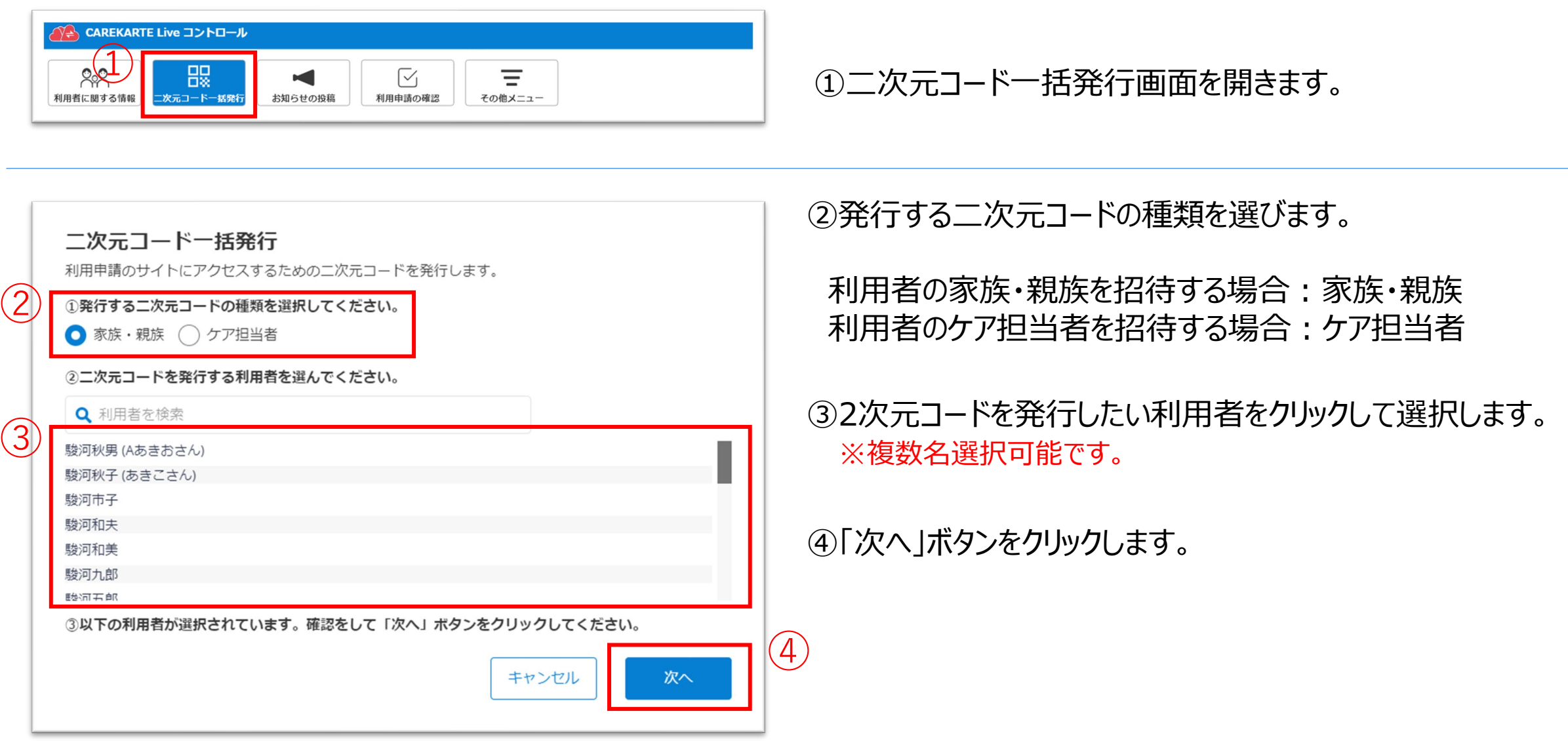

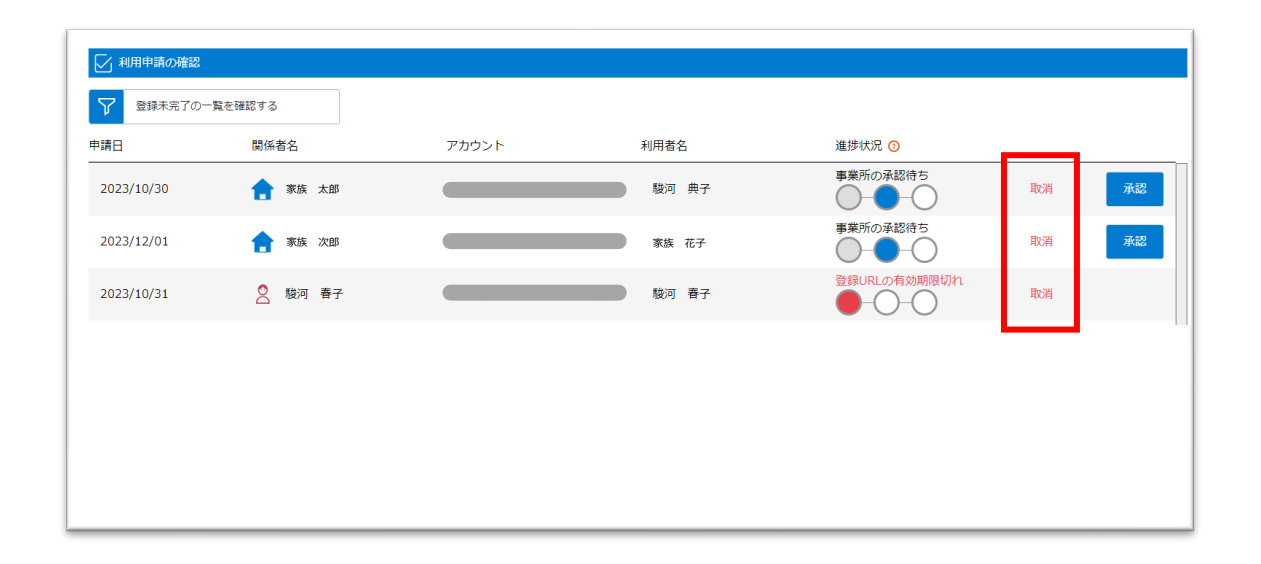

③「OK」ボタンをクリックします。

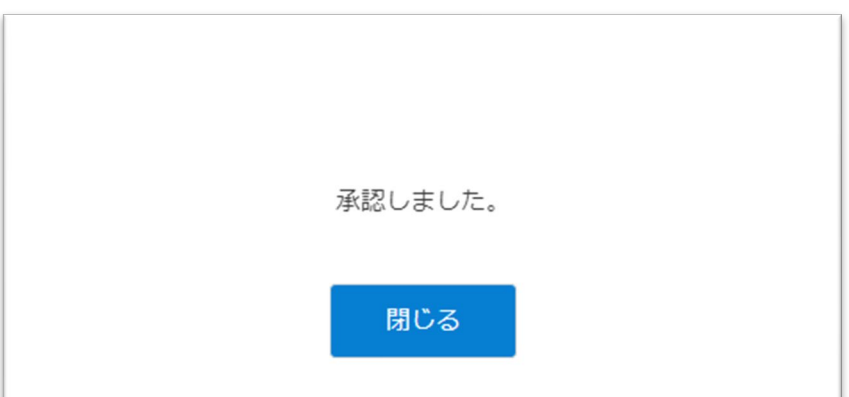

### **4.関係者の利用申請 承認**

【利用申請を承認せずに取り消したい場合】

「取消」ボタンから申請を取り消すことができます。

取り消した利用申請の関係者は、Liveにログインすることが できません。

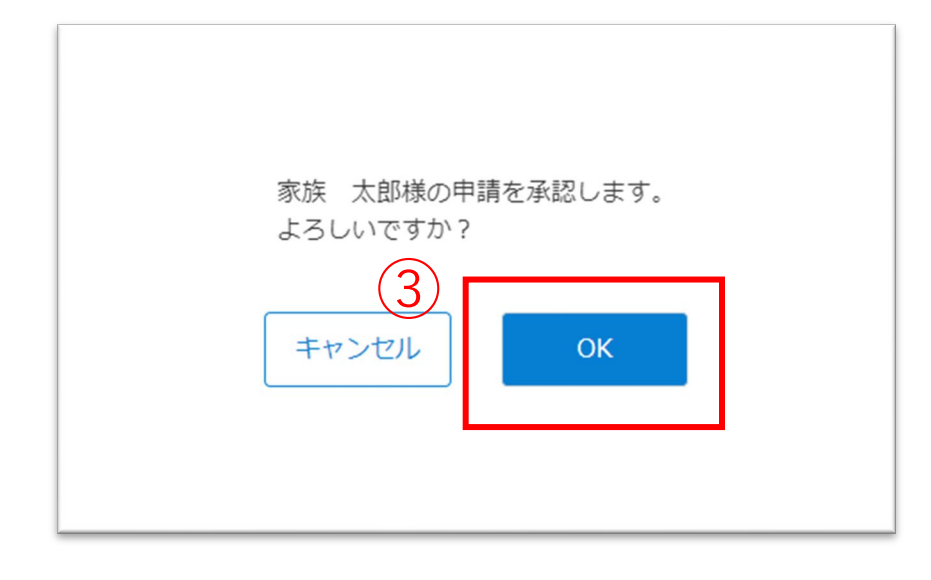

承認が完了すると、左の画面が表示されます。

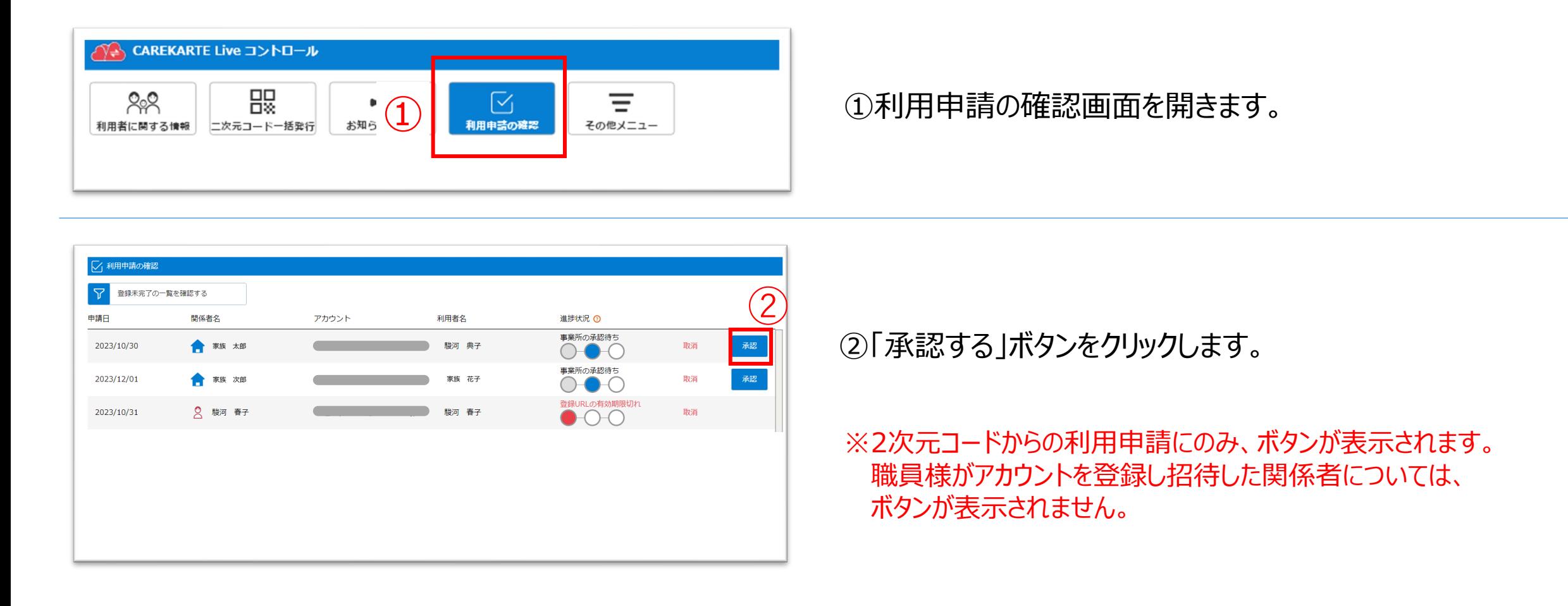

利用申請をした関係者のメールアドレス または 携帯電話番号に、LiveのログインURLを通知します。

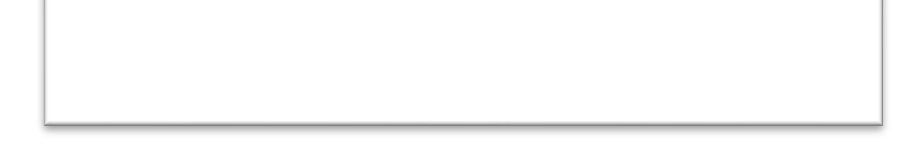

#### 家族やケア担当者からの利用申請を承認(または取り消し)します。

①利用者に関する情報画面を開きます。

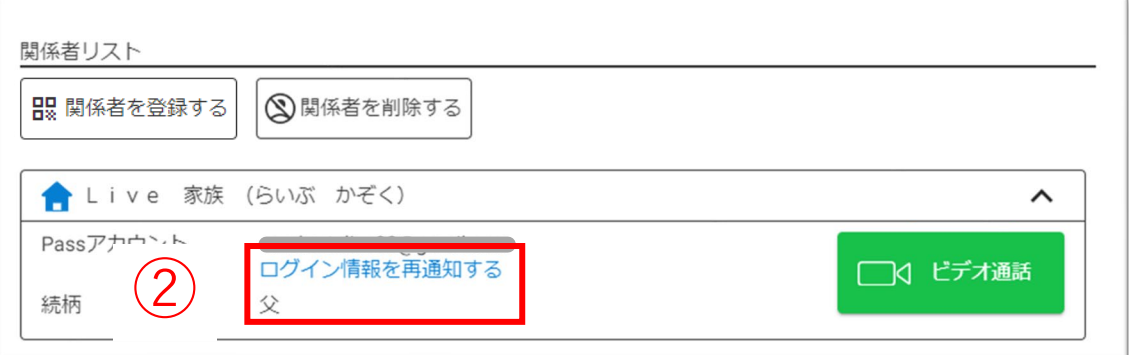

### **5.関係者情報\_①ログイン情報の再通知**

②「ログイン情報を再通知する」ボタンをクリックします。

③「OK」ボタンをクリックします。

関係者のメールアドレスまたは携帯電話番号に CAREKARTE LiveのログインURLを通知します。

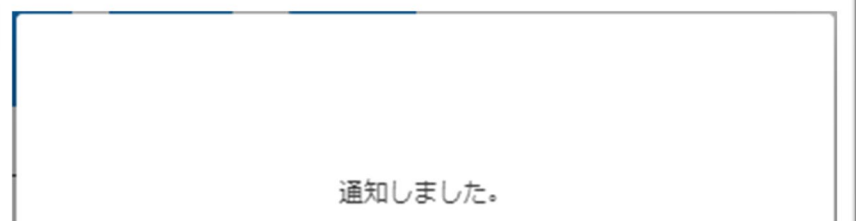

※利用停止中の関係者にはログイン情報を再通知することが できません。

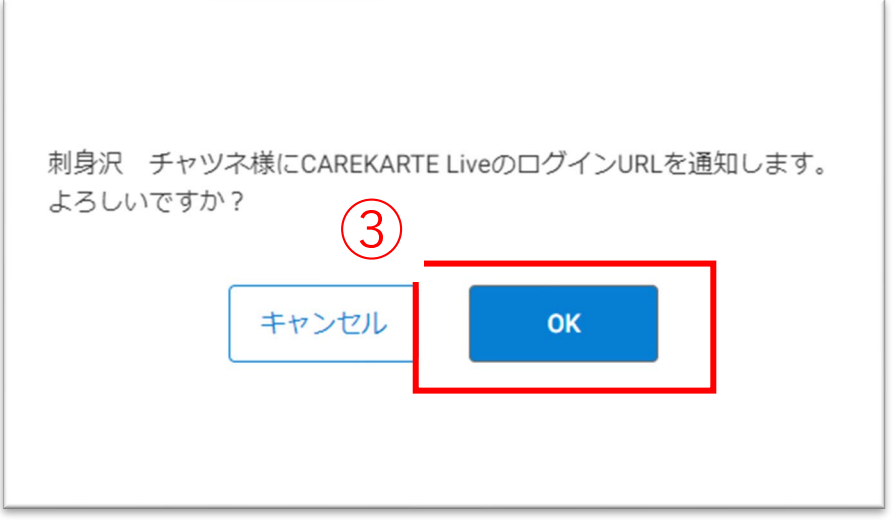

通知が完了すると左の画面が表示されます。

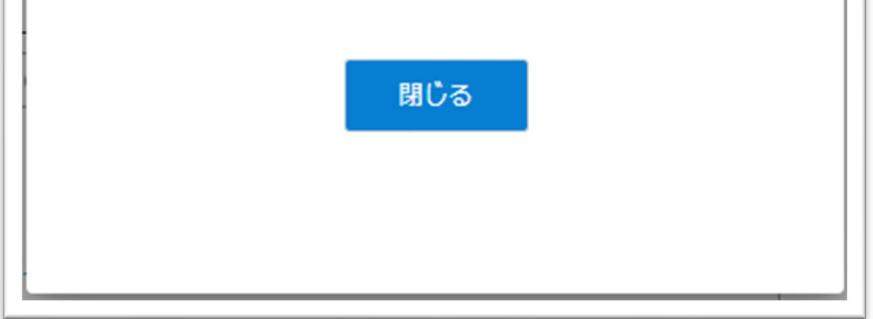

家族やケア担当者のアカウントに対して、LiveのログインURLを再通知します。

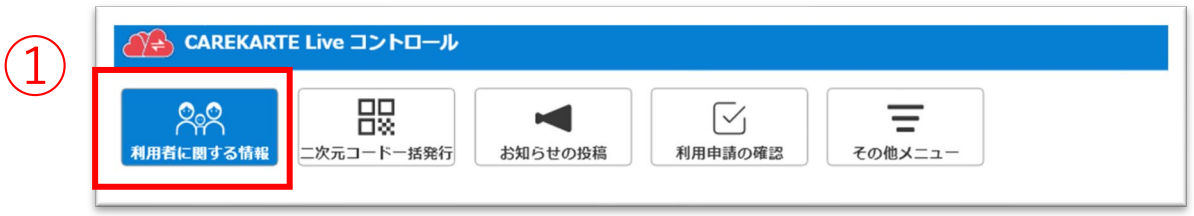

### **5.関係者情報\_②削除**

関係者リスト

品 関係者を登録する

● 家族 太郎 (かぞく たろう)

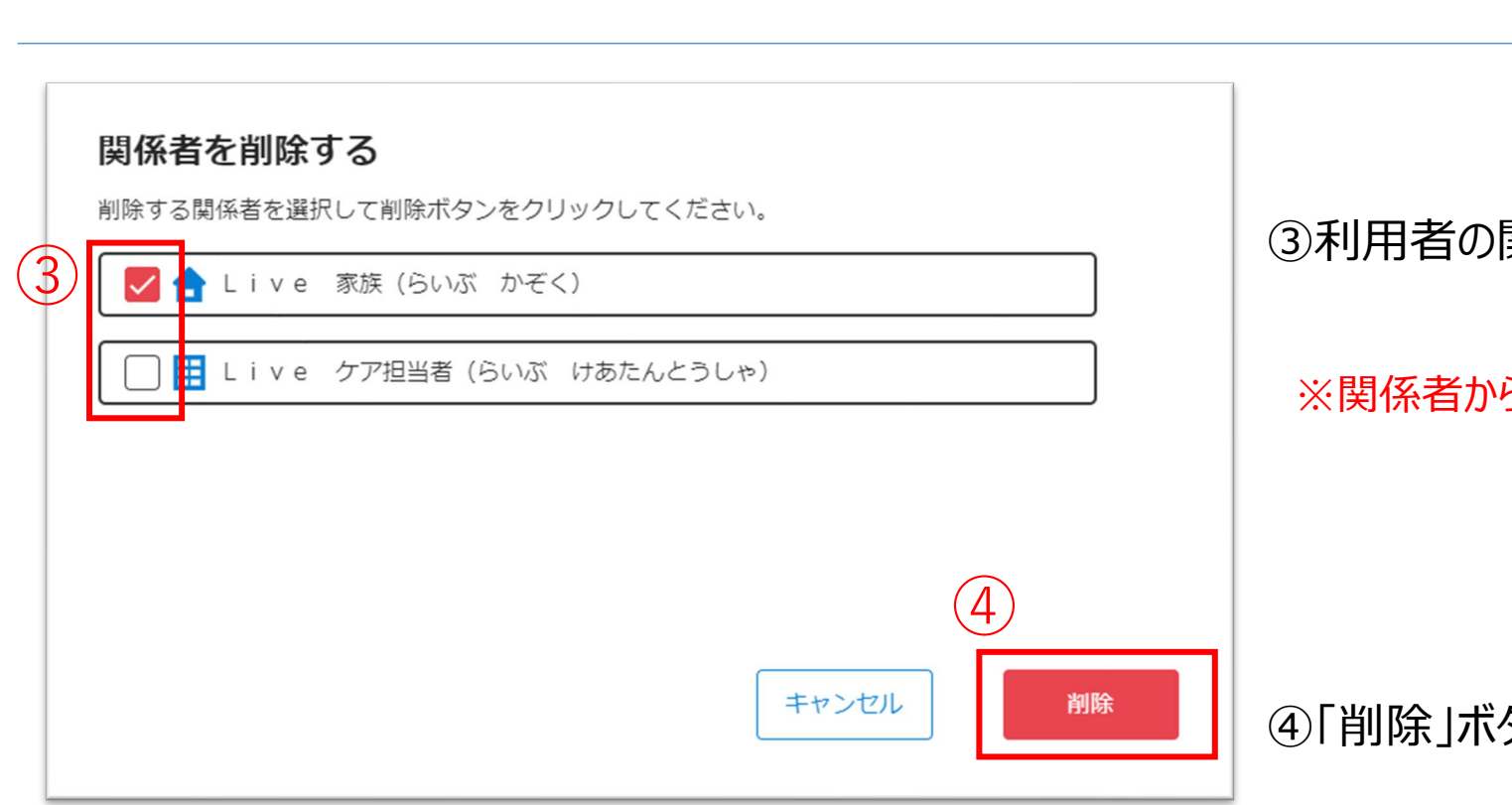

③利用者の関係者から削除したい関係者にチェックを入れます。

ら削除しても、CAREKARTE Passは削除されません

#### ⑤「OK」ボタンをクリックします。

#### 対象の関係者を削除します。

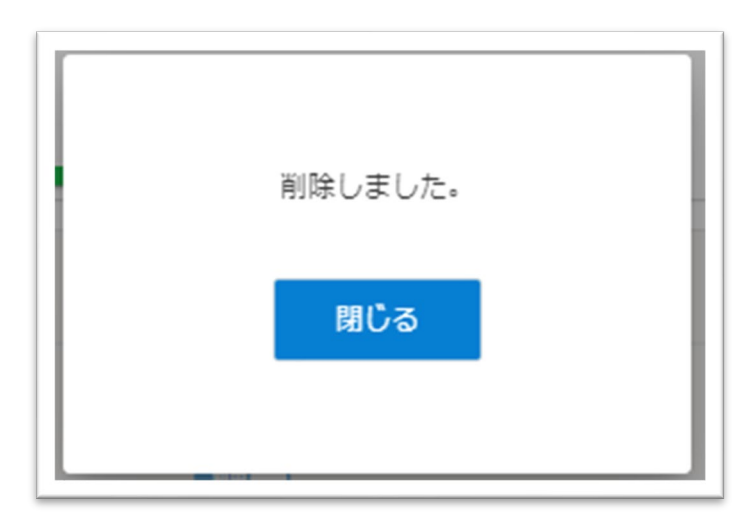

②

◎関係者を削除する

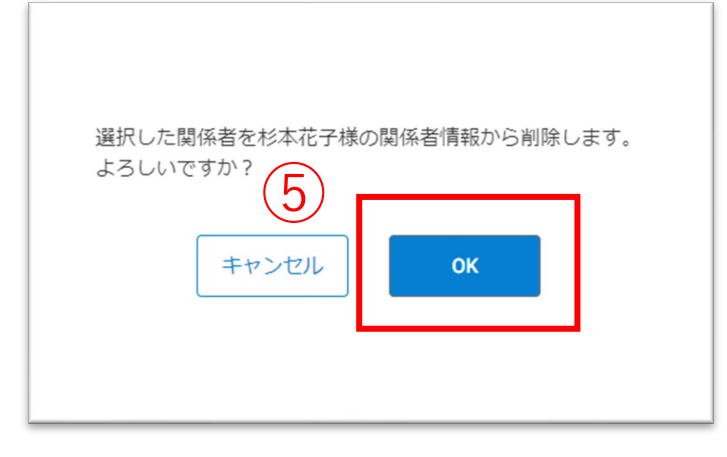

④「削除」ボタンをクリックします。

削除が完了すると、左の画面が表示されます。

【家族がLiveにログインできない状態に変更したい場合】 コントロール>利用者に関する情報画面で利用者の関係者情報を全て削除してください。

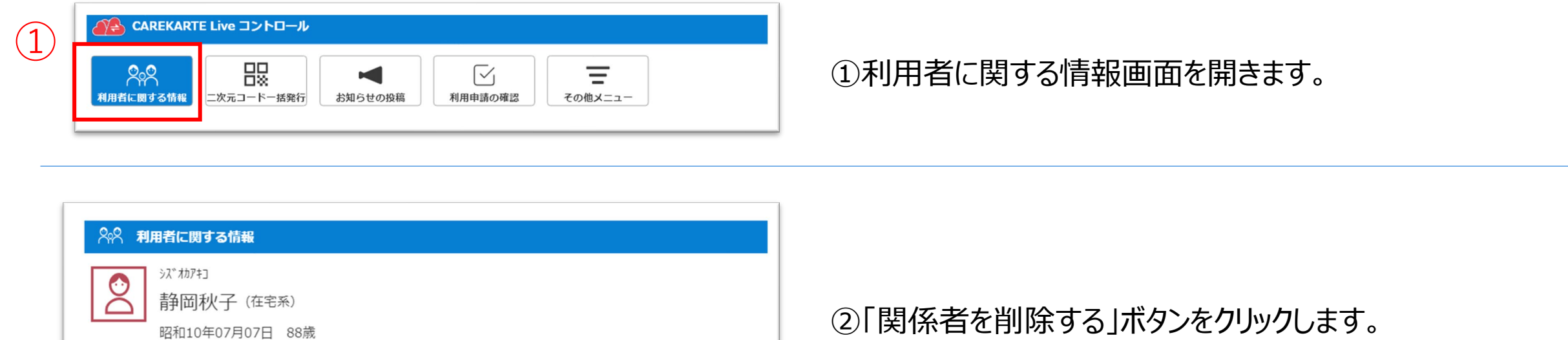

削除した関係者のメールアドレスまたは携帯電話番号に 通知します。

利用者の関係者リストから家族やケア担当者のアカウントを削除してLiveの利用を停止します。

【家族がLiveにログインできる状態を継続したい場合】 CAREKARTEで利用者の終了日を入力してください。 CAREKARTE・コントロール画面では非表示になりますが、Live画面はログインができる状態になります。

利用者がサービス利用終了となった時

➀その他メニューから記録表示設定画面を開きます。

CAREKARTEの記録から、利用者の家族やケア担当者に公開する記録を設定します。

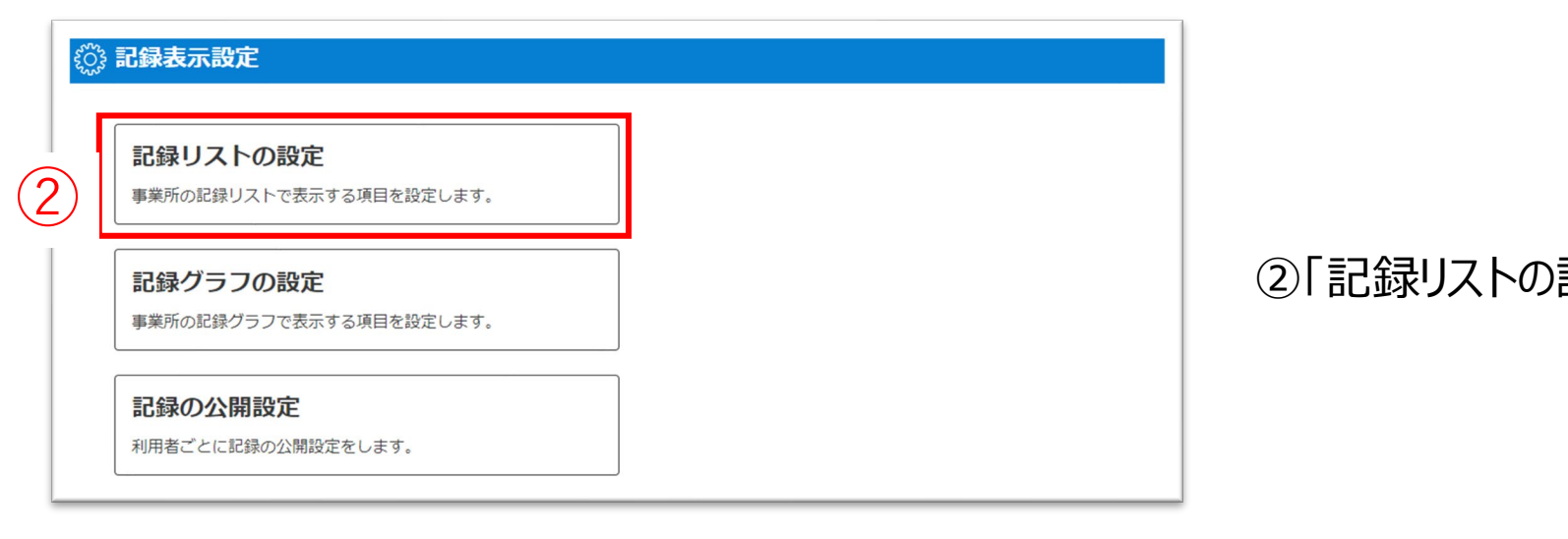

②「記録リストの設定」ボタンをクリックします。

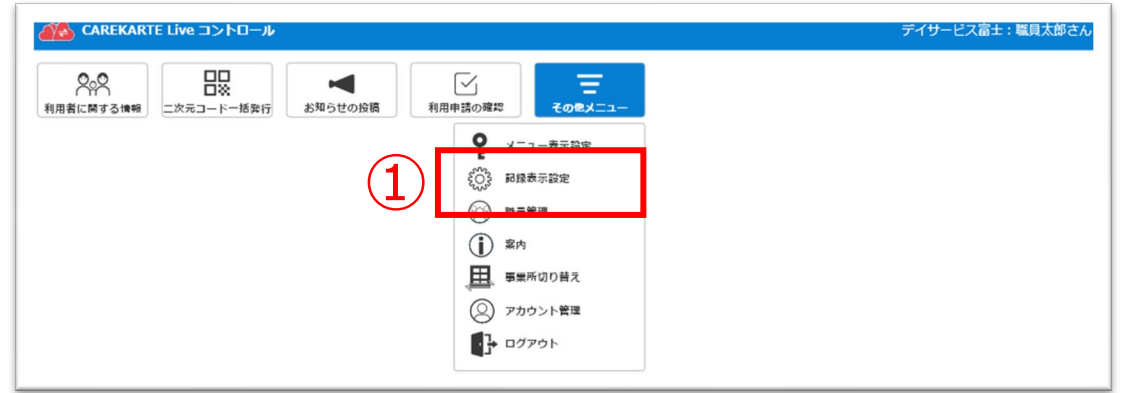
公開中の記録タイトルの確認をします。

③記録タイトルをクリックすると、Liveの記録リストで公開中の 部品を確認することができます。

記録リストの設定を変更します。

④「設定を編集する」ボタンをクリックします。

公開する記録タイトルを追加します。

⑤「タイトルを追加する」ボタンをクリックします。

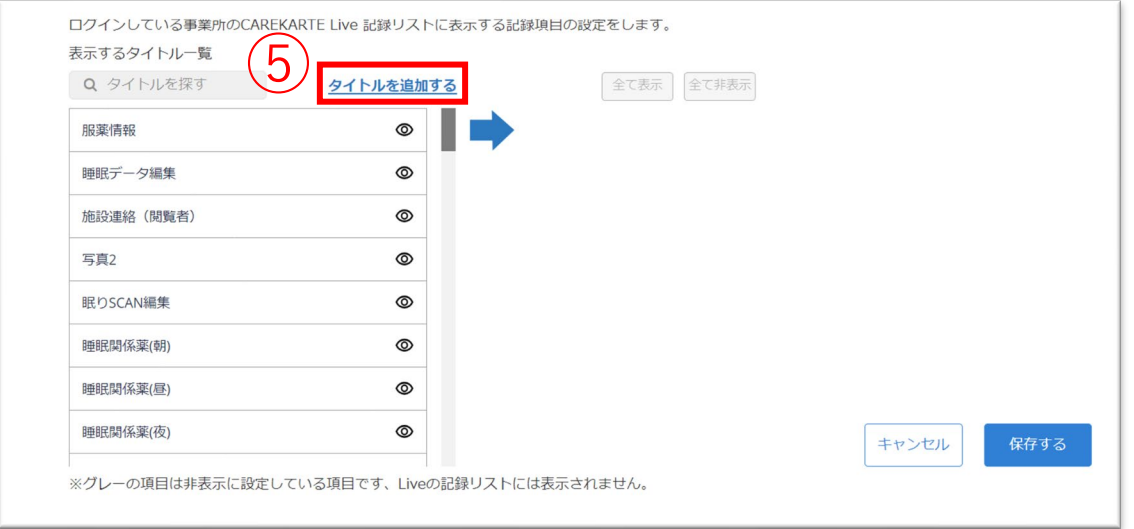

⑥CAREKARTEのメニューで使用している記録タイトルから、 Liveの記録リスト画面で公開したい記録タイトルを選択します。 (複数選択可能)

### ⑦選択したタイトル枠で、選択したタイトルの確認をします。 修正したい場合は⑥で選択を変更すると反映されます。

⑧「決定」ボタンをクリックします。

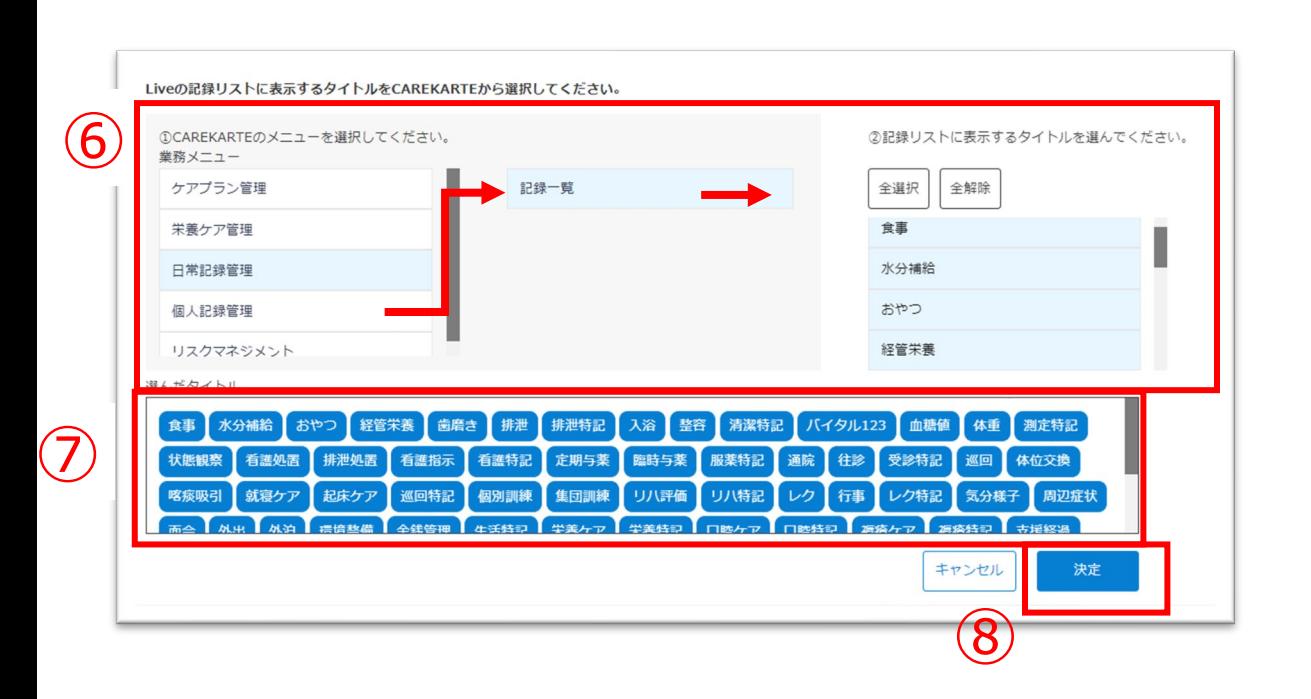

# **6.記録リスト・グラフの設定\_①記録リストの設定(2/3)**

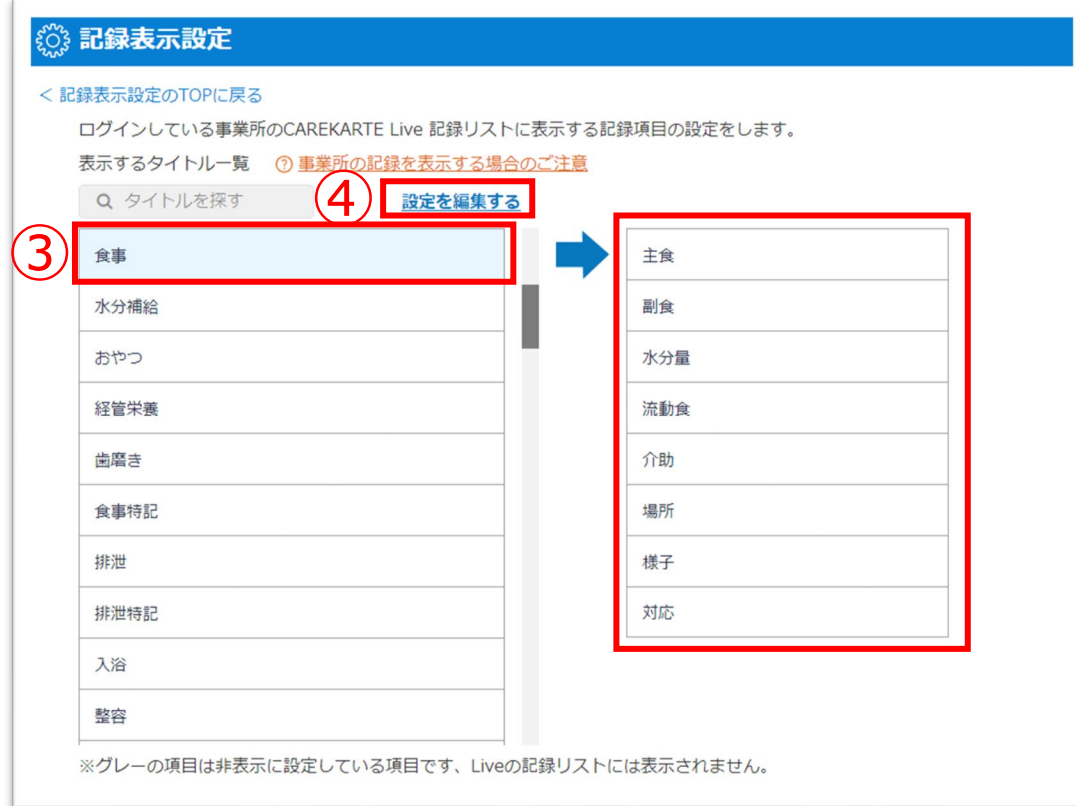

事業所の記録を公開したい場合

予定タイトルを選択する必要があります。 選択された予定タイトルが「実施」になっている日の記録 タイトルがLiveの記録リスト画面に表示されます。

公開中の記録タイトルの設定をします。

⑨「編集」ボタン(鉛筆アイコン)をクリックします。 ※記録タイトルにマウスカーソルを合わせることで表示されます

ログインしている事業所のCAREKARTE Live 記録リストに表示する記録項目の設定をします。 表示するタイトル一覧 Q タイトルを探す タイトルを追加する 全て表示 全て非表示 食事 クへ 主食 ちン  $\circledcirc$ 水分補給  $\circ$ 副食  $\circledcirc$  $\circledcirc$ 水分量 おやつ  $\circledcirc$  $\circledcirc$ 経管栄養 流動食

⑩記録タイトル・部品の表示名を、Live画面で表示する際に 変更することができます。

※記録項目名の変更はCAREKARTE画面には反映されません

公開中の記録タイトルの公開設定を変更します。

⑪選択中の記録タイトルの部品を全て公開に変更します。

変更内容を保存します。

ロクインしている事業所のCAREKARTE Live 記録リストに表示する記録項目の設定をします。 表示するタイトル一覧 Q タイトルを探す タイトルを追加する 全て表示 | 全て非表示 | 食事 /  $\circledcirc$ 主食 水分補給  $\circledcirc$ Ø 副食 おやつ  $\circledcirc$ 水分量  $\circledcirc$ 

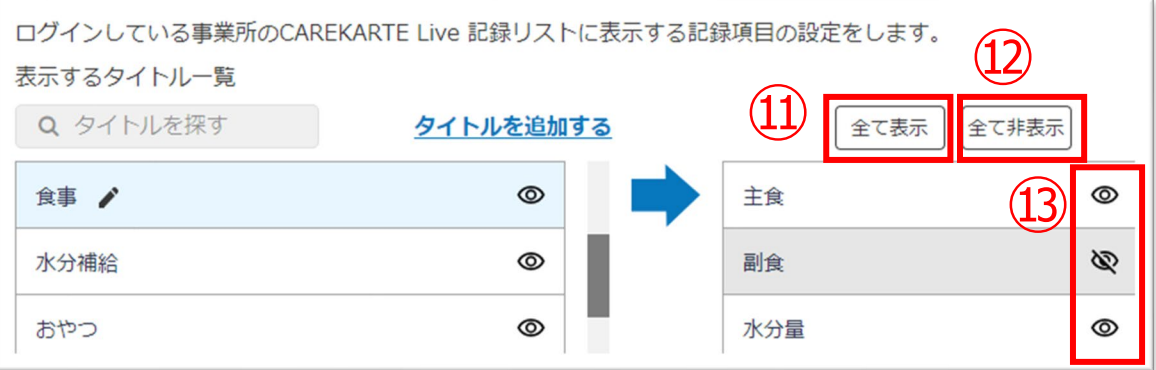

### ⑭「保存する」ボタンをクリックして、設定内容を保存します。

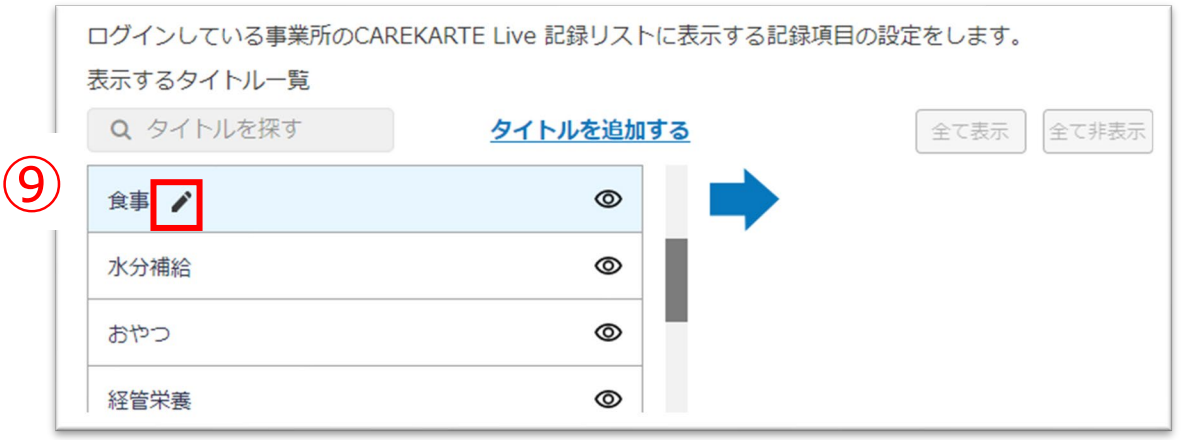

⑩

選択した記録タイトルの設定をします。

⑬表示ボタン(目のアイコン)でON・OFFを切り替えると、 部品ごとに公開設定を変更できます。

⑫選択中の記録タイトルの部品を全て非公開に変更します。 ※部品が全て非公開になると、記録タイトルも自動で非公開になります

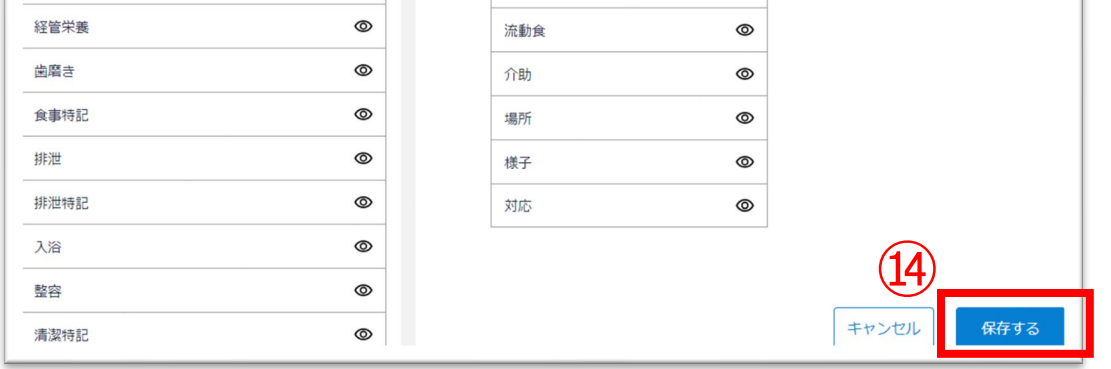

# **6.記録リスト・グラフの設定\_①記録リストの設定(3/3)**

③ ③公開中の記録タイトルが表示されます。

④記録グラフの設定を変更します。 「設定を編集する」ボタンをクリックします。

# 【グラフに表示する記録を追加する場合】 「+追加する」ボタンをクリックします。

# ⑤【グラフに表示する記録を変更する場合】 変更する記録項目をクリックします。

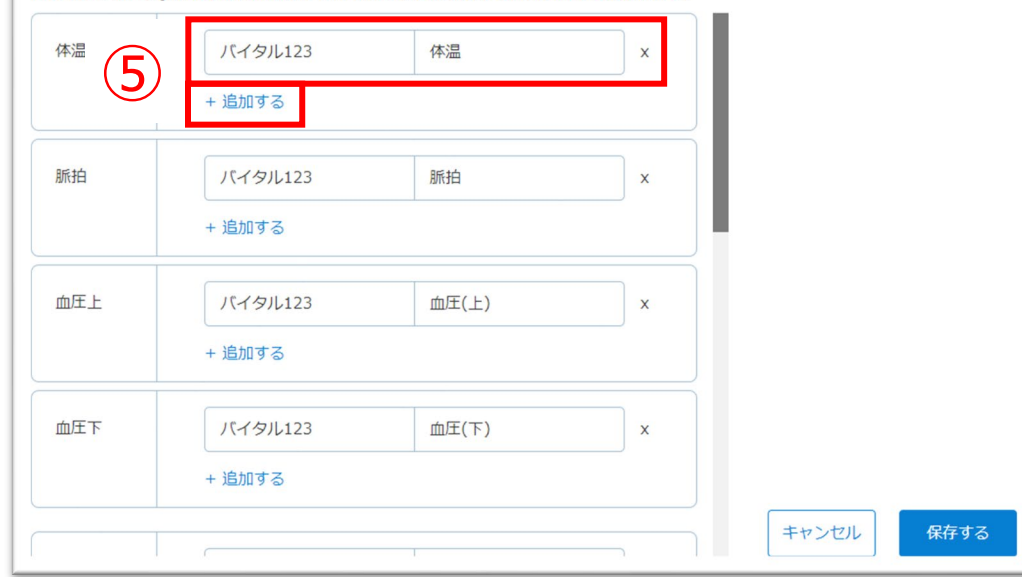

# CAREKARTEの記録から、利用者の家族やケア担当者に公開する記録を設定します。

①その他メニューから記録表示設定画面を開きます。

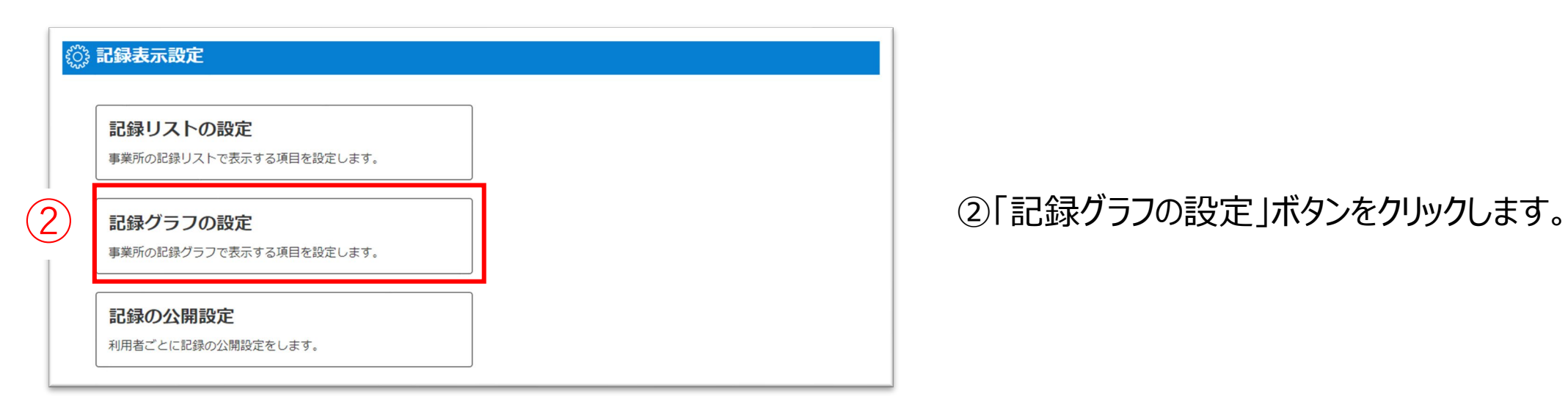

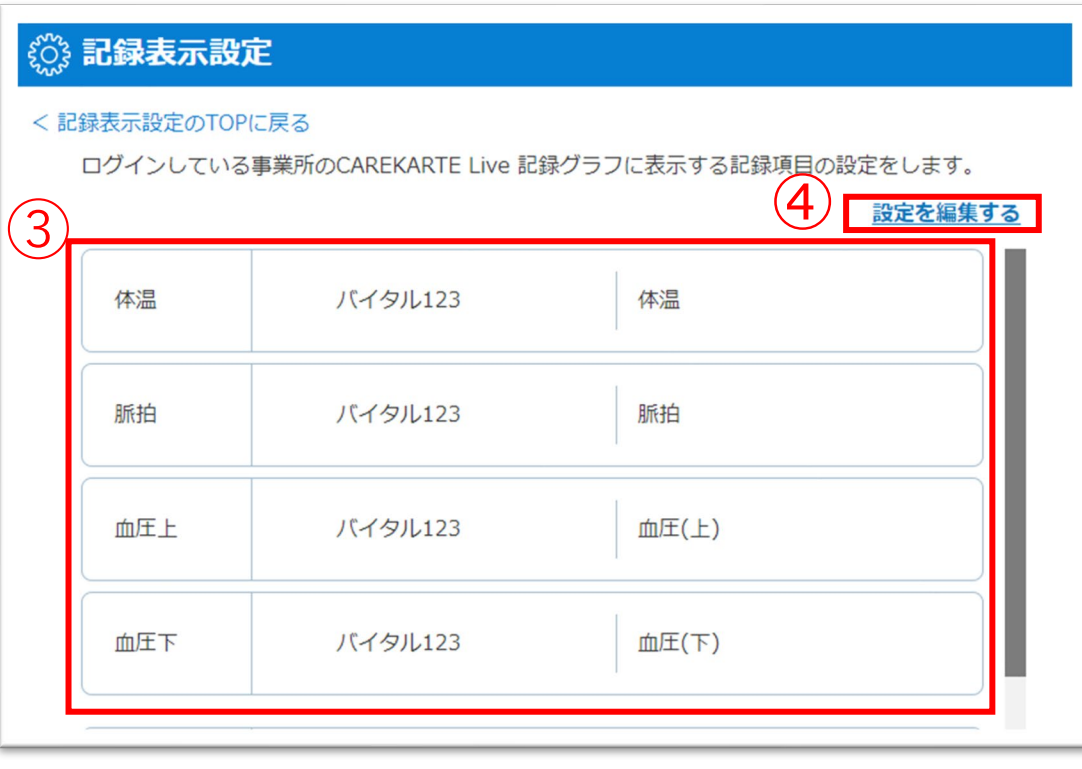

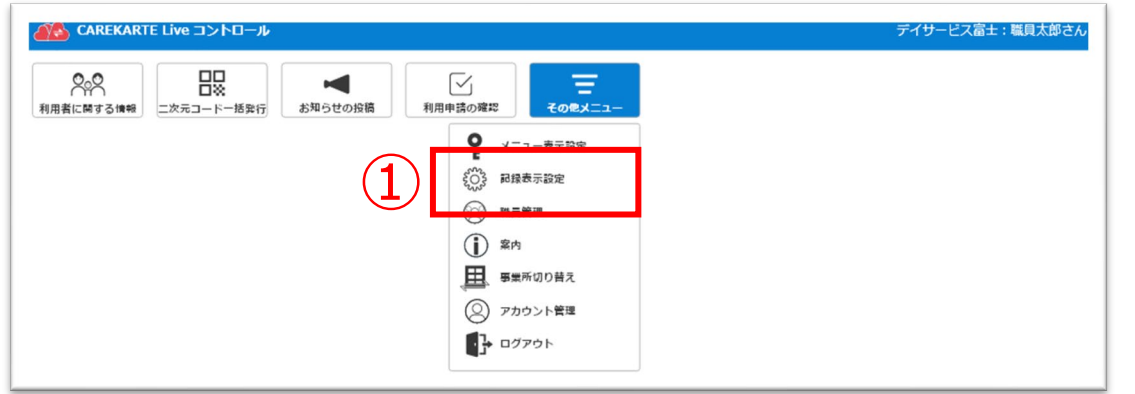

グラフの表示項目を削除します。

⑧削除したい項目の「削除(×のアイコン)」ボタンを クリックします。

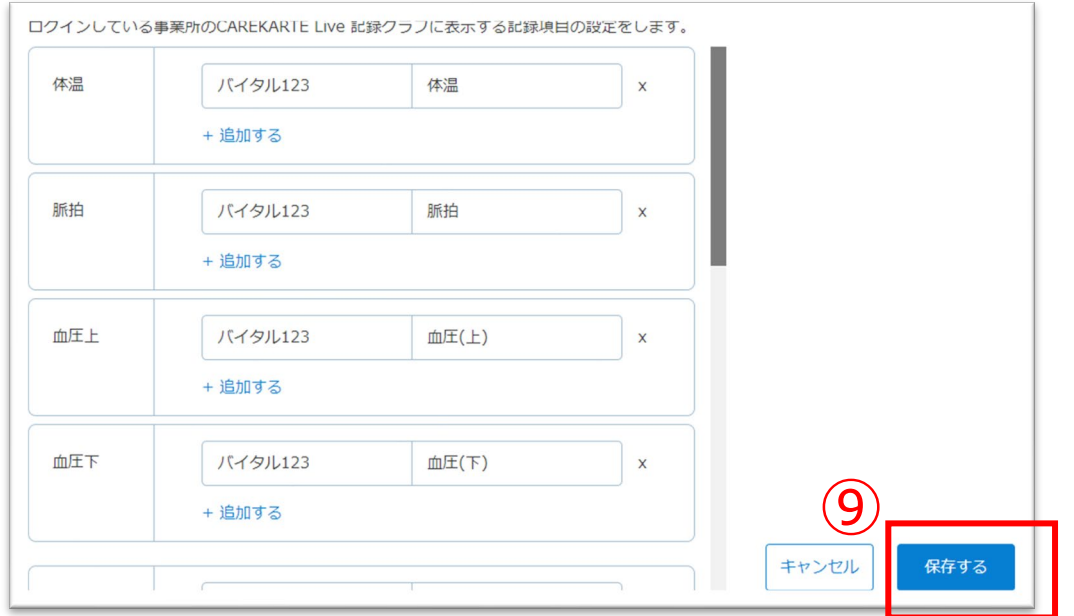

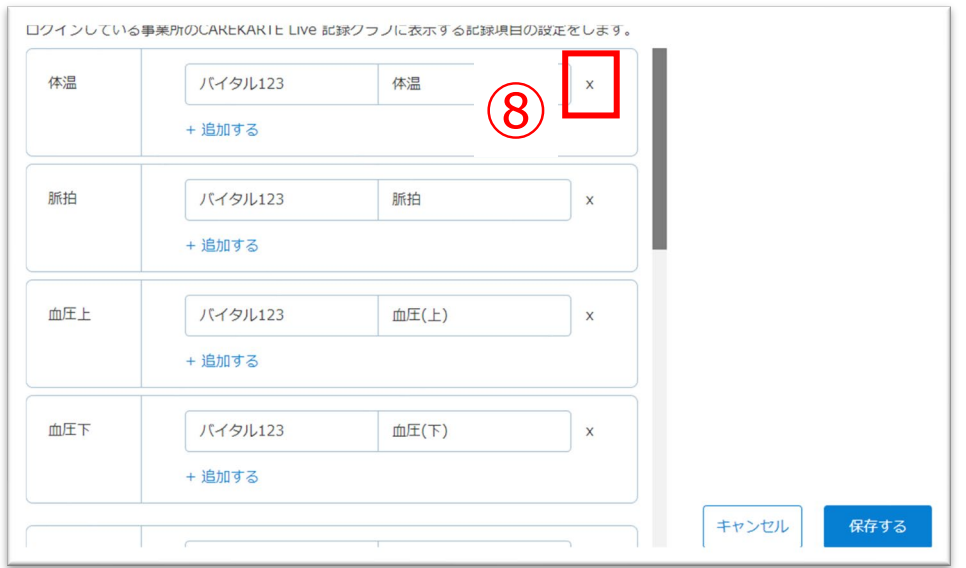

変更内容を保存します。

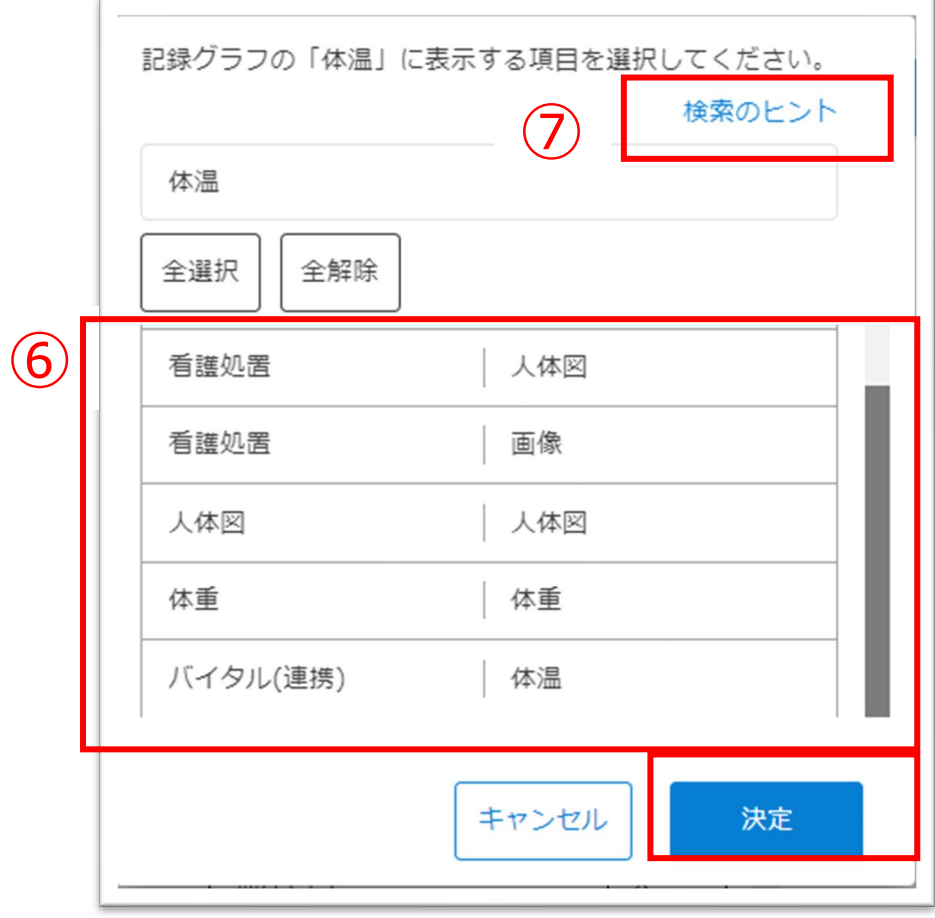

⑨設定が完了したら「保存する」ボタンをクリックします。

⑥記録項目の選択ダイアログから、表示したい記録項目名を 選択して「決定」ボタンをクリックします。

# 記録項目の探し方がわからない場合

⑦「検索のヒント」ボタンをクリックして、説明画面を参照してください。

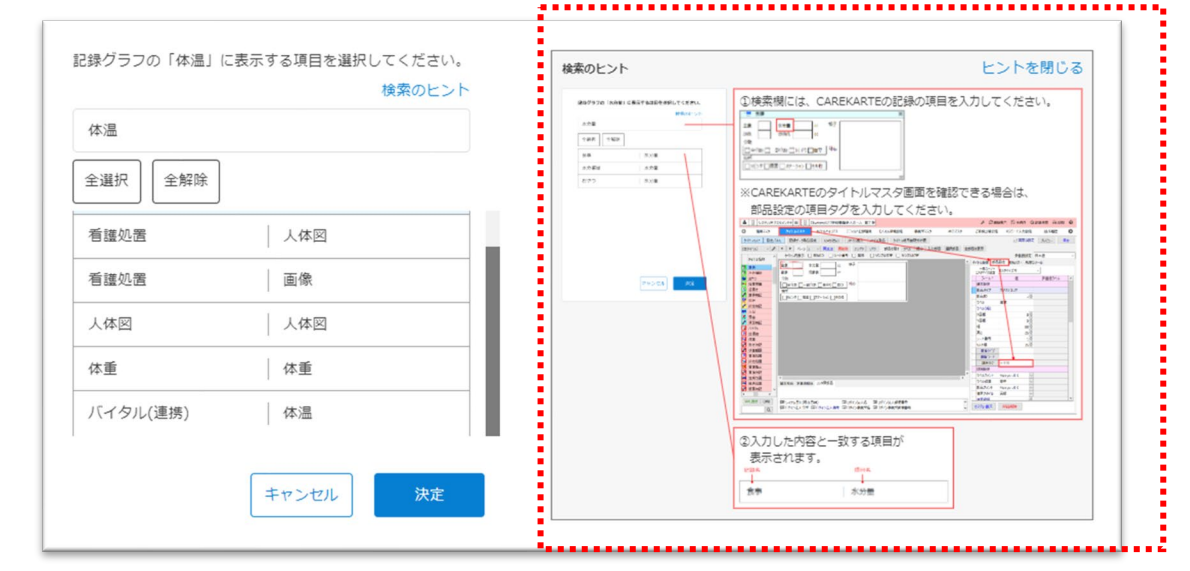

④記録の公開を開始する日を選択してください。

③「非公開」ボタンをクリックします。

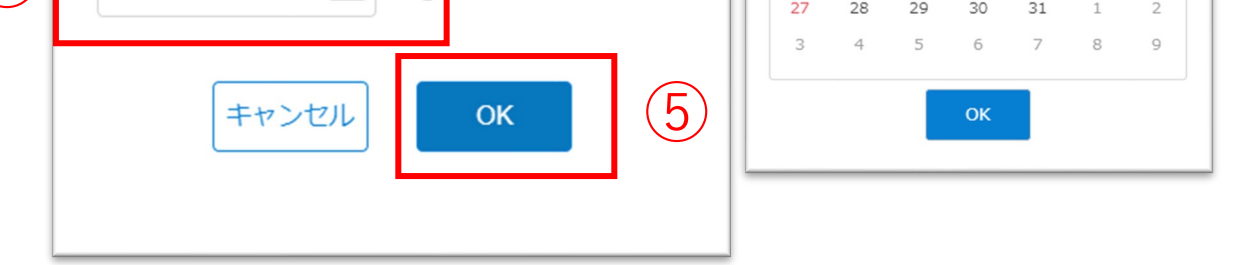

※最大で当日~3か月前までの記録を公開することができます

記録リスト・記録グラフのボタンの下に「公開中」のラベルが表示 されます。

### ⑤「OK」ボタンをクリックします。

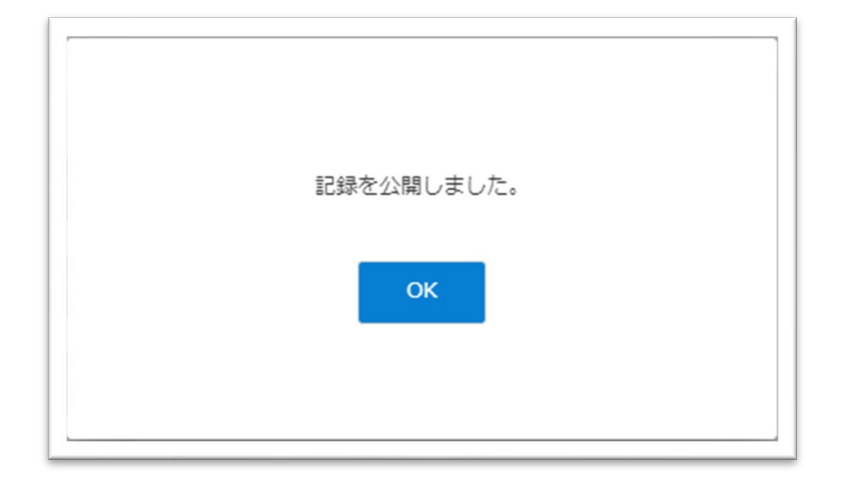

公開に変更が完了すると、左の画面が表示されます。

また、家族・ケア担当者のLiveの画面で記録リスト・記録グラフ のボタンが押せる状態になります。

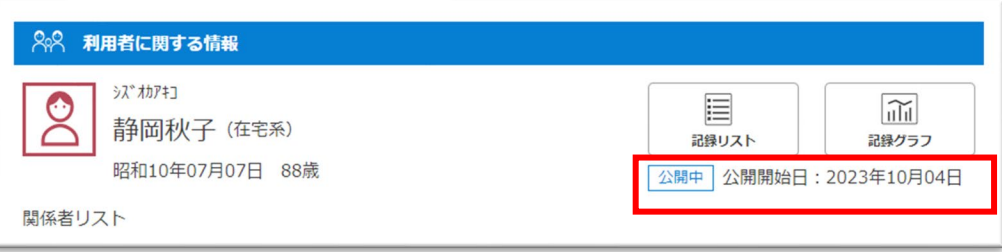

①その他メニューから記録表示設定画面を開きます。

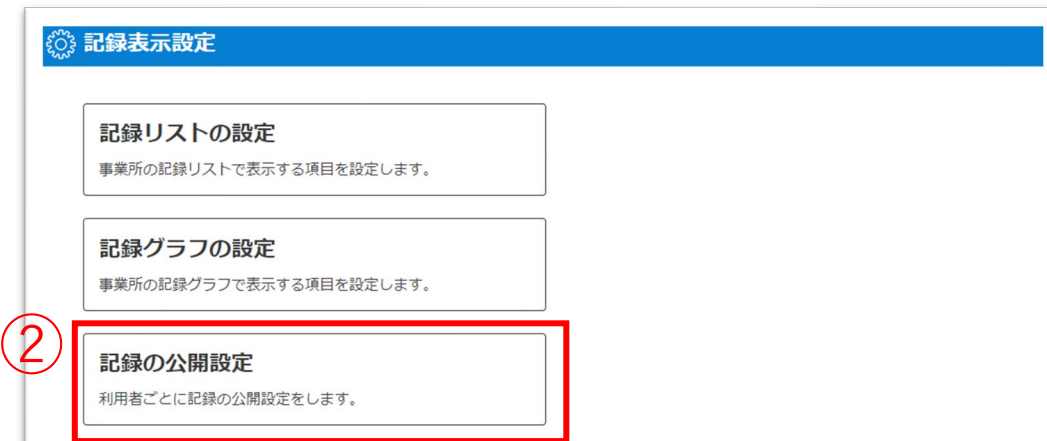

### ②「記録の公開設定」ボタンをクリックします。

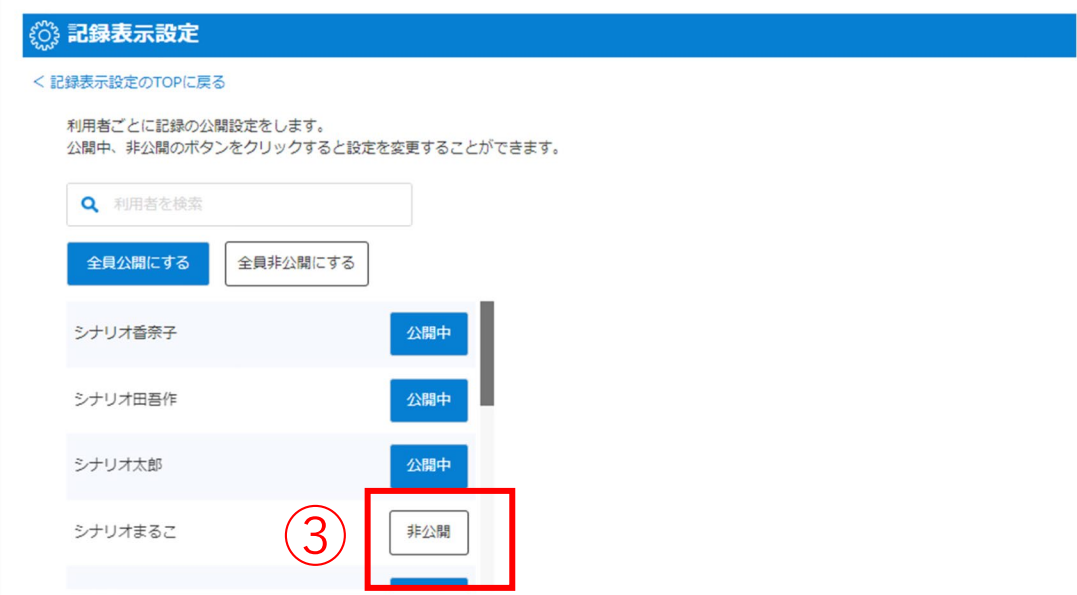

 $\mathsf{x}$ 本日 《 2023年 》  $\infty$ 08月  $\triangleright$ Liveを開始します。  $\boxplus$ 火 木 土 関係者に公開する記録の期間を設定してください。  $\overline{2}$  $12$ 11 本日~3か月前の間で開始日を設定できます 13 18  $\overline{19}$ 14 15 20  $21$ 22 23 25 26 2023年04月13日 田 から

 $\Delta$ 

利用者の公開設定を公開にして、家族やケア担当者の画面で記録が閲覧できるようにします。

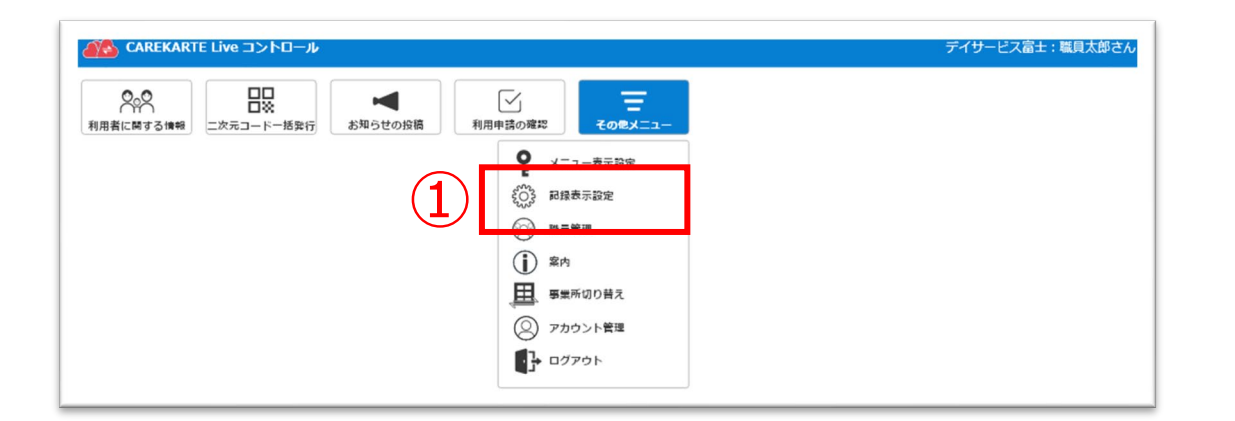

# **7.利用者の記録公開設定\_①公開する**

非公開に変更が完了すると、左の画面が表示されます。

記録リスト・記録グラフボタンの下に「非公開」のアイコンが表示 されます。

また、家族・ケア担当者のLiveの画面で記録リスト・記録グラフ のボタンが押せない状態になります。

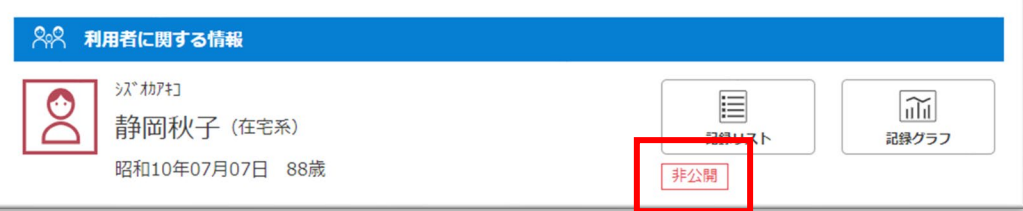

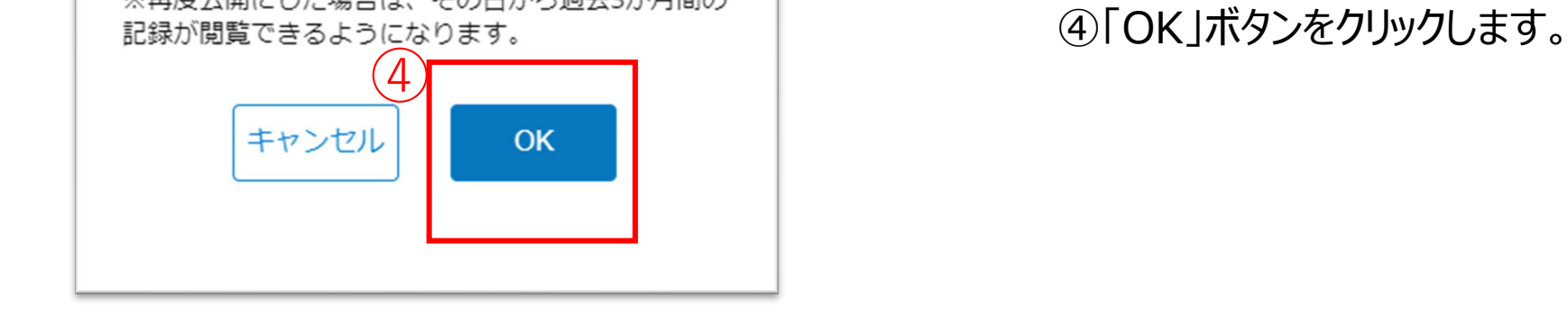

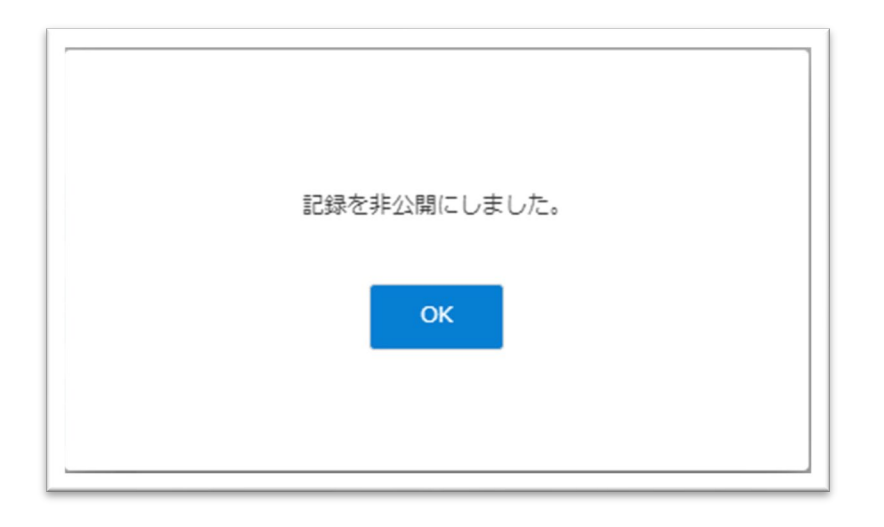

①その他メニューから記録表示設定画面を開きます。

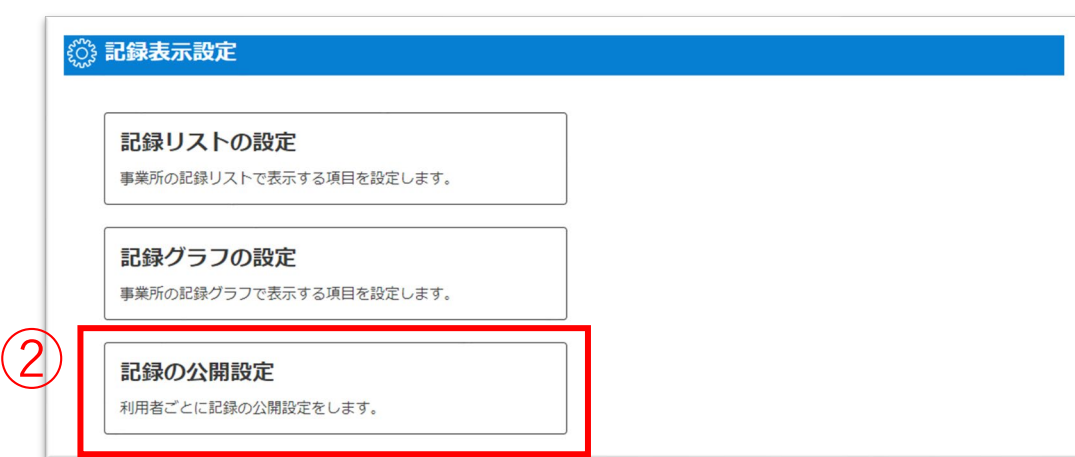

②「記録の公開設定」ボタンをクリックします。

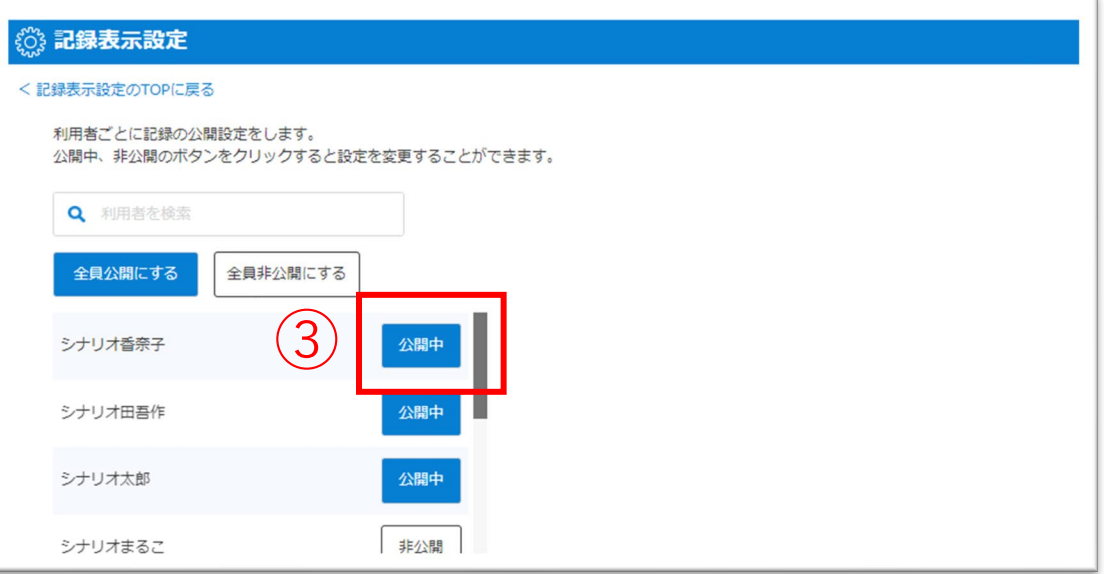

3「公開中」ボタンをクリックします。

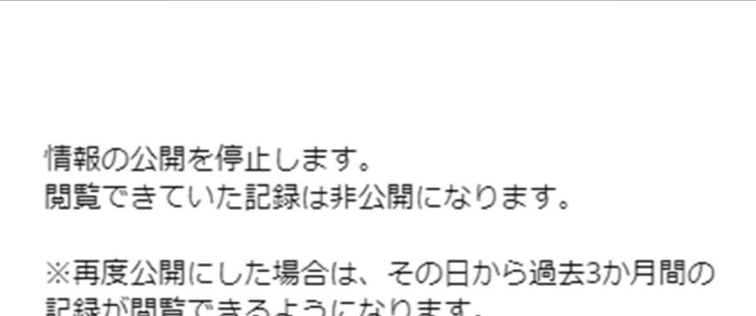

利用者の公開設定を非公開にして、家族やケア担当者の画面で記録が閲覧できないようにします。

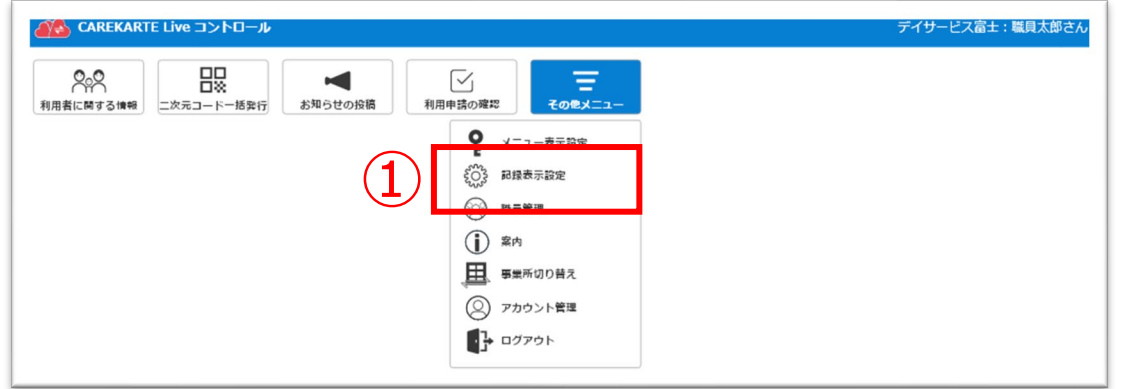

ビデオ通話でカメラとマイクを使用するために、ご利用のブラウザで以下の設定を行ってください。

【Edge】設定>Cookieとサイトのアクセス許可>カメラ>「アクセスする前に確認する」をON (マイクも同様) 【Chrome】 設定>プライバシーとセキュリティ>カメラ>「サイトがカメラの使用を要求できるようにする」にチェック (マイクも同様)

### ④ビデオ通話を終了する場合は、 「終了する」ボタンをクリックします。

①利用者に関する情報画面を開きます。

# **8.ビデオ通話**

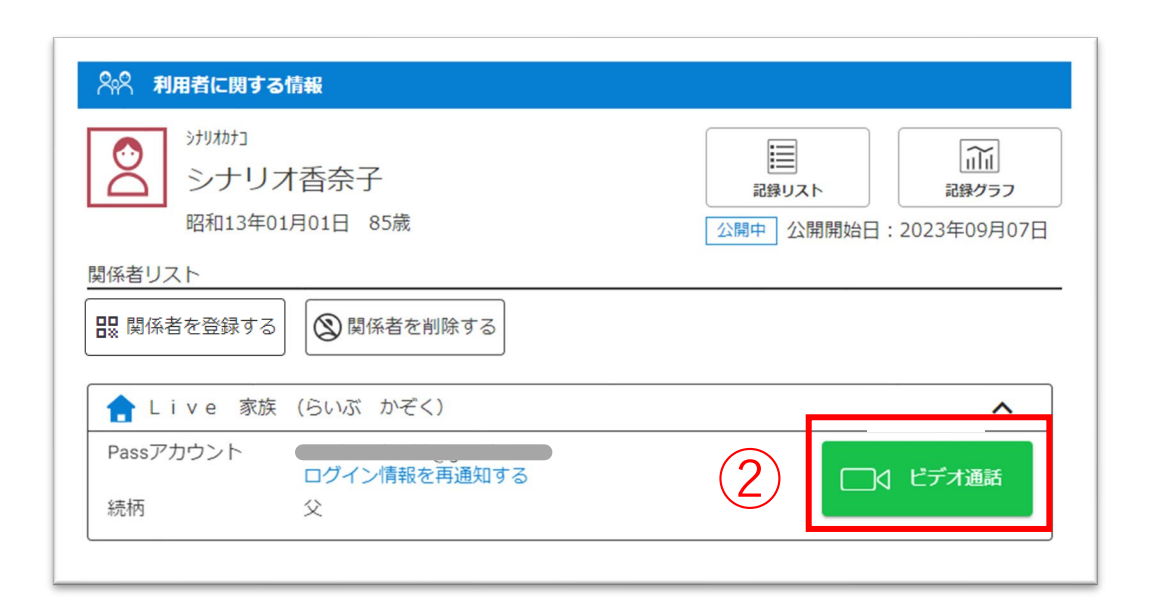

②通話をする関係者の「ビデオ通話」ボタンをクリックします。

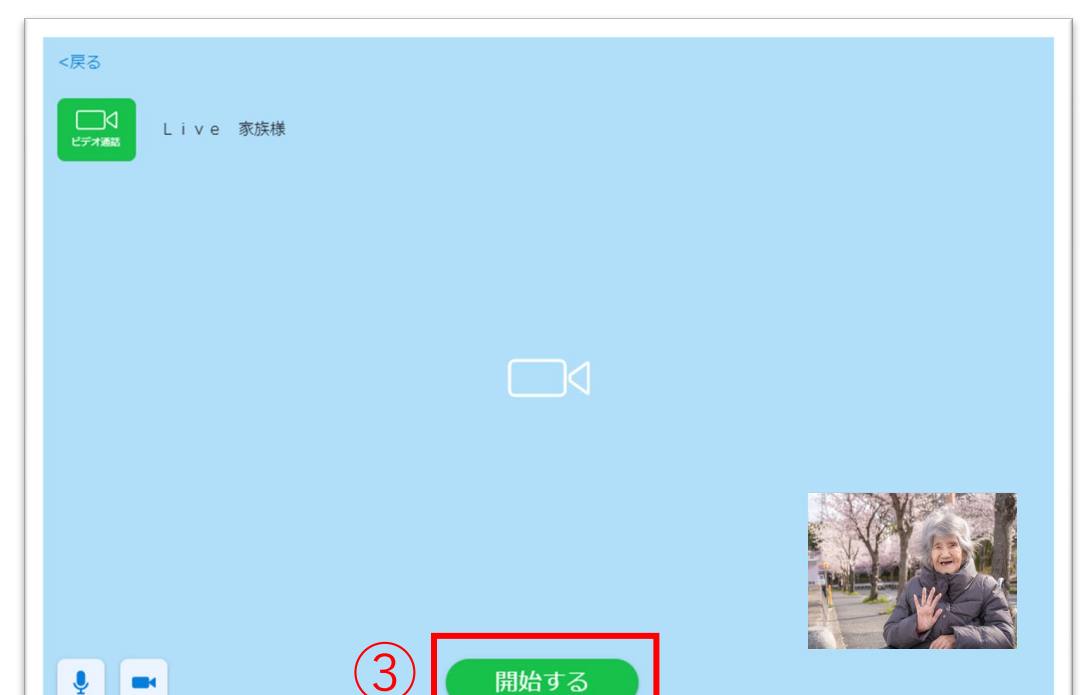

③「開始する」ボタンをクリックすると、 通話相手のCAREKARTE Live画面に発信します。

相手が「開始する」ボタンをクリックすると、 ビデオ通話が開始します。

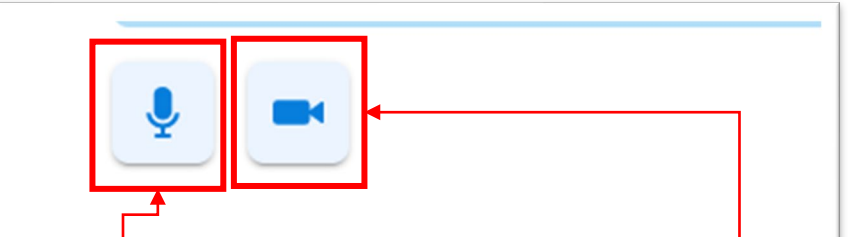

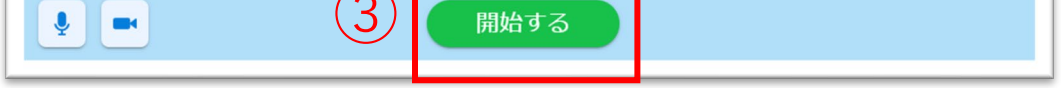

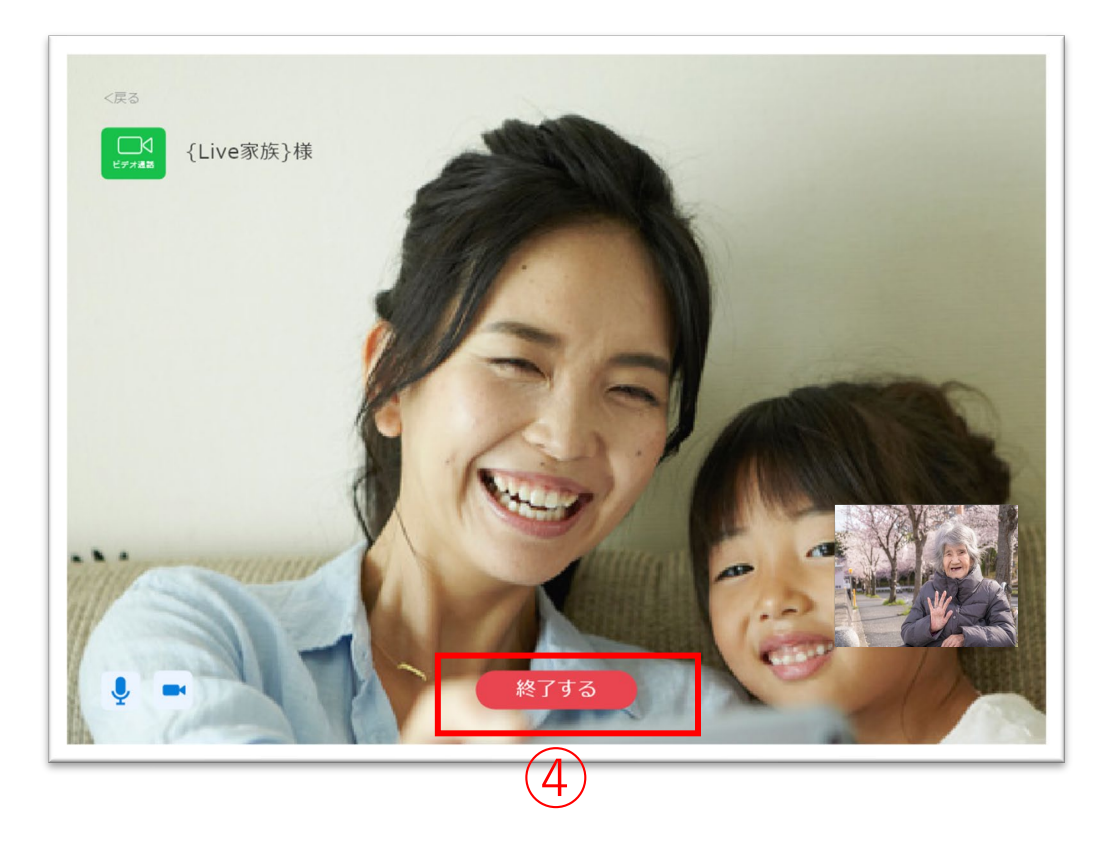

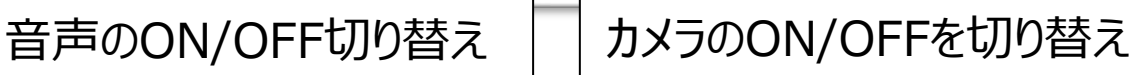

# 家族やケア担当者とビデオ通話をします。

ビデオ通話を開始するためには、通話相手の家族・ケア担当者も Liveのビデオ通話画面を開いた状態になっている必要があります。

事前にビデオ通話の開始日時を約束いただいた上でご利用ください。

事前に通話相手とビデオ通話時間を決めてください

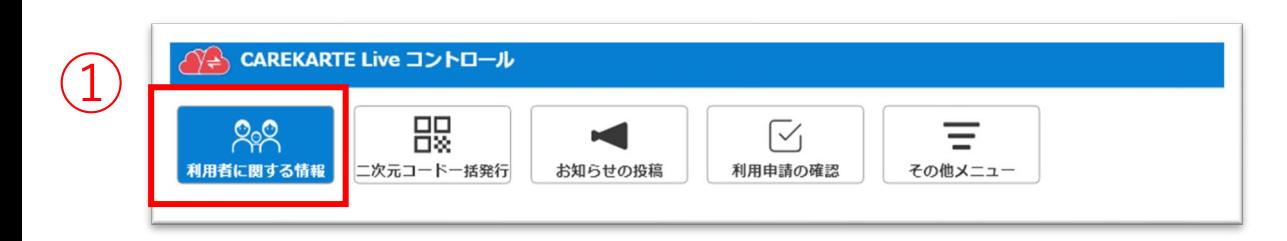

①利用者に関する情報画面を開きます。

# ③「日付」ボタンをクリックすると、クリックした日の記録リストに 遷移します。

# ④「他の日の記録を見る」ボタンをクリックすると、 日付リストに遷移します。

# **9.利用者の記録確認\_①記録リスト**

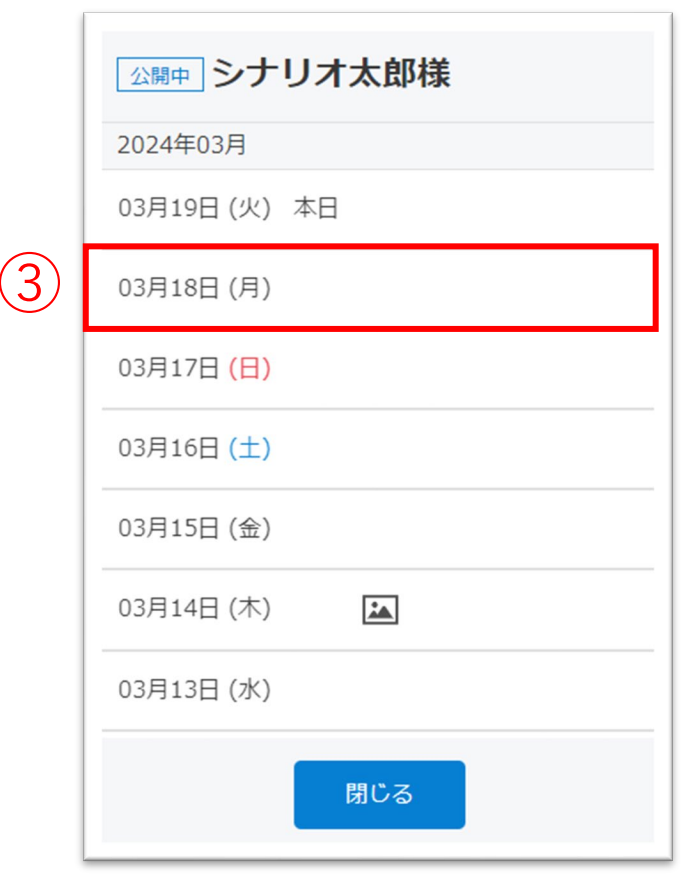

# ⑤各記録の行をクリックすると、記録の詳細が確認できます。

※最大で「ログイン当日~最大で3か月前」の記録が確認できます。 ※記録の登録がない日は日付リストに表示されません。

⑥「戻る」ボタンをクリックすると、 記録リスト画面に戻ります。

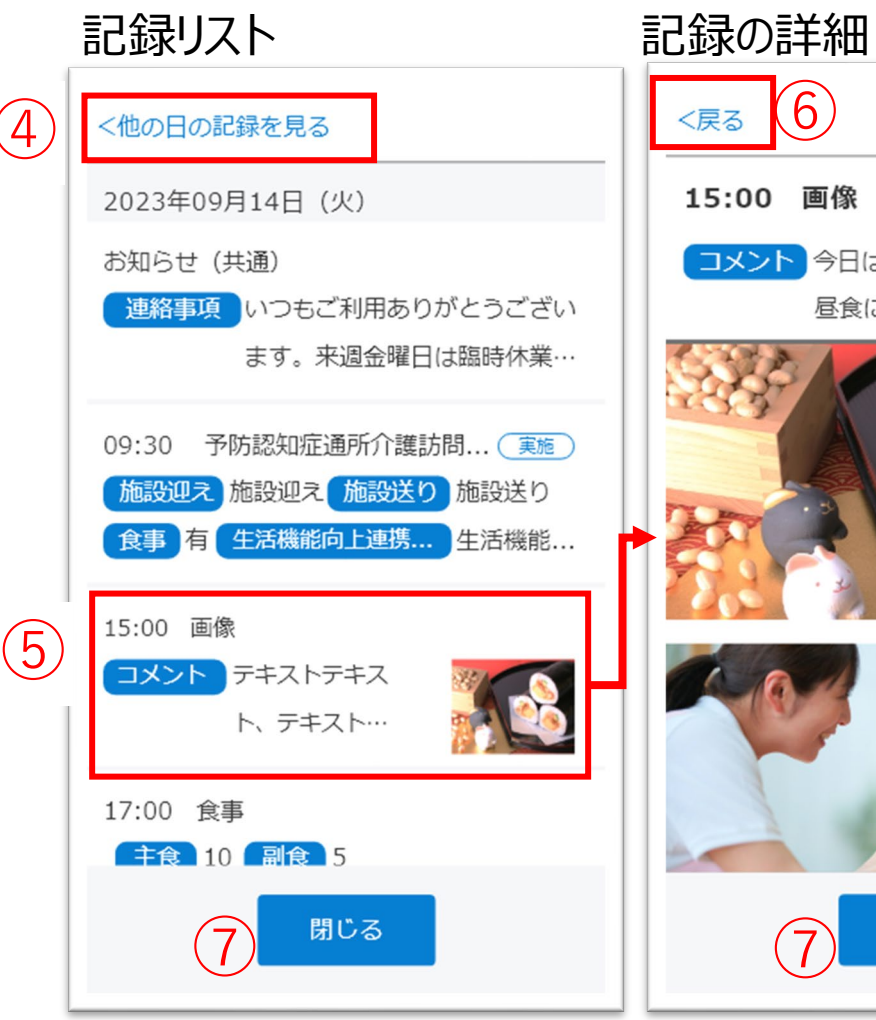

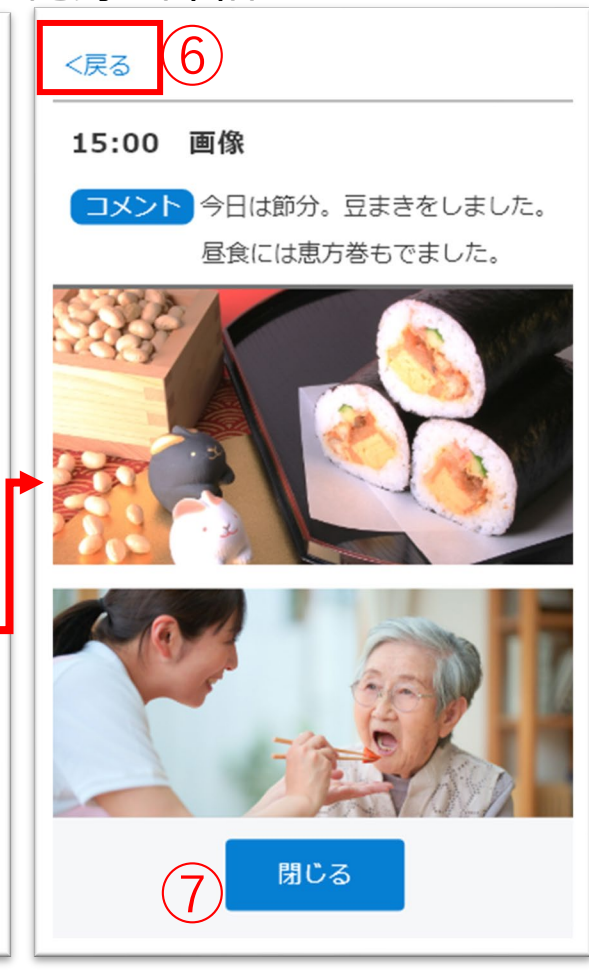

# 日付リスト

※記録リストの表示設定がされていない場合、以下の画面が表示 されます。

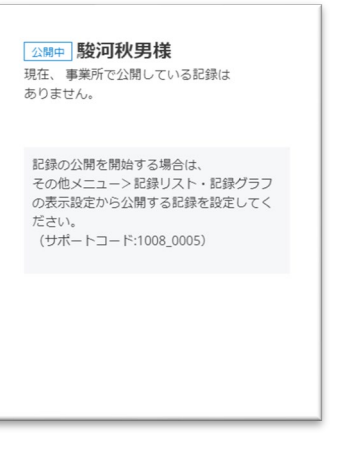

記録リストの表示設定をするには

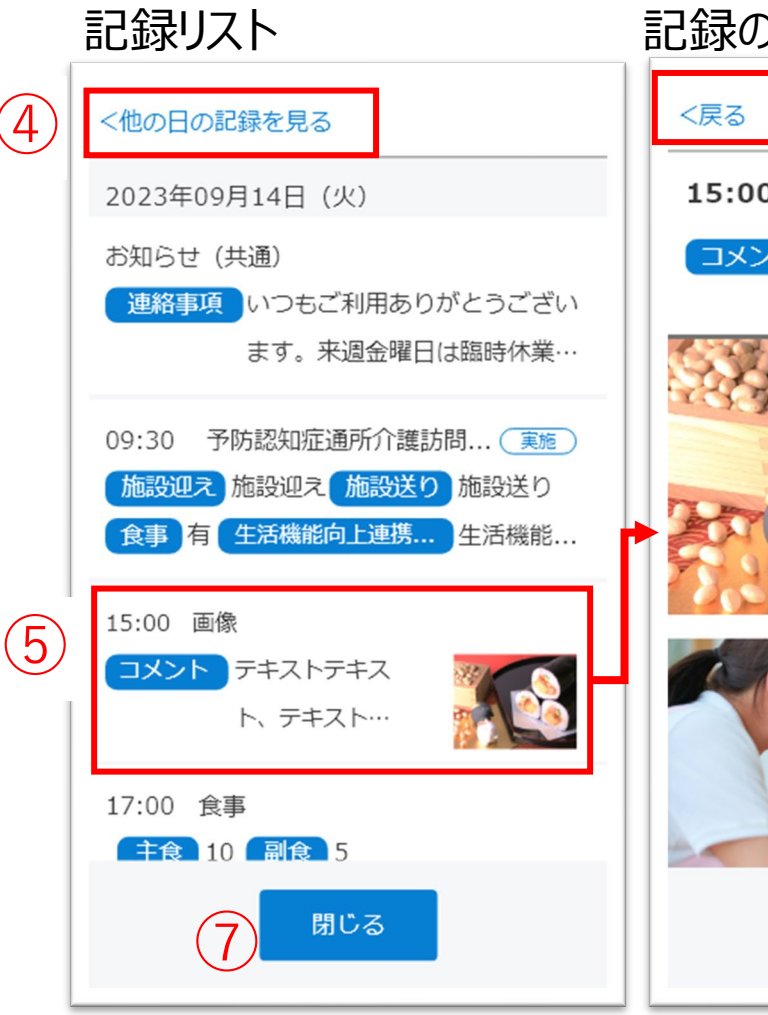

家族やケア担当者に公開している記録リスト画面を確認できます。

#### **△ CAREKARTE Live コントロール**  $(1)$ 88 跟 ☑ ĸ Ξ <br>利用者に関する情報 二次元コードー括発行 お知らせの投稿 利用申請の確認 その他メニュー

『6.記録リスト・グラフの設定\_①記録リストの設定』を 参照して設定してください。

⑦「閉じる」ボタンをクリックすると、 利用者の設定画面に戻ります。

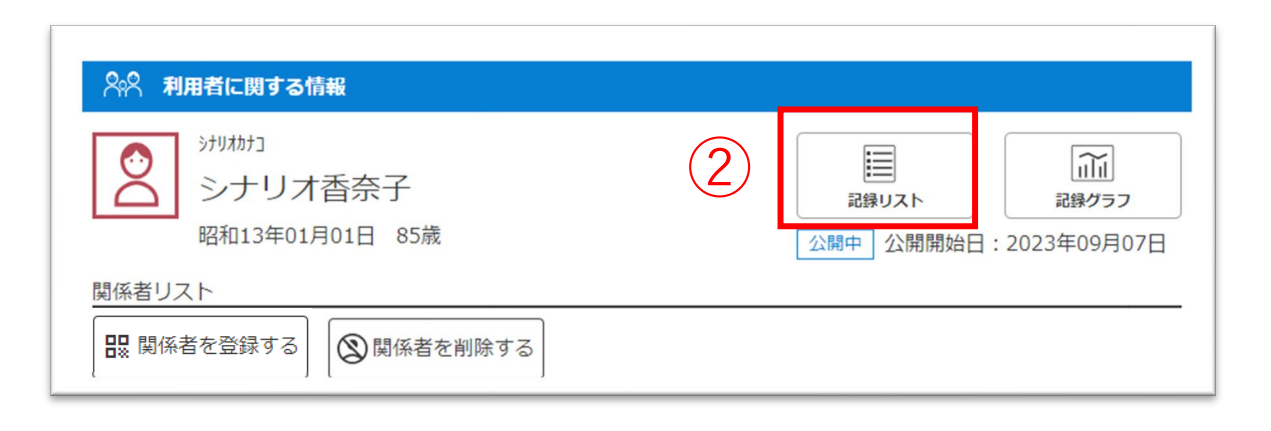

② 「記録リスト」ボタンをクリックします。

ログインした日の記録がない場合:日付リストが開きます。 ログインした日の記録がある場合:記録リストが開きます。

# ②「記録グラフ」ボタンをクリックします。

③確認するグラフ名のボタンをクリックすると、 該当のグラフに遷移します。 (画面をスクロールして移動することもできます) ※最大で「ログイン当日~最大で3か月前」の記録が確認できます。

①利用者に関する情報画面を開きます。

# **9.利用者の記録確認\_②記録グラフ**

③ 体温・脈拍・血圧 水分量 食事 排泄 公開中 シナリオ香奈子様  $\overline{A}$ 《 2023年12月 》 ●体温で ♥脈拍回分 【血圧 mmHg 220 200 180 160  $140$ ⑤ 120 100 80 60 40 10 11 12 日 閉じる

> - この他スニューク 記録ラスト・記録フラフ<br>の表示設定から公開する記録を設定してく ださい (サポートコード:1008\_0005)

④「矢印」ボタンをクリックすると、グラフの年月を切り替えます。

⑤グラフをクリックすると、記録の数値を表示します。 もう一度クリックして非表示に戻します。

家族やケア担当者に公開している記録グラフ画面を確認できます。

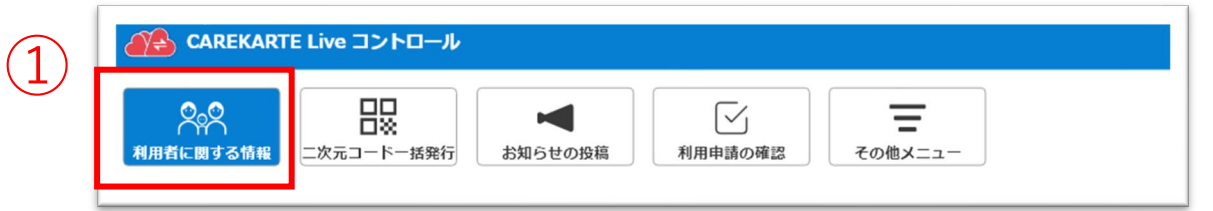

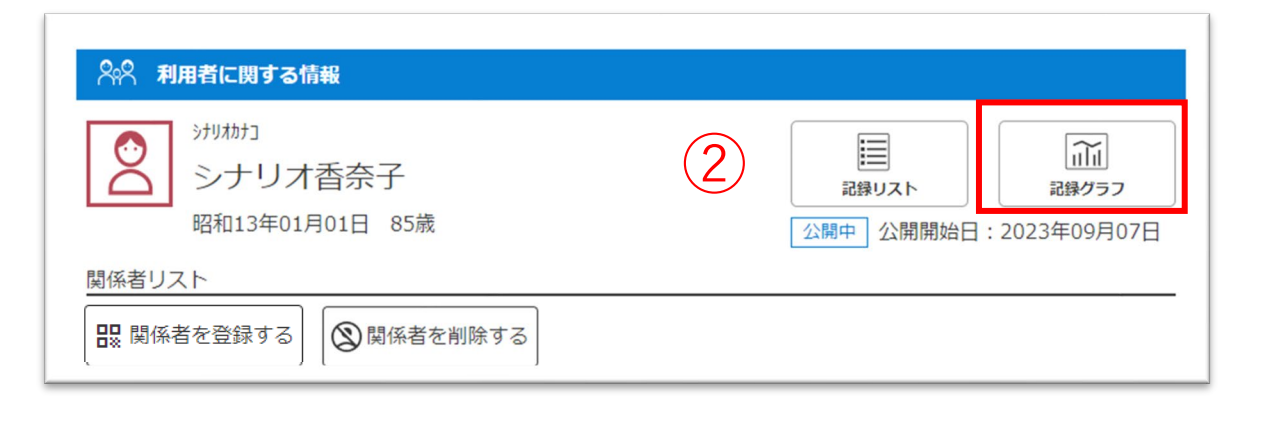

※記録グラフの表示設定が未設定の場合、以下の画面が表示 されます。

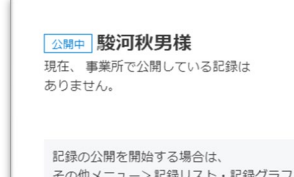

## 記録グラフの表示設定をするには

『6.記録リスト・グラフの設定\_②記録グラフの設定』を 参照して設定してください。

①お知らせの投稿画面を開きます。

②「新規登録」ボタンをクリックします。

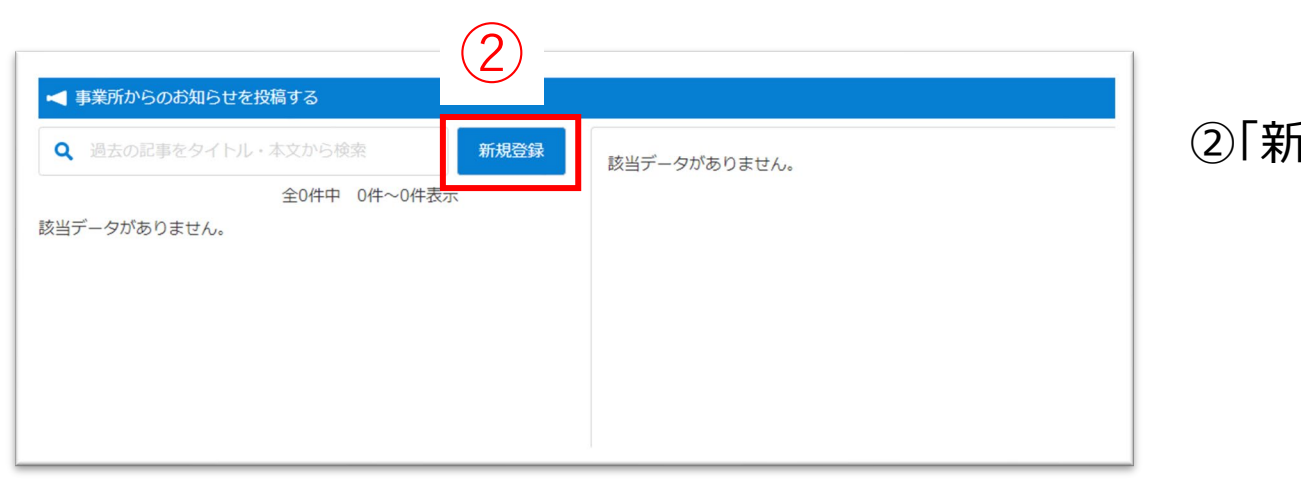

# 家族やケア担当者のLive画面に表示するお知らせを投稿します。PDFファイルや画像を添付することもできます。

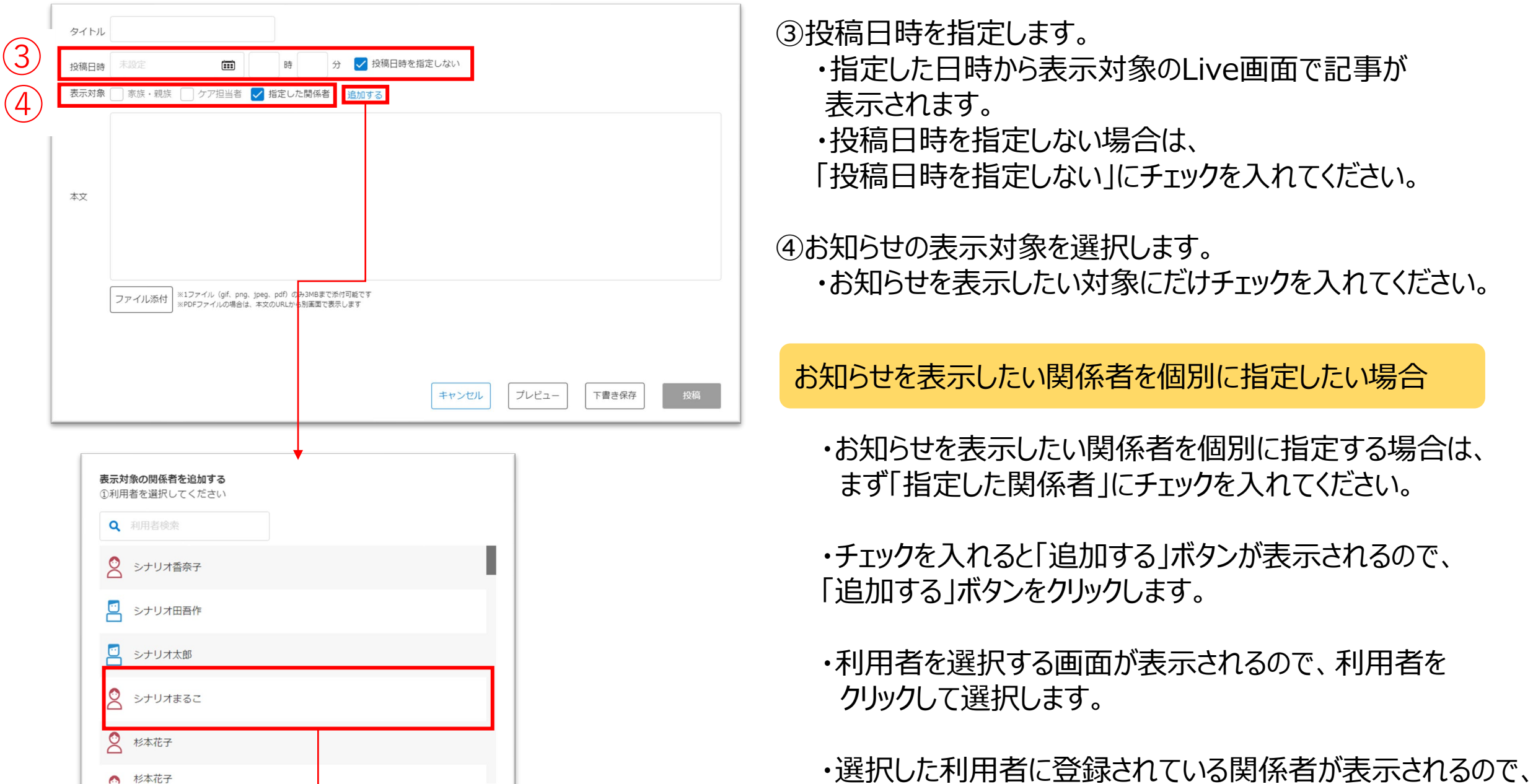

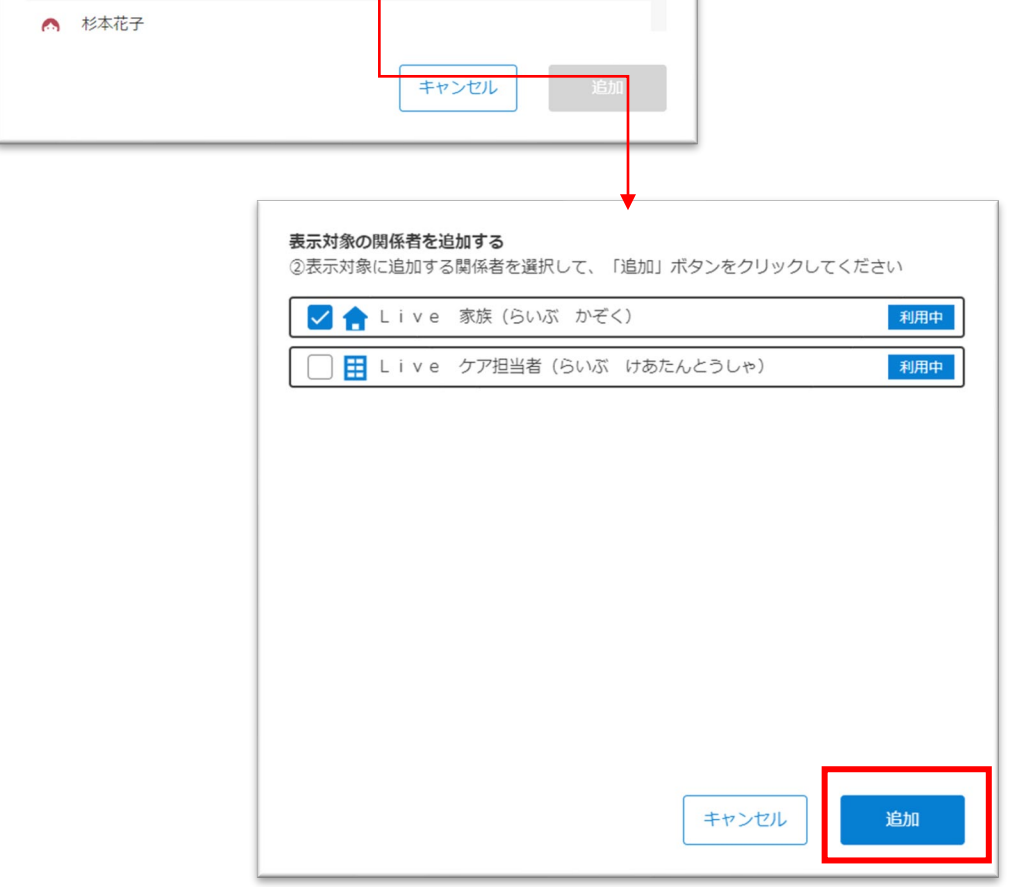

お知らせを表示したい関係者にチェックを入れて、「追加」 ボタンをクリックします。 追加が完了すると、表示対象に選択した関係者が表示 されます。

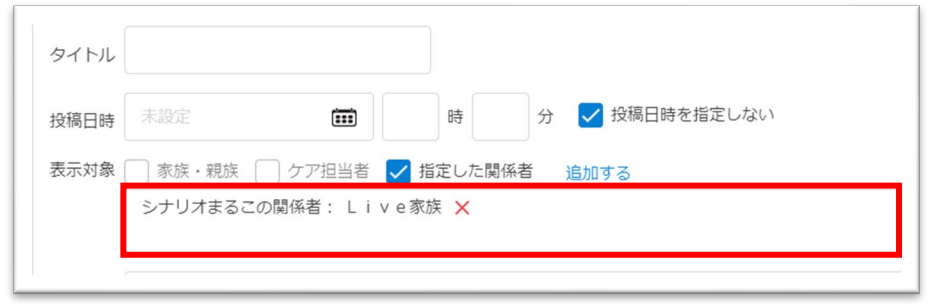

※表示対象から選択した関係者を削除したい場合は、関係者名の 横の ボタンをクリックしてください。

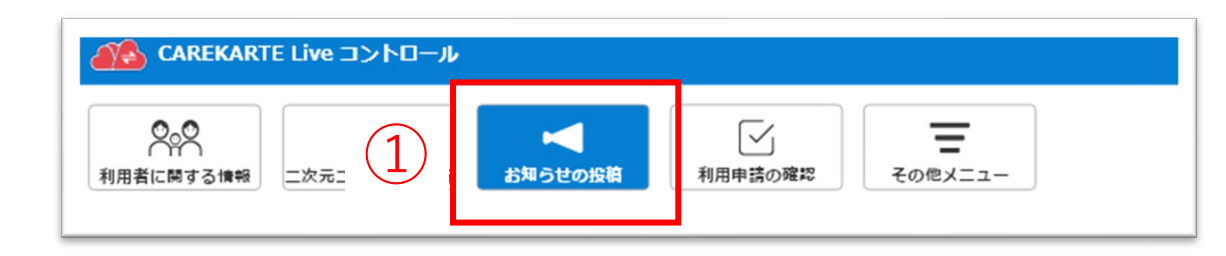

# **10.事業所からのお知らせ\_①投稿(2/2)**

⑤端末からファイルをアップロードして添付します。

⑥Live画面のプレビューを表示します。

⑦下書き保存をします。

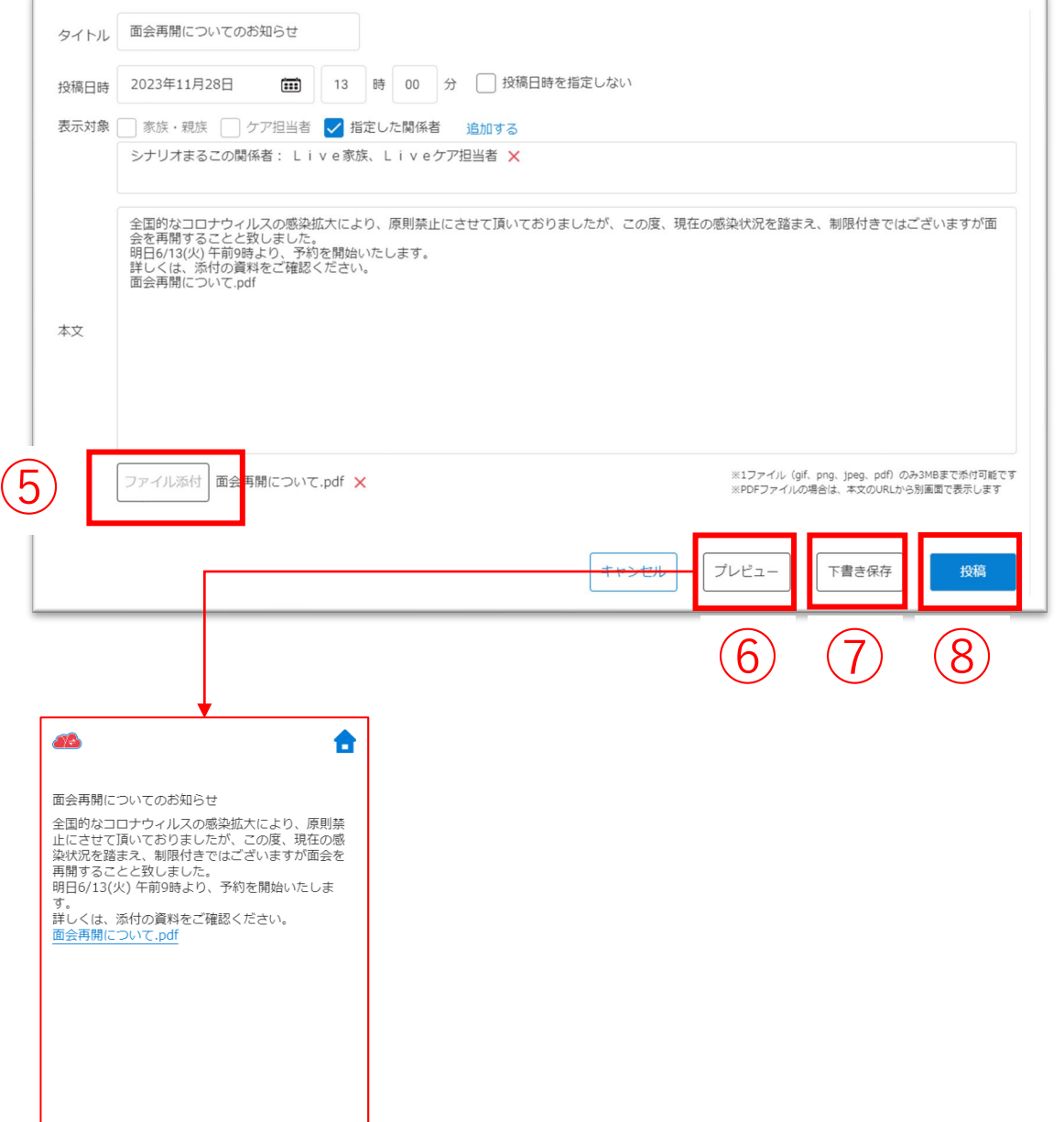

閉じる

⑧③の投稿日時にお知らせを投稿します。

表示対象のLive画面にお知らせを表示します。

※ファイルサイズは最大3MBです ※添付可能なファイルの種類はgif、png、jpeg、pdfです

②お知らせの一覧から複製するお知らせをクリックします。

④ファイルが添付されたお知らせを複製した場合、左の画面で ファイルも一緒に複写するかを選んでください。

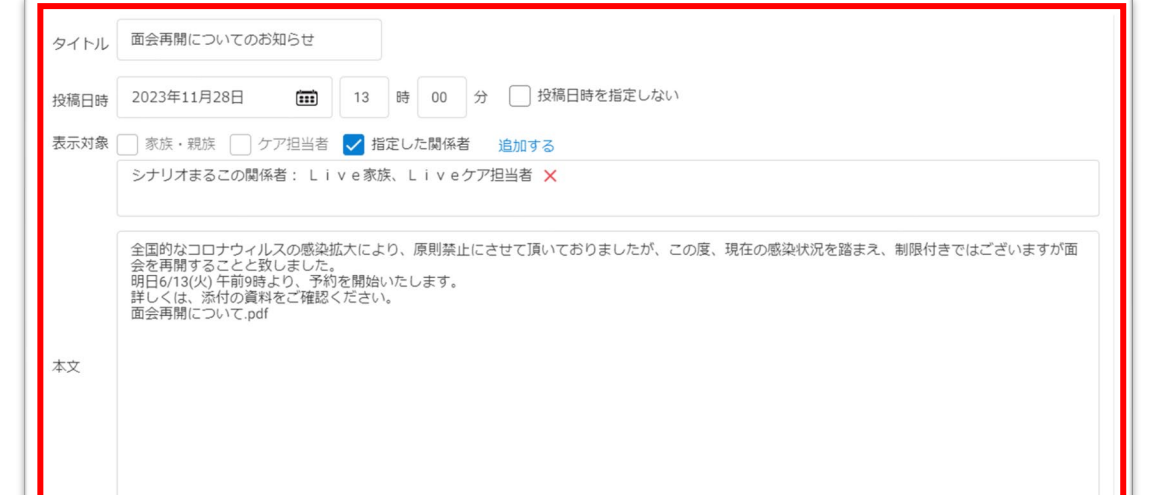

②

■ 事業所からのお知らせを投稿する Q 過去の記事をタイトル·本文から検索

| 面会再開についてのお知らt

公開中 2023/06/12 14:00 家族・親族 ケア担当者

全1件中 1件~1件表示

# **10.事業所からのお知らせ\_②複製**

新規登録

 $\langle$  [1]  $\rangle$ 

⑤複製したお知らせの内容を編集します。

①お知らせの投稿画面を開きます。

③「複製」ボタンをクリックします。

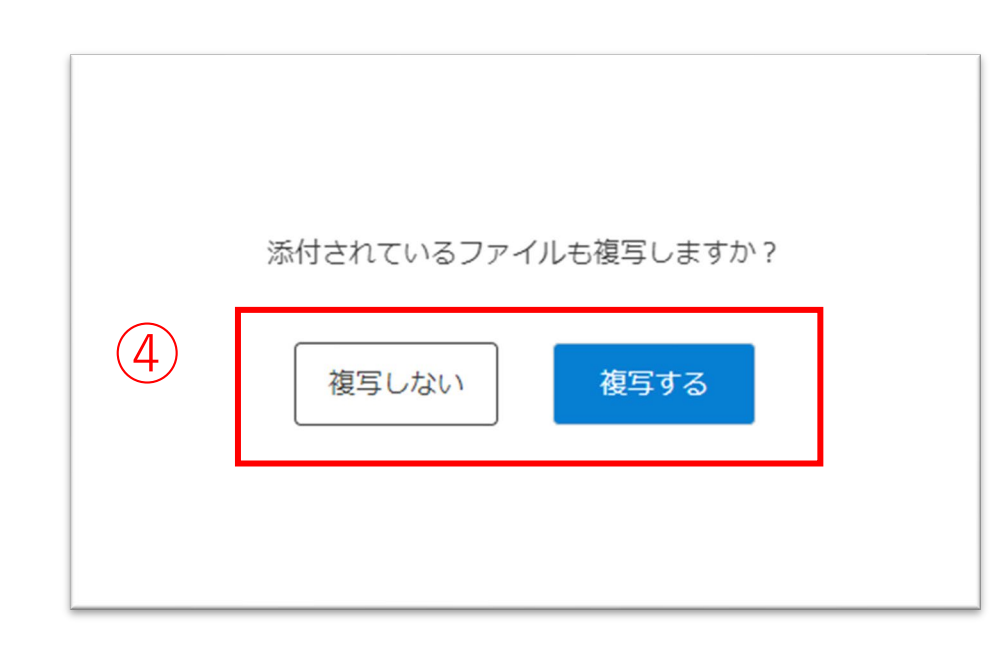

⑥Live画面のプレビューを表示します。

⑦下書き保存をします。

### ⑧お知らせを投稿します。

### 表示対象のLive画面にお知らせを表示します。

48

投稿済みのお知らせを複製して、新しい投稿記事を作成します。

自 面会再開についてのお知らせ

公開中 2023/06/12 14:00

家族・親族 ケア担当者

⑤

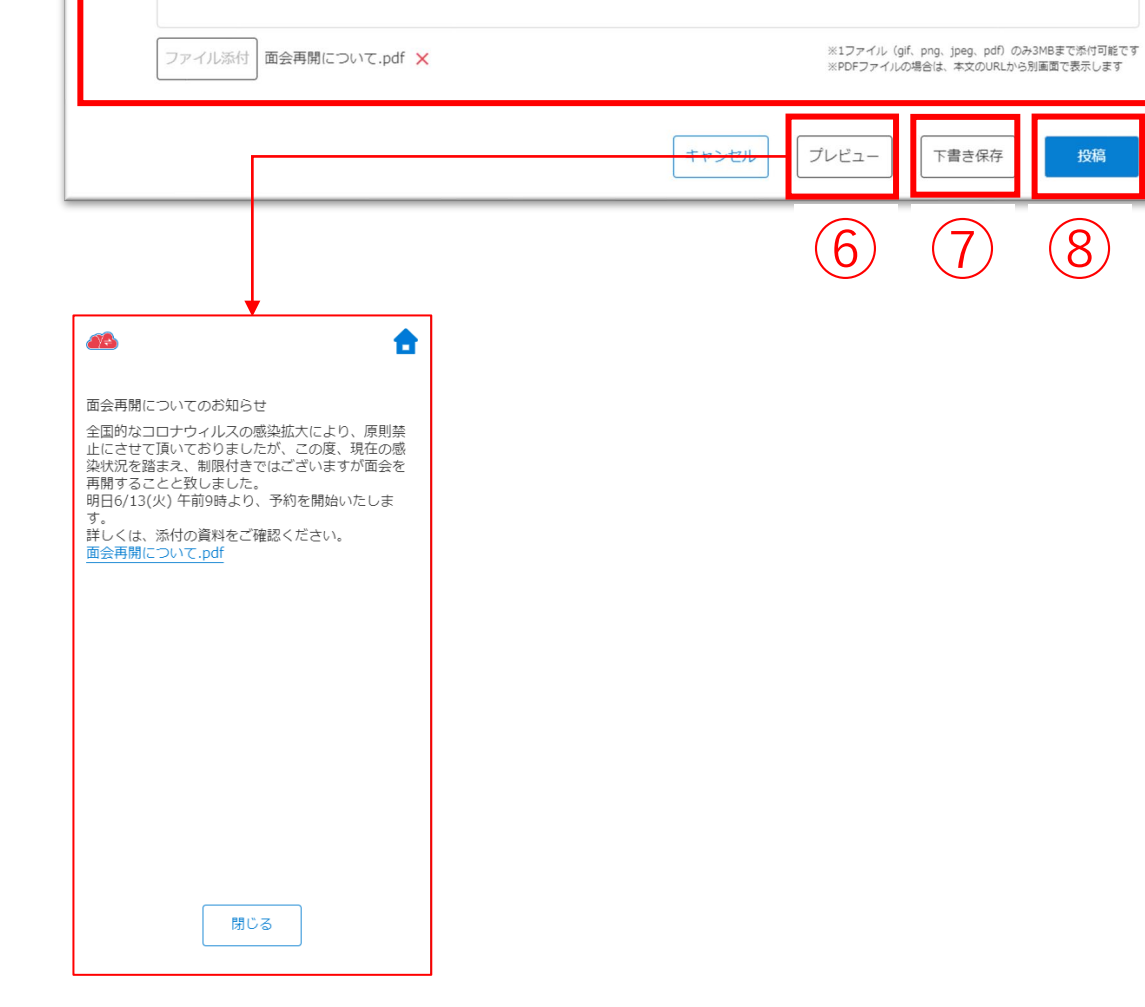

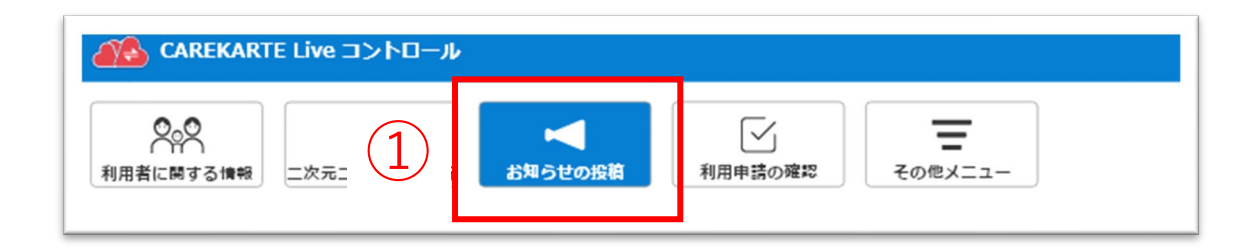

 $\bigotimes_{\text{C} \text{DRIR} \atop \text{C} \text{DRIR} \atop \text{C} \text{PR}} \bigotimes_{\text{R}}$ 

全国的なコロナウィルスの感染拡大により、原則禁止にさせて頂いておりましたが、この度、現在の感染状況を踏まえ、制限付きではございますが面会を再開することと致しました。<br>きではございますが面会を再開することと致しました。<br>明日6/13(火) 午前9時より、予約を開始いたします。<br>詳しくは、添付の資料をご確認ください。<br>面会再開について.pdf

複製

編集

②お知らせの一覧から編集するお知らせをクリックします。

②

■ 事業所からのお知らせを投稿する Q 過去の記事をタイトル·本文から検索

□ 面会再開についてのお知らせ  $\frac{1}{2 \times 100}$  2023/06/12 14:00 家族·親族 ケア担当者

全1件中 1件~1件表示

③

編集

③「編集」ボタンをクリックします。

# **10.事業所からのお知らせ\_③編集**

新規登録

 $\langle 1 \rangle$ 

④お知らせの内容を編集します。

①お知らせの投稿画面を開きます。

※投稿日時を過ぎている場合、投稿日時は編集できません。

⑤Live画面のプレビューを表示します。

⑥お知らせを投稿します。

表示対象のLive画面にお知らせを表示します。

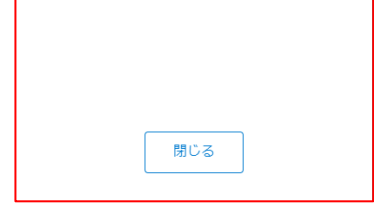

# 投稿済みのお知らせを編集します。

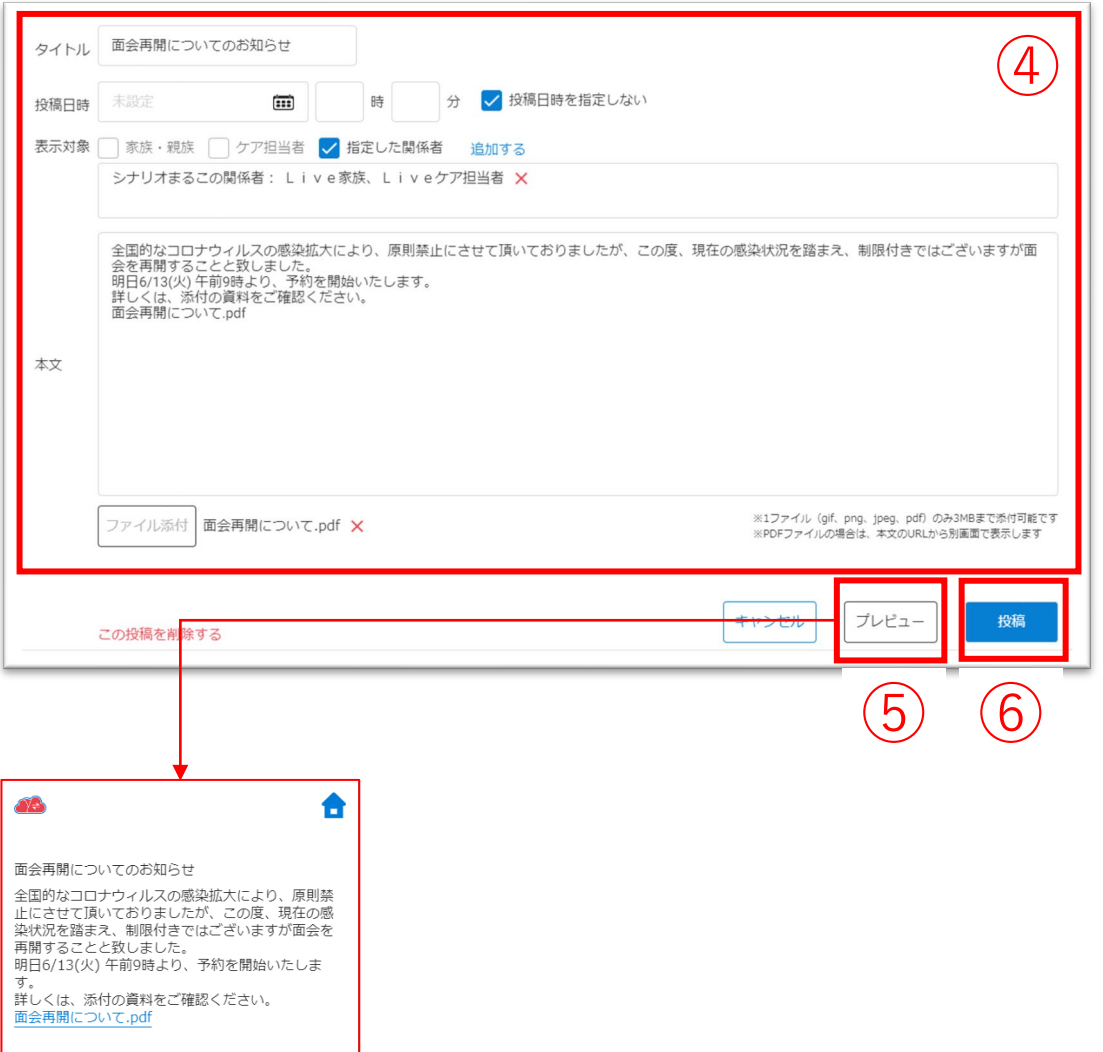

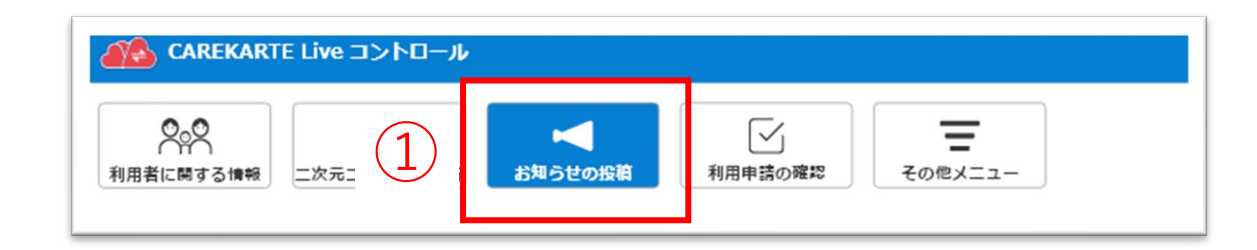

自 面会再開についてのお知らせ

公開中 2023/06/12 14:00

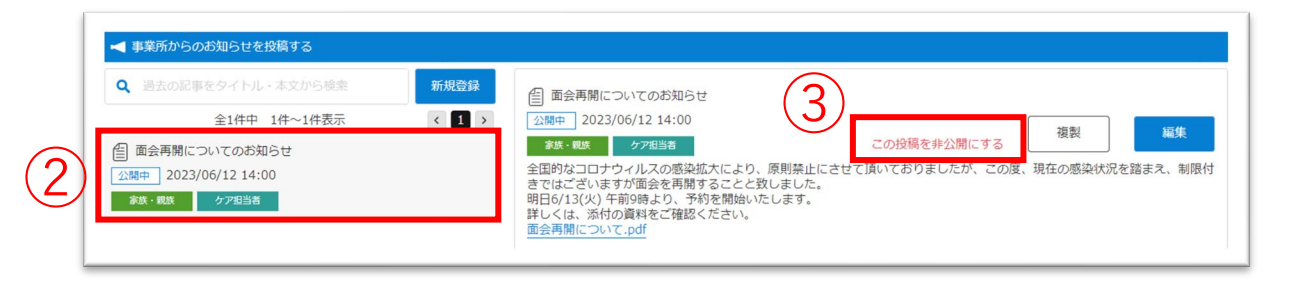

②お知らせの一覧から非公開にするお知らせを<br>- クリックします。

③「この投稿を非公開にする」ボタンをクリックします。

# **10.事業所からのお知らせ\_④非公開**

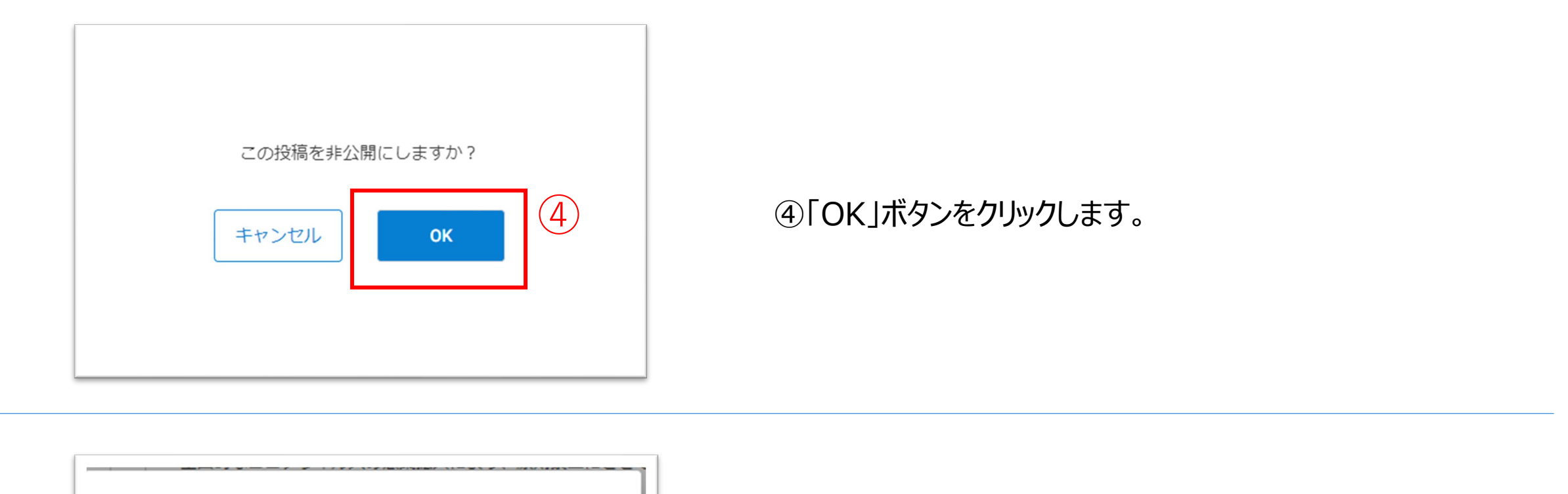

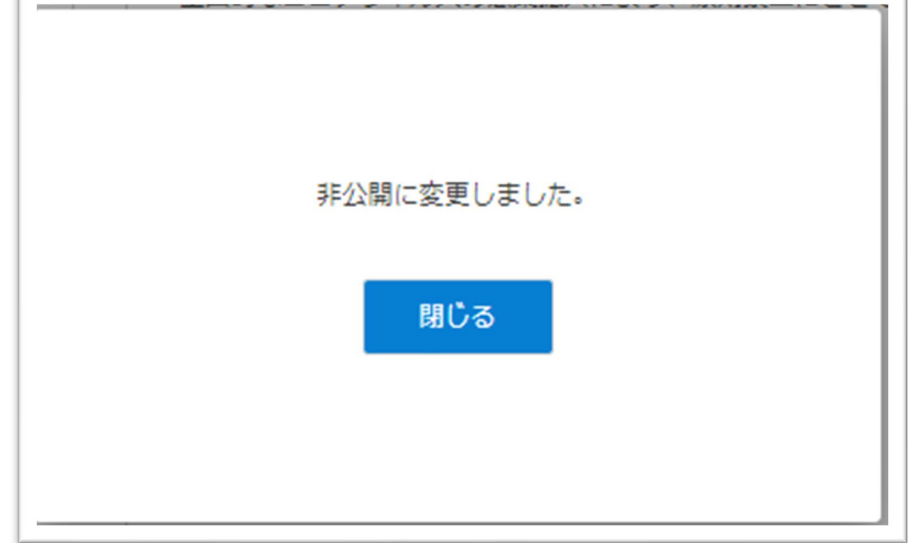

## 非公開のお知らせは、 タイトルに「非公開」のアイコンが表示されます。

①お知らせの投稿画面を開きます。

お知らせが非公開に変更されると、左の画面が表示されます。

表示対象のLive画面でお知らせを非表示にします。

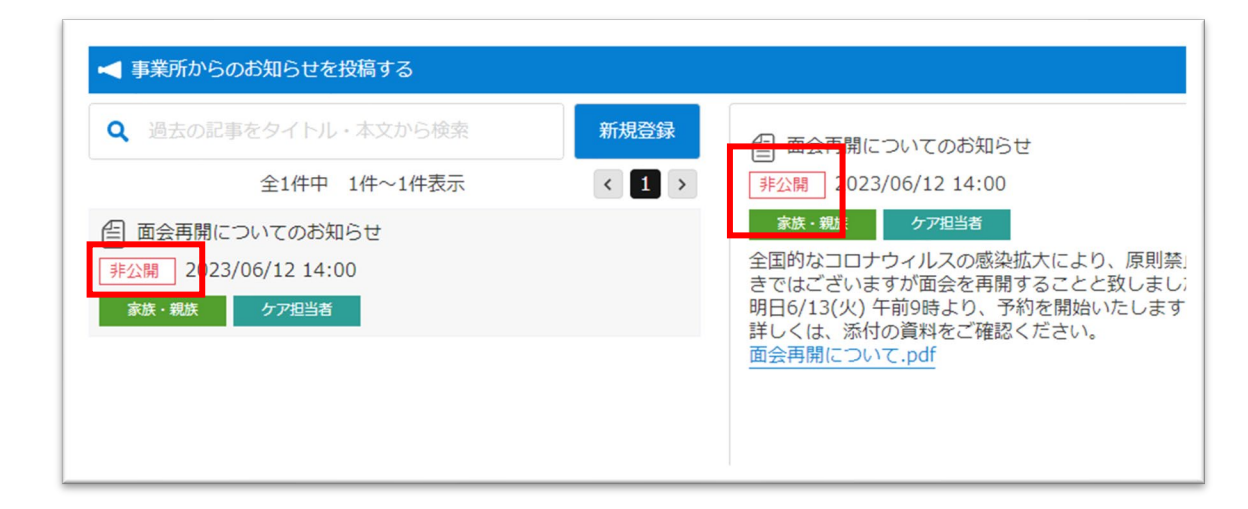

投稿済みのお知らせを非公開にします。非公開にしたお知らせは家族・ケア担当者のLive画面に表示されません。

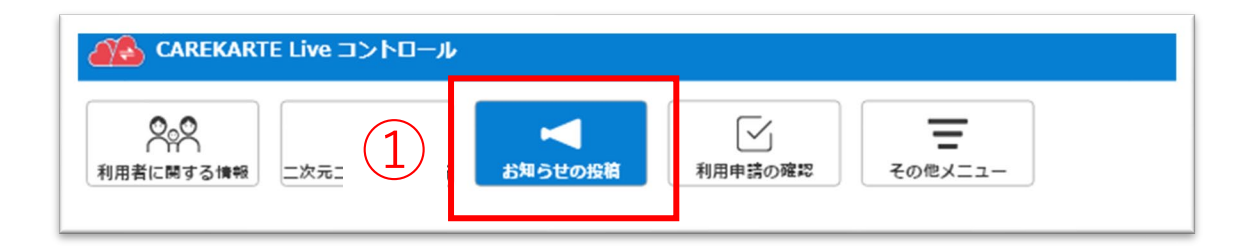

# **10.事業所からのお知らせ\_⑤公開**

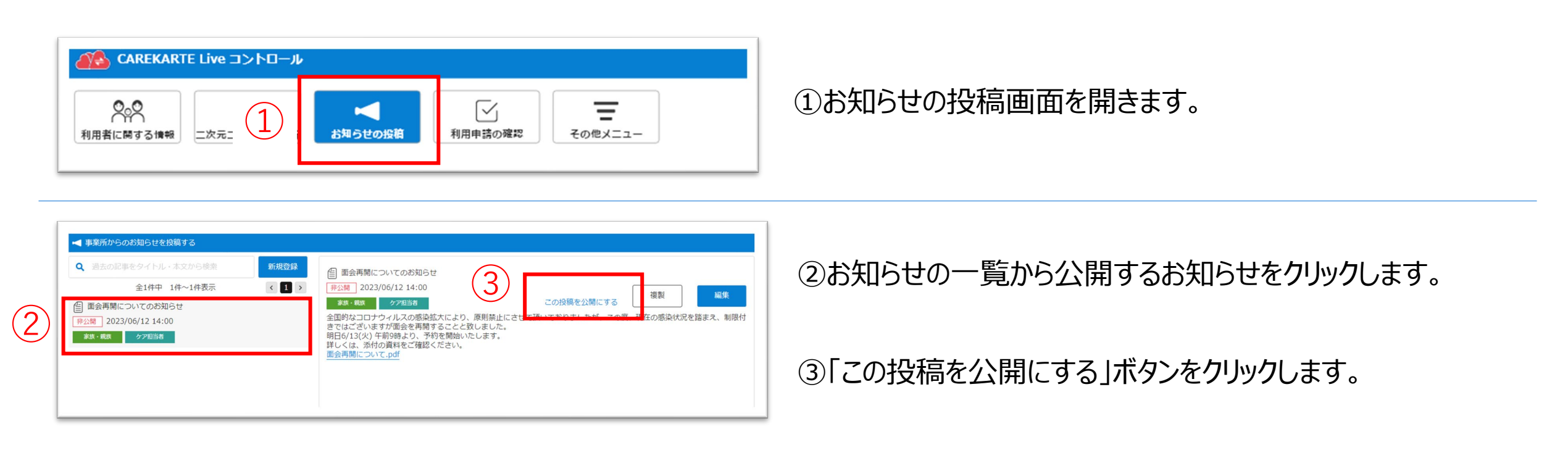

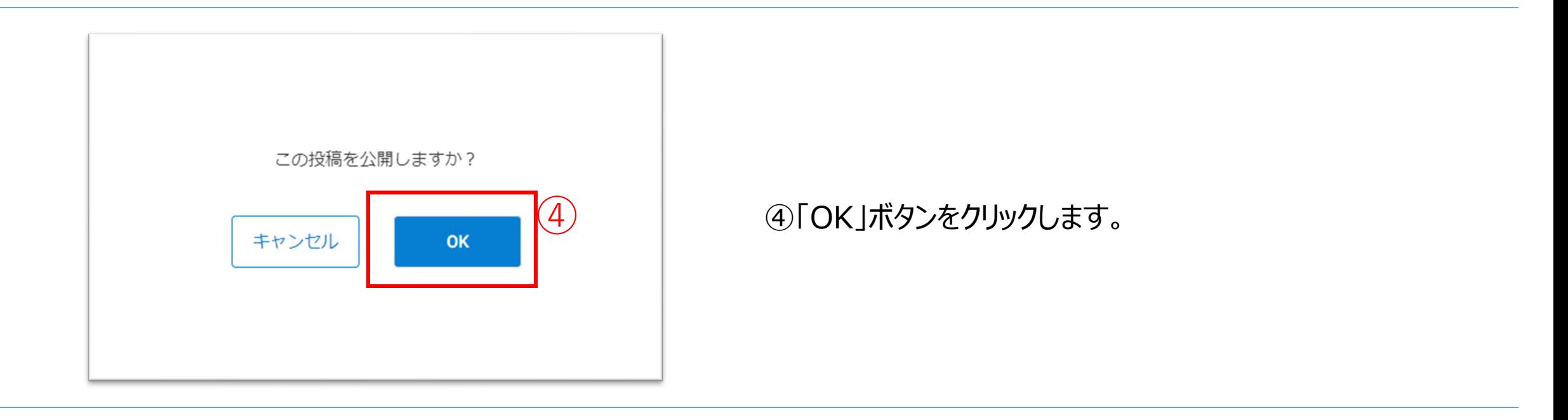

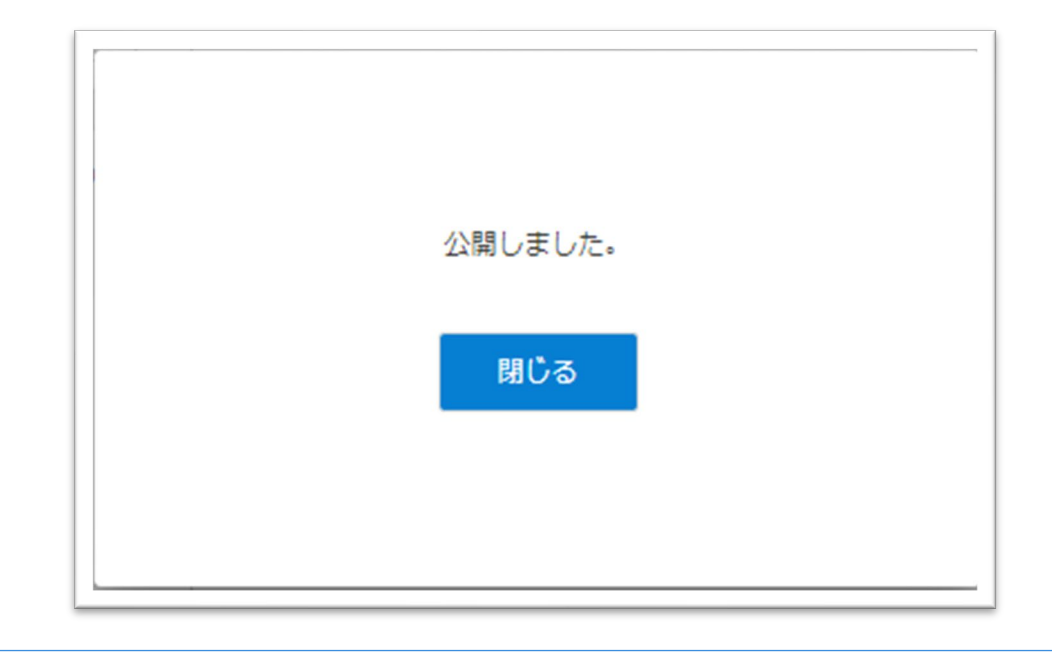

お知らせが公開に変更されると、左の画面が表示されます。

表示対象のLive画面でお知らせを表示します。

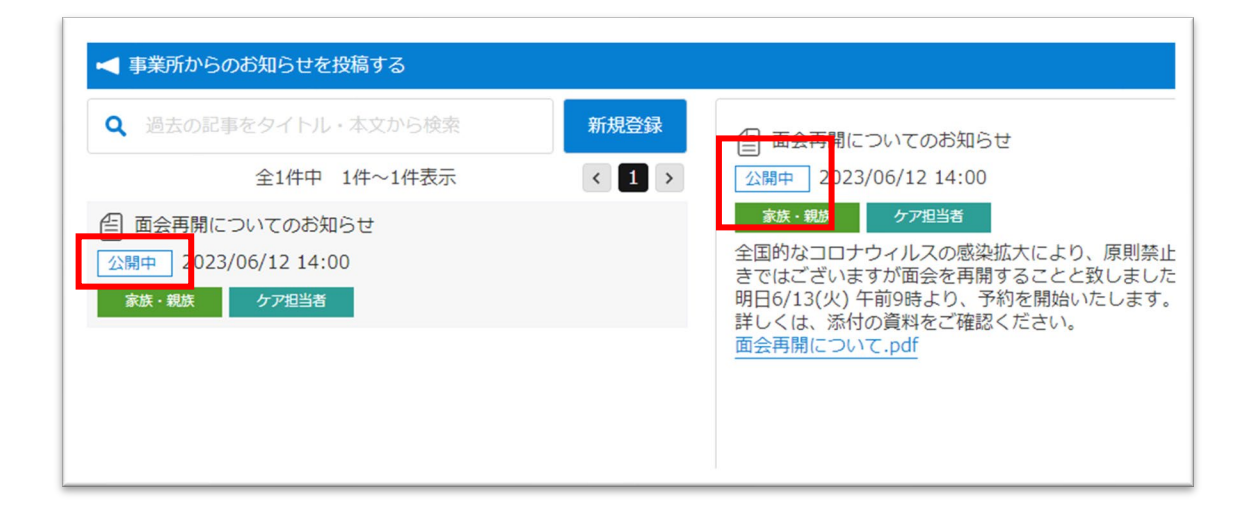

投稿済みのお知らせを公開します。公開したお知らせは家族・ケア担当者のLive画面に表示されます。

### 公開のお知らせは、 タイトルに「公開中」のアイコンが表示されます。

# お知らせが削除されると、左の画面が表示されます。

## 表示対象のLive画面からもお知らせが削除されます。

②お知らせの一覧から削除するお知らせをクリックします。

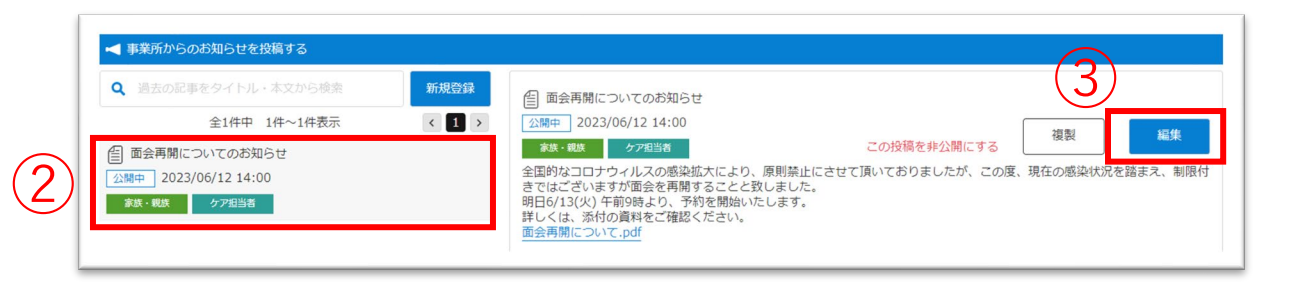

③「編集」ボタンをクリックします。

# **10.事業所からのお知らせ\_⑥削除**

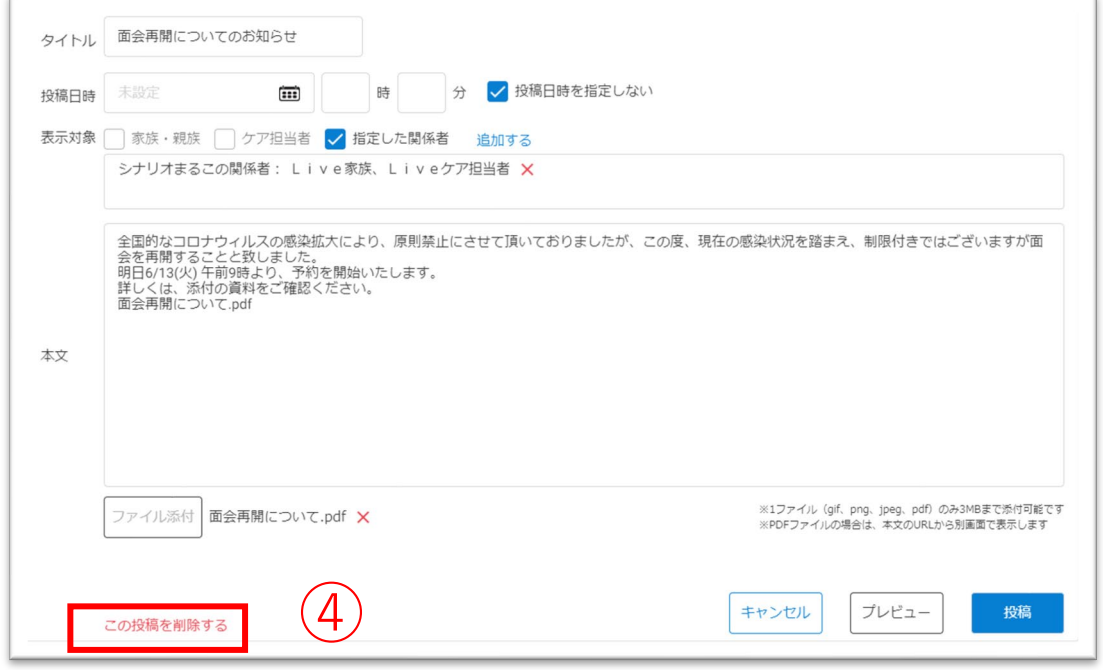

⑤「OK」ボタンをクリックします。

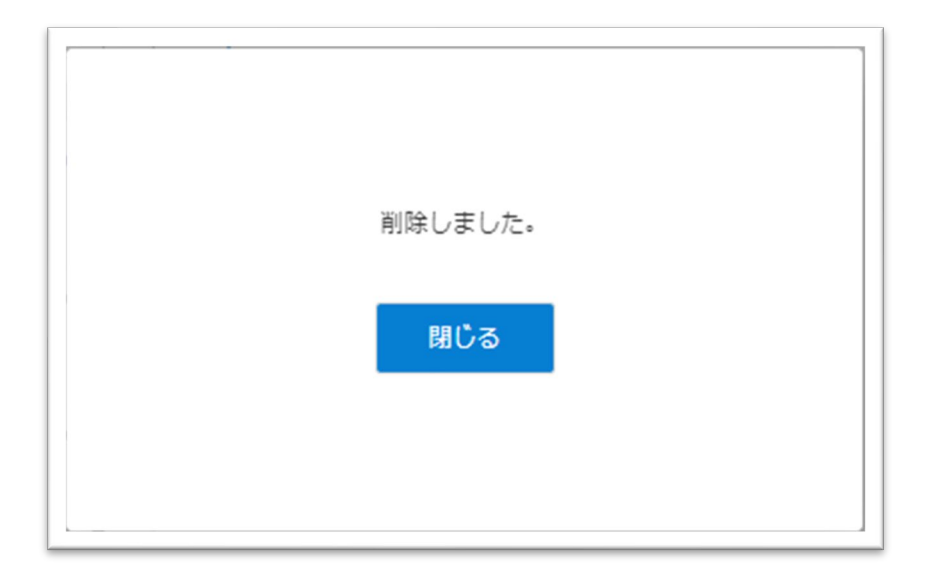

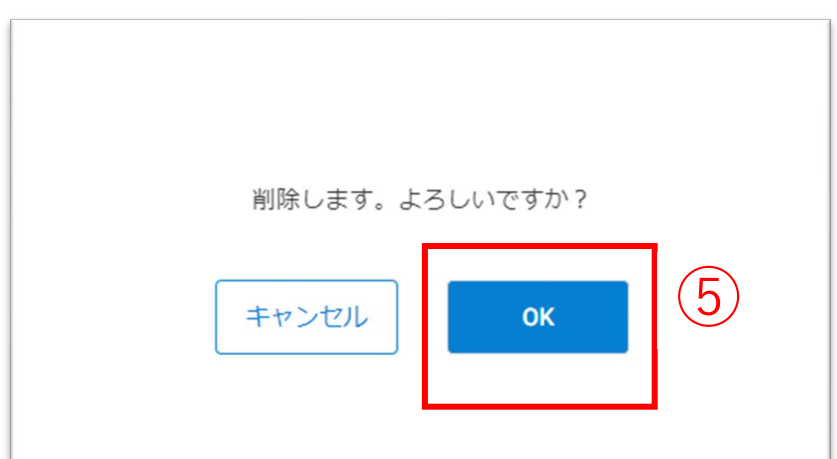

①お知らせの投稿画面を開きます。

④「この投稿を削除する」ボタンをクリックします。

投稿済みのお知らせを削除します。削除したお知らせは家族・ケア担当者の画面からも削除されます。

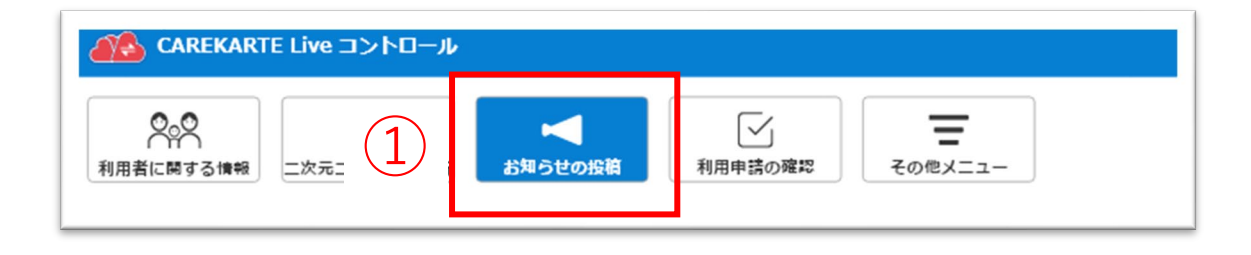

②「こちら」のボタンをクリックすると、 ② ケアコネクトジャパンサポートサイトが開きます。

<sup>③</sup> ③案内の行をタップすると、詳細画面を表示します。

①その他メニューから案内画面を開きます。

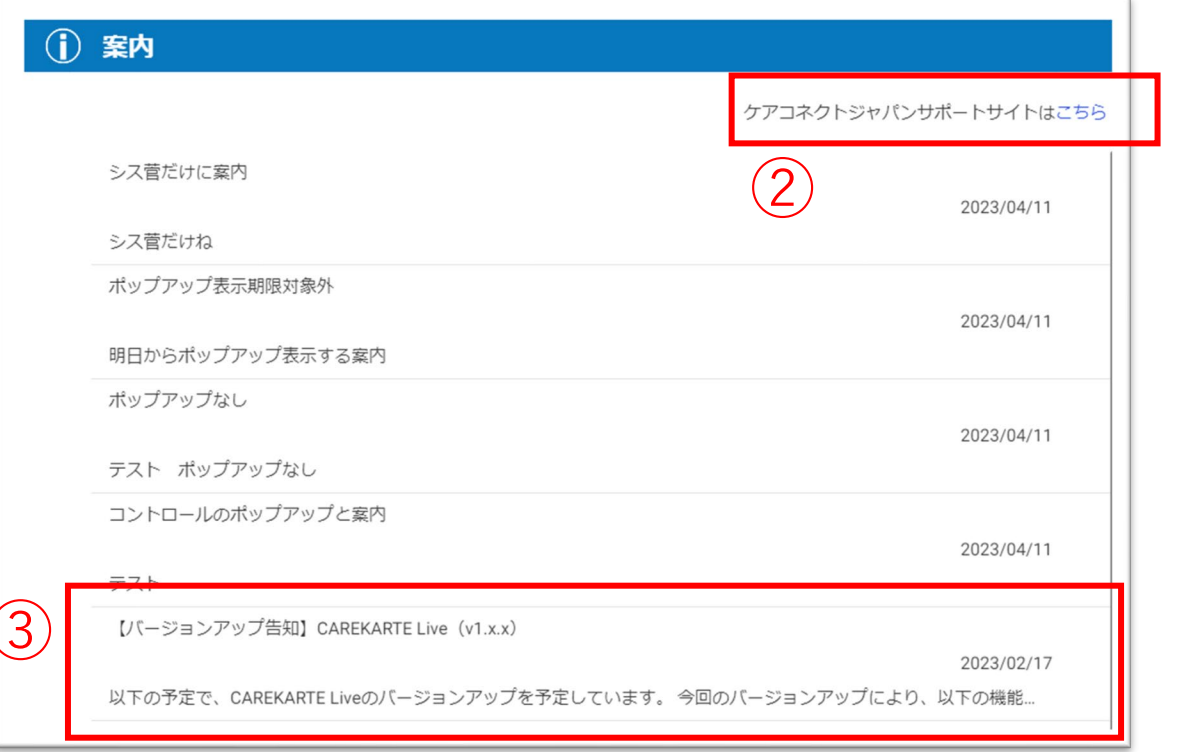

# 案内の詳細画面

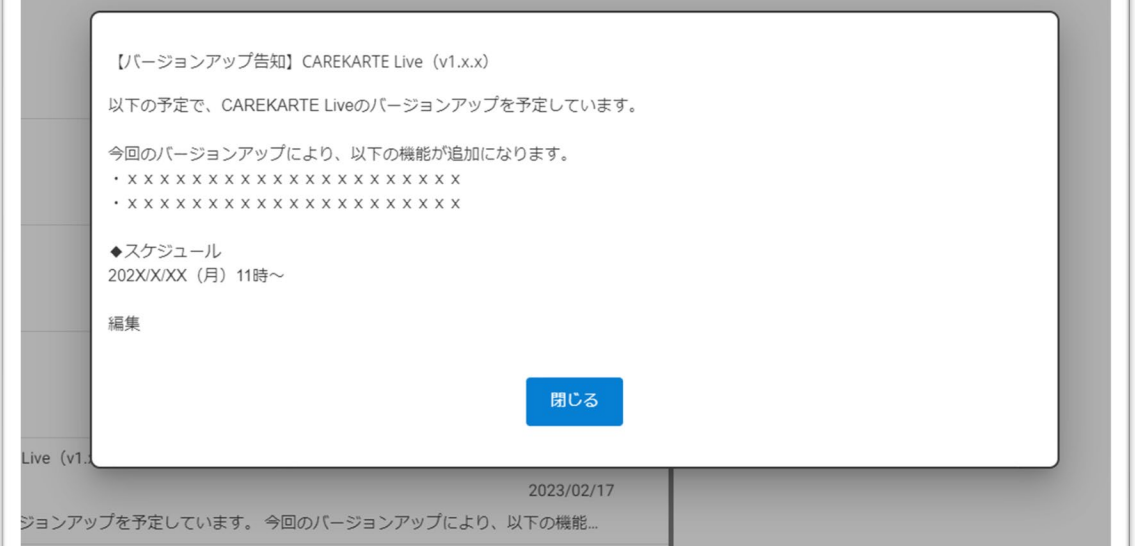

CAREKARTE Liveを運営するケアコネクトジャパンから、バージョンアップ情報やシステムに関するお知らせを表示します。

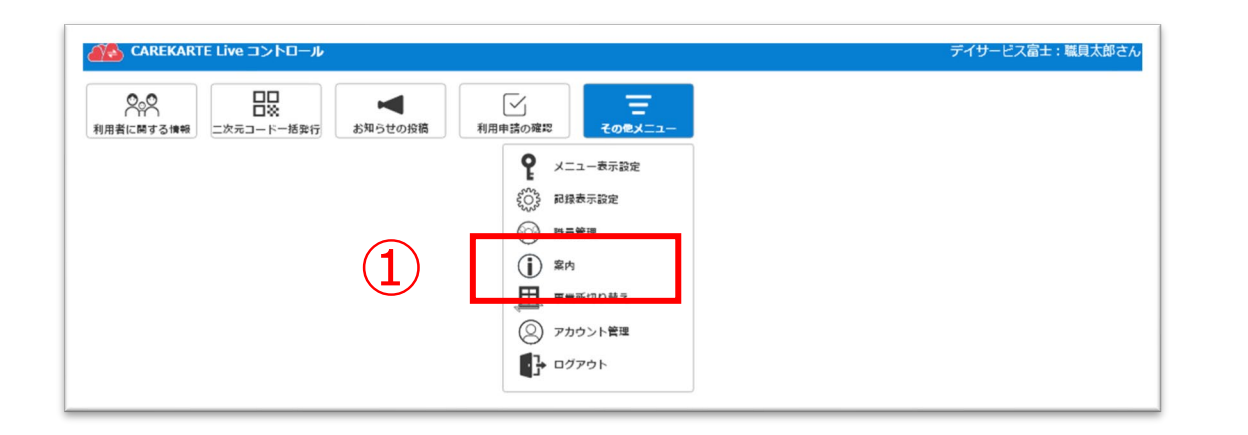

# **12.アカウント管理(CAREKARTE Pass)\_①アカウント名・ふりがなの変更**

①その他メニューからアカウント管理画面を開きます。

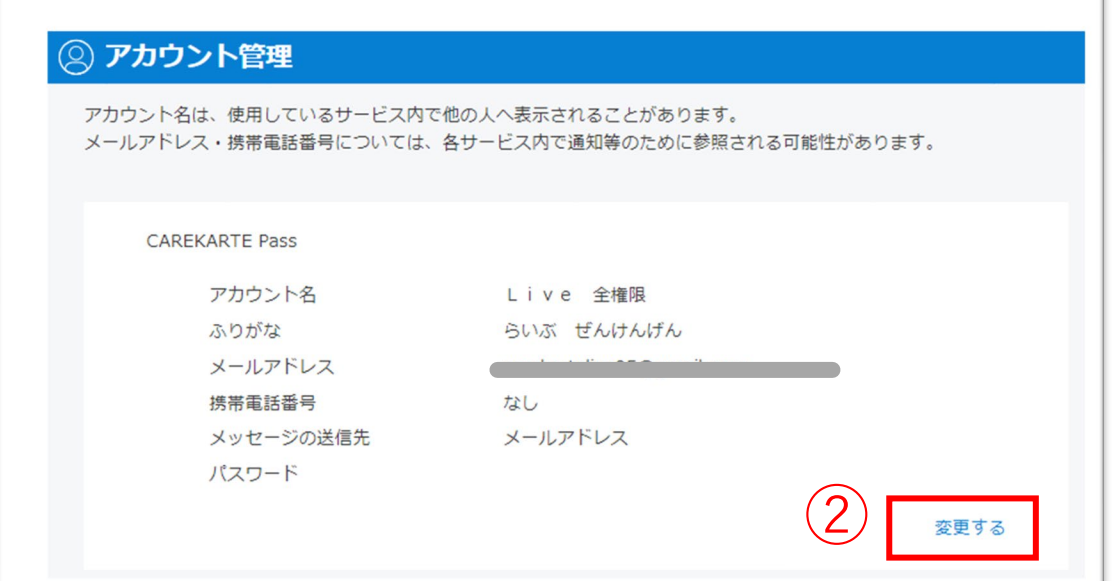

②「変更する」ボタンをクリックします。

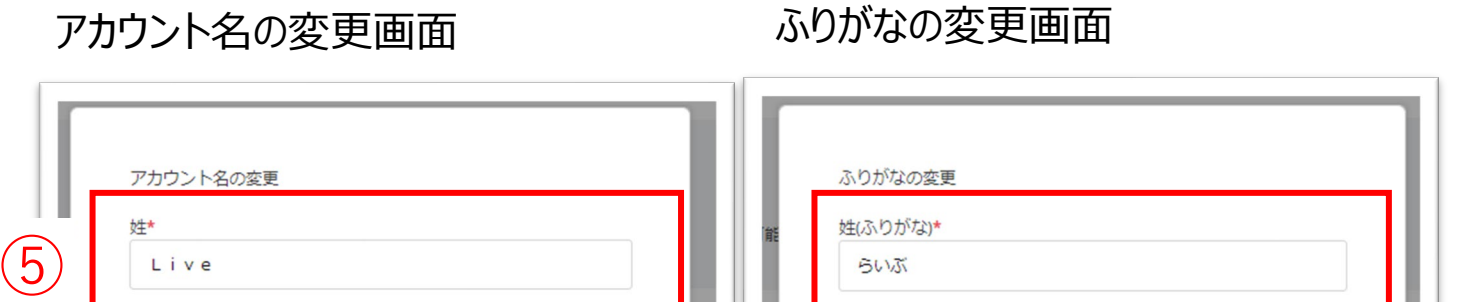

CAREKARTE Passサイトのアカウント情報画面が開きます。

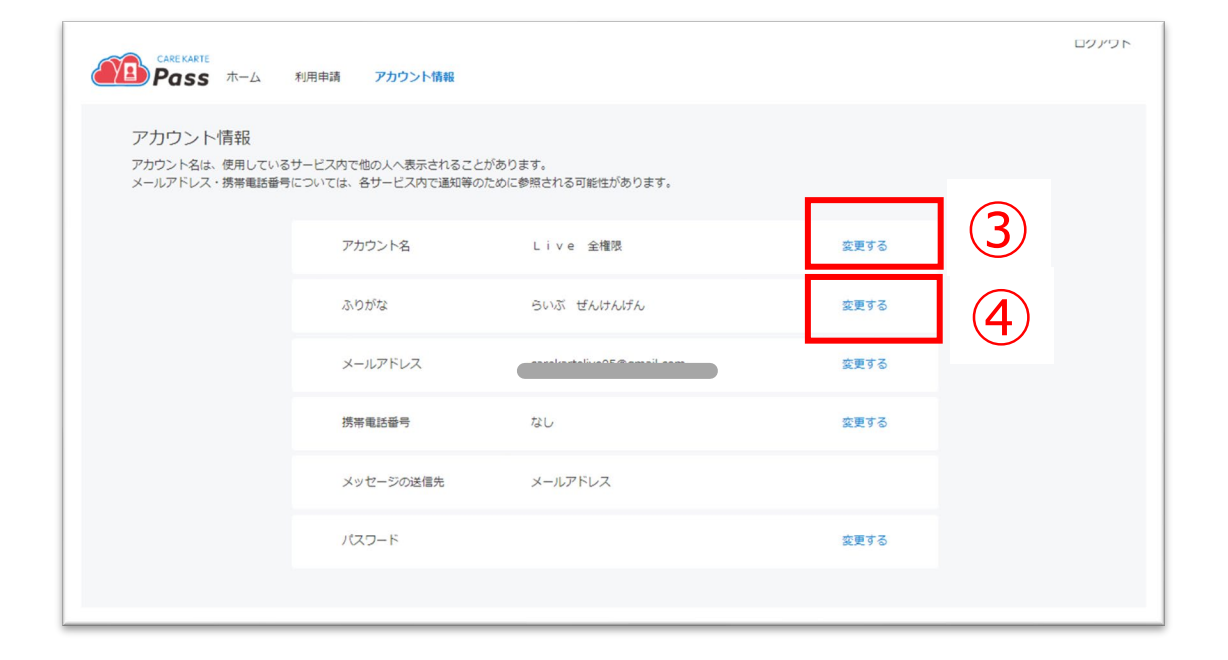

【アカウント名を変更する場合】 ③アカウント名の「変更する」ボタンをクリックします。

【ふりがなを変更する場合】 ④ふりがなの「変更する」ボタンをクリックします。

⑤変更内容を入力します。

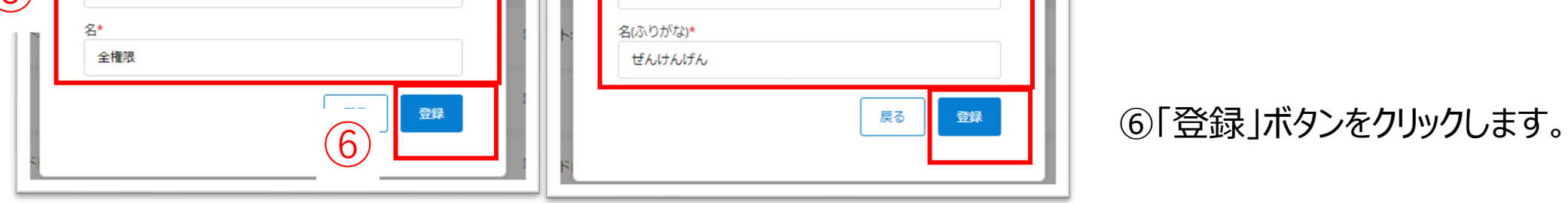

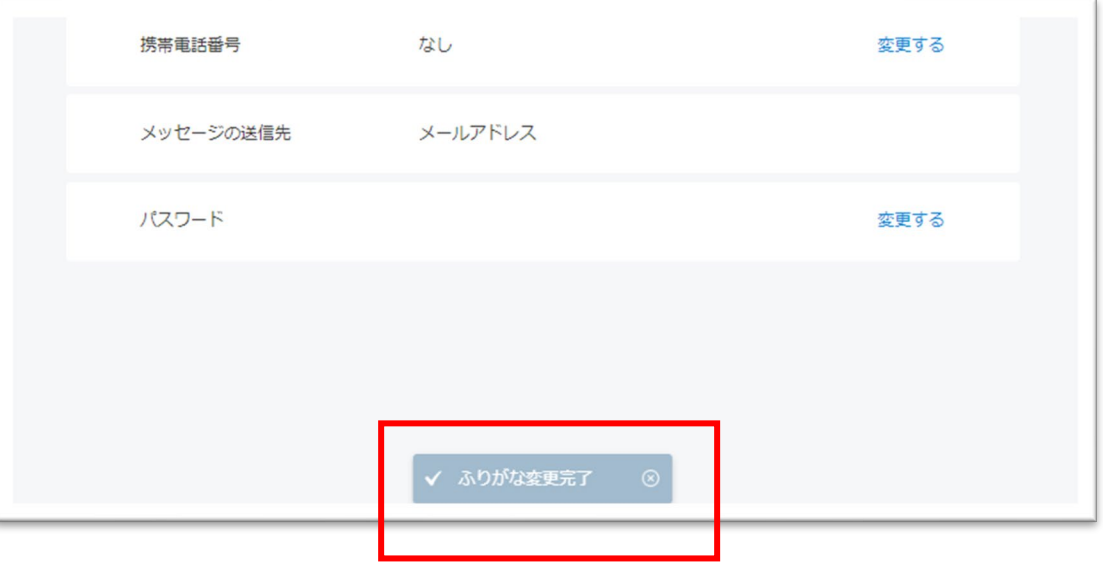

### 変更が完了すると、 画面下部に完了のメッセージが表示されます。

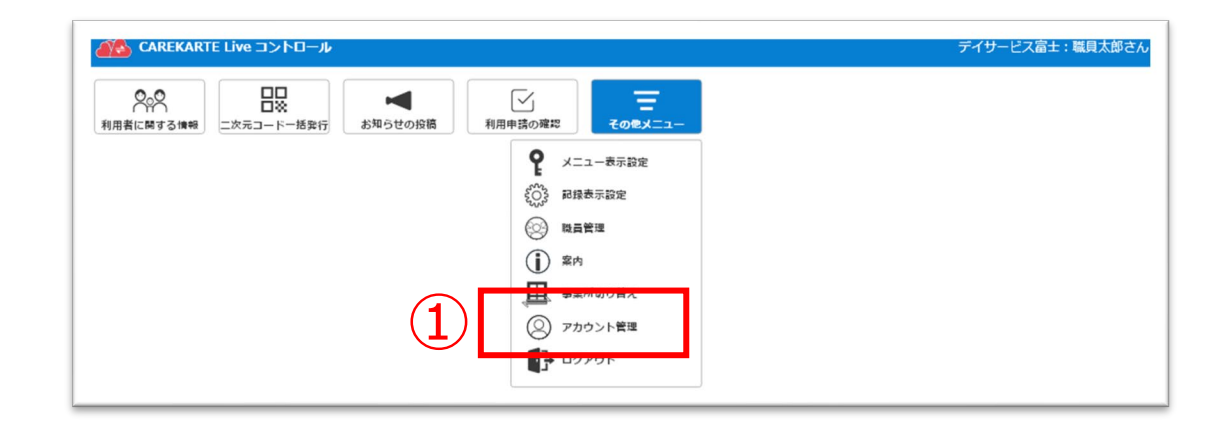

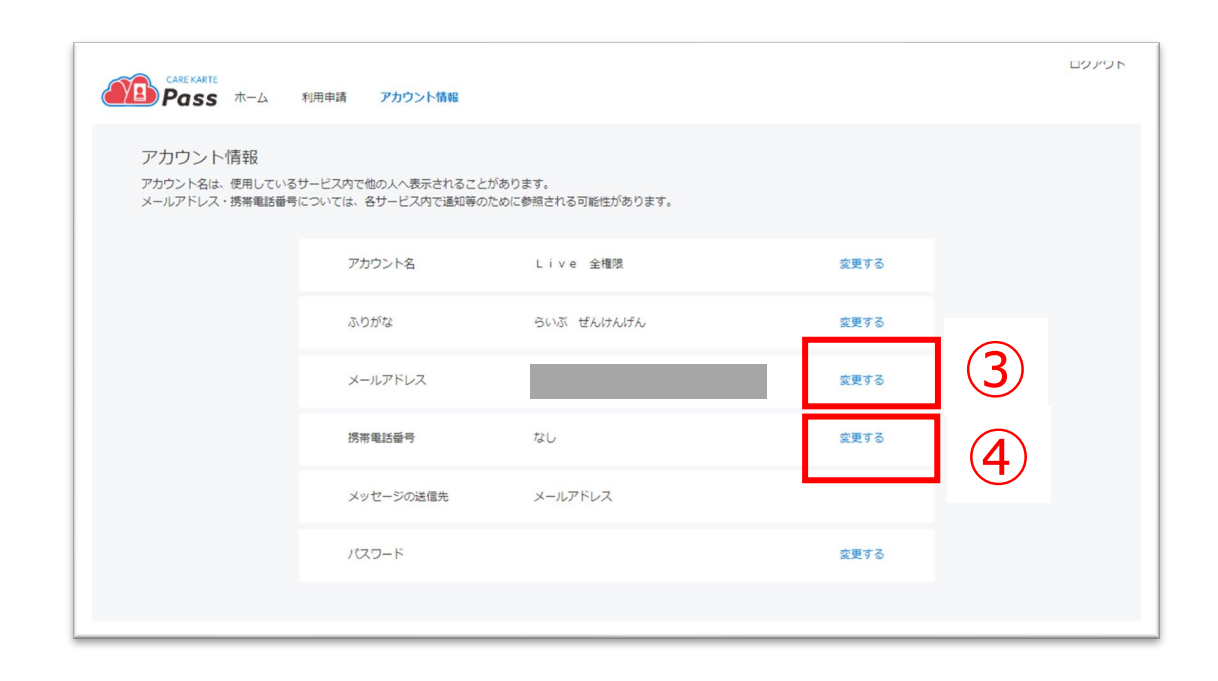

 $\left( 2\right)$ 

変更する

②「変更する」ボタンをクリックします。

CAREKARTE Passサイトのアカウント情報画面が開きます。

【携帯電話番号を変更する場合】  $\overline{4)}$  | ④携帯電話番号の「変更する」ボタンをクリックします。

【メールアドレスを変更する場合】 ③メールアドレスの「変更する」ボタンをクリックします。

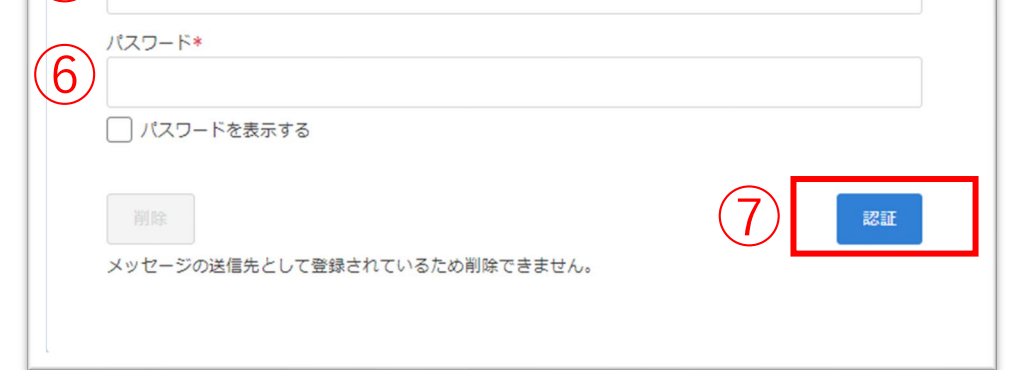

①その他メニューからアカウント管理画面を開きます。

# **12.アカウント管理(CAREKARTE Pass)\_②メールアドレス・携帯電話番号の変更(1/2)**

⑤

キャンセル

メールアドレスの変更

変更前のメールアドレス 新しいメールアドレス\*

変更後のメールアドレスが使用できるアドレスかどうかの認証を行います。

メッセージを送信しました。

メッセージに記載されたURLから、変更の手続きを行ってください。 メッセージが届かない場合は、再度登録内容をご確認ください。

アカウント情報へ戻る

⑤変更後のメールアドレスまたは携帯電話番号を入力します。

# ⑥確認のためCAREKARTE Passのパスワードを入力します。

### ⑦「認証」ボタンをクリックします。

#### メッセージを送信

### 入力したメールアドレスまたは携帯電話番号に、 確認の通知が送信されます。

※携帯電話番号の変更も同じ手順です

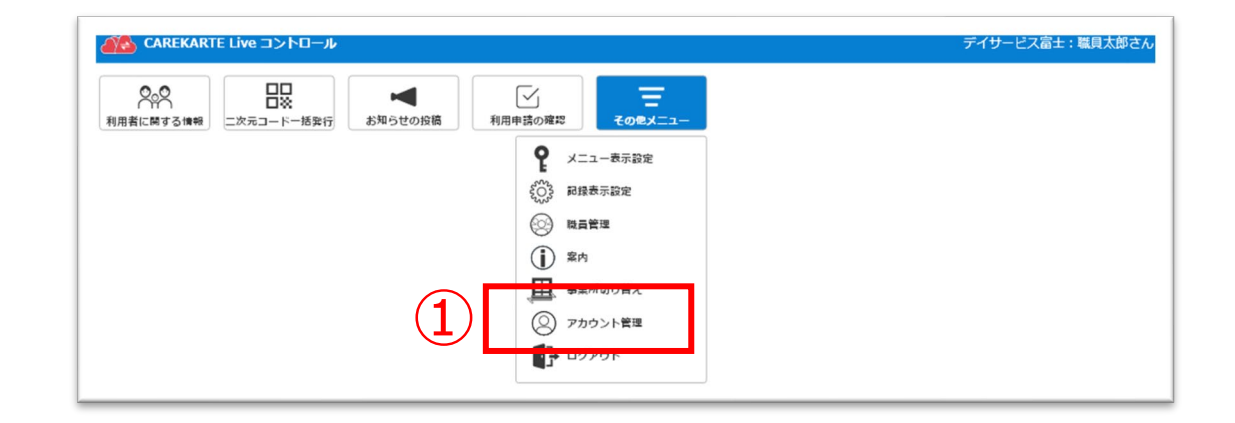

メールアドレス・携帯電話番号については、各サービス内で通知等のために参照される可能性があります。

なし

Live 全権限

メールアドレス

らいぶ ぜんけんげん

アカウント名は、使用しているサービス内で他の人へ表示されることがあります。

アカウント管理

CAREKARTE Pass

アカウント名

メールアドレス 携帯電話番号

メッセージの送信先

ふりがな

パスワード

⑧届いたメッセージに記載のURLをクリックします。

URLの有効期限は24時間です。 24時間を過ぎてしまった場合は、もう一度①の手順から やり直してください。

### ※画面はご利用のメールサービスによって異なります

※URLの有効期限は24時間です。 24時間を過ぎてしまった場合は、もう一度①の手順から やり直してください。

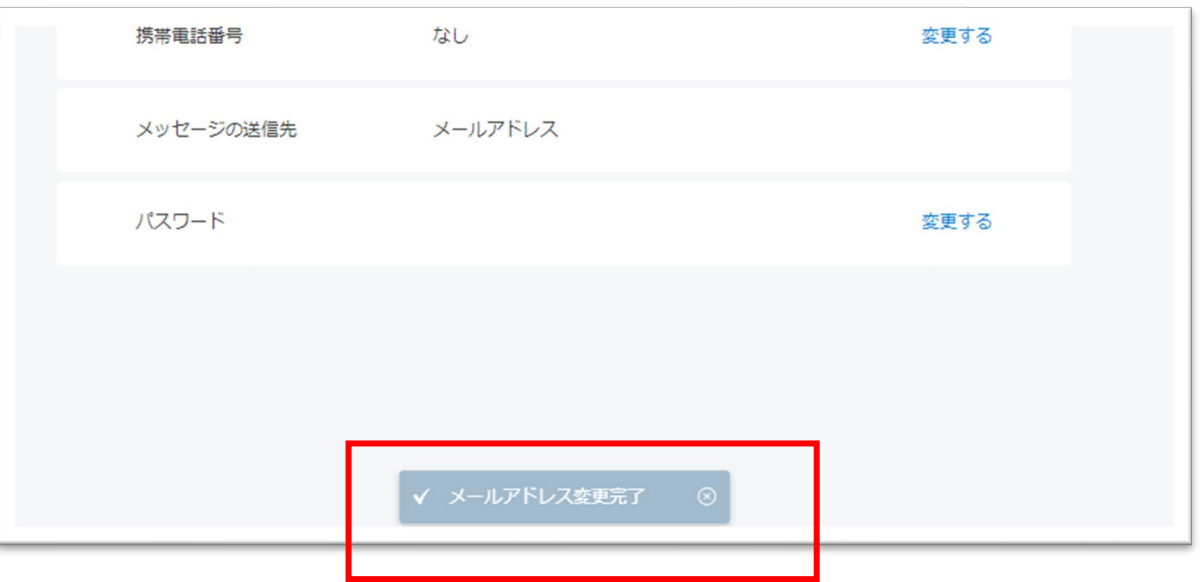

変更が完了すると、 ブラウザでCAREKARTE Passのアカウント管理が開き、 左のメッセージが表示されます。

# **12.アカウント管理(CAREKARTE Pass)\_②メールアドレス・携帯電話番号の変更(2/2)**

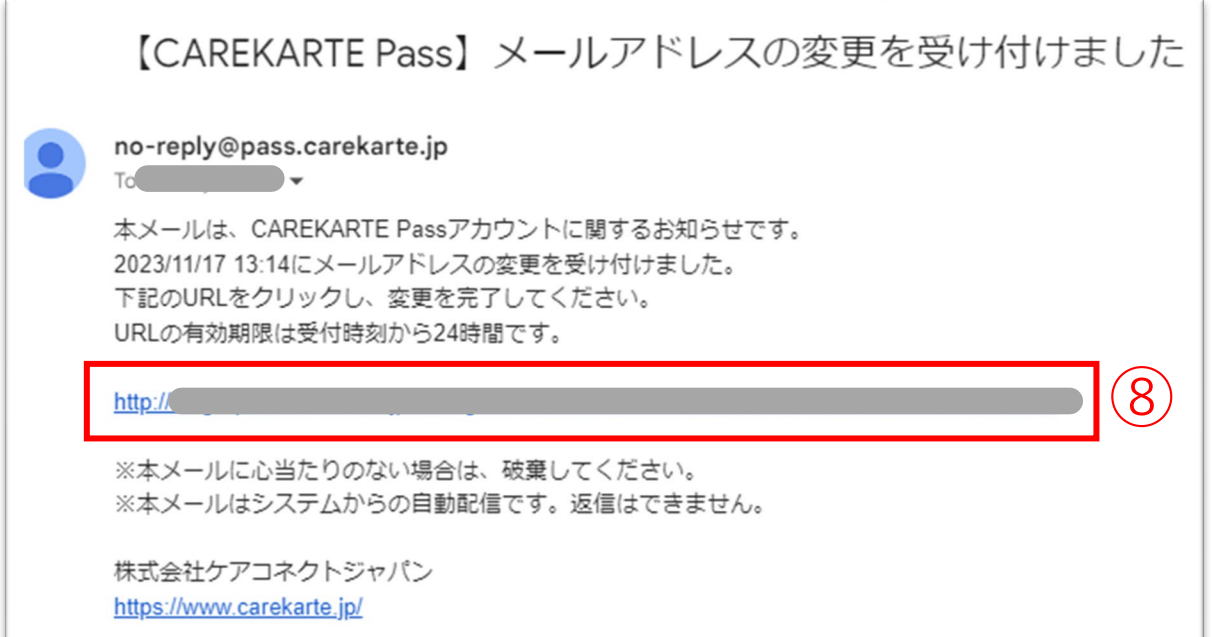

# **12.アカウント管理(CAREKARTE Pass)\_③パスワードの変更**

 $\left( 2\right)$ 

変更する

④変更する前のパスワードを入力します。

⑤変更後のパスワードを入力します。

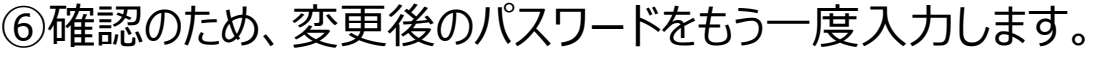

### ②「登録」ボタンをクリックします。

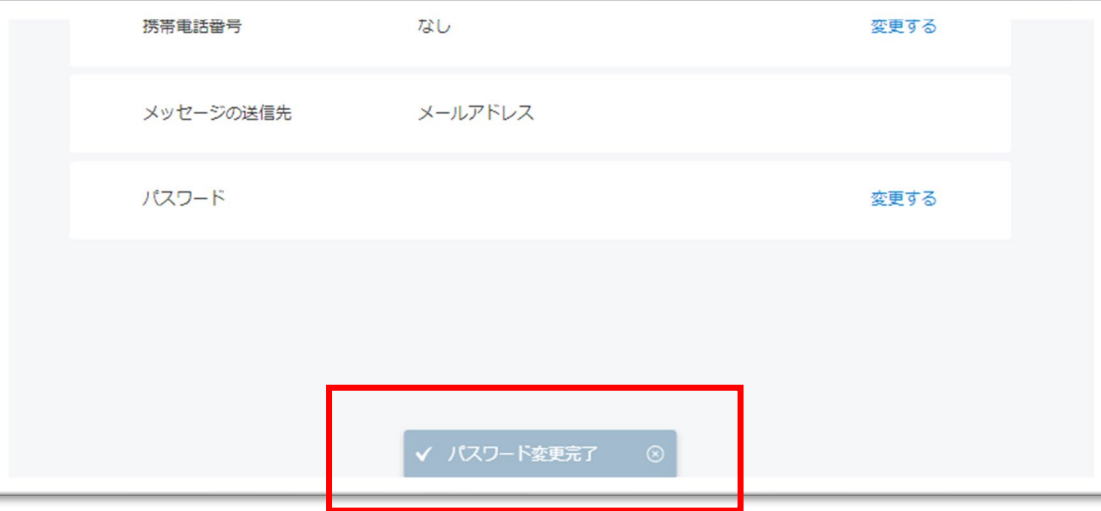

①その他メニューからアカウント管理画面を開きます。

②「変更する」ボタンをクリックします。

CAREKARTE Passサイトのアカウント情報画面が開きます。

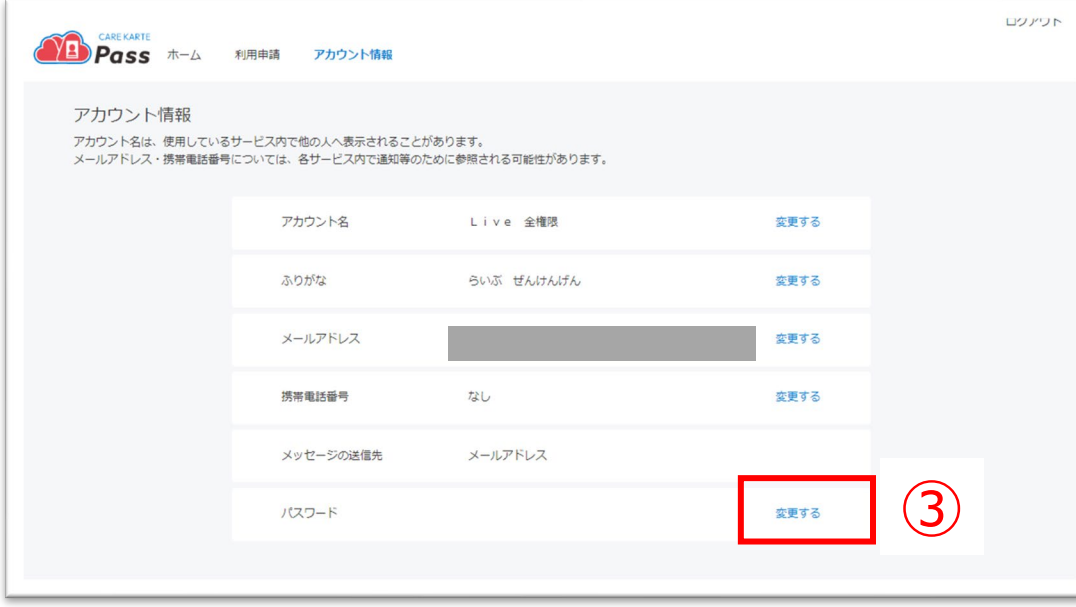

③パスワードの「変更する」ボタンをクリックします。

キャンセル パスワードの変更 現在のパスワード\*  $\bigoplus$  $............$ 半角8文字以上で入力してください。 半角記号·半角英大文字·半角英小文字·半角数字をそれぞれ1つ以上使用してください。 利用可能記号は @ # \$ % & ? ! です。 新しいパスワード\*

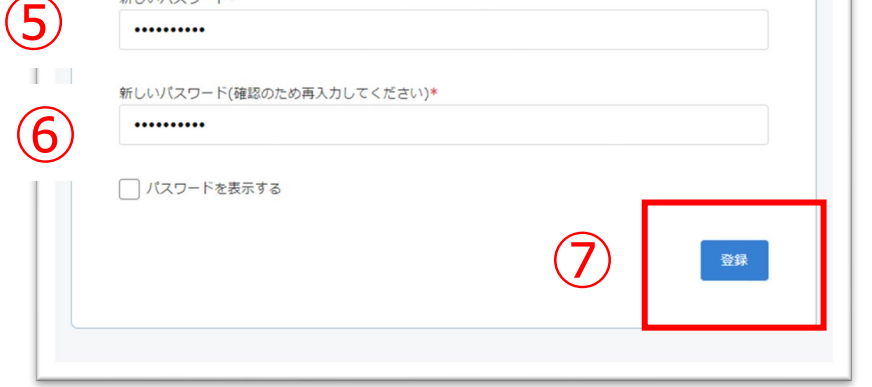

### 変更が完了すると、 画面下部に完了のメッセージが表示されます。

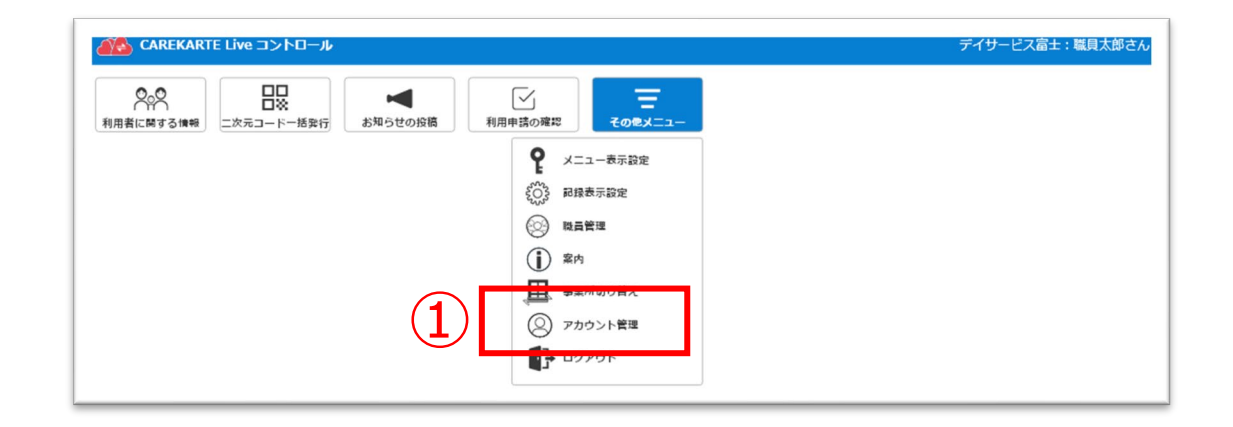

アカウント名は、使用しているサービス内で他の人へ表示されることがあります。

メールアドレス·携帯電話番号については、各サービス内で通知等のために参照される可能性があります。

なし

Live 全権限

メールアドレス

らいぶ ぜんけんげん

◎ アカウント管理

CAREKARTE Pass

アカウント名

メールアドレス 携帯電話番号

メッセージの送信先

ふりがな

パスワード

①その他メニューからメニュー表示設定画面を開きます。

# **13.メニュー表示設定\_①Live画面のメニュー表示設定**

③Live家族・親族画面のメニュー表示設定をします。 ④Liveケア担当者画面のメニュー表示設定をします。 ボタンをクリックして、表示/非表示 を切り替えてください。 表示します  $\Box$ 非表示にします 設定は変更できません 常に表示

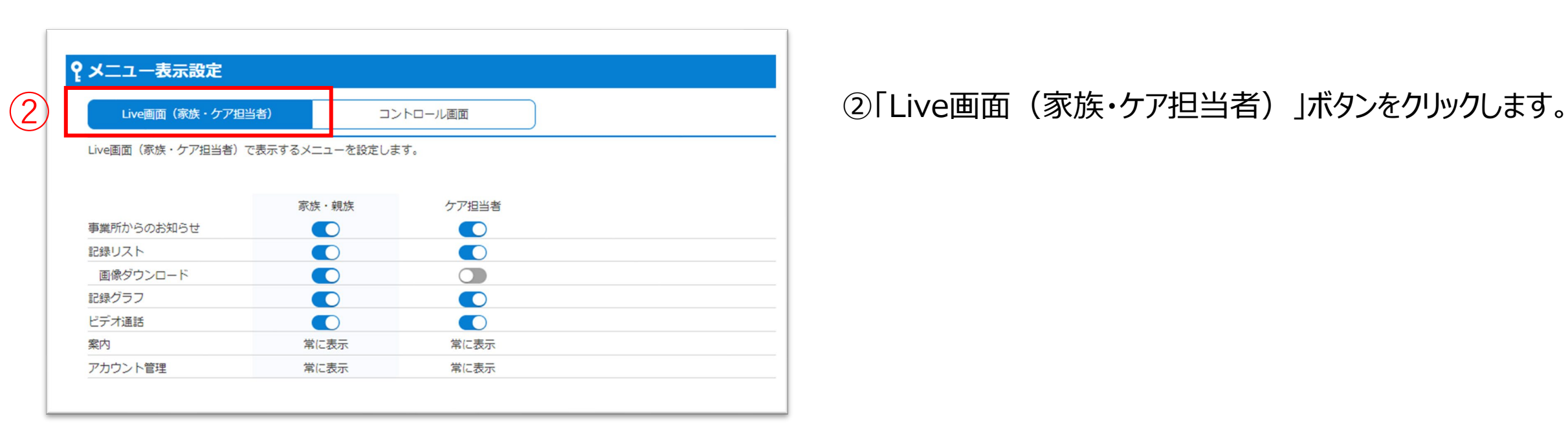

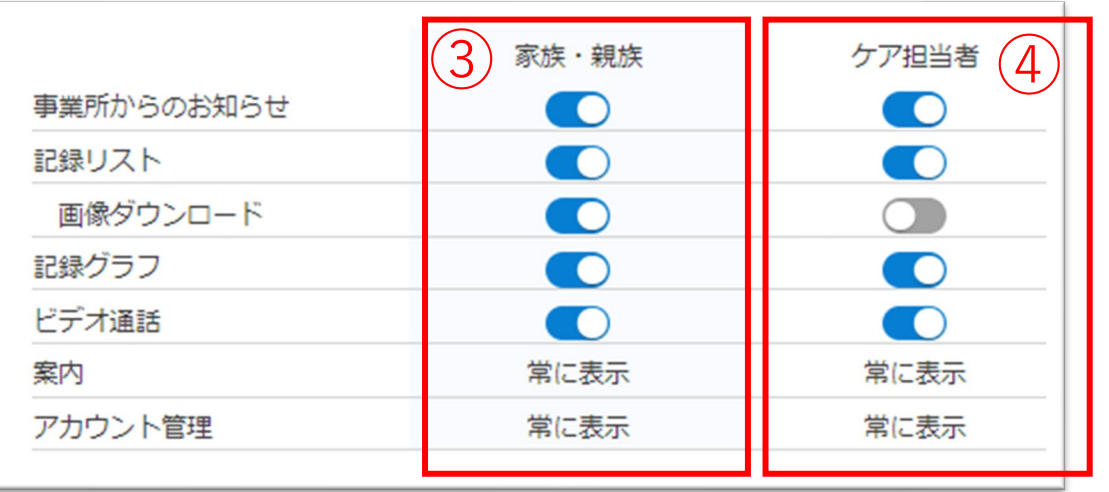

家族・ケア担当者のLive画面で表示するメニューを設定します。

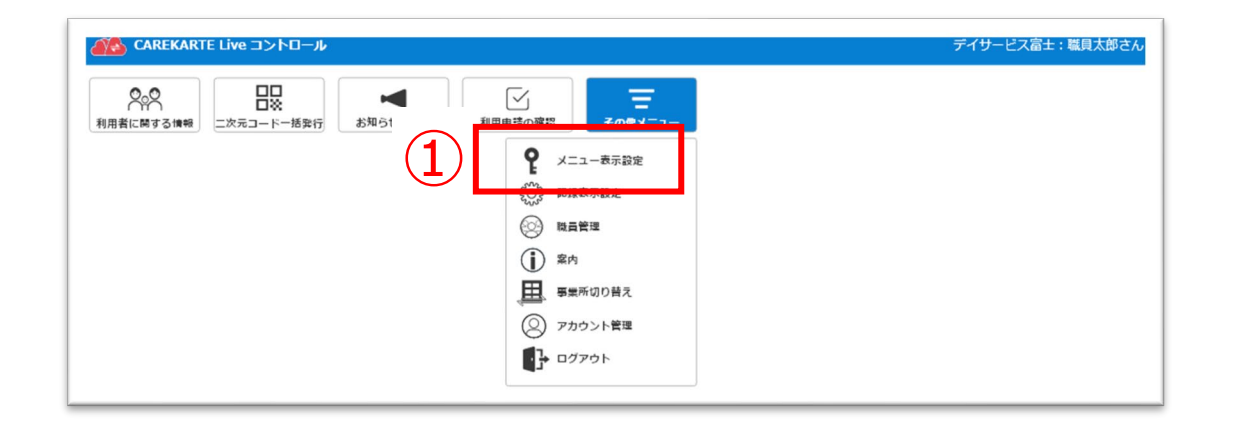

①その他メニューからメニュー表示設定画面を開きます。

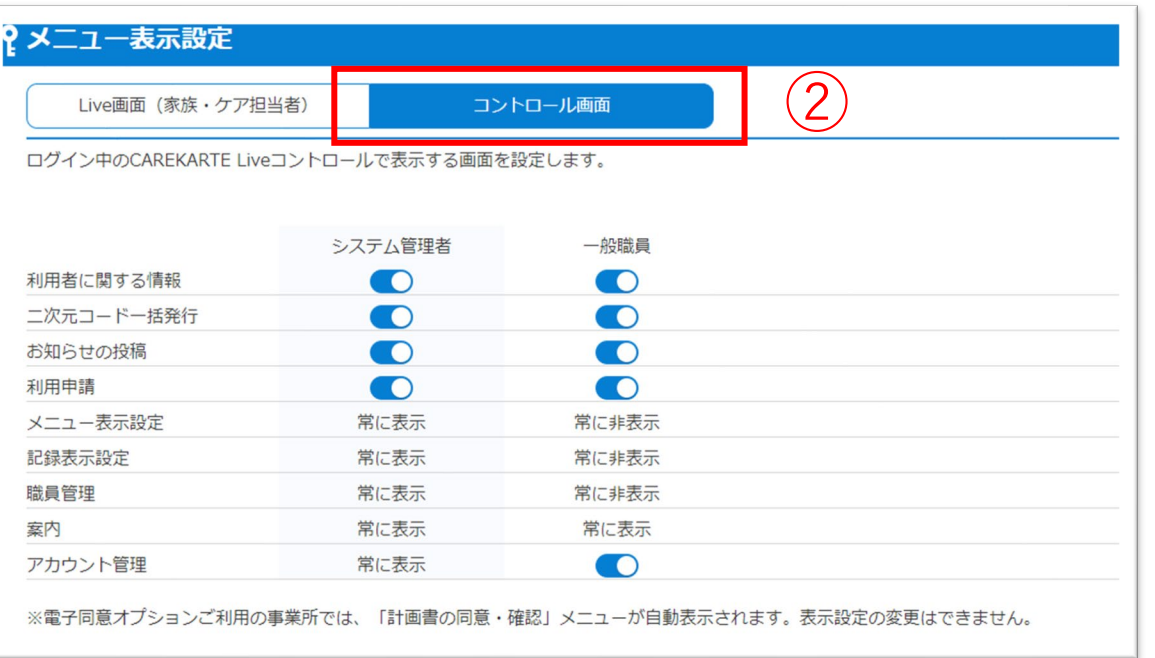

# **13.メニュー表示設定\_②コントロール画面のメニュー表示設定**

② ②「コントロール画面」ボタンをクリックします。

③システム管理者がログインした時のメニュー表示設定をします。 ④一般職員がログインした時のメニュー表示設定をします。

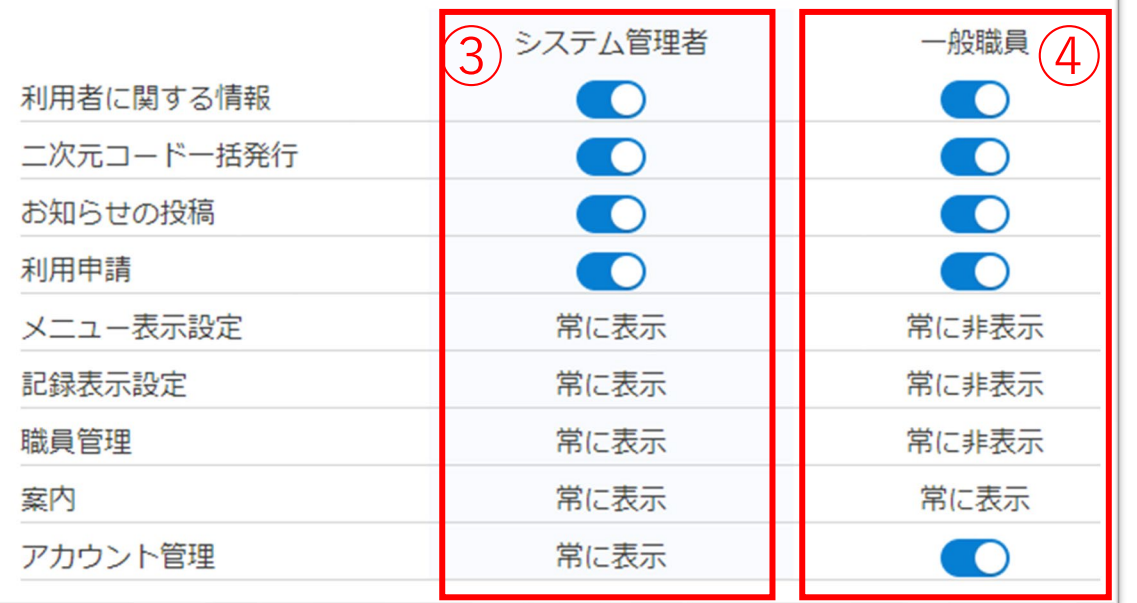

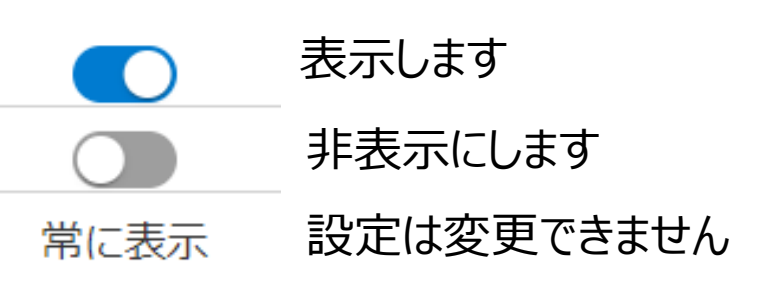

#### ボタンをクリックして、表示/非表示 を切り替えてください。

コントロール画面に表示するメニューを設定します。ログイン権限によって使用する機能を制限することができます。

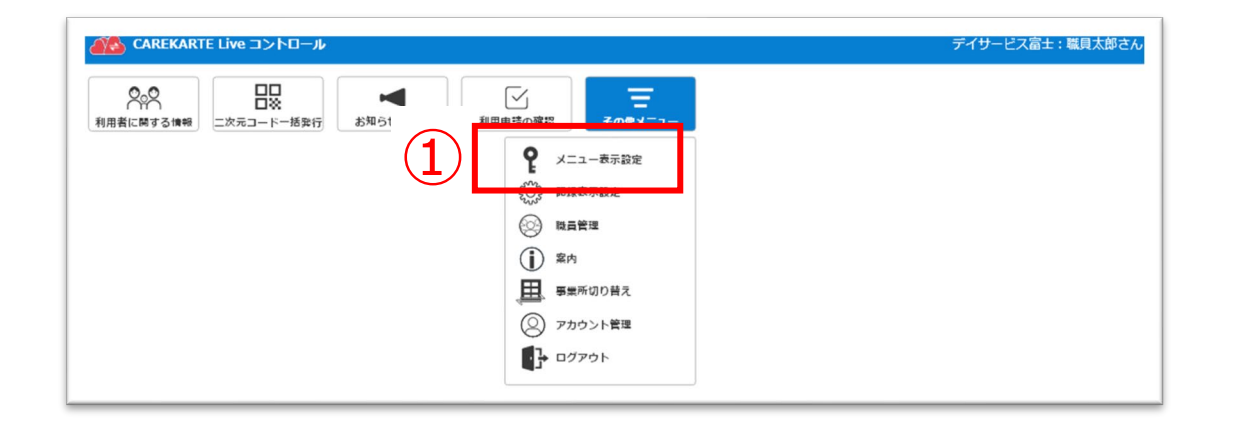

# ①CAREKARTE Pass (ケアカルテパス)の メールアドレスまたは携帯電話番号とパスワードを入力します。

②「ログイン」ボタンをタップします。

③「所属事業所のコントロール画面」をタップします。

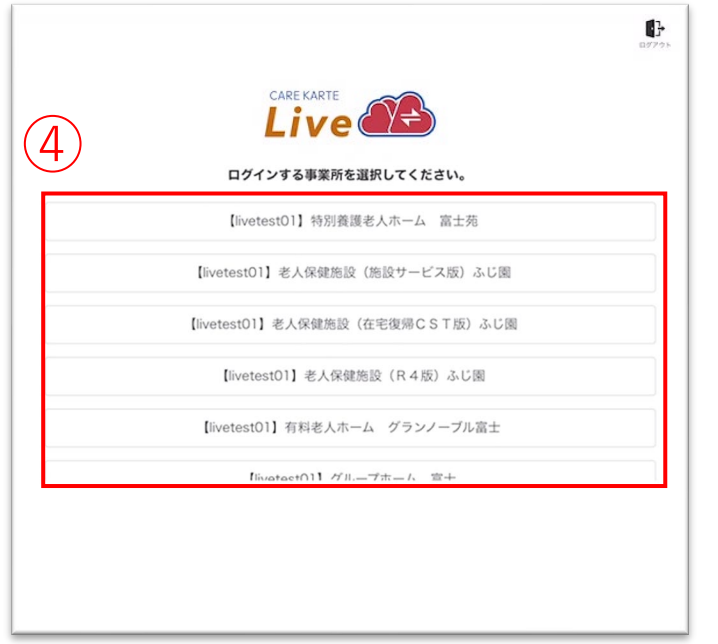

④リストの中からログインする事業所をタップします。

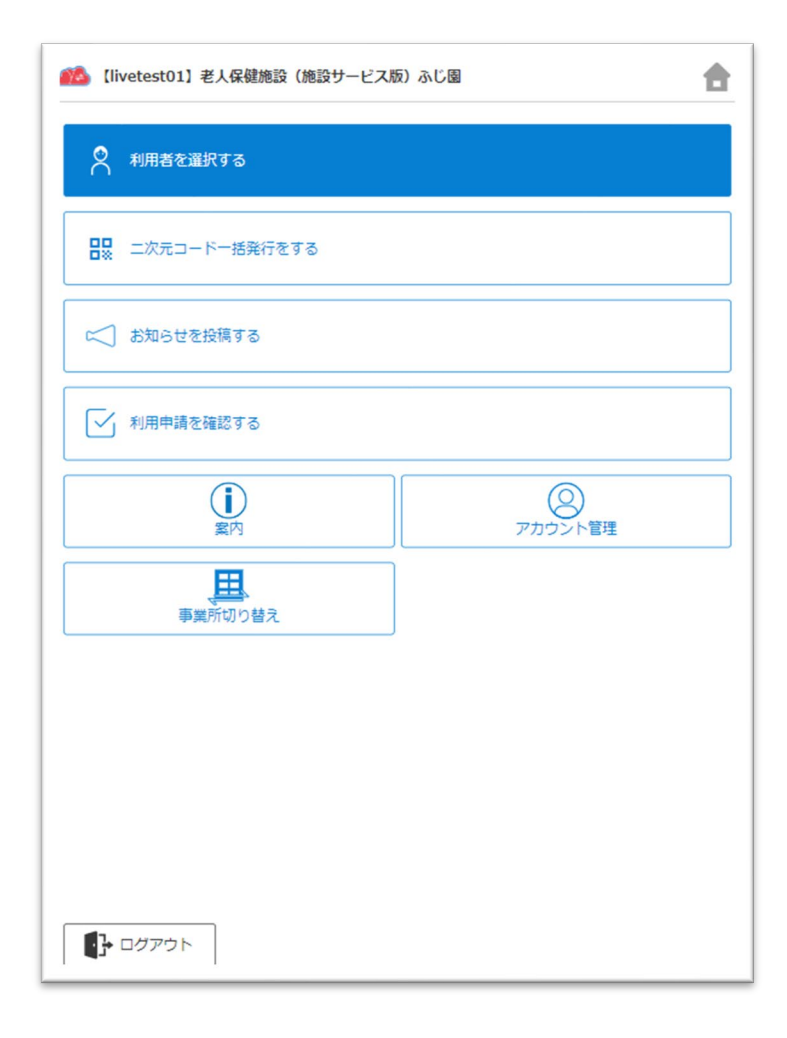

# ログインに成功すると、ホーム画面が開きます。

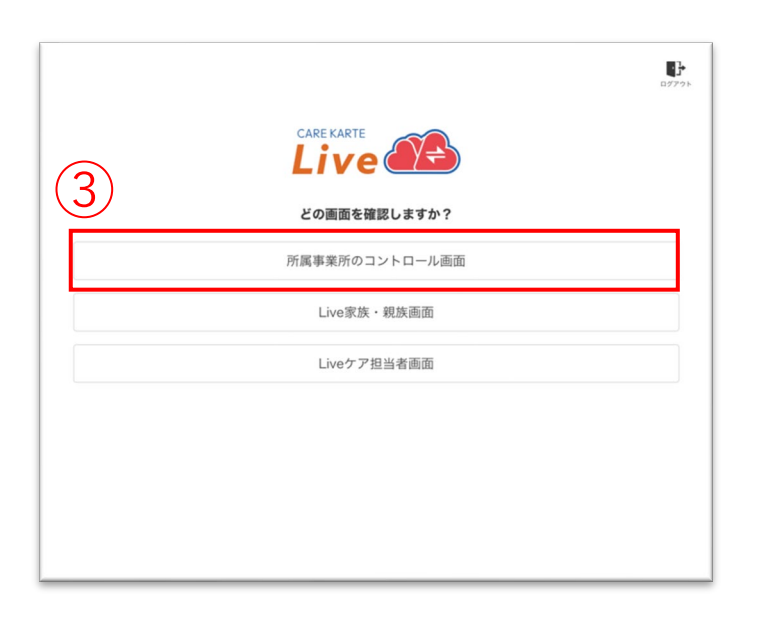

# **1.基本操作\_①ログイン**

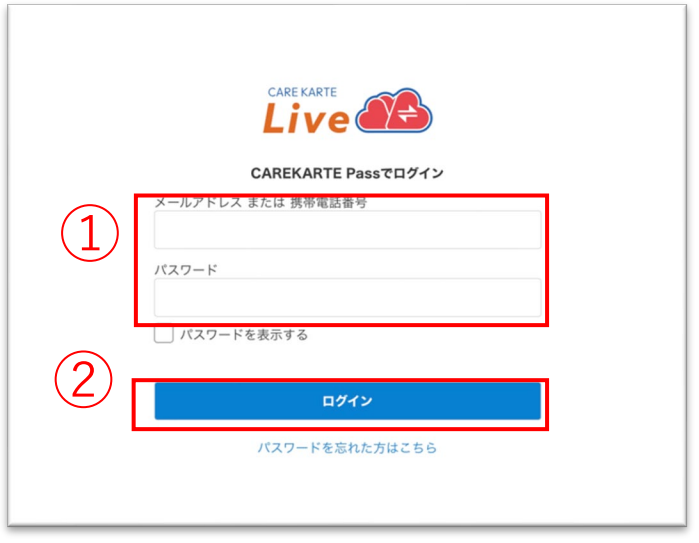

CAREKARTE Liveを職員・家族・ケア担当者の複数権限で 利用している場合に表示されます。

それ以外の方は自動でスキップします。

CAREKARTE Passが複数の事業所に登録されている場合に 表示されます

それ以外の方は自動でスキップします。

①ホーム画面から「ログアウト」ボタンをタップします。

②「OK」ボタンをタップします。

ログアウトすると、ログイン画面に遷移します。

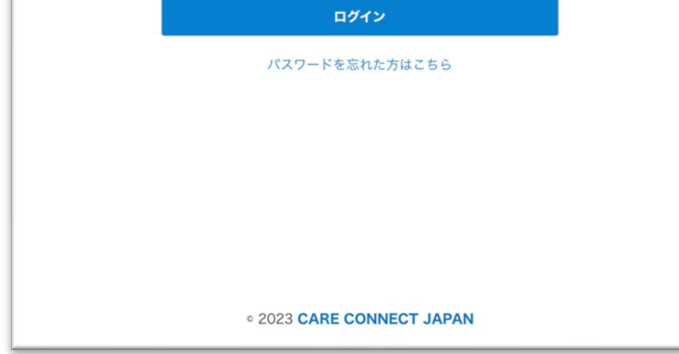

# **1.基本操作\_②ログアウト**

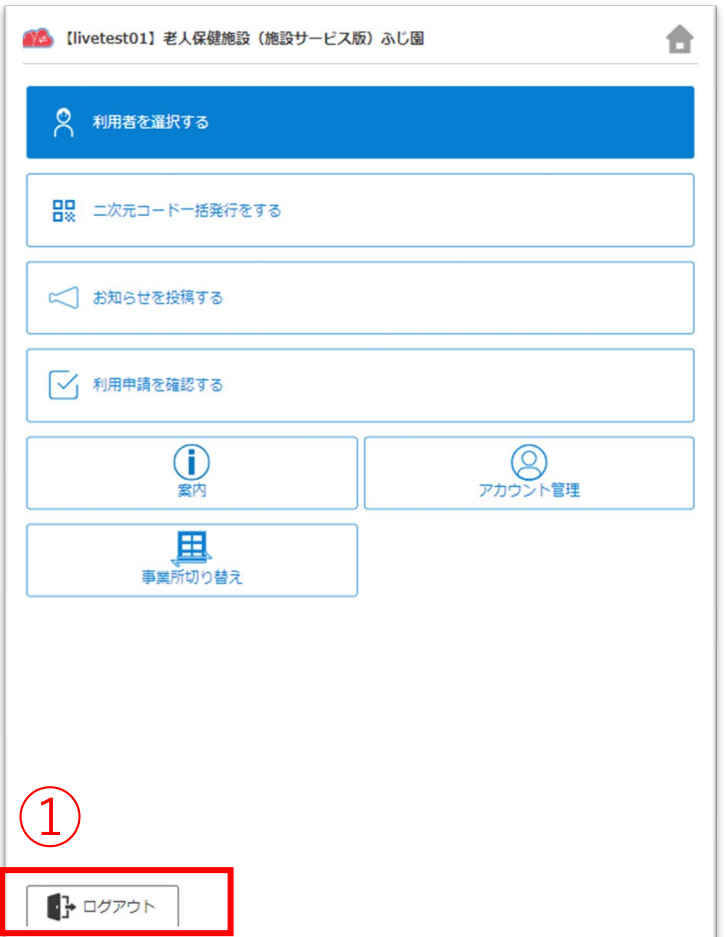

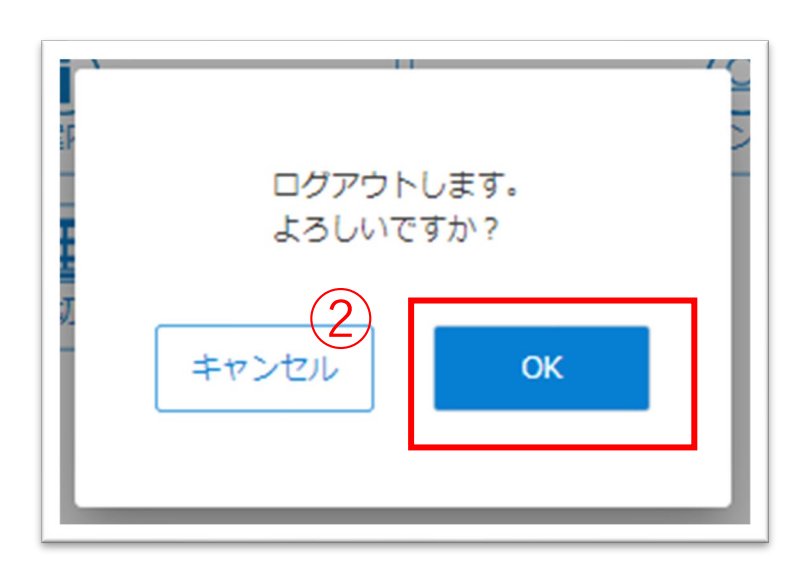

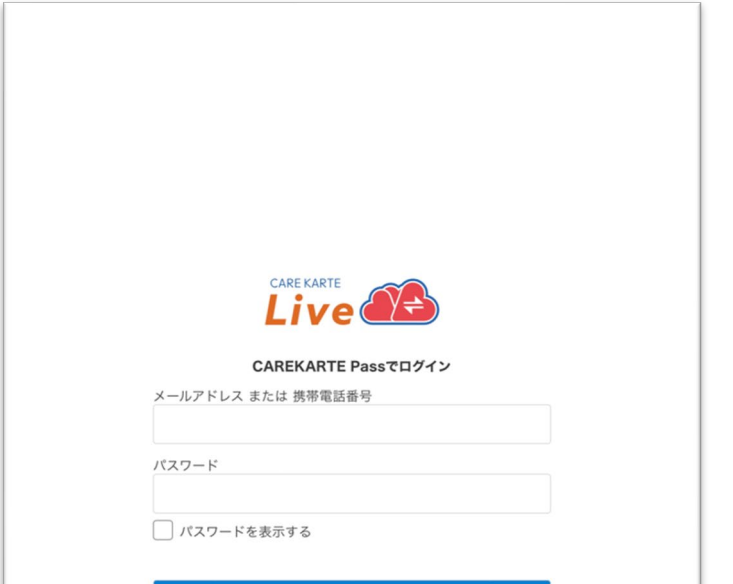

# **1.基本操作\_③事業所の切り替え**

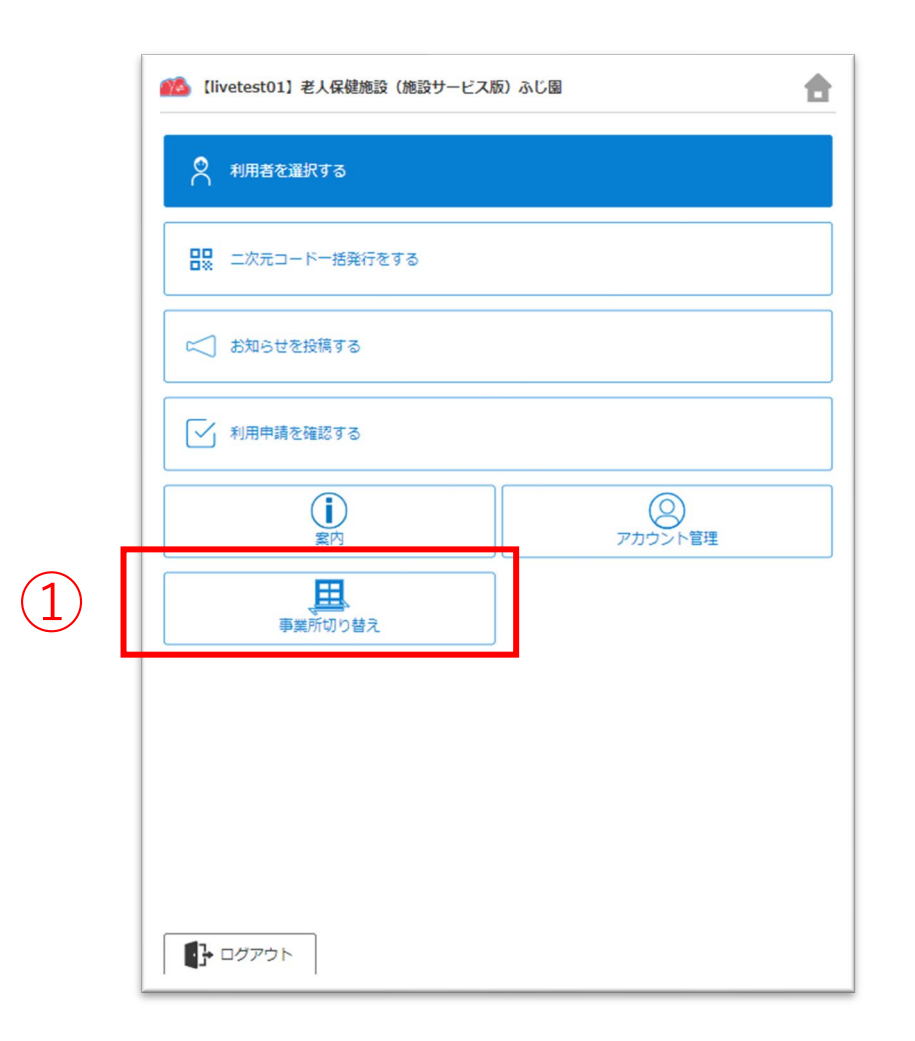

# ①ホーム画面から「事業所切り替え」ボタンをタップします。

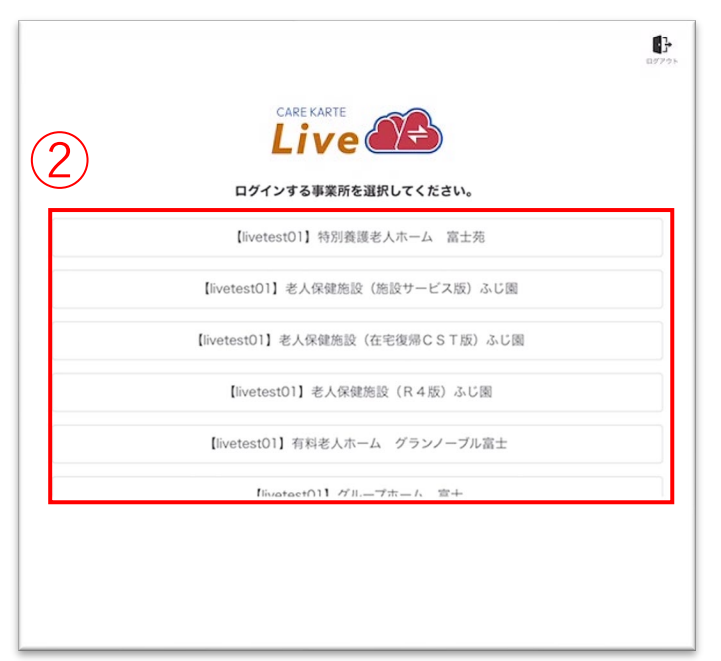

# 合 ●● 【livetest01】老人保健施設 (施設サービス版) ふじ園 8 利用者を選択する 日は ニ次元コードー括発行をする

②リストの中からログインする事業所をタップします。

![](_page_61_Picture_57.jpeg)

# ログインに成功すると、ホーム画面が開きます。

# CAREKARTE Passが複数の事業所に登録されている方の機能です。

# **1.基本操作\_④パスワードを忘れてログインできない場合**

![](_page_62_Picture_131.jpeg)

②CAREKARTE Passに登録したメールアドレスまたは 携帯電話番号を入力して「送信」ボタンをタップしてください。

メッセージ送信 メールまたはSMSにメッセージを送信しました。 メッセージに記載されたURLから、パスワードの再設定を行ってください。 ①ログイン画面から「パスワードを忘れた方はこちら」ボタンを タップします。

### パスワードの再設定 パスワードの再設定を行いたいCAREKARTE Passのメールアドレス、または携帯電話番号を入力 してください。 パスワードの再設定を行わない場合は前の画面へ メールアドレス または 携帯電話番号 ② 送信

入力したメールアドレスまたは携帯電話番号に 『パスワード再設定のお知らせ』の通知が届いていることを 確認してください。

③メッセージ本文に記載のURLをタップしてください。

パスワードの再設定画面が開きます。

パスワードの再設定 アカウント名:仮登録 道子 メールアドレス:

### ※画面はご利用のメールサービスによって異なります

![](_page_62_Picture_132.jpeg)

④パスワードの再設定画面で新しいパスワードを入力します。

### ⑤「再設定」ボタンをタップします。

### ※過去に設定したことがあるパスワードは使用できません

![](_page_62_Picture_133.jpeg)

### 再設定が完了すると、左の画面が表示されます。

⑥「ログイン画面」ボタンからログイン画面に遷移します。

![](_page_62_Picture_16.jpeg)

①ホーム画面から、利用者を選択する画面を開きます。

③「関係者を登録する」ボタンをタップします。

②二次元コードを発行する利用者をタップします。

![](_page_63_Picture_89.jpeg)

![](_page_63_Picture_4.jpeg)

![](_page_63_Picture_8.jpeg)

家族を利用者のLive画面に招待します。

![](_page_63_Picture_90.jpeg)

④「家族・親族」を選びます。

⑤「次へ」ボタンをクリックします。

### ⑥「二次元コードを発行する」を選びます。

# ⑦「次へ」ボタンをタップします。

![](_page_63_Picture_11.jpeg)

二次元コードを読み取ると、 CAREKARTE Liveの利用申請画面が開きます。

![](_page_64_Picture_23.jpeg)

※二次元コードの画面は、パソコン画面から印刷ができます。

③「関係者を登録する」ボタンをタップします。

![](_page_65_Picture_122.jpeg)

②二次元コードを発行する利用者をタップします。

![](_page_65_Picture_123.jpeg)

# **2.関係者の招待\_②家族をアカウント登録して招待する(1/4)**

②

駿河秋子

駿河市子

四 駿河和夫

(あきこさん)

 $\infty$ 

 $\infty$ 

④「家族・親族」を選びます。

⑤「次へ」ボタンをクリックします。

### ⑥「アカウントを仮登録する」を選びます。

# ⑦「次へ」ボタンをタップします。

![](_page_65_Figure_9.jpeg)

家族のCAREKARTE Passを仮登録し、Live画面に招待します。

![](_page_65_Picture_124.jpeg)

# **2.関係者の招待\_②家族をアカウント登録して招待する(2/4)**

⑩家族が既にCAREKARTE Passをお持ちの場合は、 左の画面が表示されます。 画面が表示されたら、「OK」ボタンをタップしてください。

![](_page_66_Picture_124.jpeg)

![](_page_66_Picture_125.jpeg)

⑪家族の情報を入力します。 ・姓、名、姓(ふりがな)、名(ふりがな)

⑫

 $(13)$ 

仮登録

⑫「次へボタン」をタップします。

![](_page_66_Figure_11.jpeg)

### アカウント情報の登録 入力した情報を確認して、「仮登録」ボタンをクリックしてください。 登録したアカウントに本登録用の通知を送信します。 利用者との関係 家族・親族 姓名 家族 次郎 姓名 (ふりがな) かぞく じろう 続柄 子 連絡先 戻る

# 【家族がCAREKARTE Passをお持ちでない場合】

⑧家族のCAREKARTE Passアカウントに使用する メールアドレスまたは携帯電話番号を入力します。

⑨「次へ」ボタンをタップします。

![](_page_66_Picture_126.jpeg)

# ⑬入力した内容を確認して、 問題なければ「仮登録」ボタンをタップします。

![](_page_67_Picture_12.jpeg)

⑫入力した内容を確認して、 問題なければ「登録」ボタンをタップします。

家族 太郎

![](_page_67_Picture_1.jpeg)

仮登録が完了すると、左の画面が表示されます。

また登録したメールアドレスまたは携帯電話番号に 「CAREKARTE Live仮登録のお知らせ」が送信されます。 メッセージ本文に記載のURLを家族がタップすると、 登録が完了します。

登録が完了すると、関係者のメールアドレスまたは 携帯電話番号に以下の情報が届きます。 ・CAREKARTE LiveのログインURL ・ログインID ・パスワード

# 【家族がCAREKARTE Passをお持ちの場合】

⑩家族の情報を入力します。 ・続柄

![](_page_67_Figure_6.jpeg)

⑪「次へボタン」をタップします。

アカウント情報の登録 入力した情報を確認して、「登録」ボタンをクリックしてください。 登録したアカウントに通知を送信します。 姓名

登録が完了すると、左の画面が表示されます。

また、登録したメールアドレスまたは携帯電話番号に CAREKARTE LiveのログインURLが届きます。

![](_page_68_Picture_27.jpeg)

①ホーム画面から、利用者を選択する画面を開きます。

③「関係者を登録する」ボタンをタップします。

![](_page_69_Picture_109.jpeg)

②二次元コードを発行する利用者をタップします。

![](_page_69_Picture_110.jpeg)

# **2.関係者の招待\_③ケア担当者を二次元コードから招待する**

![](_page_69_Figure_4.jpeg)

ケア担当者を利用者のLive画面に招待します。

![](_page_69_Picture_111.jpeg)

④「ケア担当者」を選びます。

⑤「次へ」ボタンをクリックします。

#### Liveの利用申請サイト ニ次元コード

利用申請からLive利用開始までの流れ

1. 二次元コードをお手持ちの端末で読み取ります。

2. 表示された画面から必要な情報を入力して利用申請をしてください。

3. 2の利用申請が事業所によって承認されると、登録したメールアドレスまたは携帯電話番号に通知 が届きます。

4. 届いた通知の本文に記載されているURLからLiveにログインしてください。

ケア担当者として利用申請をします。

利用申請対象の利用者 駿河秋子様

![](_page_69_Picture_112.jpeg)

# 二次元コードを読み取ると、 CAREKARTE Liveの利用申請画面が開きます。

### ※二次元コードの画面は、パソコン画面から印刷ができます。

閉じる

戻る

①ホーム画面から、利用者を選択する画面を開きます。

![](_page_70_Picture_81.jpeg)

③「関係者を登録する」ボタンをタップします。

②二次元コードを発行する利用者をタップします。

![](_page_70_Picture_82.jpeg)

![](_page_70_Picture_83.jpeg)

![](_page_70_Picture_84.jpeg)

④「利用者本人」を選びます。

⑤「次へ」ボタンをクリックします。

### ⑥利用者のCAREKARTE Passアカウントに使用する メールアドレスまたは携帯電話番号を入力します。

⑦「次へ」ボタンをタップします。

# 利用者本人のCAREKARTE Passを仮登録し、Live画面に招待します。

![](_page_70_Picture_85.jpeg)

#### 72

## ⑧利用者が既にCAREKARTE Passをお持ちの場合は、 左の画面が表示されます。 画面が表示されたら、「OK」ボタンをタップしてください。

![](_page_71_Picture_2.jpeg)

登録が完了すると、左の画面が表示されます。

また登録したメールアドレスまたは携帯電話番号に CAREKARTE LiveのログインURLが届きます。

![](_page_71_Picture_73.jpeg)

![](_page_71_Picture_6.jpeg)

⑨入力した内容を確認して、 問題なければ「登録」ボタンをタップします。

# 【家族がCAREKARTE Passをお持ちの場合】
仮登録が完了すると、左の画面が表示されます。

また登録したメールアドレスまたは携帯電話番号に 「CAREKARTE Live仮登録のお知らせ」が送信されます。 メッセージ本文に記載のURLを関係者がタップすると、 登録が完了します。

登録が完了すると、関係者のメールアドレスまたは 携帯電話番号に以下の情報が届きます。 ・CAREKARTE LiveのログインURL

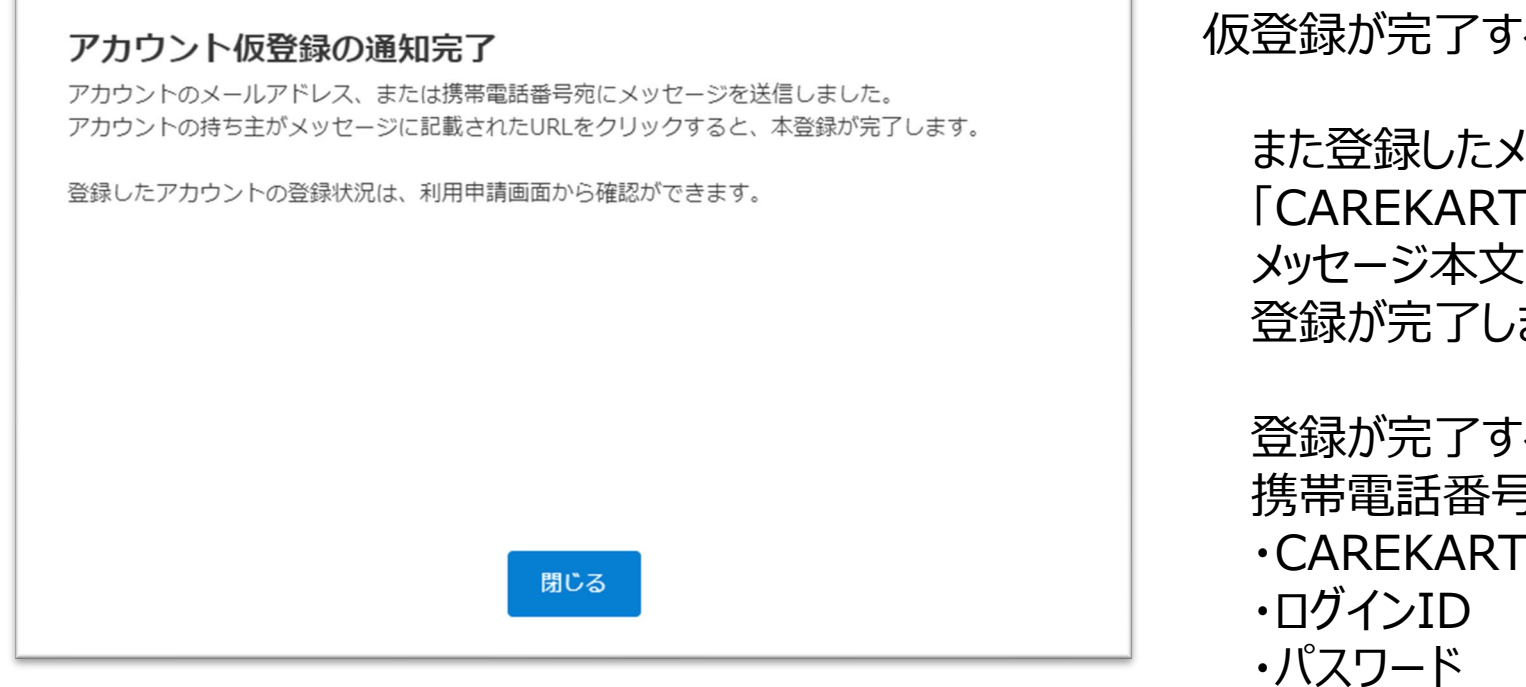

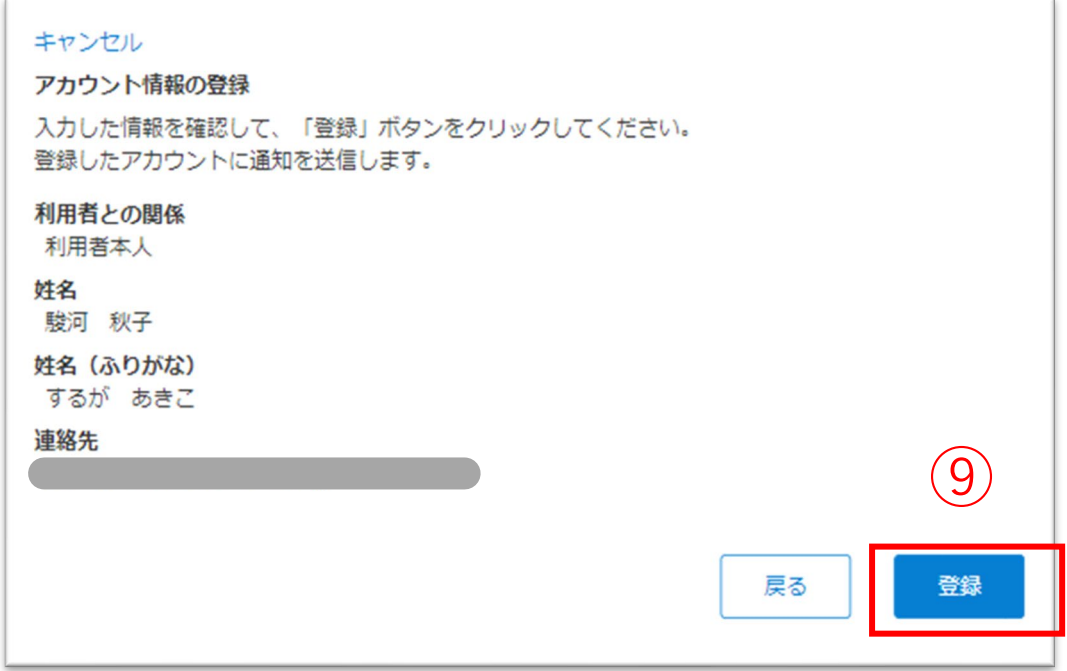

⑨入力した内容を確認して、 問題なければ「登録」ボタンをタップします。

# 【家族がCAREKARTE Passをお持ちでない場合】

①二次元コード一括発行画面を開きます。

選択した利用者の2次元コードがまとめて表示されます。 ※印刷はPC画面でのみ可能です。

利用者の家族・親族を招待する場合:家族・親族 利用者のケア担当者を招待する場合:ケア担当者

二次元コードを読み取ると、 CAREKARTE Liveの利用申請画面が開きます。

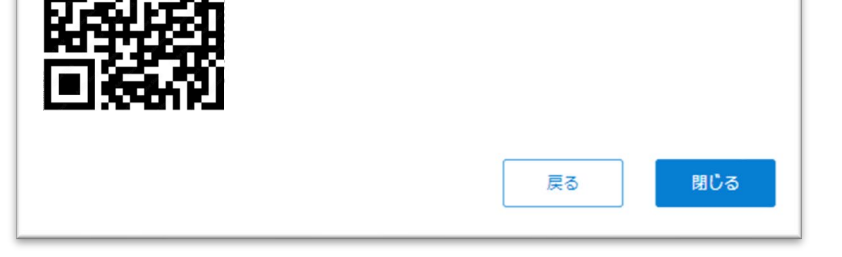

②発行する二次元コードの種類を選びます。

④「次へ」ボタンをクリックします。

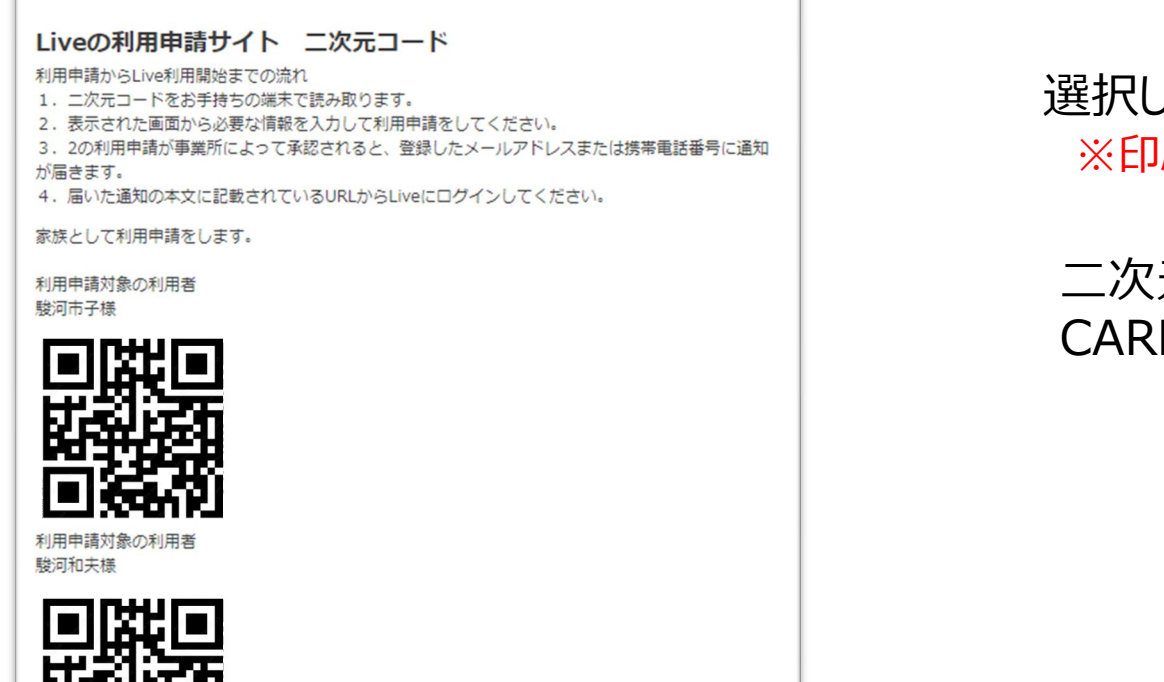

キャンセル

※画面はご利用のブラウザによって異なります

家族やケア担当者を利用者のLive画面に招待するための二次元コードを一括発行します。

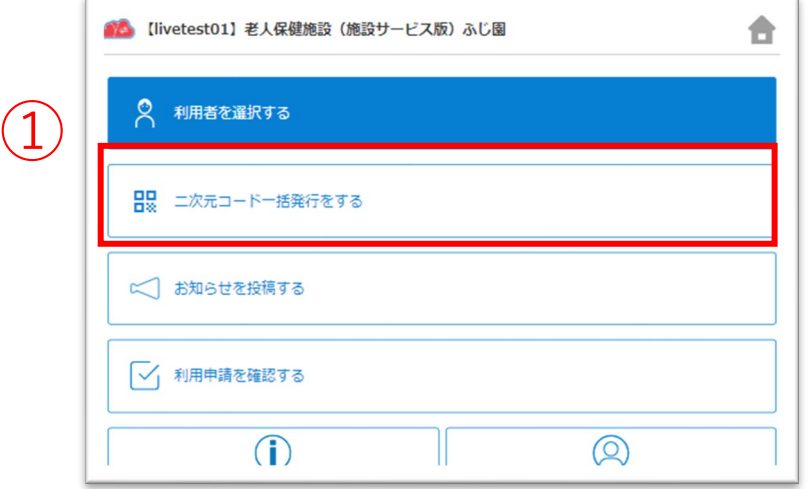

③ <sup>③</sup>2次元コードを発行したい利用者をクリックして選択します。 ※複数名選択可能です。

④

# **3.二次元コードの一括発行**

 $\left( 2\right)$ 

二次元コードー括発行

● 家族·親族 ● ケア担当者

Q 利用者を検索 駿河秋男 (Aあきおさん) 駿河秋子 (あきこさん)

利用申請のサイトにアクセスするためのニ次元コードを発行します。

3以下の利用者が選択されています。確認をして「次へ」ボタンをクリックしてください。

0発行するニ次元コードの種類を選択してください。

②ニ次元コードを発行する利用者を選んでください。

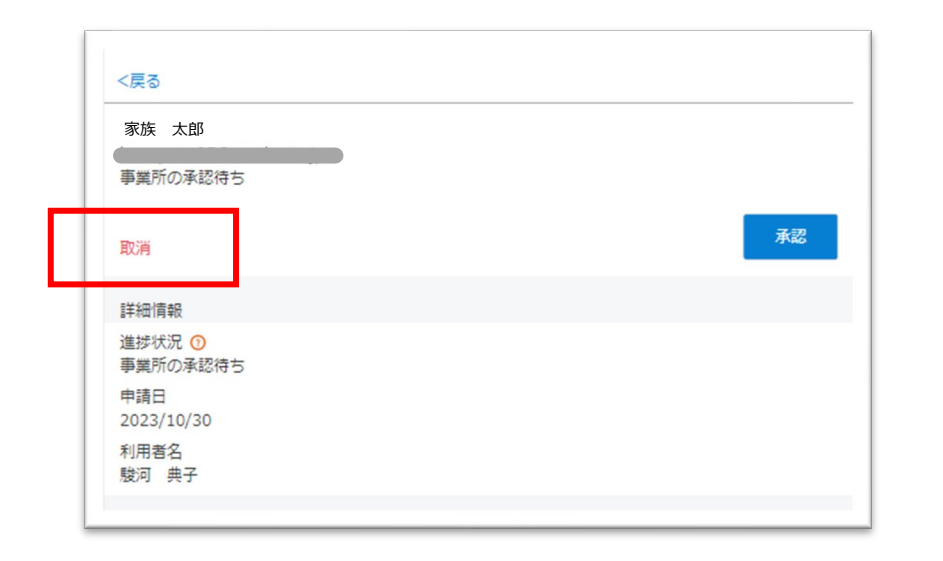

# 利用申請を承認せずに取り消したい場合

「取消」ボタンから申請を取り消すことができます。

③「OK」ボタンをクリックすると申請が承認されます。

利用申請をした関係者のメールアドレス または 携帯電話番号に、LiveのログインURLを通知します。

①ホーム画面から利用申請を確認する画面を開きます。

# ②操作する申請をタップして選び、 詳細画面で「承認」ボタンをクリックします。

※2次元コードからの利用申請にのみ、ボタンが表示されます。 職員様がアカウントを登録して招待した関係者については、 ボタンが表示されません。

### 取り消した利用申請の関係者は、Liveにログインすることが できません。

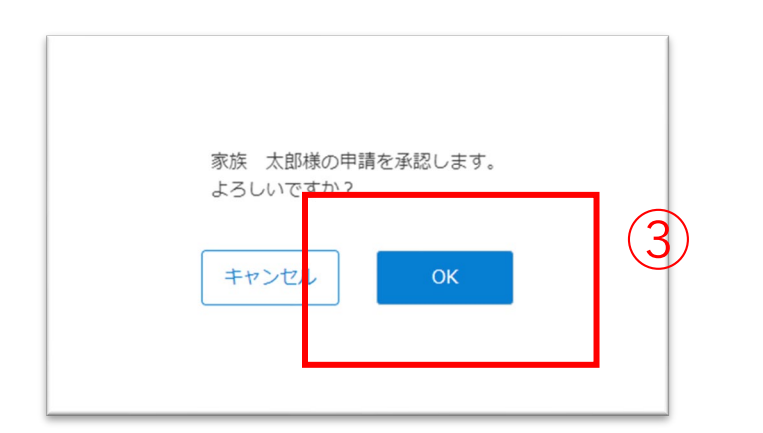

# **4.関係者の利用申請 承認**

# 家族やケア担当者からの利用申請を承認(または取り消し)します。

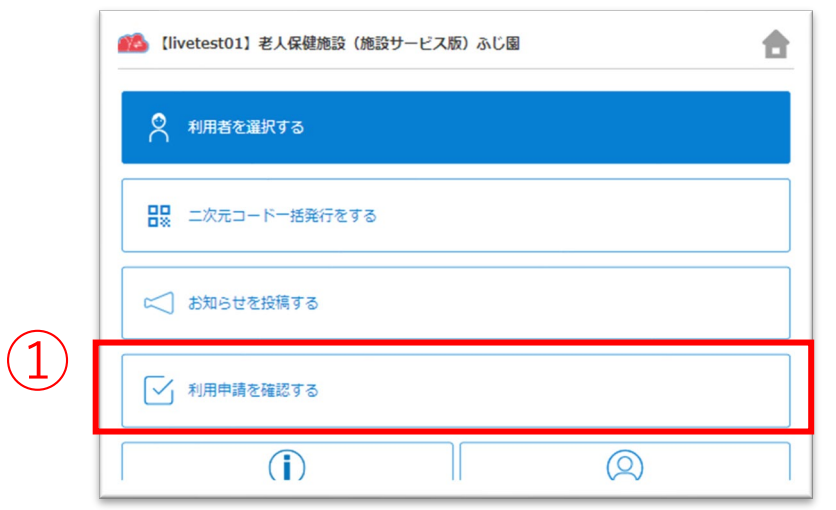

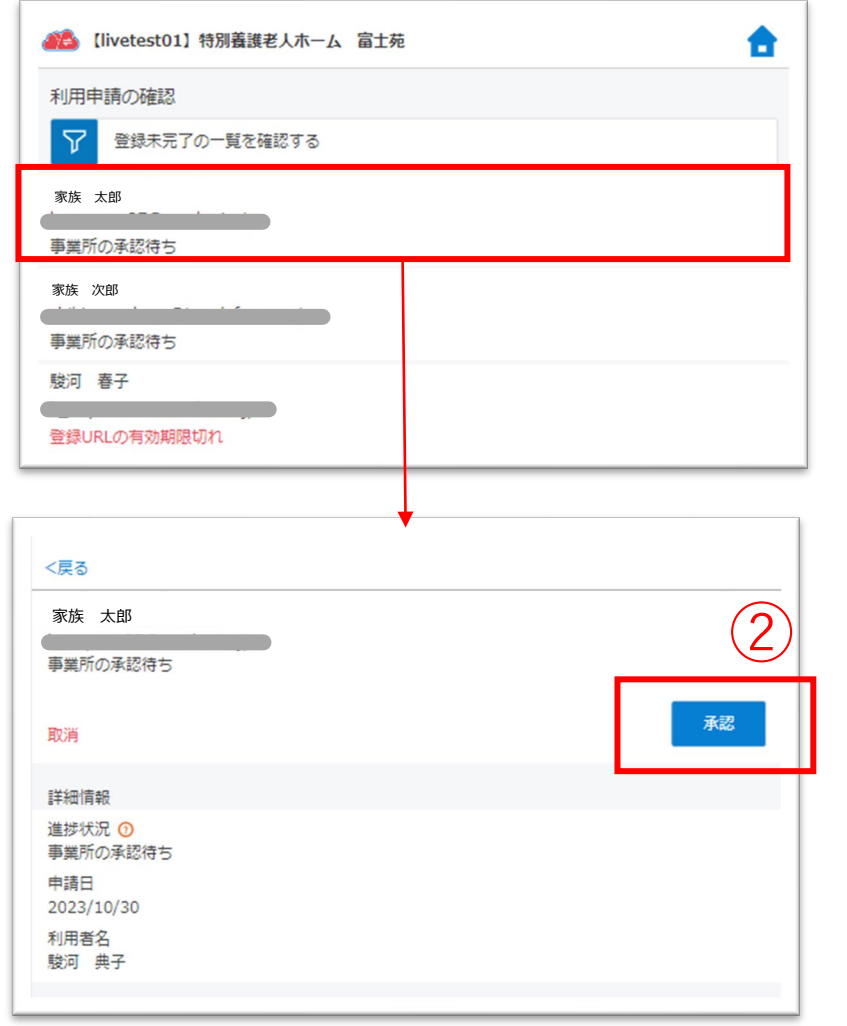

③「ログイン情報を再通知する」ボタンをタップします。

④「OK」ボタンをタップします。

関係者のメールアドレスまたは携帯電話番号に CAREKARTE LiveのログインURLを通知します。 ④

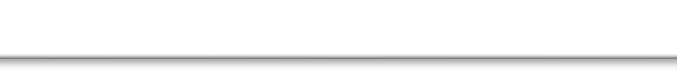

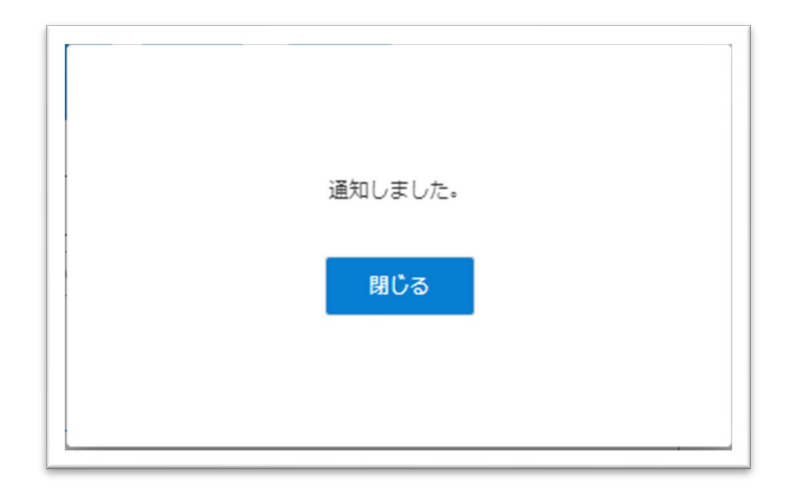

※利用停止中の関係者にはログイン情報を再通知することが できません。

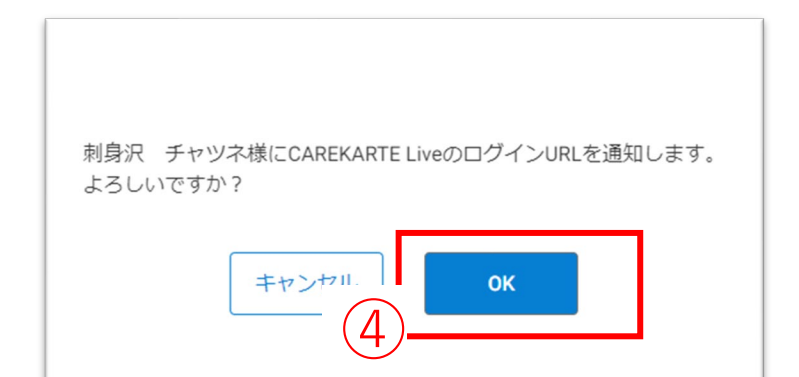

### 通知が完了すると左の画面が表示されます。

# **5.関係者情報\_ ①ログイン情報の再通知**

家族やケア担当者のアカウントに対して、LiveのログインURLを再通知します。

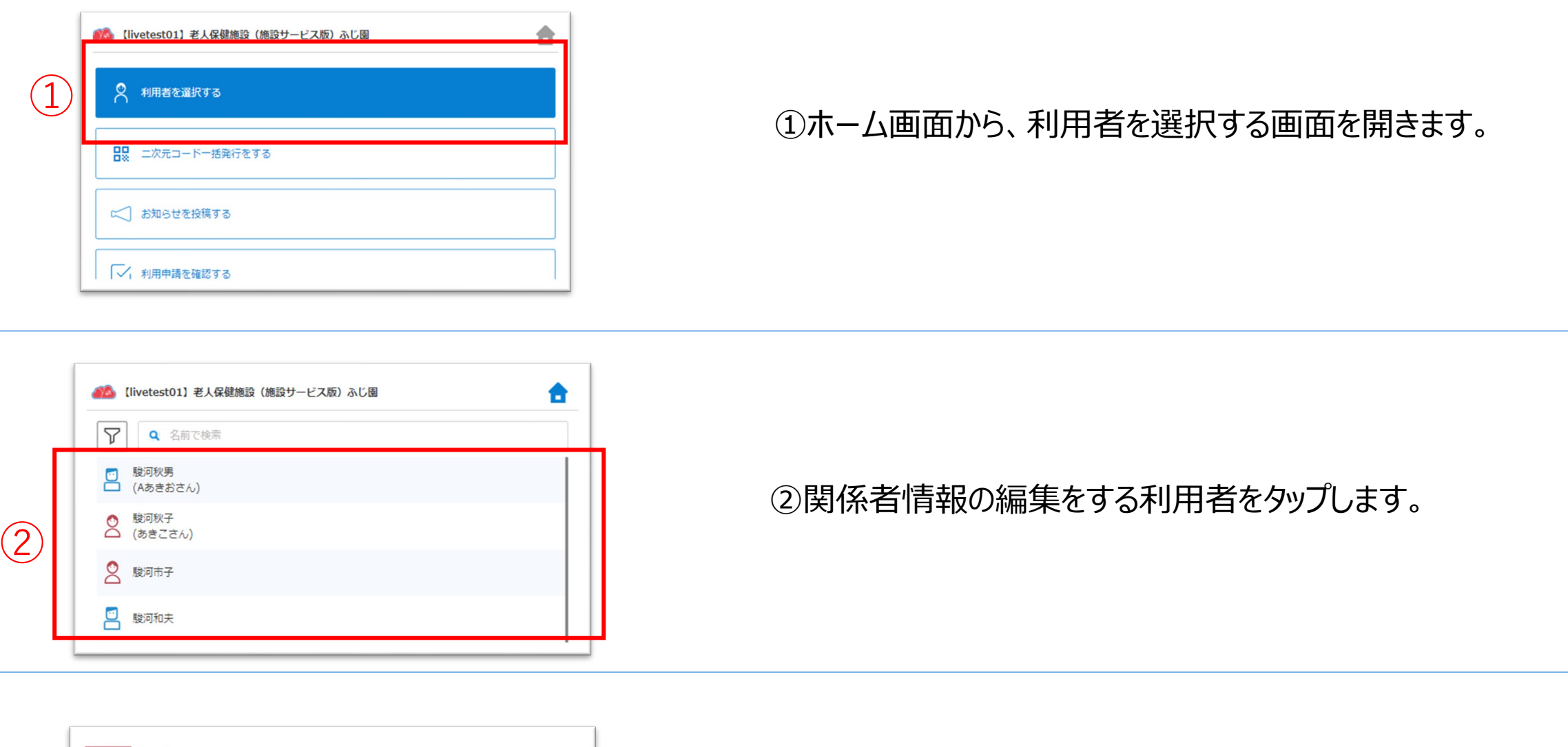

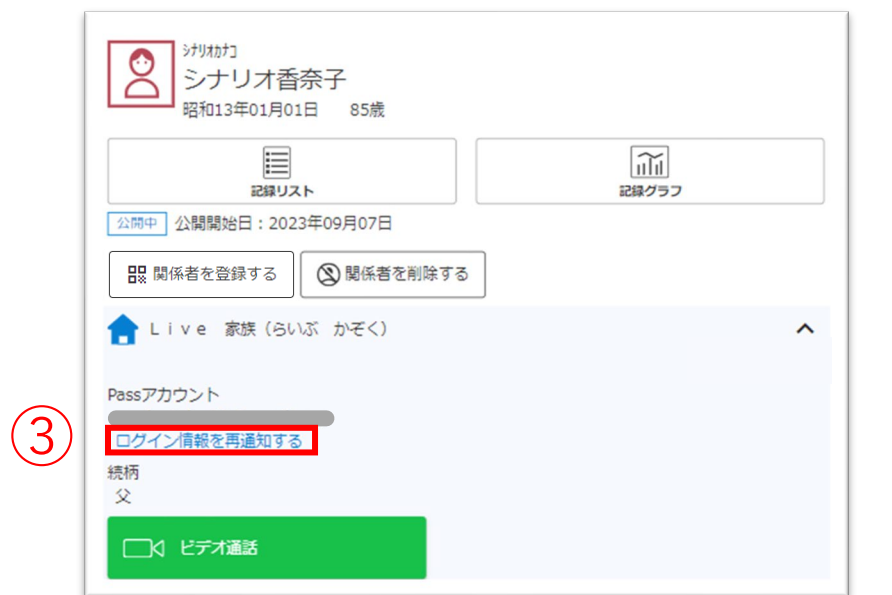

# **5.関係者情報\_②削除**

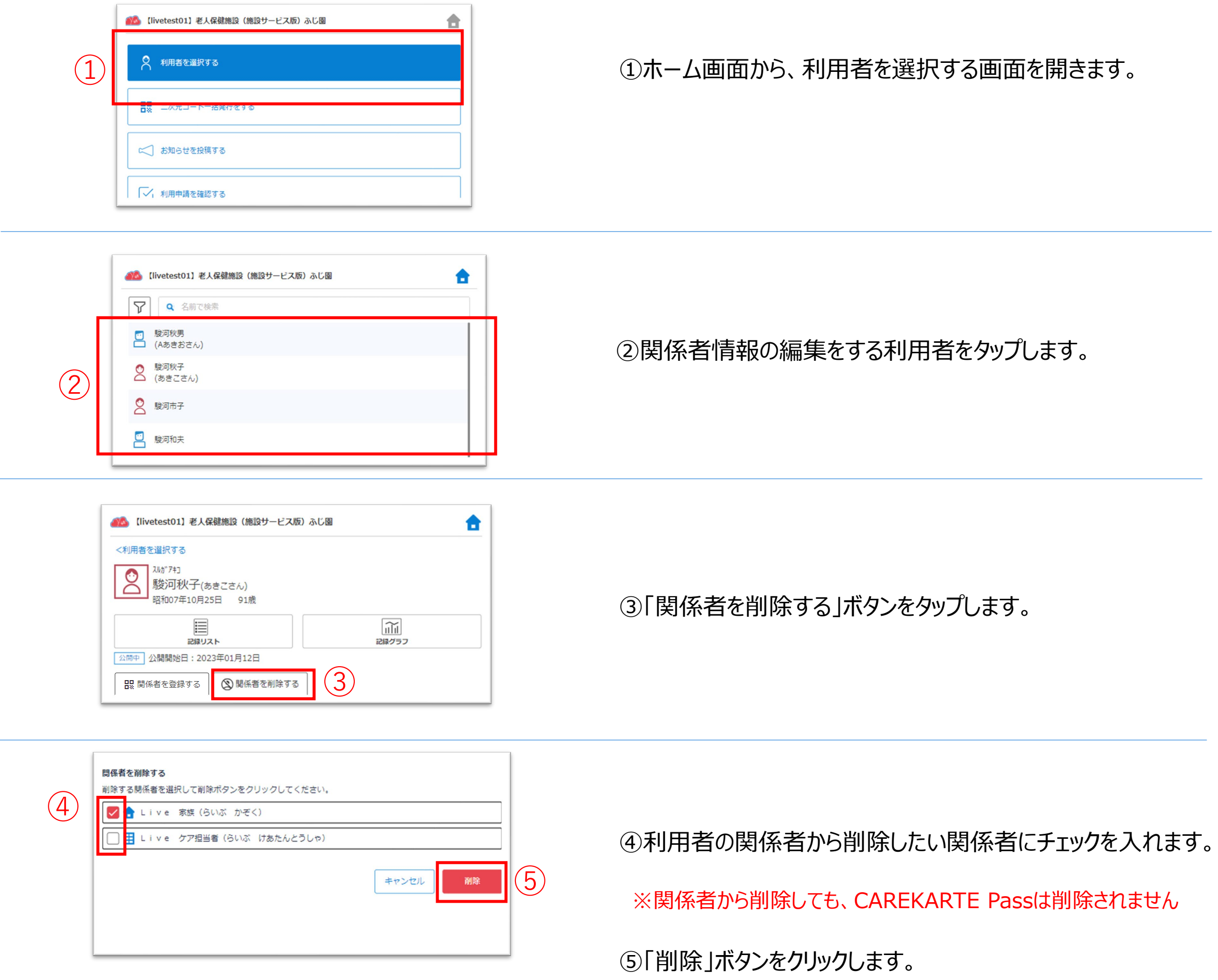

# ⑥「OK」ボタンをクリックします。

# 対象の関係者を削除します。

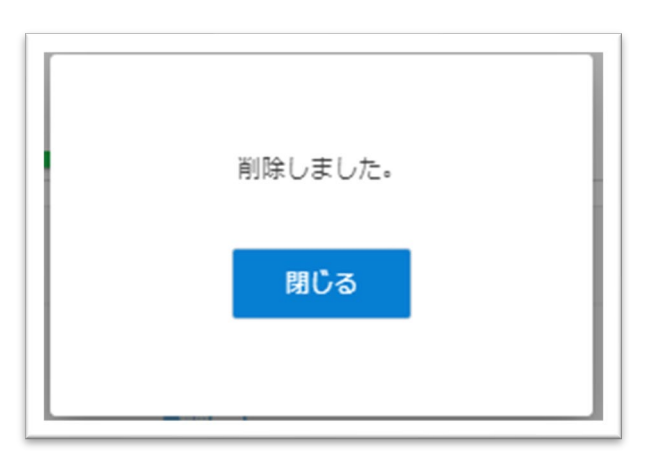

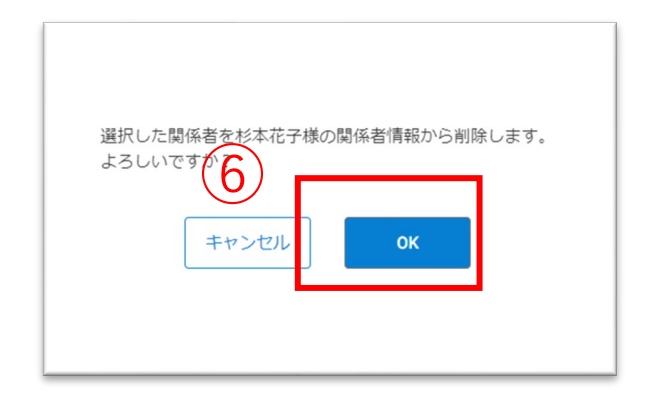

削除が完了すると、左の画面が表示されます。

削除した関係者のメールアドレスまたは携帯電話番号に 通知します。

利用者の関係者リストから家族やケア担当者のアカウントを削除してLiveの利用を停止します。

ビデオ通話でカメラとマイクを使用するために、ご利用の端末で以下の設定を行ってください。

設定アプリ>該当のブラウザ>カメラ>「確認」または「許可」 (マイクも同様)

### ⑤ビデオ通話を終了する場合は、 「終了する」ボタンをタップします。

# **6.ビデオ通話**

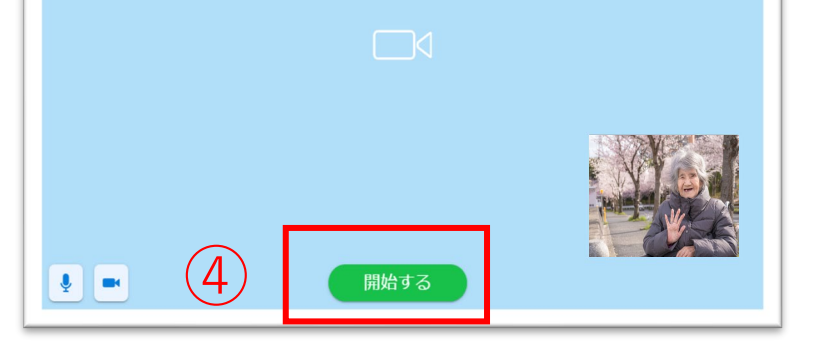

④「開始する」ボタンをタップすると、 通話相手のCAREKARTE Live画面に発信します。

相手が「開始する」ボタンをタップすると、 ビデオ通話が開始します。

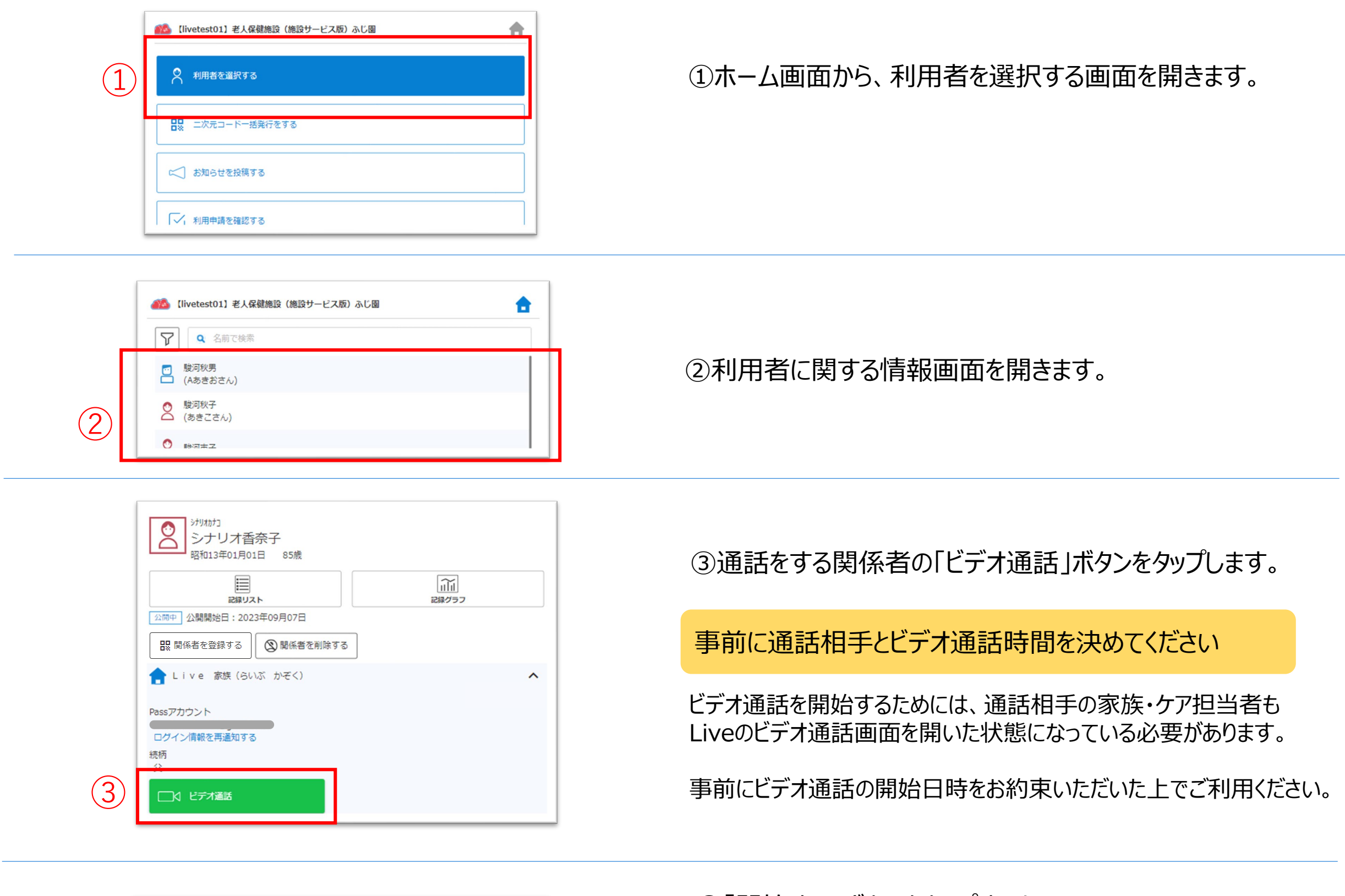

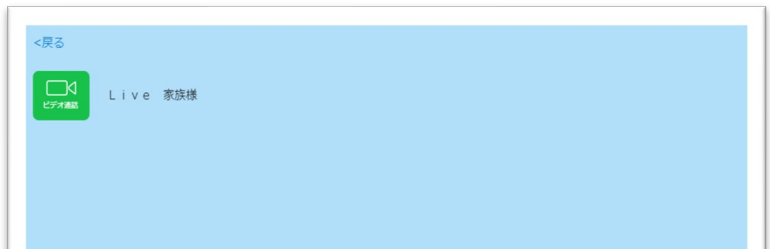

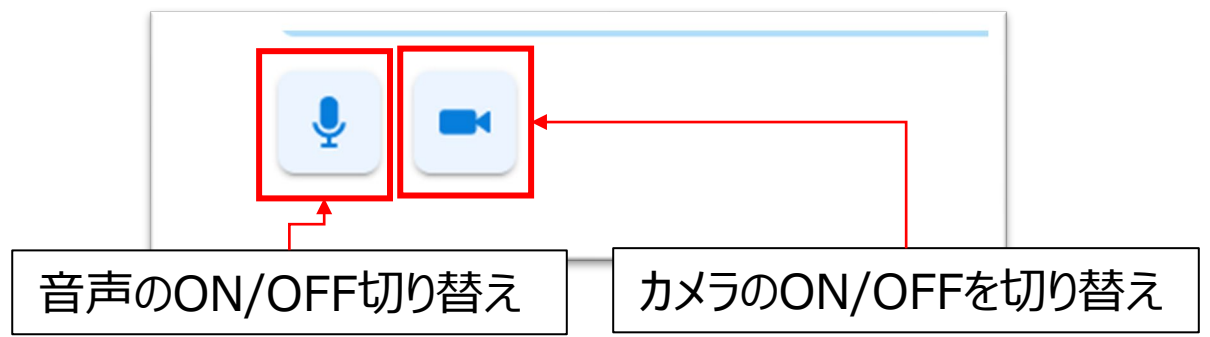

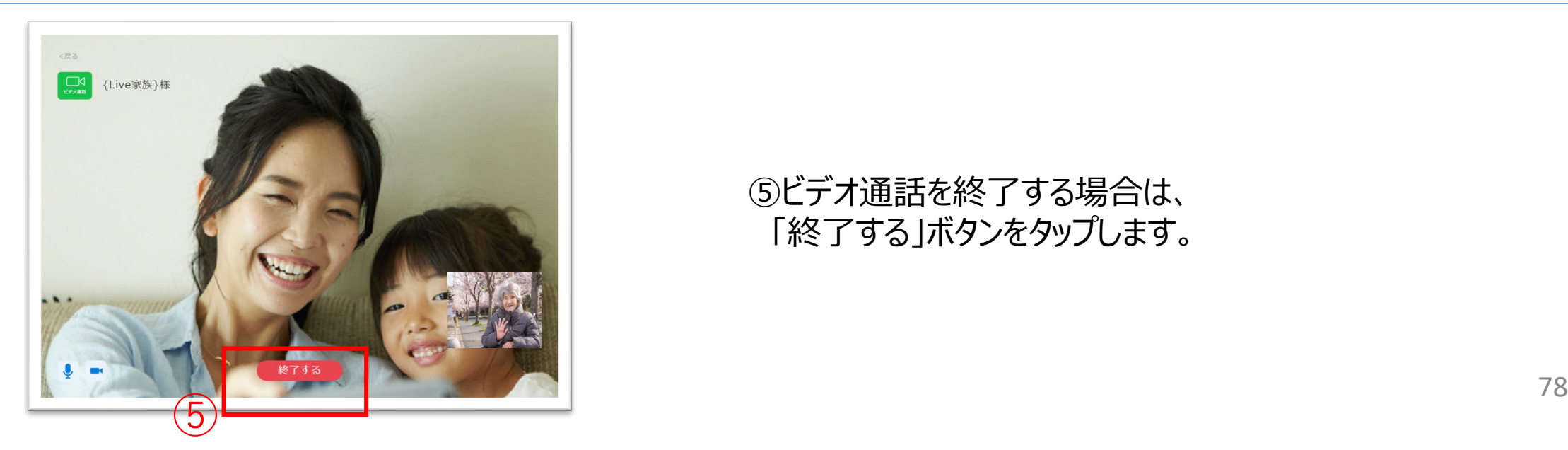

# 家族やケア担当者とビデオ通話をします。

# **7.利用者の記録確認\_①記録リスト**

④「日付」ボタンをタップすると、クリックした日の記録リストに 遷移します。

#### ⑤「他の日の記録を見る」ボタンをクリックすると、 日付リストに遷移します。

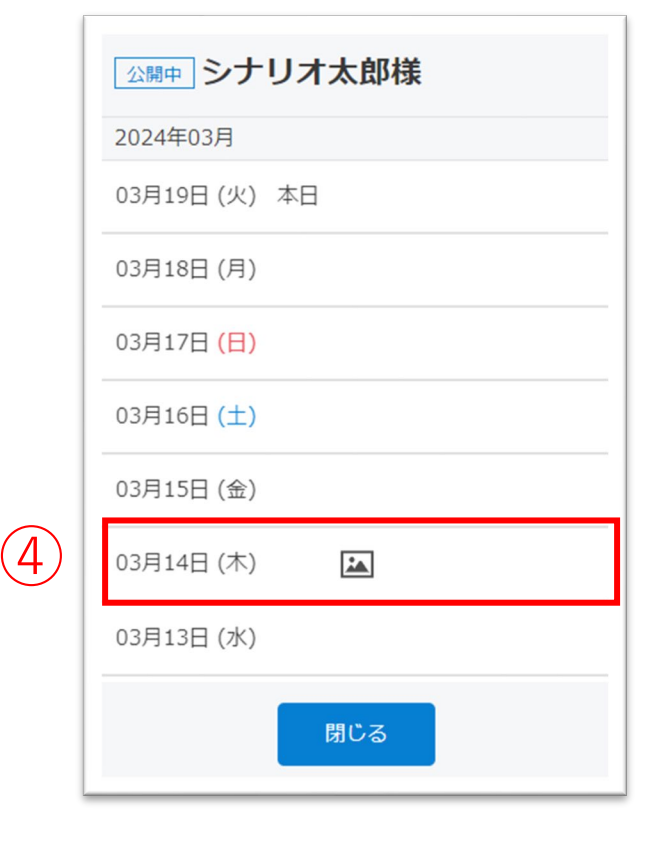

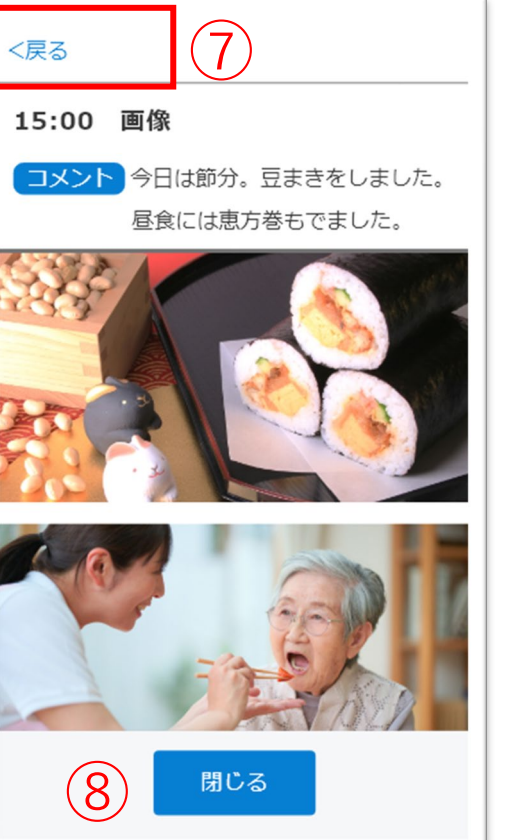

#### ※最大で「ログイン当日~最大で3か月前」の記録が確認できます。 ※記録の登録がない日は日付リストに表示されません。

# ⑥各記録の行をクリックすると、記録の詳細が確認できます。

# 日付リスト

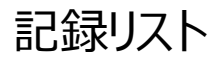

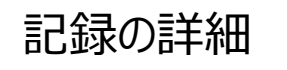

# ⑦「戻る」ボタンをタップすると、記録リスト画面に戻ります。

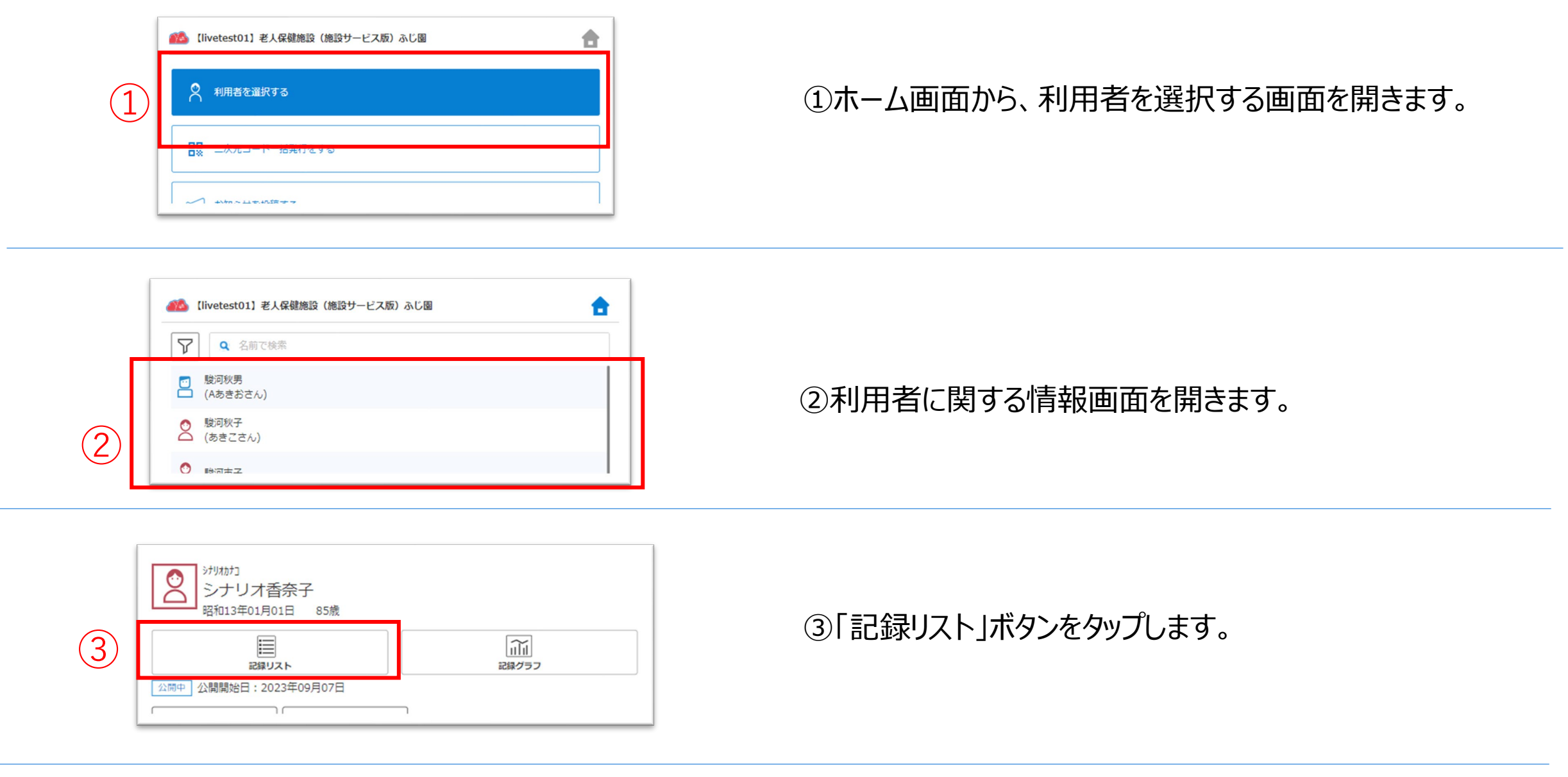

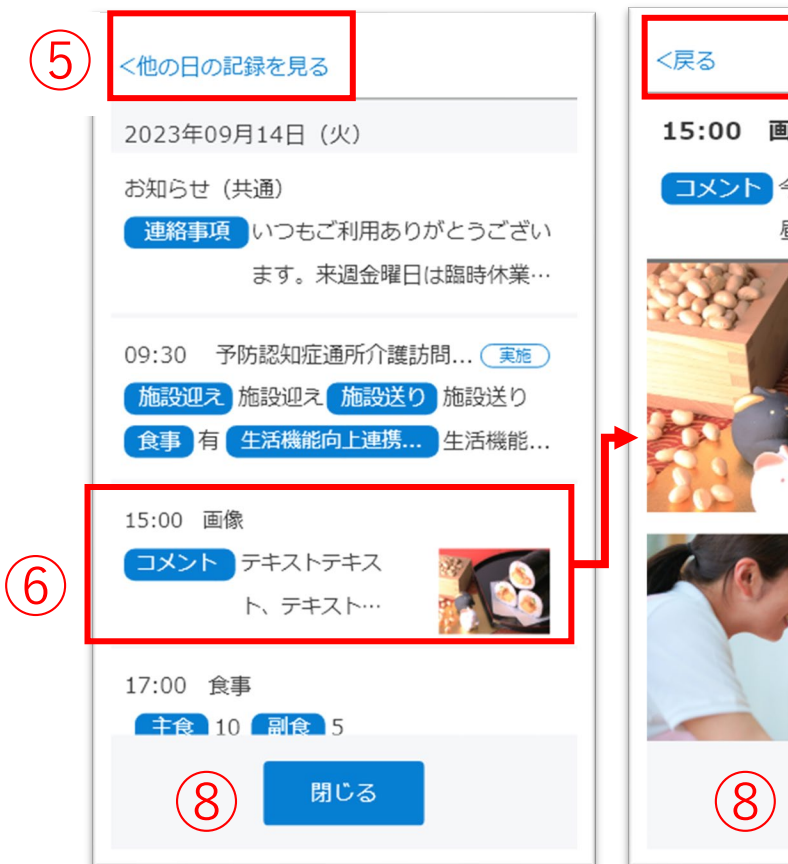

家族やケア担当者に公開している記録リスト画面を確認できます。

# ⑧「閉じる」ボタンをクリックすると、 利用者の設定画面に戻ります。

家族やケア担当者に公開している記録グラフ画面を確認できます。

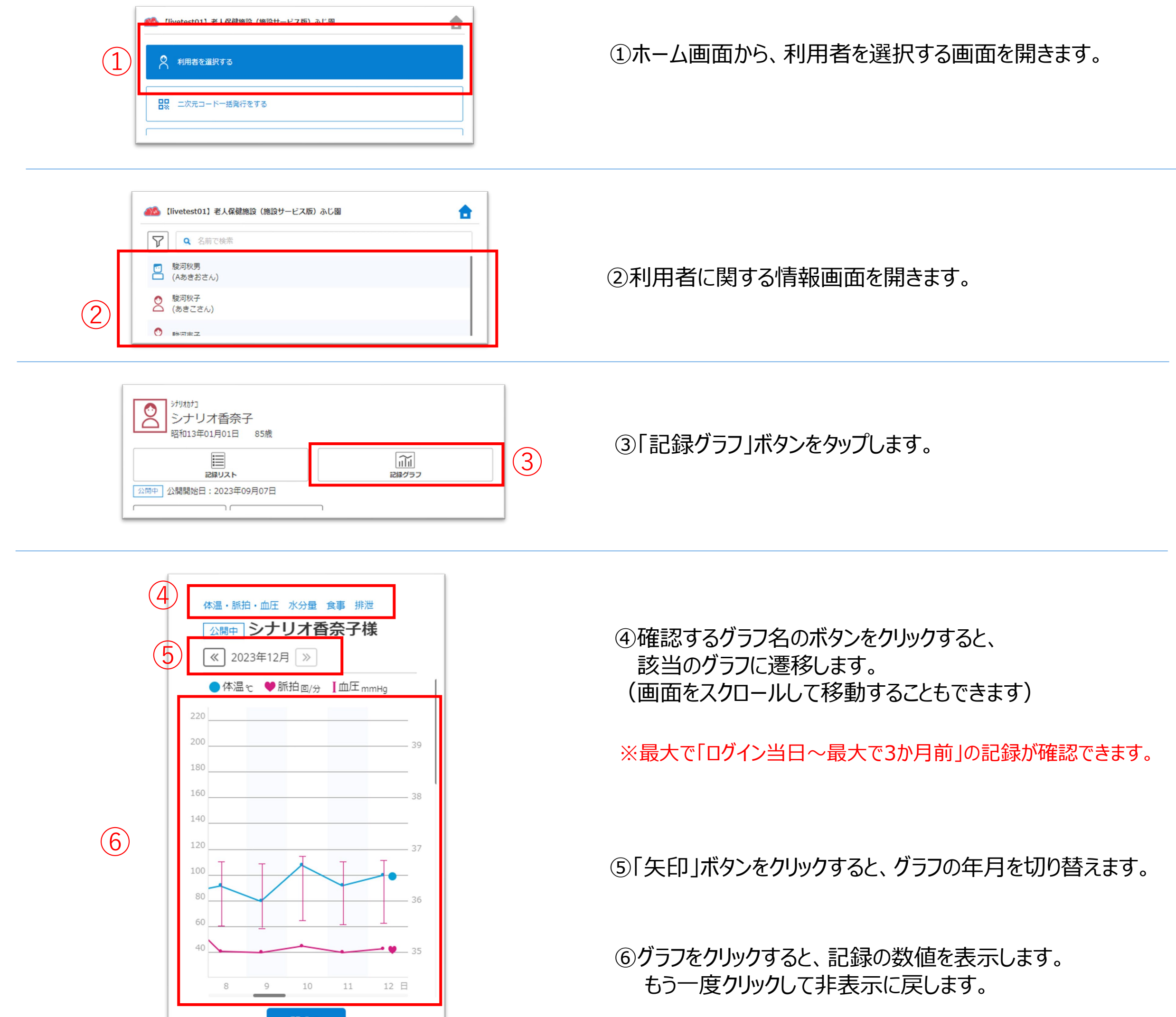

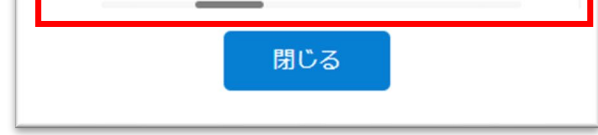

①ホーム画面から、お知らせを投稿する画面を開きます。

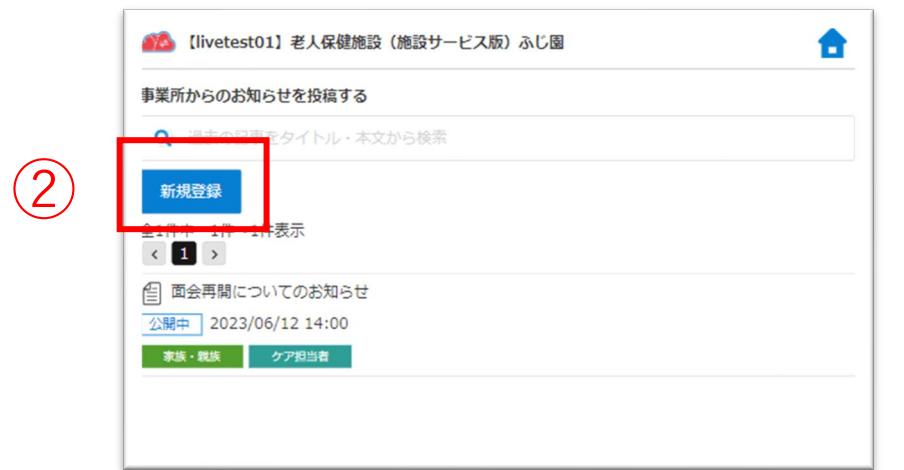

- ③投稿日時を指定します。
	- ・指定した日時から表示対象のLive画面で記事が 表示されます。
	- ・投稿日時を指定しない場合は、
	- 「投稿日時を指定しない」にチェックを入れてください。

②「新規登録」ボタンをタップします。

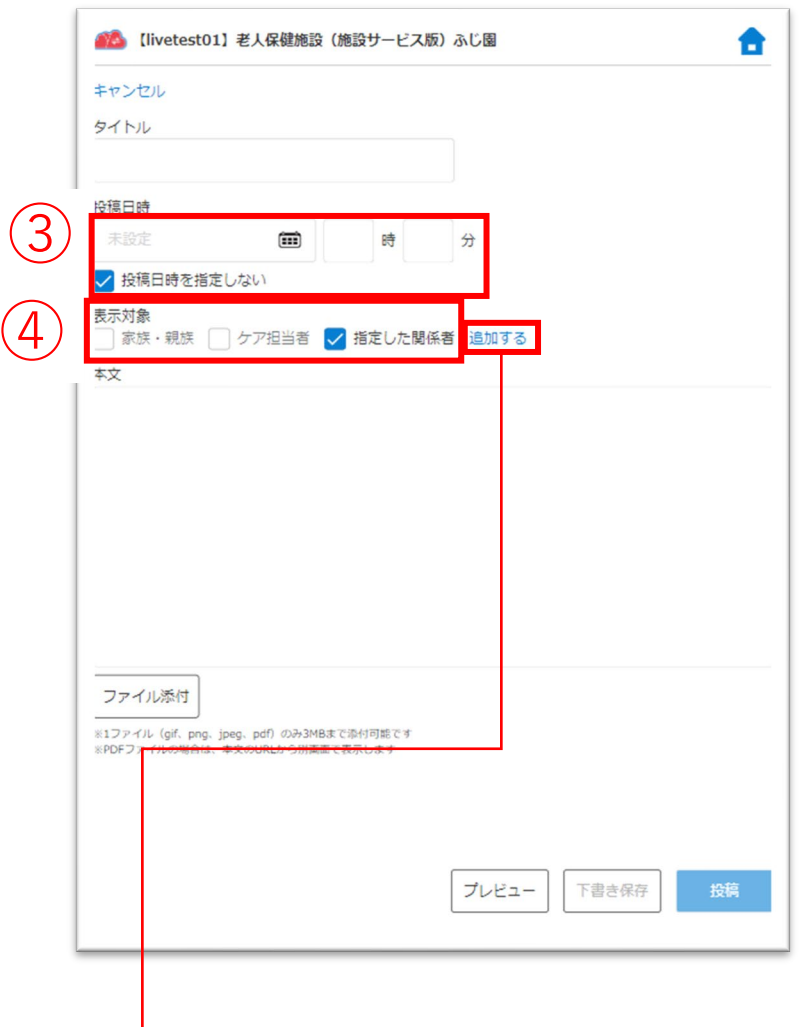

・チェックを入れると「追加する」ボタンが表示されるので、 「追加する」ボタンをタップします。

④お知らせの表示対象を選択します。 お知らせを表示したい対象だけにチェックを入れてください。

家族やケア担当者のLive画面に表示するお知らせを投稿します。PDFファイルや画像を添付することもできます。

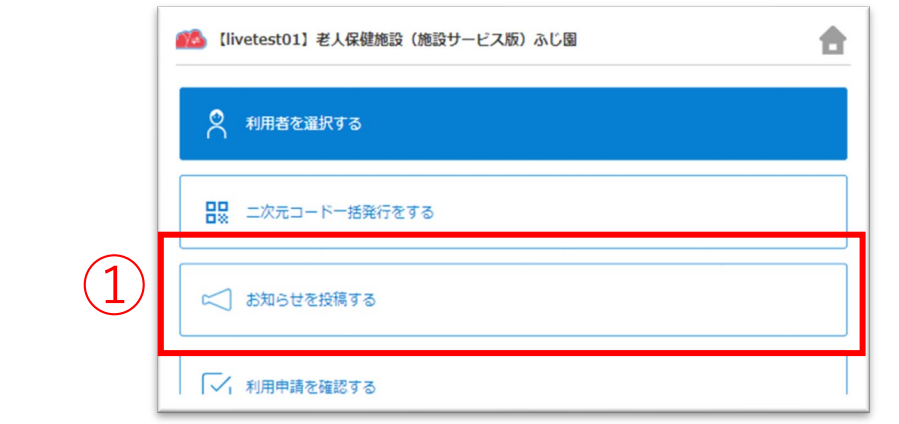

・お知らせを表示したい関係者を個別に指定する場合は、 まず「指定した関係者」にチェックを入れてください。

・利用者を選択する画面が表示されるので、利用者を

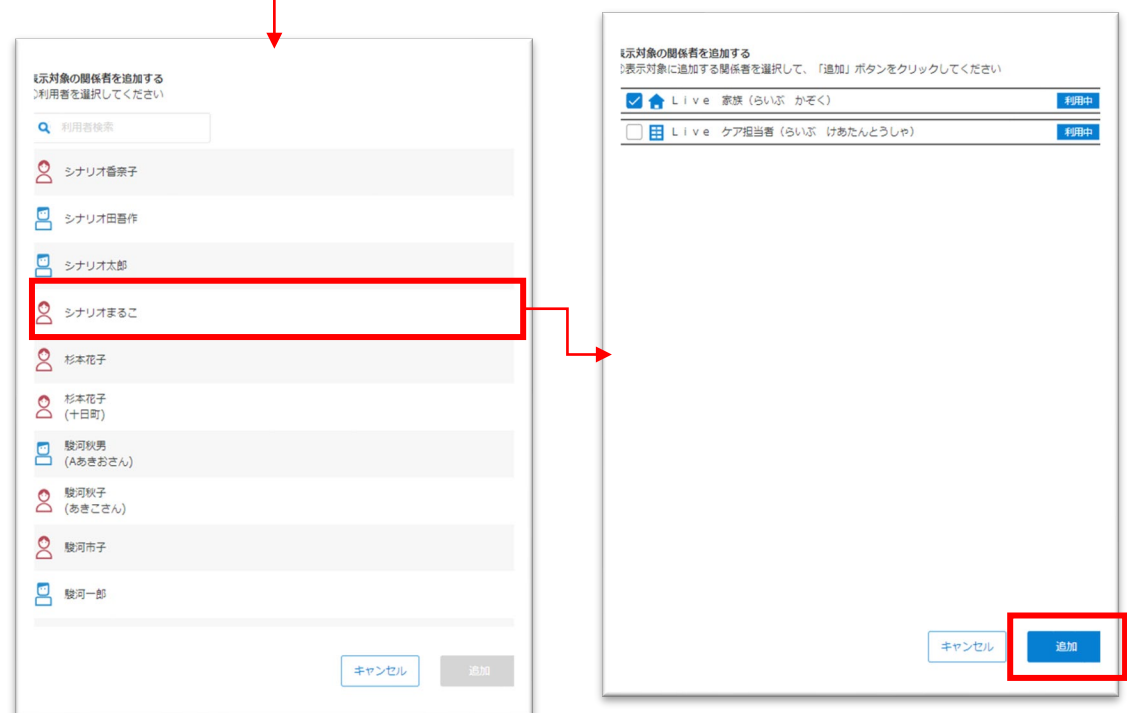

## タップして選択します。

・選択した利用者に登録されている関係者が表示されるので、 お知らせを表示したい関係者にチェックを入れて、「追加」 ボタンをタップします。 追加が完了すると、表示対象に選択した関係者が表示 されます。

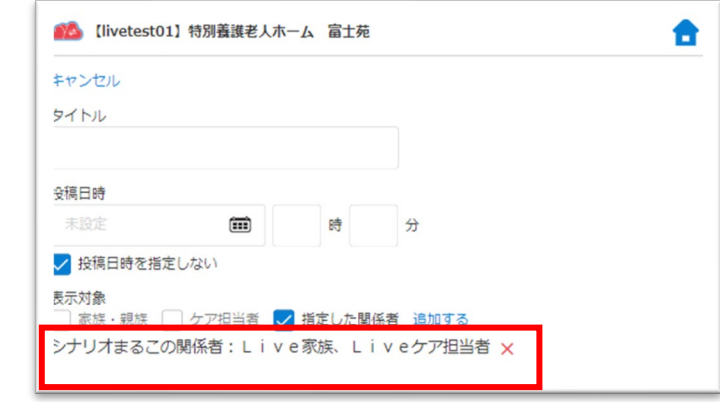

お知らせを表示したい関係者を個別に指定したい場合

※表示対象から選択した関係者を削除したい場合は、関係者名の 横の ボタンをタップしてください。

⑥Live画面のプレビューを表示します。

⑦下書き保存をします。

⑧③の投稿日時にお知らせを投稿します。

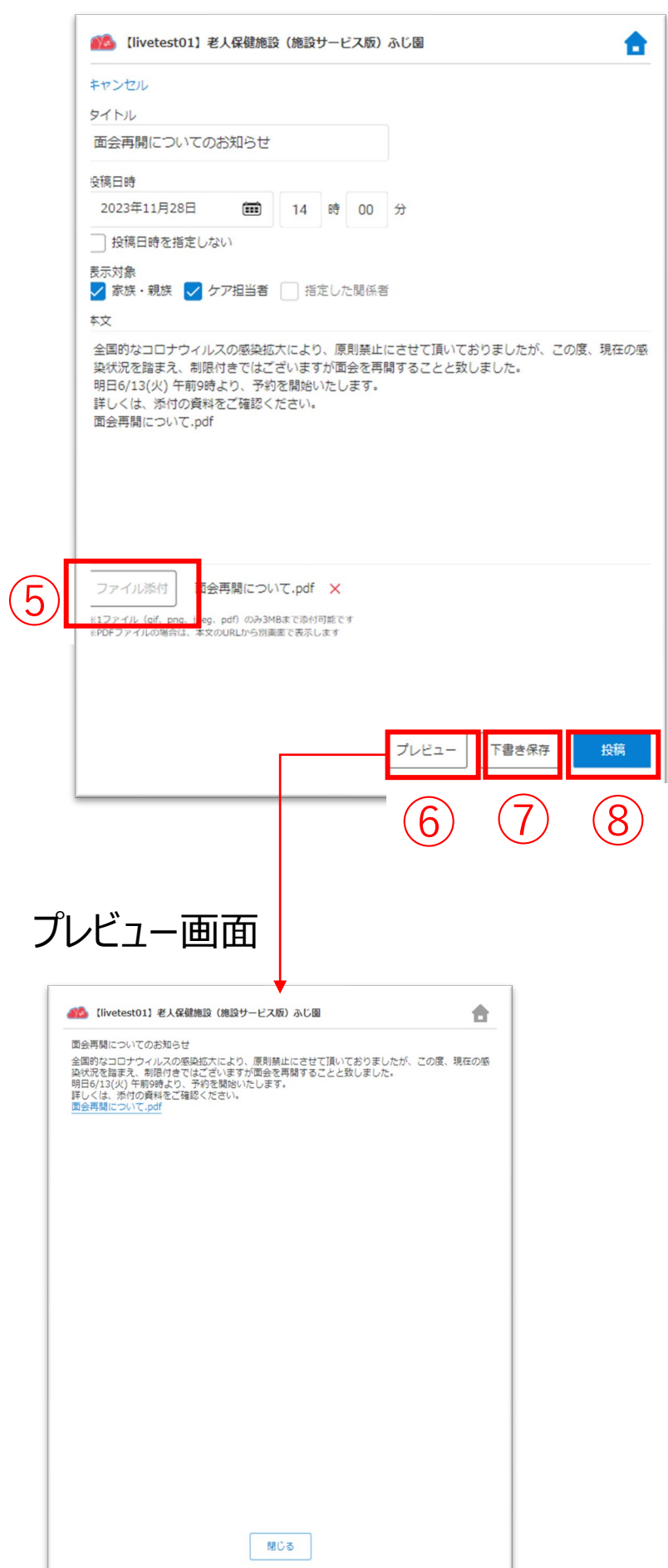

⑤端末からファイルをアップロードして添付します。 ※ファイルサイズは最大3MBです ※添付可能なファイルの種類はgif、png、jpeg、pdfです

表示対象のLive画面にお知らせを表示します。

家族やケア担当者のLive画面に表示するお知らせを投稿します。PDFファイルや画像を添付することもできます。

# ⑤複製したお知らせの内容を編集します。

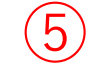

キャンセル

# ⑥Live画面のプレビューを表示します。

# ⑦下書き保存をします。

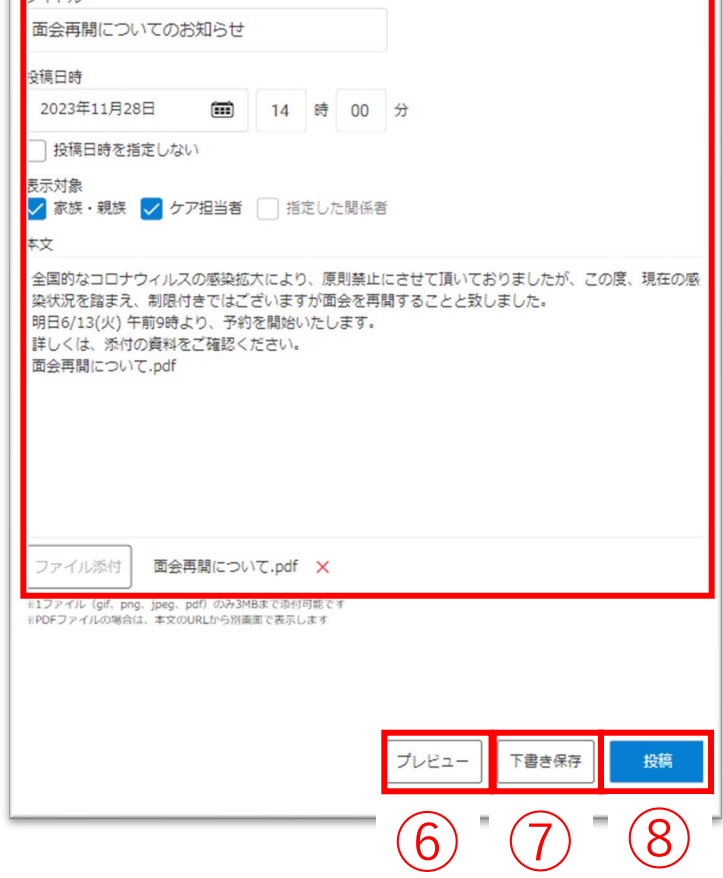

●● 【livetest01】老人保健施設(施設サービス版)ふじ園

合

⑧お知らせを投稿します。

### 表示対象のLive画面にお知らせを表示します。

投稿済みのお知らせを複製して、新しい投稿記事を作成します。

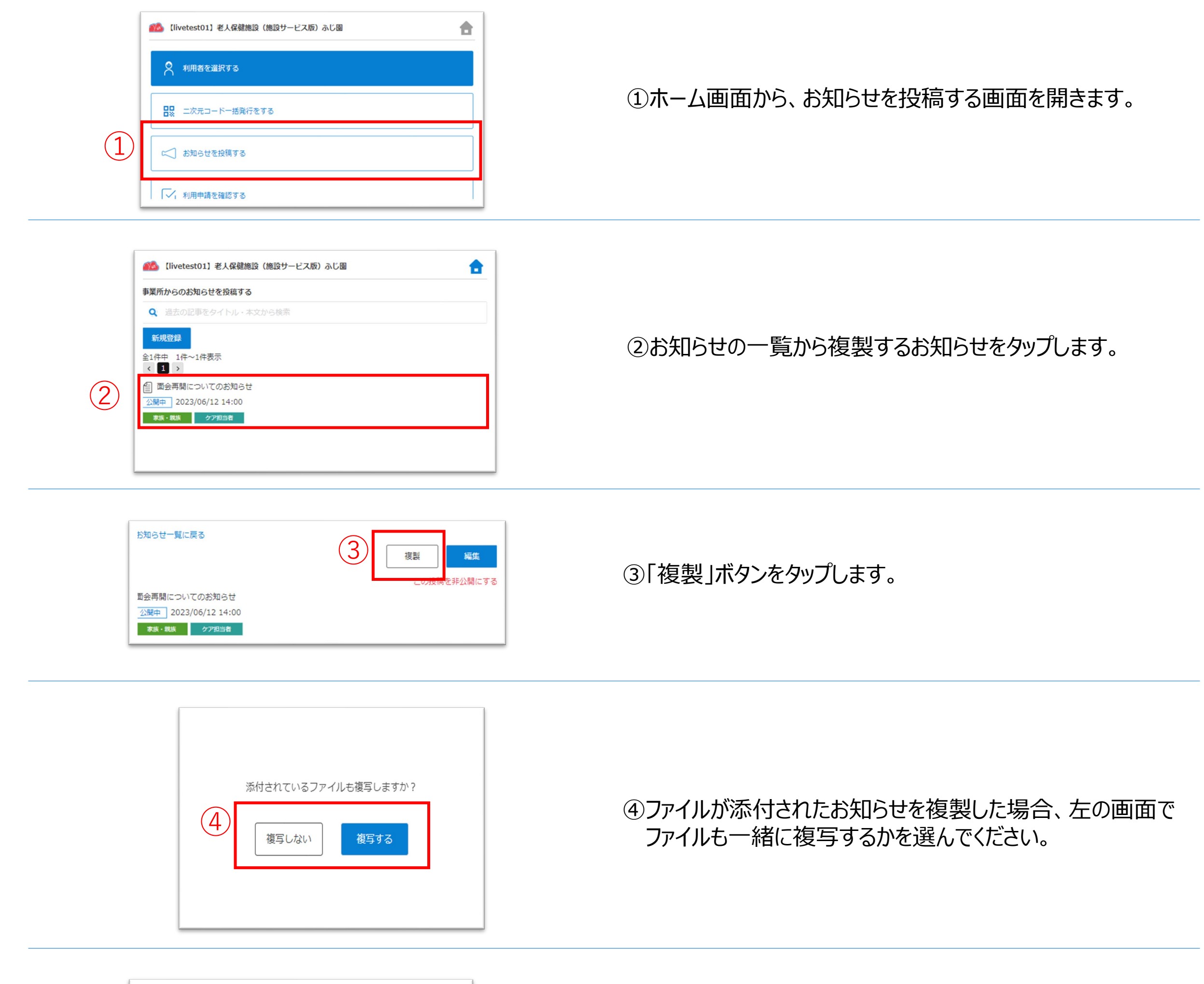

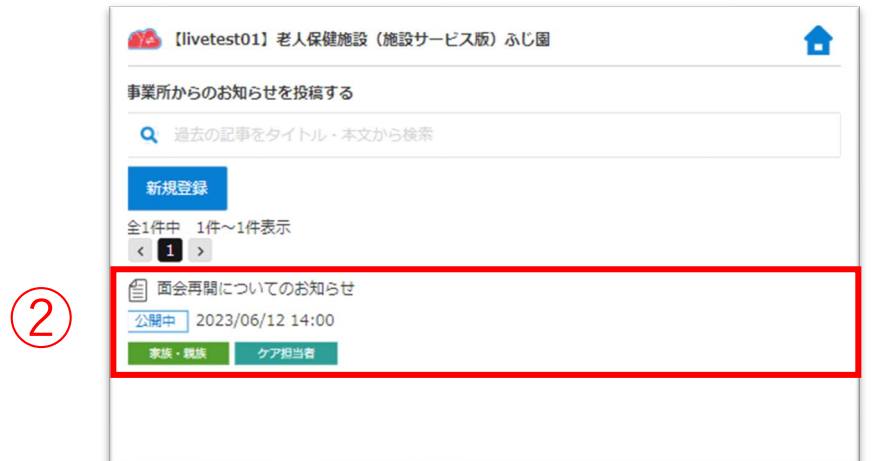

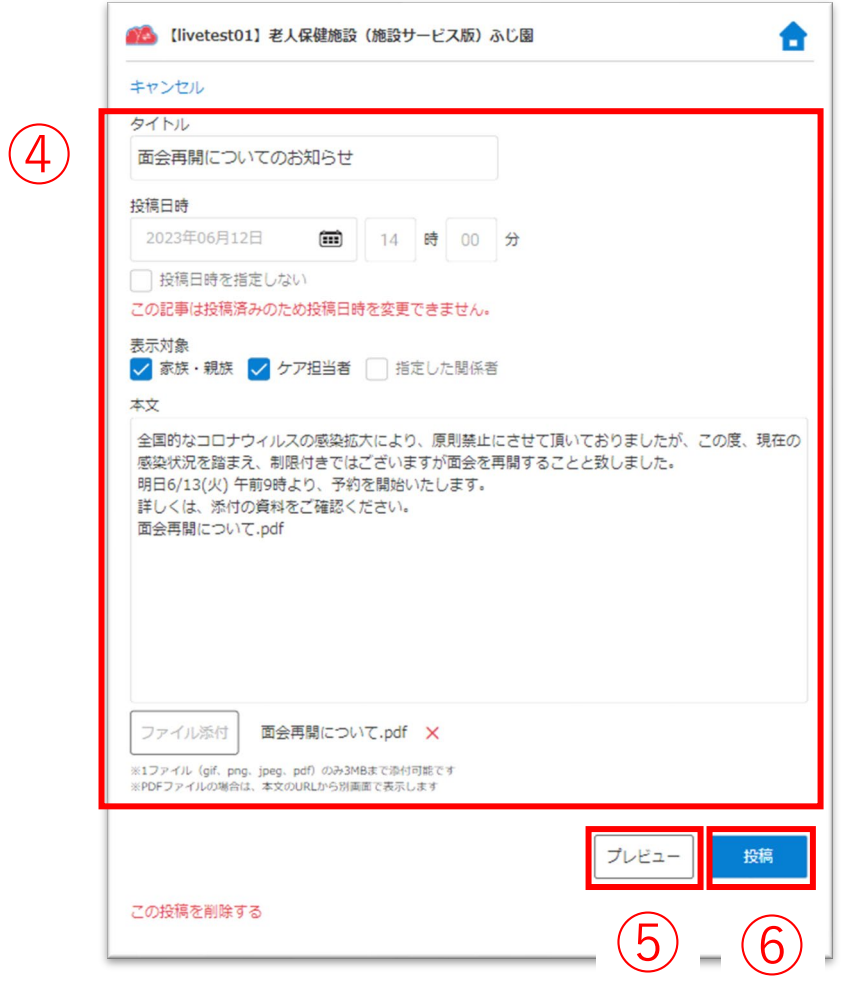

①ホーム画面から、お知らせを投稿する画面を開きます。

②お知らせの一覧から編集するお知らせをタップします。

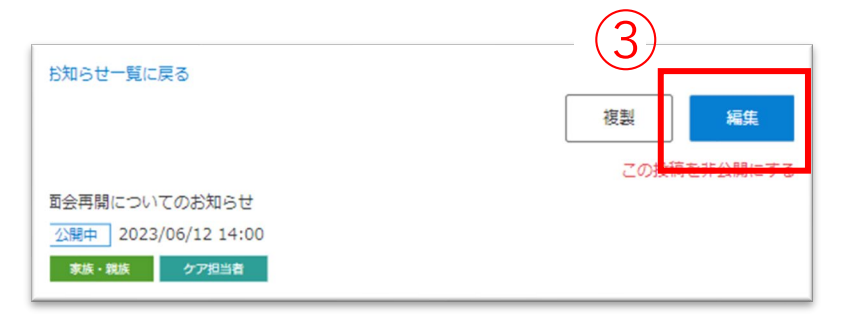

③「編集」ボタンをタップします。

④お知らせの内容を編集します。

※投稿日時を過ぎている場合、投稿日時は編集できません。

# ⑤Live画面のプレビューを表示します。

⑥お知らせを投稿します。

表示対象のLive画面にお知らせを表示します。

### 投稿済みのお知らせを編集します。

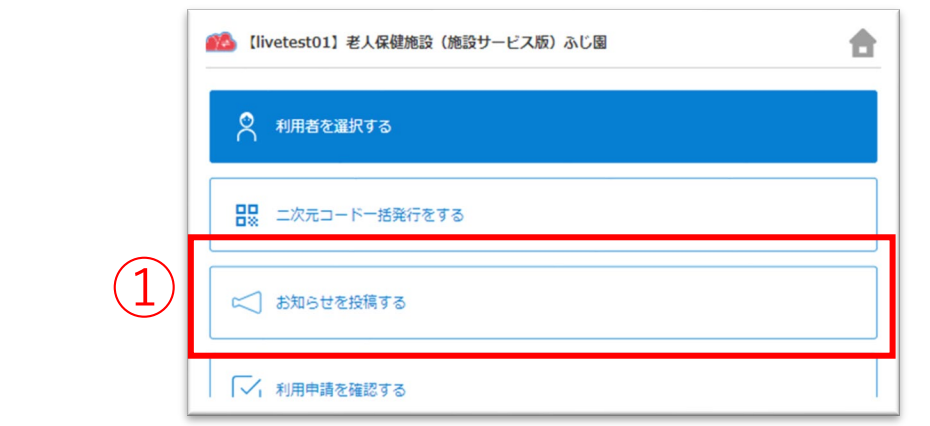

### 非公開のお知らせは、タイトルに「非公開」のアイコンが表示されます。

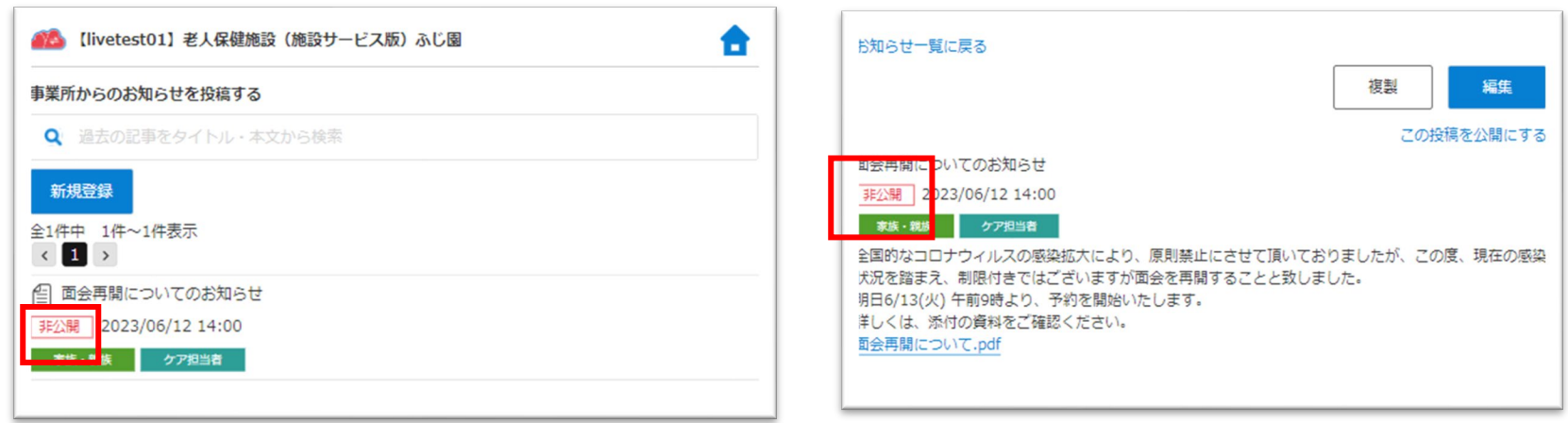

#### お知らせが非公開に変更されると、左の画面が表示されます。

表示対象のLive画面でお知らせを非表示にします。

# **8.事業所からのお知らせ\_④非公開**

①ホーム画面から、お知らせを投稿する画面を開きます。

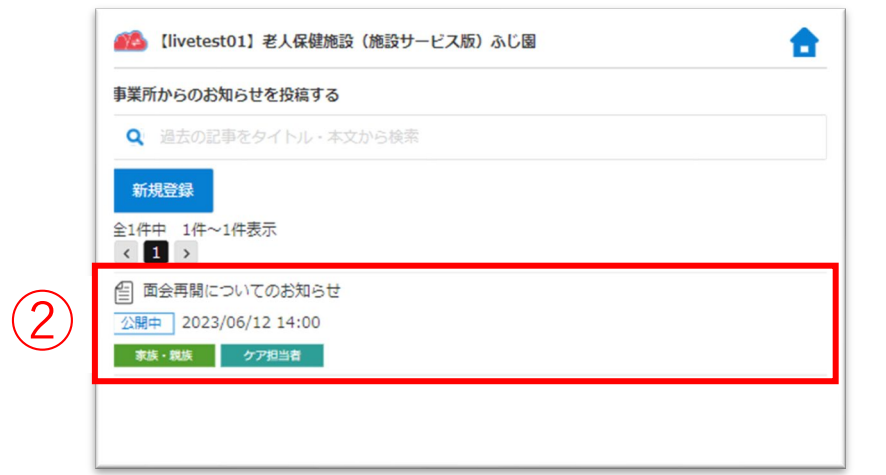

②お知らせの一覧から非公開にするお知らせをタップします。

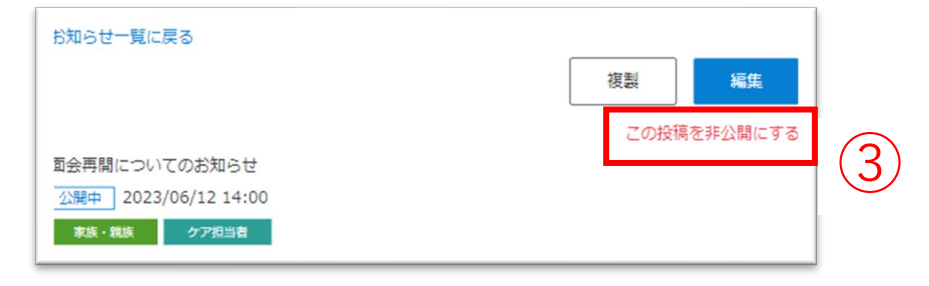

3「この投稿を非公開にする」ボタンをタップします。

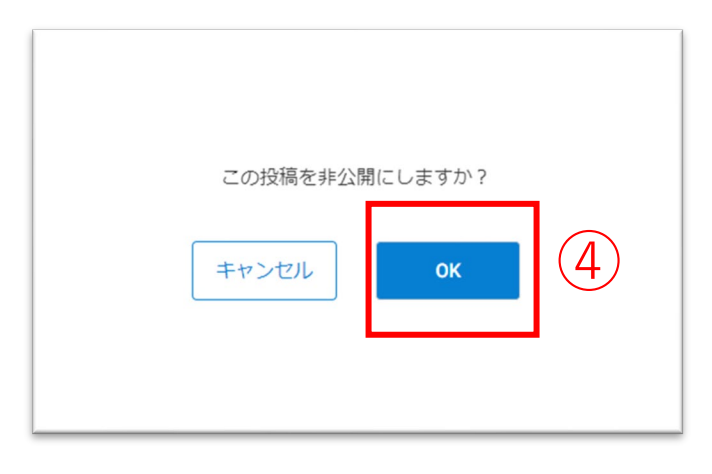

**④コマトロ ④「OK」ボタンをクリックします。**<br>④

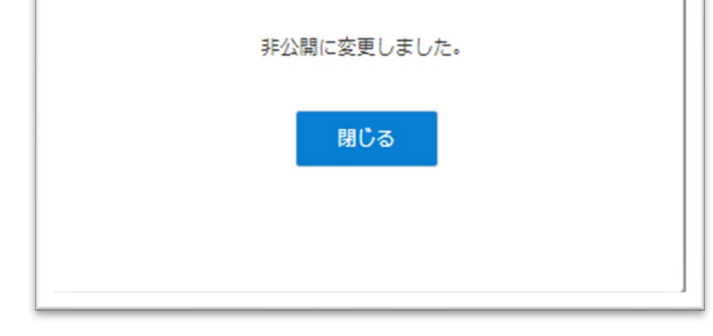

投稿済みのお知らせを非公開にします。非公開にしたお知らせは家族・ケア担当者のLive画面に表示されません。

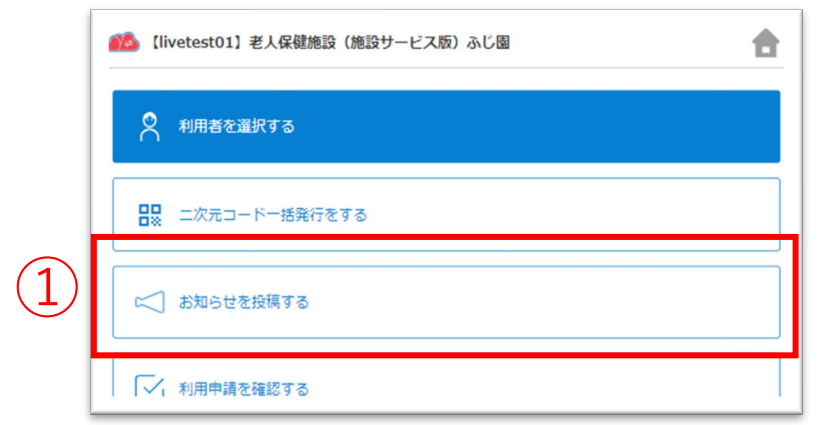

③「この投稿を公開にする」ボタンをクリックします。

④「OK」ボタンをクリックします。

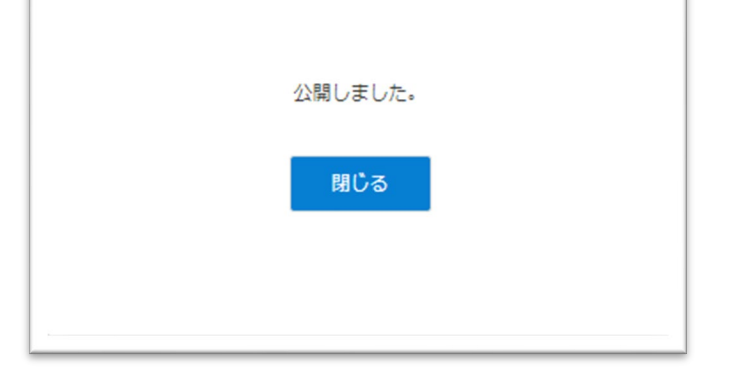

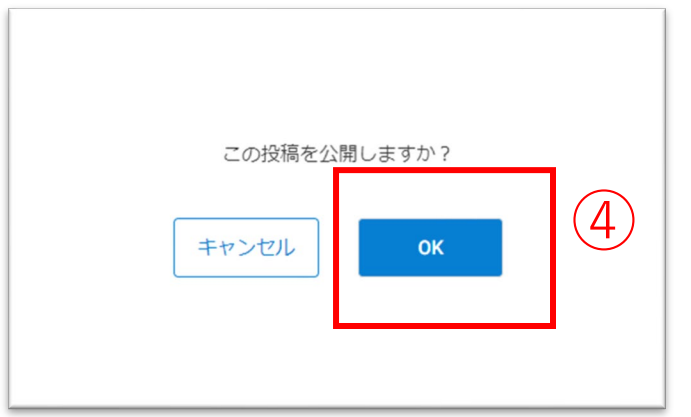

### 公開のお知らせは、タイトルに「公開中」のアイコンが表示されます。

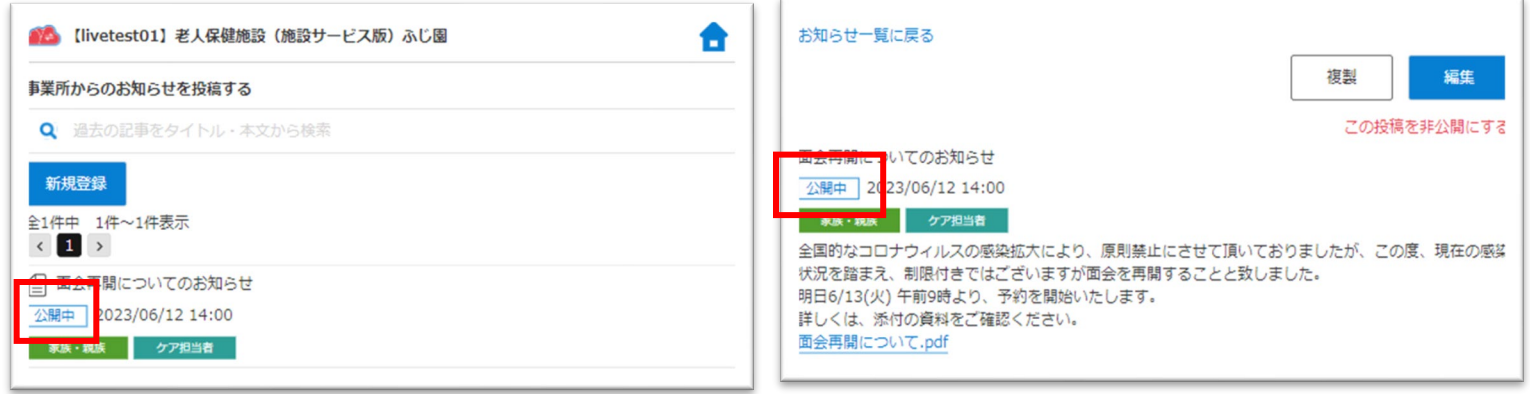

### お知らせが公開に変更されると、左の画面が表示されます。

# 表示対象のLive画面でお知らせを表示します。

投稿済みのお知らせを公開します。公開したお知らせは家族・ケア担当者のLive画面に表示されます。

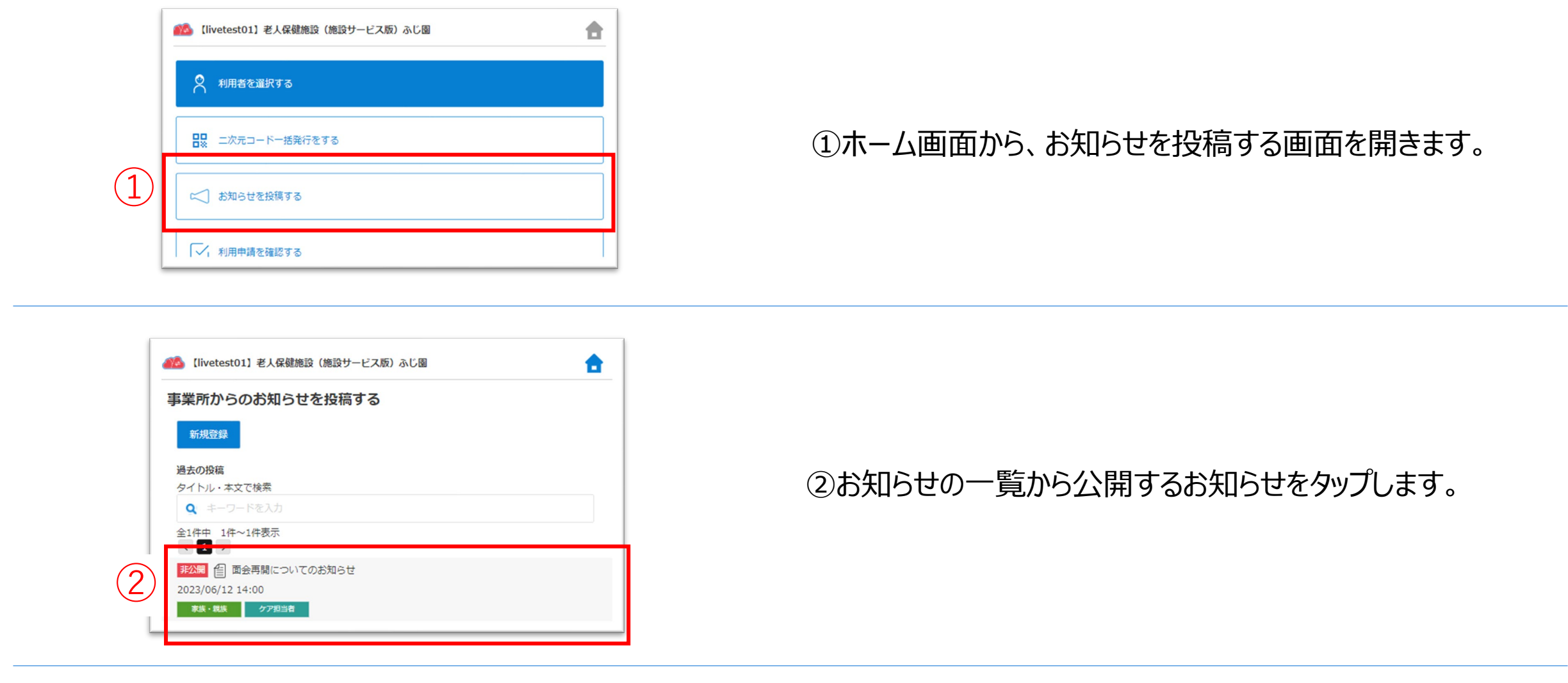

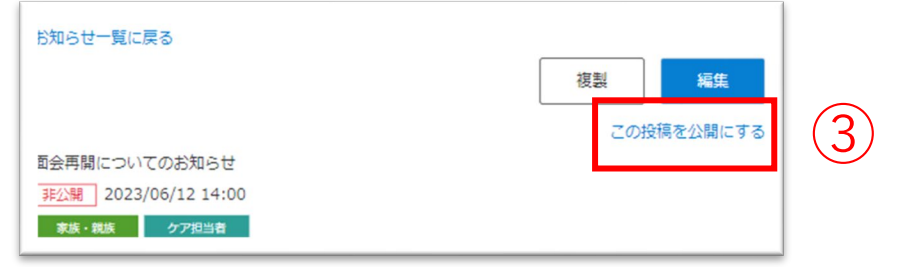

# お知らせが削除されると、左の画面が表示されます。

表示対象のLive画面からもお知らせが削除されます。

# ⑤「OK」ボタンをクリックします。

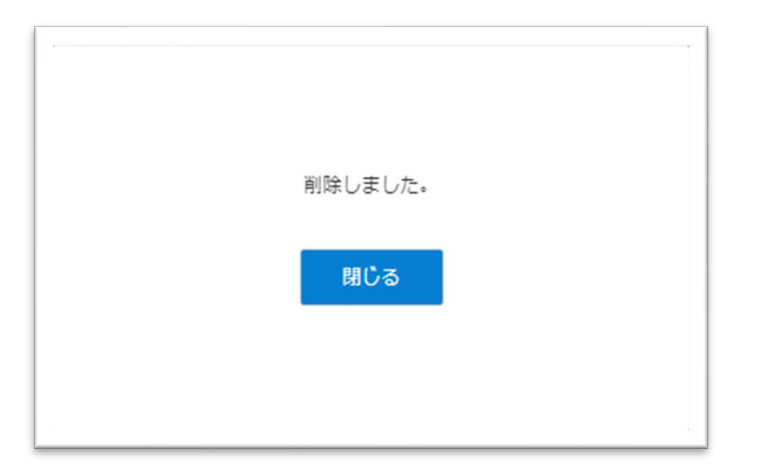

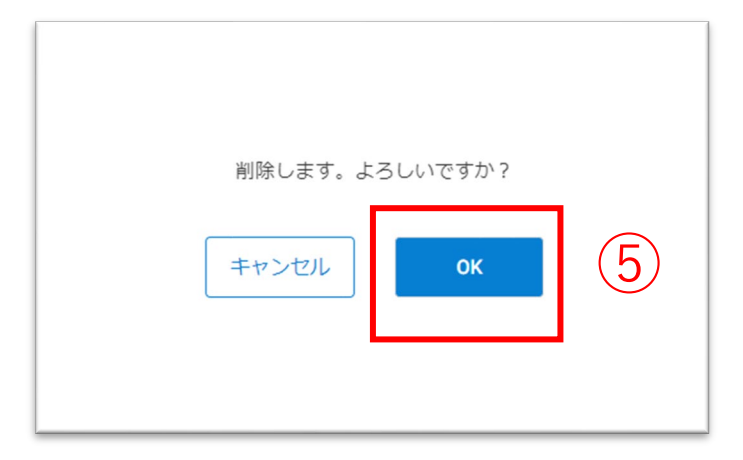

# **8.事業所からのお知らせ\_⑥削除**

投稿済みのお知らせを削除します。削除したお知らせは家族・ケア担当者の画面からも削除されます。

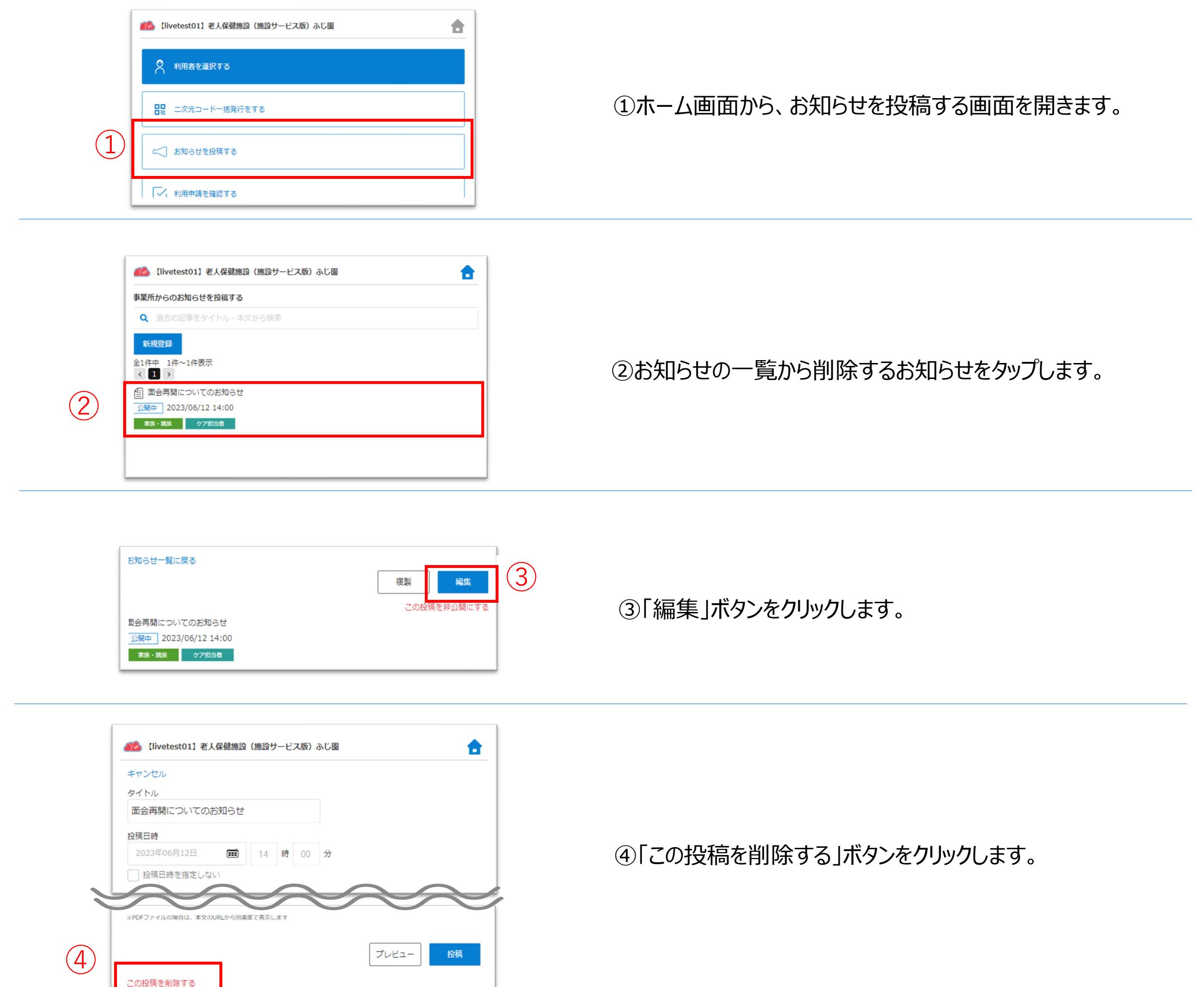

# **9.案内**

①ホーム画面から、案内画面を開きます。

②案内の行をタップすると、詳細画面を表示します。

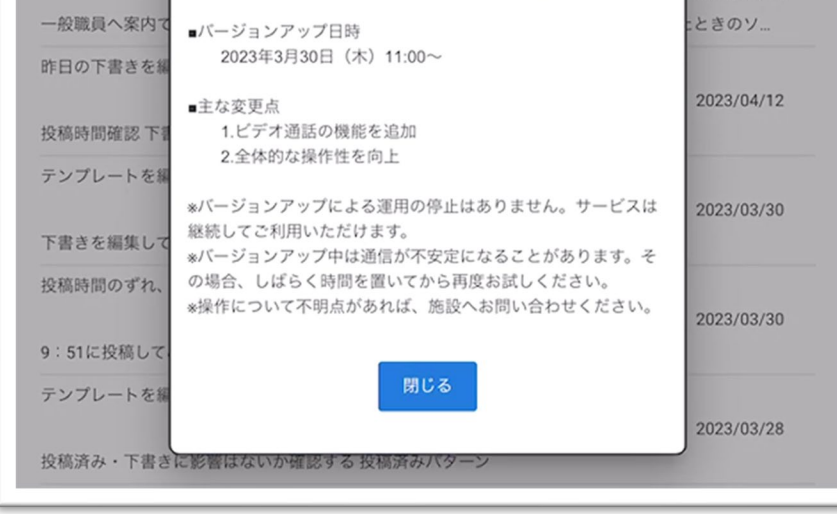

#### 【案内の詳細画面】

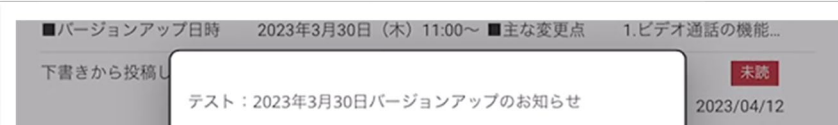

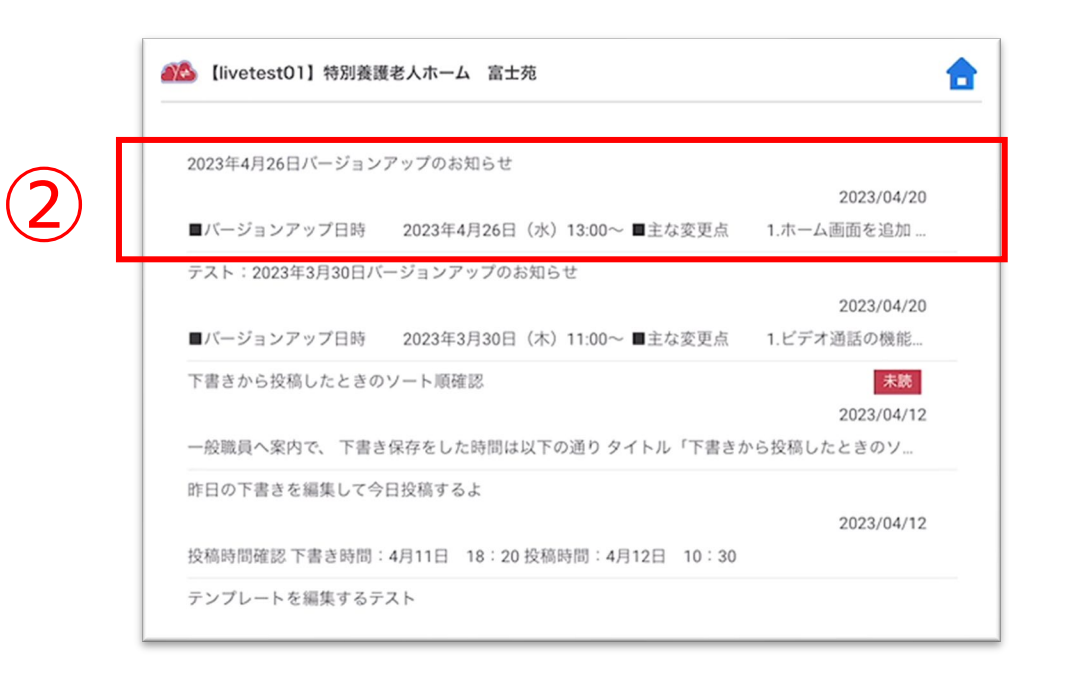

CAREKARTE Liveを運営するケアコネクトジャパンから、バージョンアップ情報やシステムに関するお知らせを表示します。

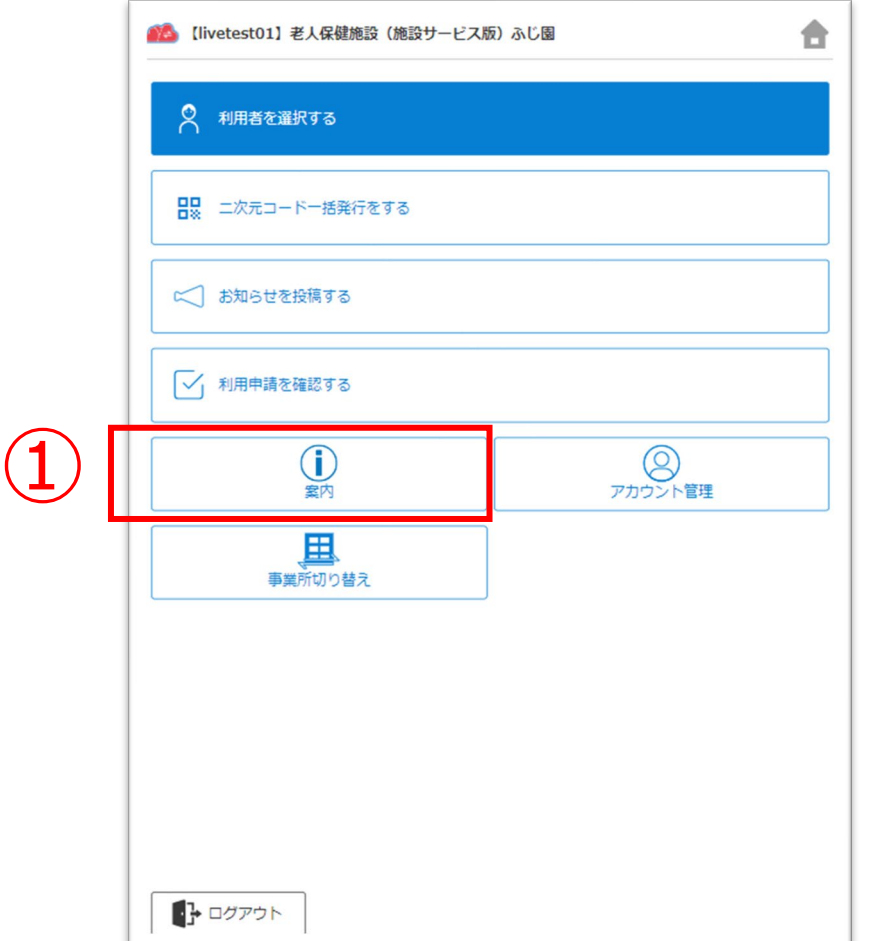

②「CAREKARTE Pass(ログインアカウント情報)」ボタンを クリックします。

CAREKARTE Passサイトのアカウント情報画面が開きます。

【アカウント名を変更する場合】 ③アカウント名の「変更する」ボタンをクリックします。

【ふりがなを変更する場合】 ④ふりがなの「変更する」ボタンをクリックします。

⑤

#### 【アカウント名の変更画面】 【ふりがなの変更画面】

アカウント名の変更

ふりがなの変更

⑤変更内容を入力します。

#### ⑥「登録」ボタンをクリックします。

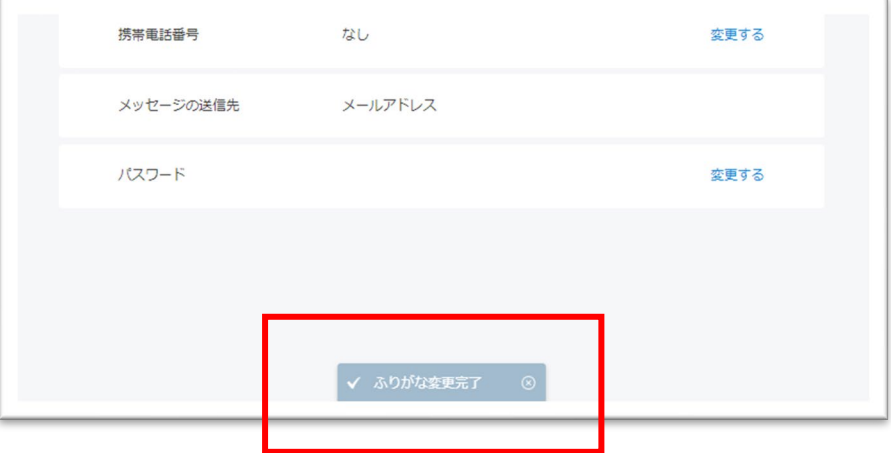

#### 変更が完了すると、 画面下部に完了のメッセージが表示されます。

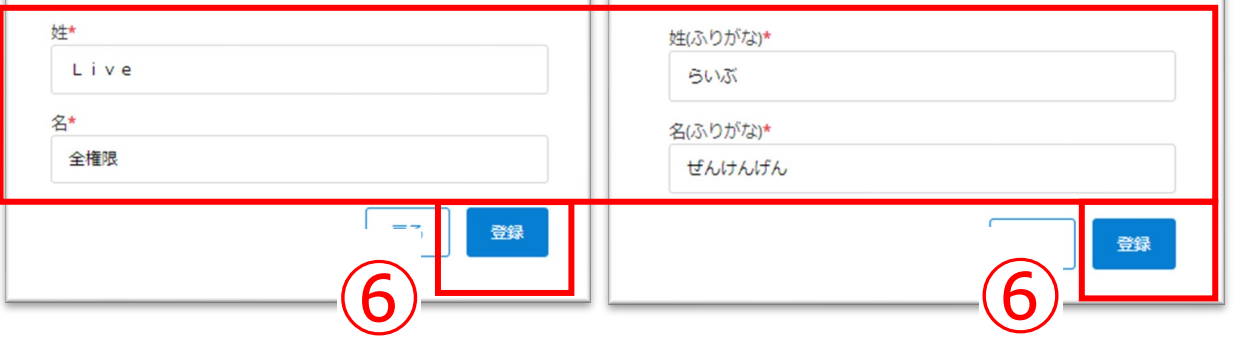

# **10.アカウント情報(CAREKARTE Pass)\_①アカウント名・ふりがなの変更**

①ホーム画面から、アカウント管理画面を開きます。

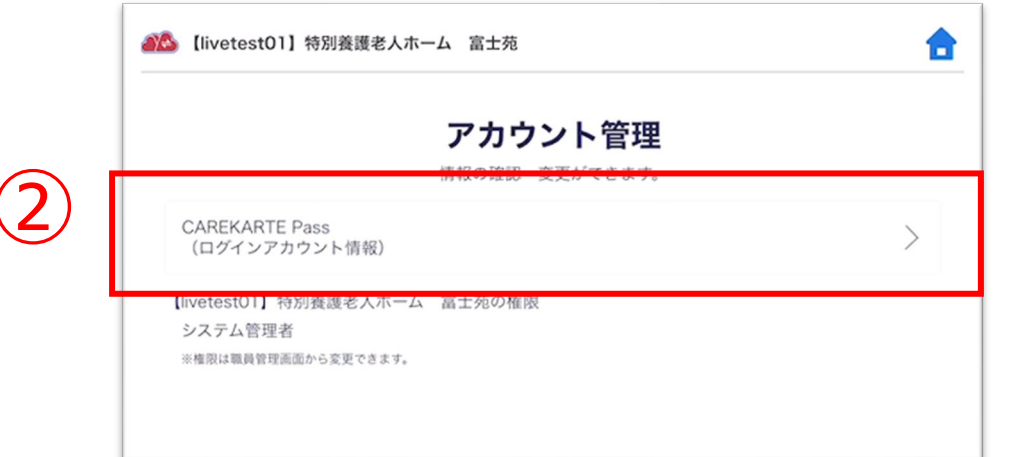

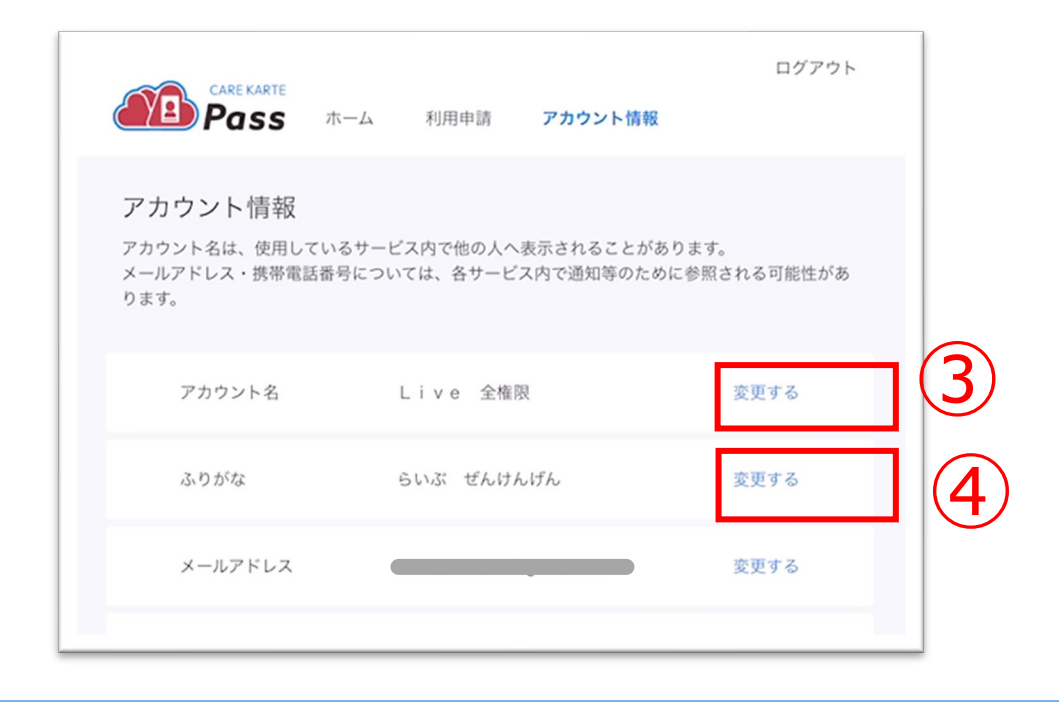

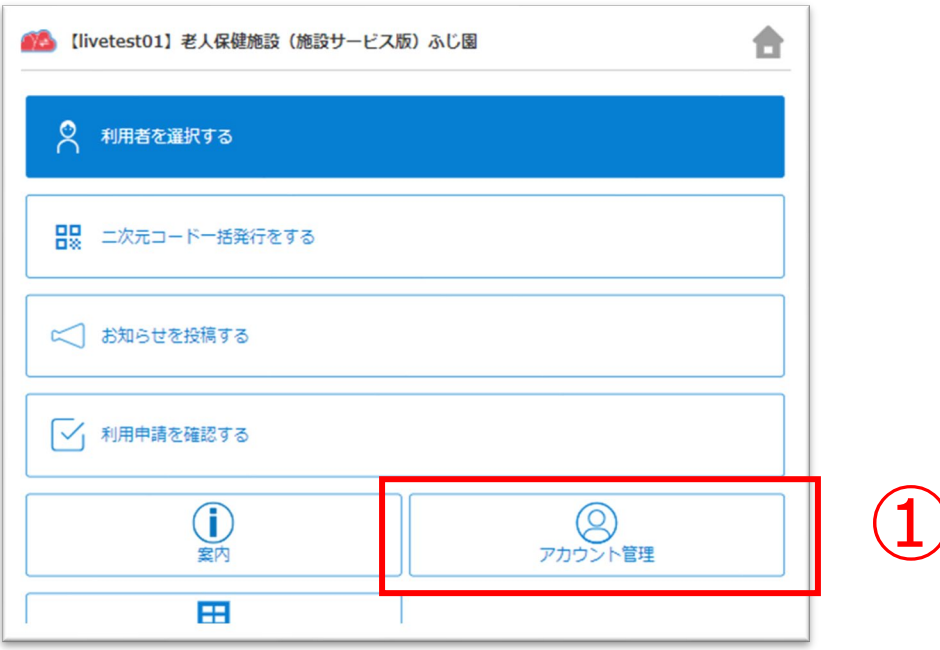

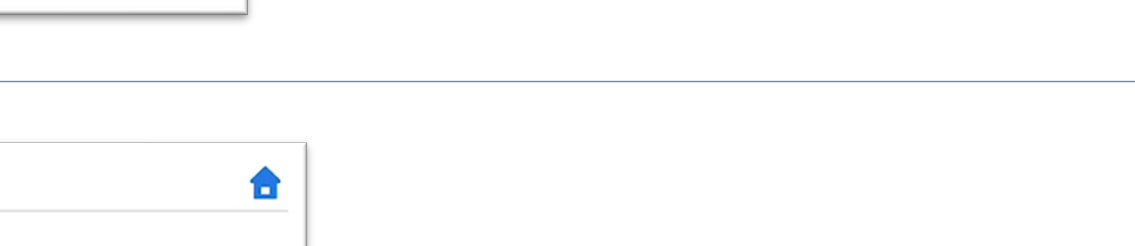

②「CAREKARTE Pass(ログインアカウント情報)」ボタンを クリックします。

CAREKARTE Passサイトのアカウント情報画面が開きます。

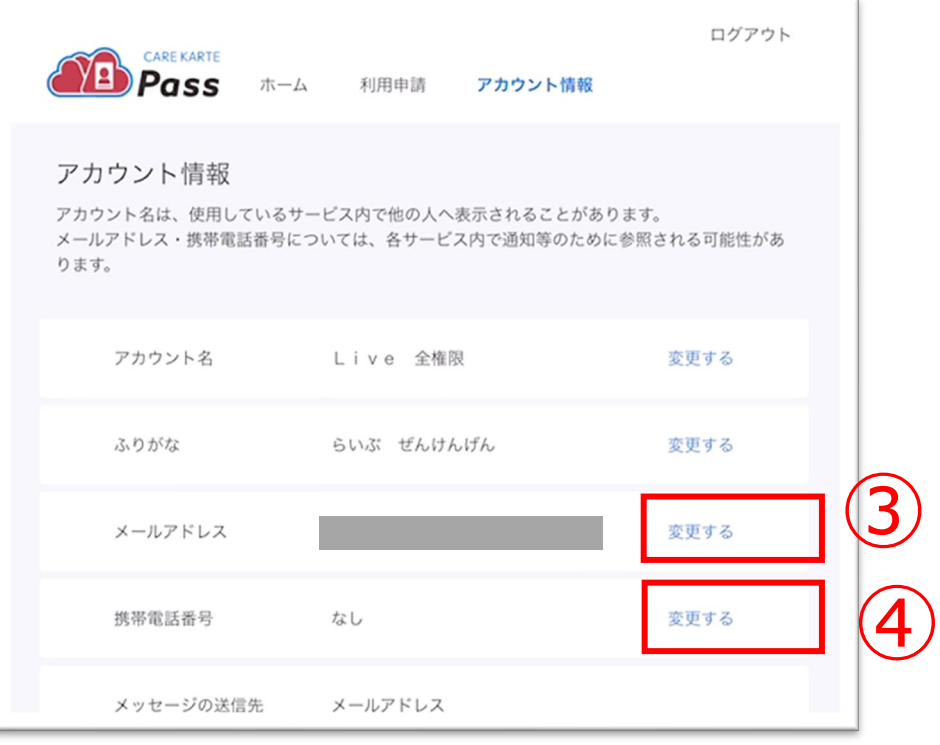

①ホーム画面から、アカウント管理画面を開きます。

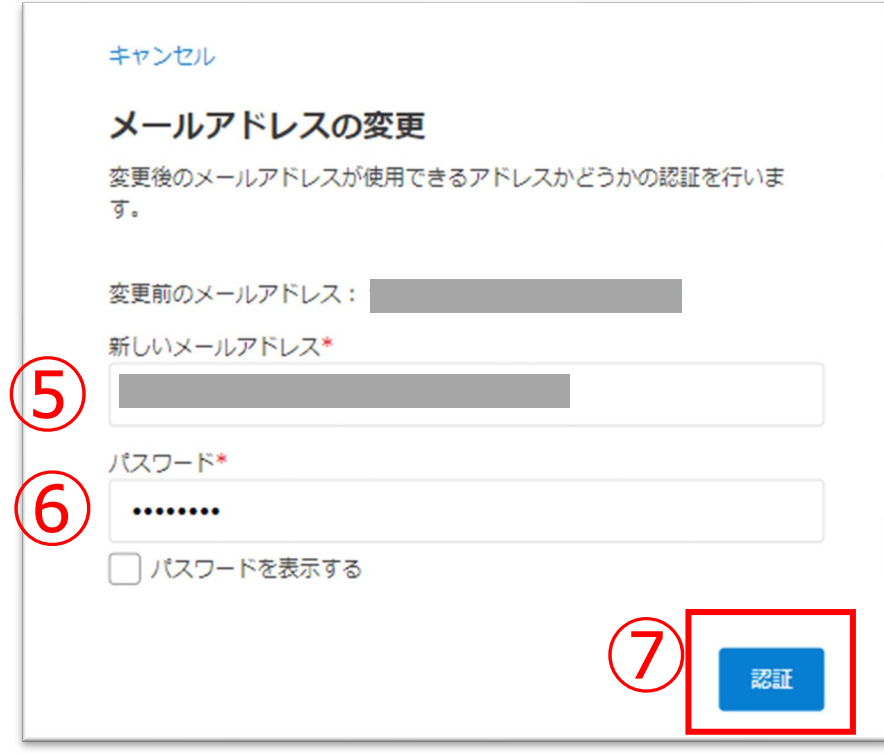

【メールアドレスを変更する場合】 ③メールアドレスの「変更する」ボタンをクリックします。

【携帯電話番号を変更する場合】 ④携帯電話番号の「変更する」ボタンをクリックします。

⑤変更後のメールアドレスまたは携帯電話番号を入力します。

⑥確認のためCAREKARTE Passのパスワードを入力します。

⑦「認証」ボタンをクリックします。

#### ※携帯電話番号の変更も同じ手順です

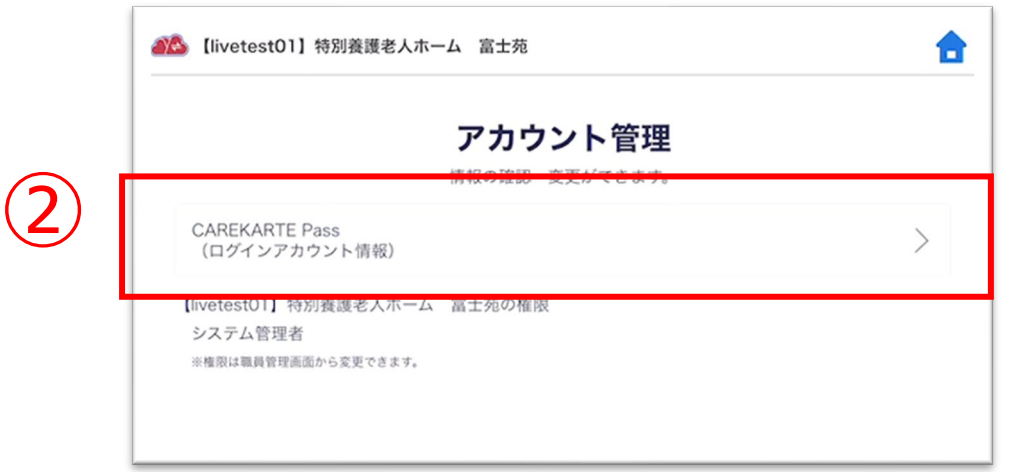

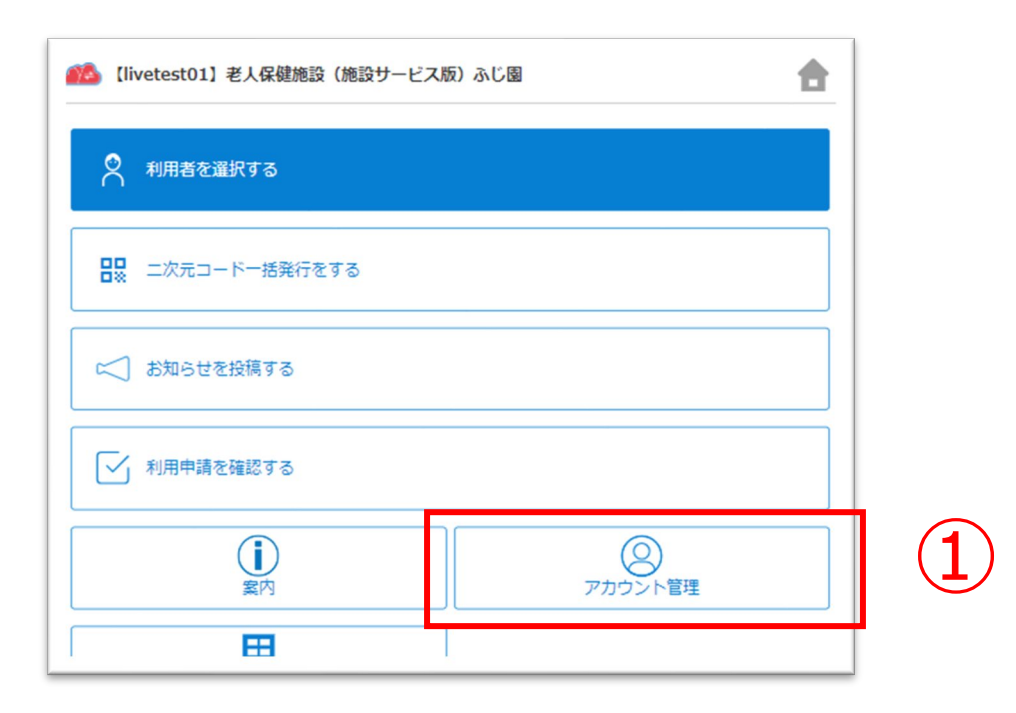

⑧届いたメッセージに記載のURLをクリックします。

### ※画面はご利用のメールサービスによって異なります

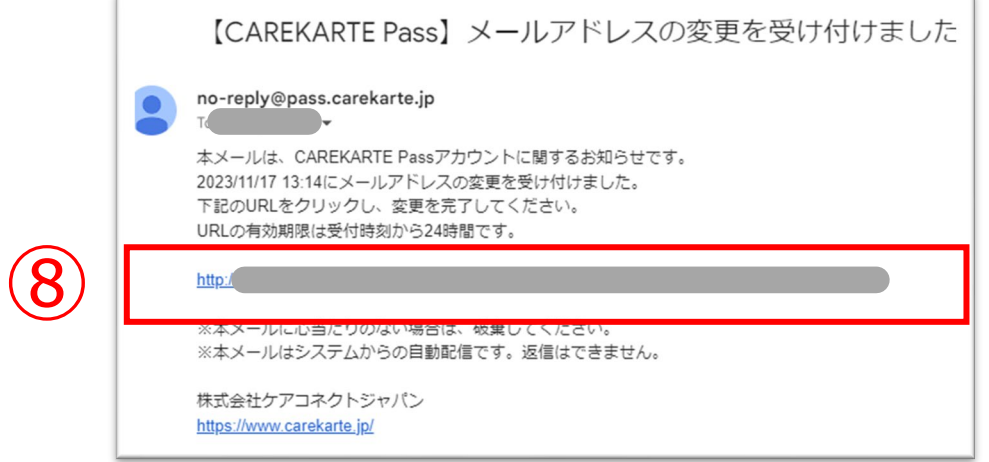

※URLの有効期限は24時間です。 24時間を過ぎてしまった場合は、もう一度①の手順から やり直してください。

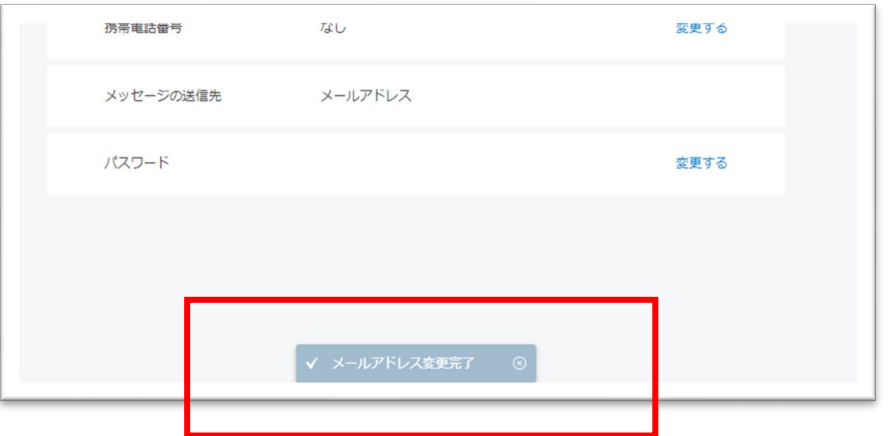

変更が完了すると、 ブラウザでCAREKARTE Passのアカウント管理が開き、 左のメッセージが表示されます。

入力したメールアドレスまたは携帯電話番号に、 確認の通知が送信されます。

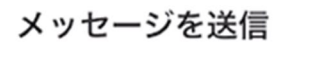

メッセージを送信しました。

メッセージに記載されたURLから、変更の手続きを行ってください。 メッセージが届かない場合は、再度登録内容をご確認ください。

アカウント情報へ戻る

②「CAREKARTE Pass(ログインアカウント情報)」ボタンを クリックします。

CAREKARTE Passサイトのアカウント情報画面が開きます。

①ホーム画面から、アカウント管理画面を開きます。

# ④変更する前のパスワードを入力します。

⑤変更後のパスワードを入力します。

⑥確認のため、変更後のパスワードをもう一度入力します。

③パスワードの「変更する」ボタンをクリックします。

パスワードの変更

⑦「登録」ボタンをクリックします。

変更が完了すると、 画面下部に完了のメッセージが表示されます。

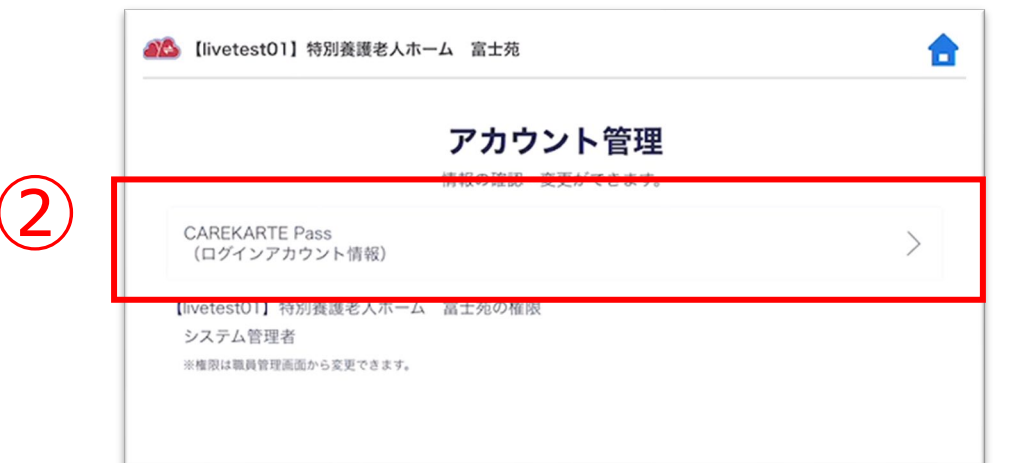

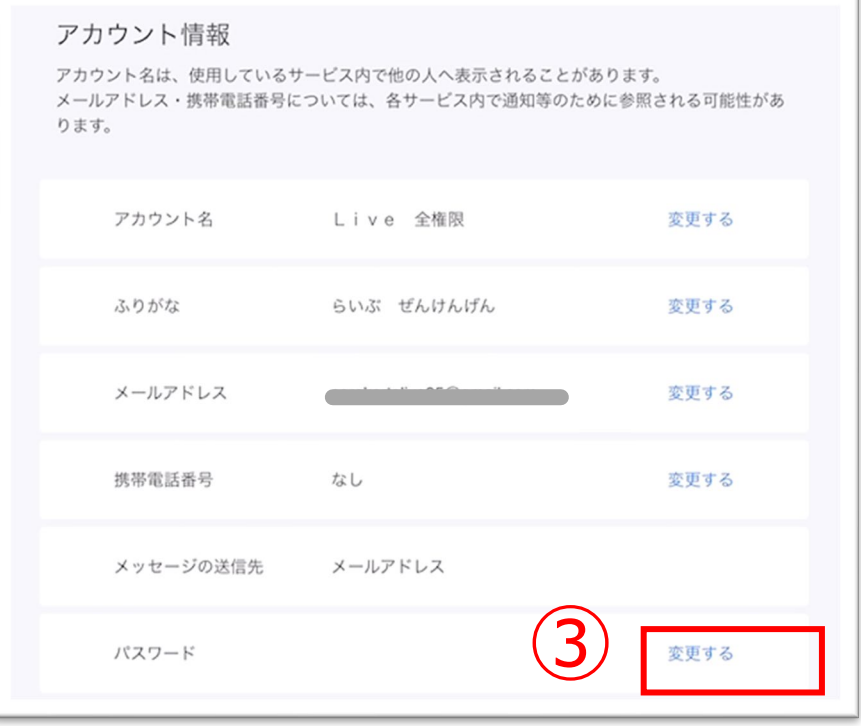

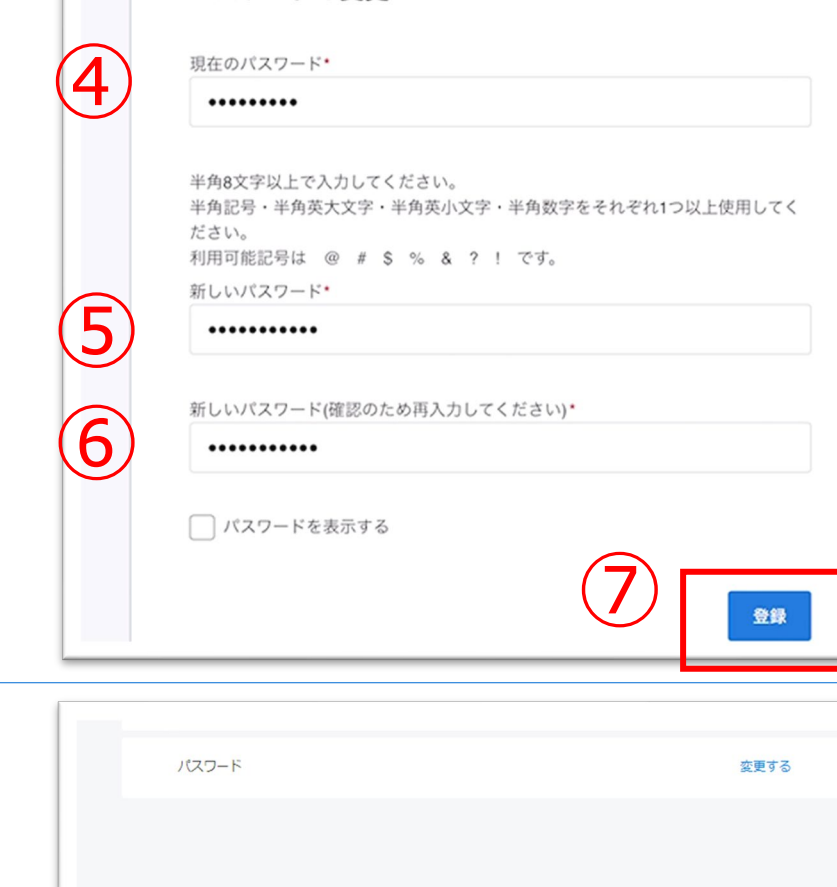

V パスワード変更完了 ◎

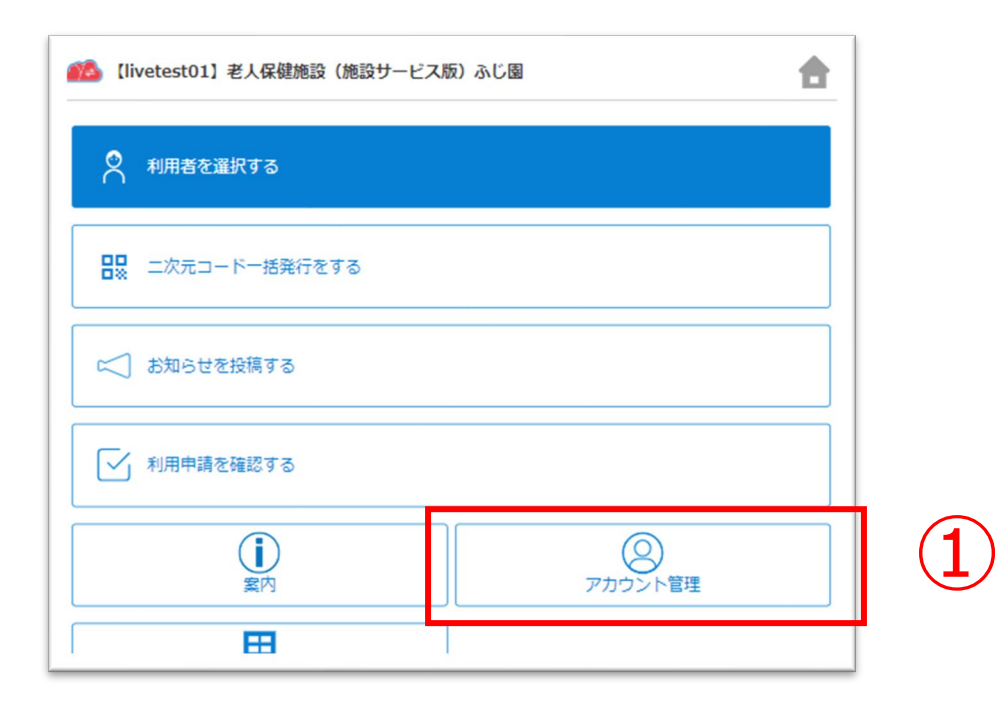